# Aspire 1810T/1410 Service Guide

Service guide files and updates are available on the ACER/CSD web; for more information, please refer to http://csd.acer.com.tw

PRINTED IN TAIWAN

## **Revision History**

Please refer to the table below for the updates made on this service guide.

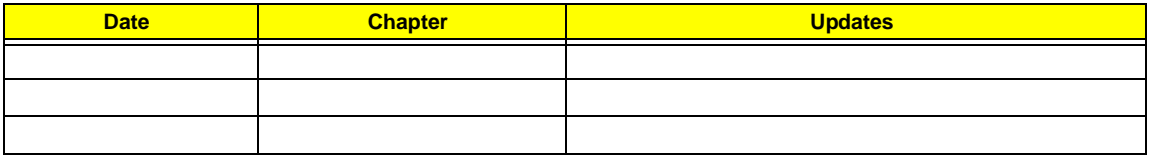

## **Copyright**

Copyright © 2009 by Acer Incorporated. All rights reserved. No part of this publication may be reproduced, transmitted, transcribed, stored in a retrieval system, or translated into any language or computer language, in any form or by any means, electronic, mechanical, magnetic, optical, chemical, manual or otherwise, without the prior written permission of Acer Incorporated.

## **Disclaimer**

The information in this guide is subject to change without notice.

Acer Incorporated makes no representations or warranties, either expressed or implied, with respect to the contents hereof and specifically disclaims any warranties of merchantability or fitness for any particular purpose. Any Acer Incorporated software described in this manual is sold or licensed "as is". Should the programs prove defective following their purchase, the buyer (and not Acer Incorporated, its distributor, or its dealer) assumes the entire cost of all necessary servicing, repair, and any incidental or consequential damages resulting from any defect in the software.

Acer is a registered trademark of Acer Corporation.

Intel is a registered trademark of Intel Corporation.

Pentium and Pentium II/III are trademarks of Intel Corporation.

Other brand and product names are trademarks and/or registered trademarks of their respective holders.

## **Conventions**

The following conventions are used in this manual:

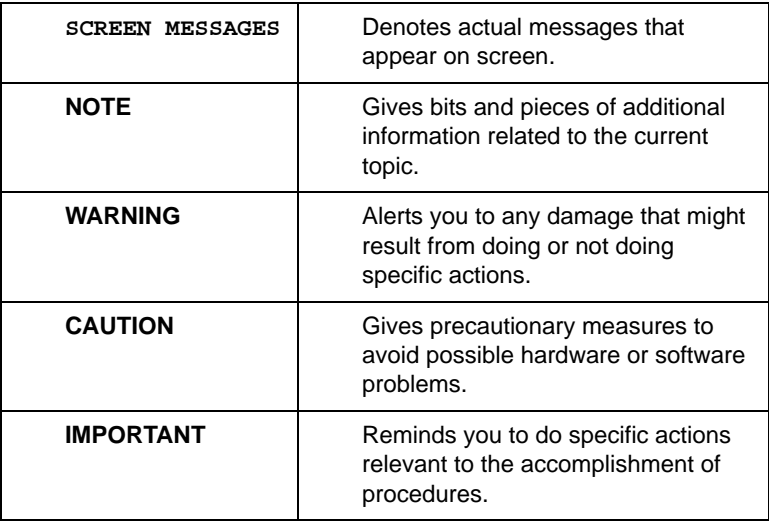

## **Preface**

Before using this information and the product it supports, please read the following general information.

- **1.** This Service Guide provides you with all technical information relating to the BASIC CONFIGURATION decided for Acer's "global" product offering. To better fit local market requirements and enhance product competitiveness, your regional office MAY have decided to extend the functionality of a machine (e.g. add-on card, modem, or extra memory capability). These LOCALIZED FEATURES will NOT be covered in this generic service guide. In such cases, please contact your regional offices or the responsible personnel/channel to provide you with further technical details.
- **2.** Please note WHEN ORDERING FRU PARTS, that you should check the most up-to-date information available on your regional web or channel. If, for whatever reason, a part number change is made, it will not be noted in the printed Service Guide. For ACER-AUTHORIZED SERVICE PROVIDERS, your Acer office may have a DIFFERENT part number code to those given in the FRU list of this printed Service Guide. You MUST use the list provided by your regional Acer office to order FRU parts for repair and service of customer machines.

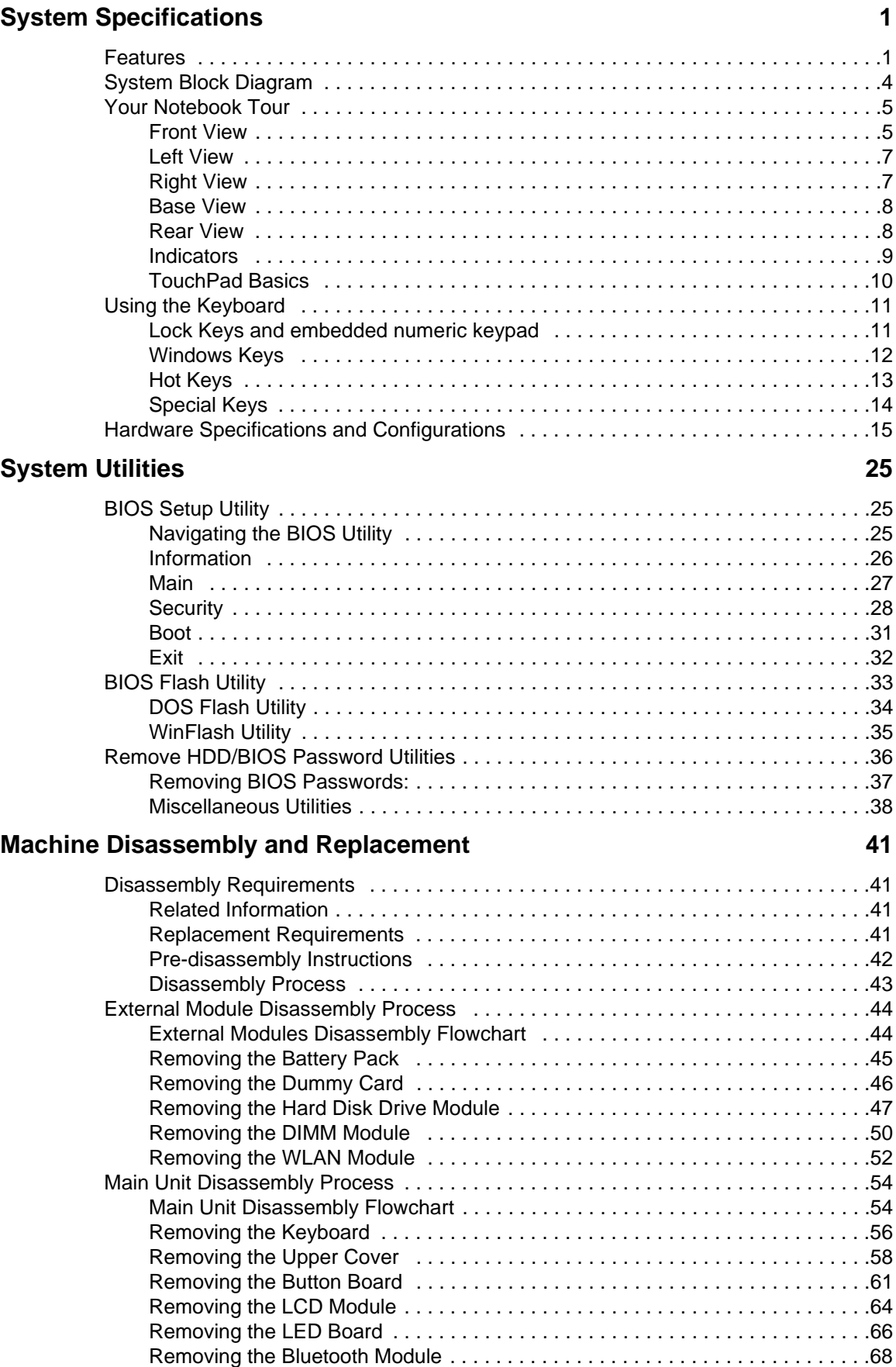

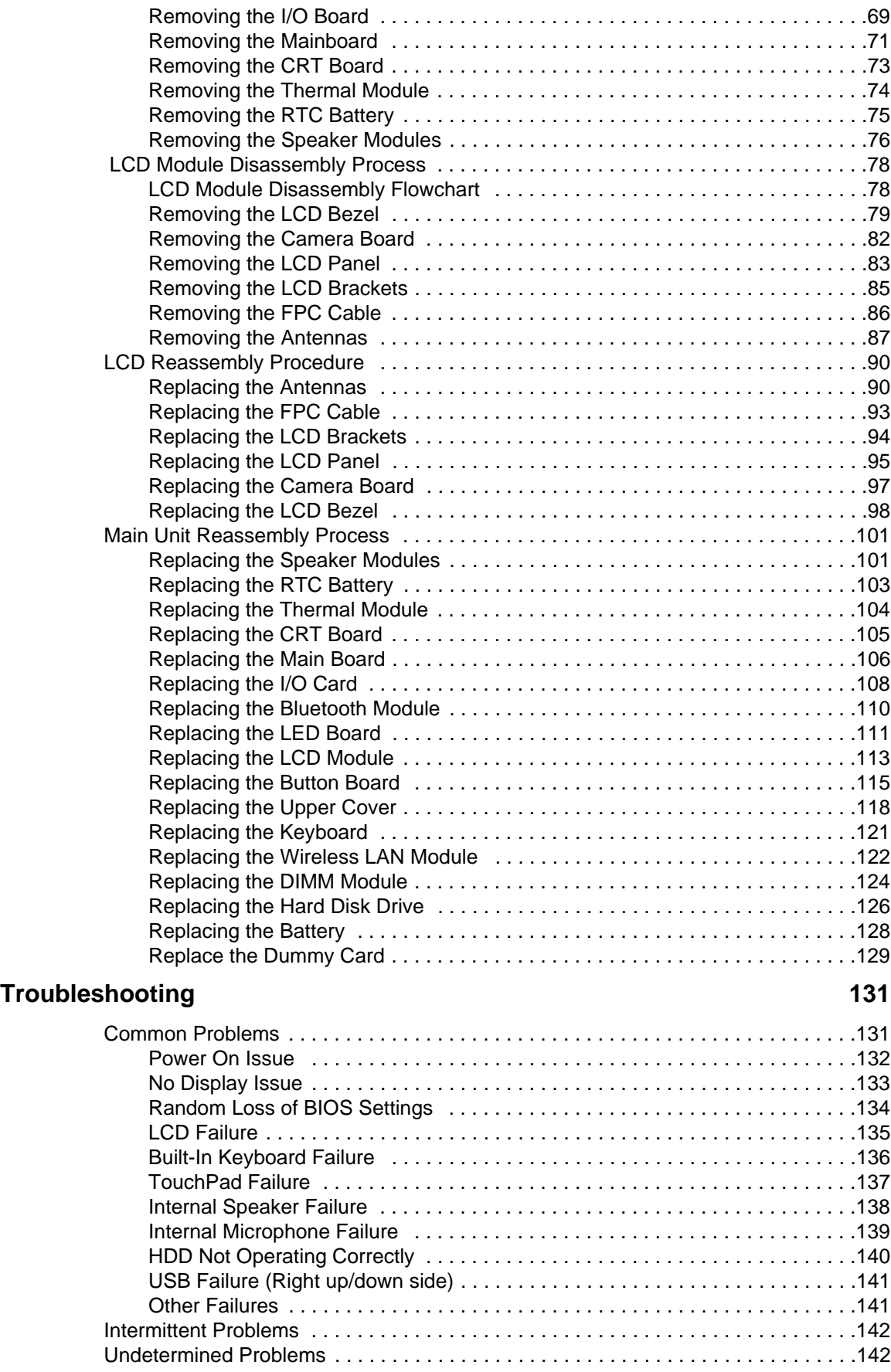

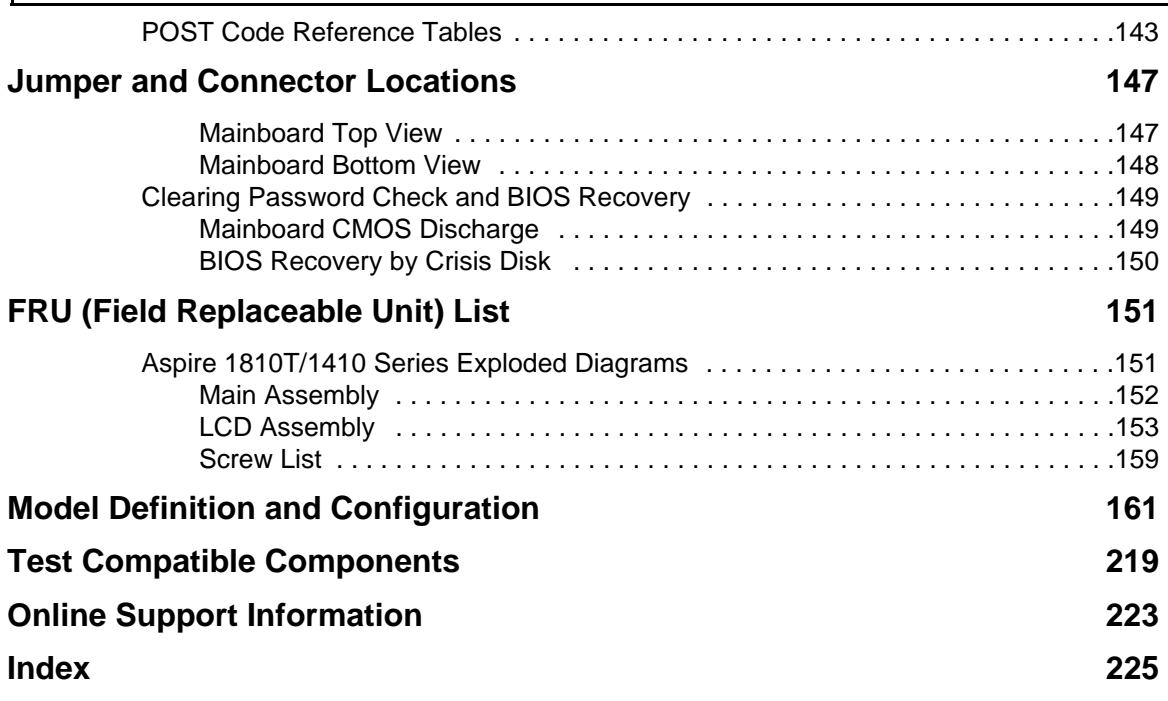

# <span id="page-10-0"></span>System Specifications

## <span id="page-10-1"></span>Features

Below is a brief summary of the computer's many features:

### Operating System

• Genuine Windows Vista ®

### Platform

- Intel® Core™2 Solo processor\*
- Intel® Celeron® mobile processor\*
- Mobile Intel® GS45 Express Chipset
- Intel® Wireless WiFi Link 5100\*
- Acer InviLink™ Nplify™ 802.11b/g/Draft-N\*
- Acer InviLink™ 802.11b/g System Memory

### System memory

- Dual-channel DDR2 SDRAM support:
- Up to 2 GB of DDR2 667 MHz memory, upgradeable to 4 GB using two soDIMM modules (for 32 bit OS)

### Display and graphics

- 16:9 aspect ratio
- 11.6" SD 1024 x 600
- 11.6" HD 1366 x 768
- Mobile Intel® GS45 Express Chipset

### Storage subsystem

- 2.5" 9.5mm 160 GB or larger hard disk drive
- Multi-in-1 card reader

### Audio subsystem

- High-definition audio support
- Two built-in stereo speakers
- MS-Sound compatible
- Built-in digital microphone
- S/PDIF (Sony/Philips Digital Interface) support for digital speakers

### Communication

- Integrated Acer Crystal Eye webcam, supporting 0.3-megapixel resolution
- WLAN:
	- Intel® Wireless WiFi Link 5100
	- Acer InviLink™ Nplify™ 802.11b/g/Draft-N
	- Acer InviLink™ 802.11b/g
- LAN: Gigabit Ethernet; Wake-on-LAN ready
- WPAN: Bluetooth® 2.1+EDR
- WWAN: UMTS/HSPA at 850/900/1900/2100 MHz and quad-band GSM/GPRS/EDGE (850/900/ 1800/1900 MHz)\*

### Privacy control

- Kensington lock slot
- BIOS user, supervisor, HDD passwords

### Dimensions and Weight)

- 285 (W) x 204 (D) x 22.1/30 (H) mm (11.22 x 8.03 x 0.87/1.18 inches)
- 1.35 kg (2.97 lbs.) with 6-cell battery pack

### Power subsystem

- ACPI 3.0
- 62.16 W 5600 mAh
- 47.52 W 4400 mAh
- 3-pin 30 W AC adapter
- ENERGY STAR®

### Input devices

- 84-/85-/88-key keyboard
- Touchpad pointing device with two buttons

### I/O interface

- Multi-in-1 card reader (SD/MMC/MS/MS PRO/xD)
- USB 2.0 port
- HDMI™ port with HDCP support
- External display (VGA) port
- Headphones/speaker/line-out jack with S/PDIF support
- Microphone-in jack
- Ethernet (RJ-45) port
- DC-in jack for AC adapter

### Environment

- Temperature:
	- Operating: 5°C to 35°C
	- Non-operating: -20°C to 65°C
- Humidity (non-condensing):
	- Operating: 20% to 80%
	- Non-operating: 20% to 80%
- **NOTE:** The specifications listed above are for reference only. The exact configuration of the PC depends on the model purchased.

# <span id="page-13-0"></span>System Block Diagram

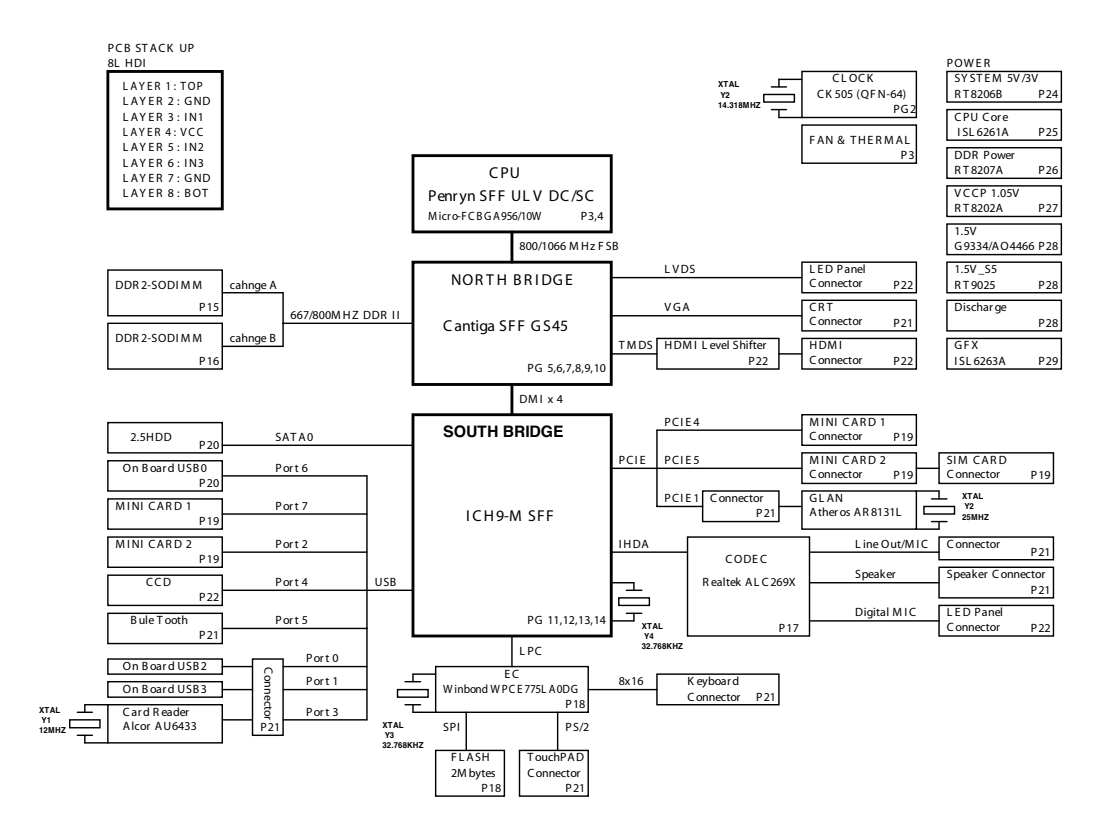

# <span id="page-14-0"></span>Your Notebook Tour

This section provides an overview of the features and functions of the notebook.

## <span id="page-14-1"></span>Front View

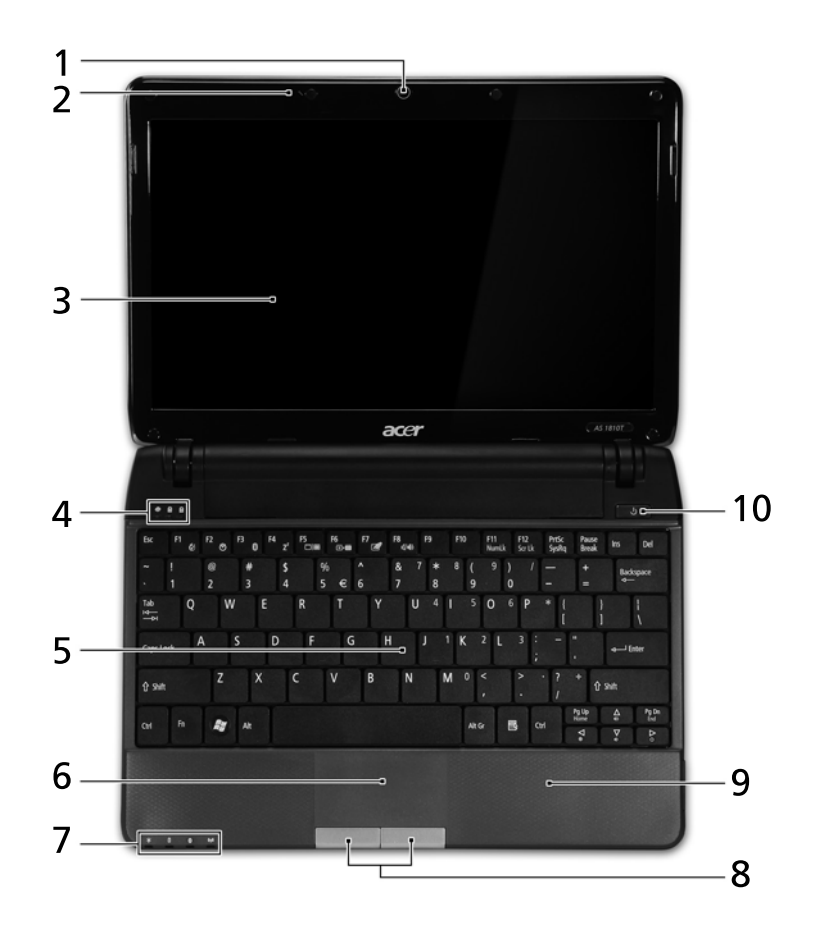

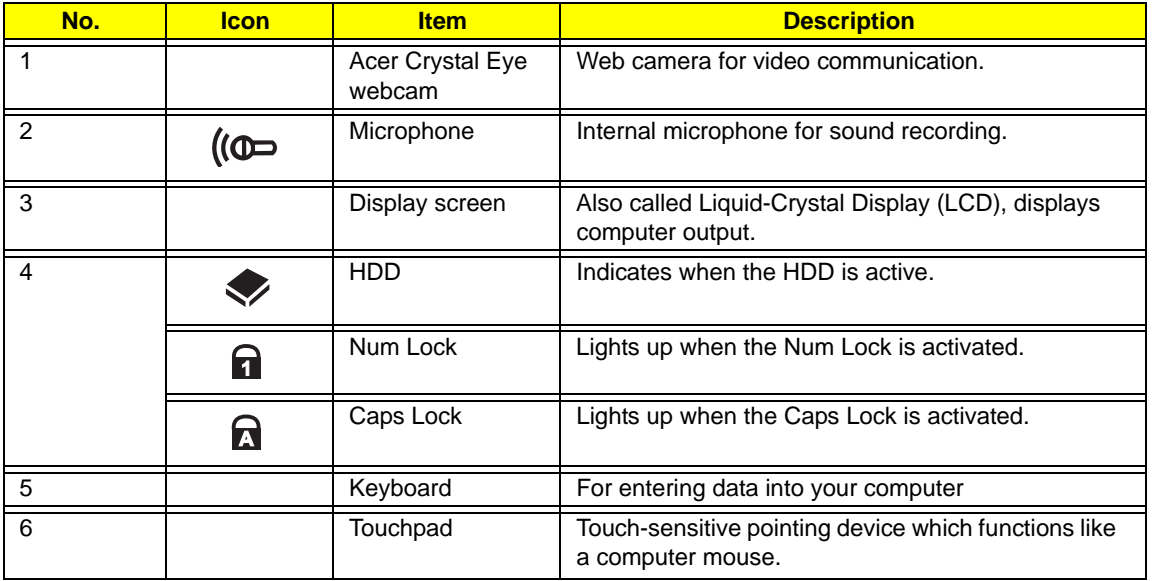

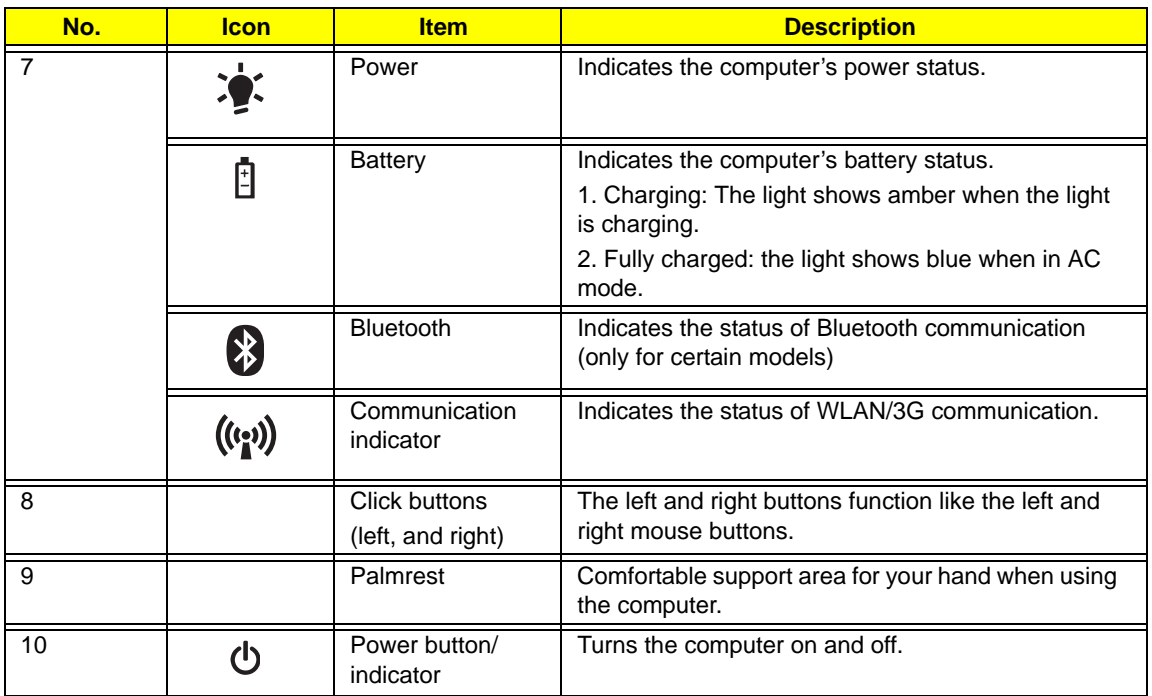

## Closed Front View

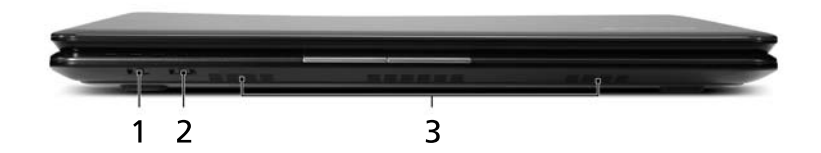

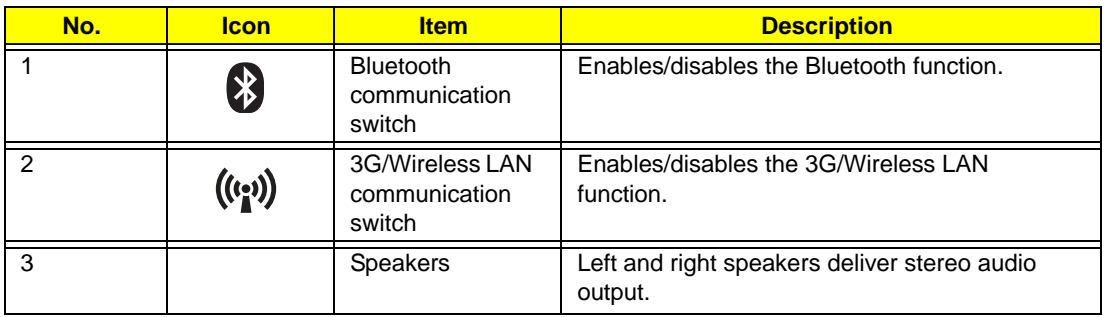

# <span id="page-16-0"></span>Left View

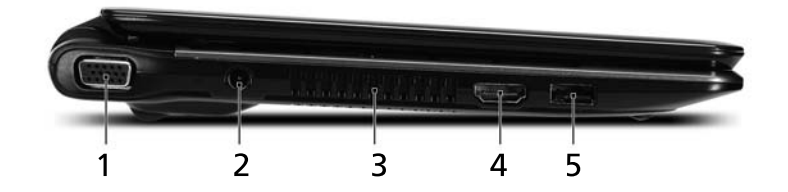

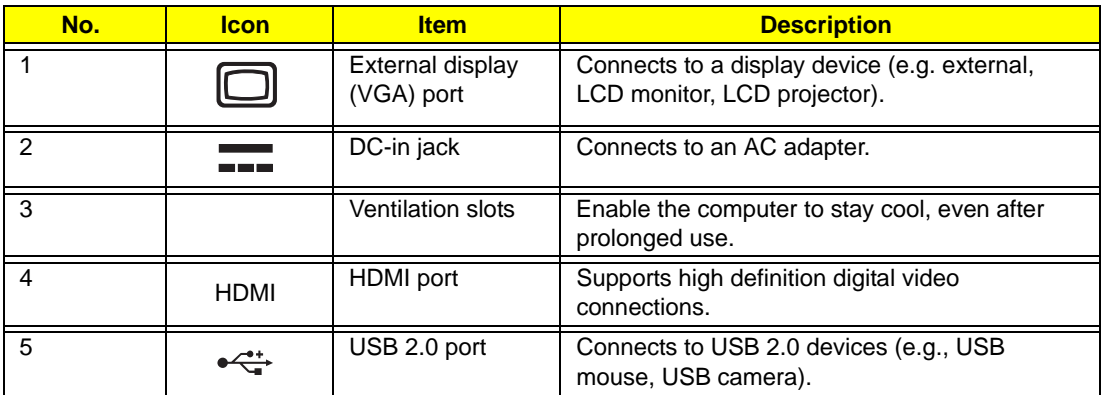

# <span id="page-16-1"></span>Right View

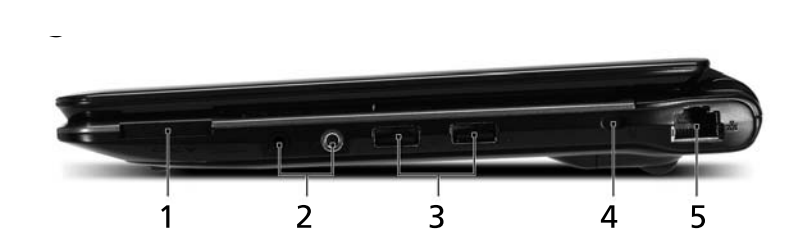

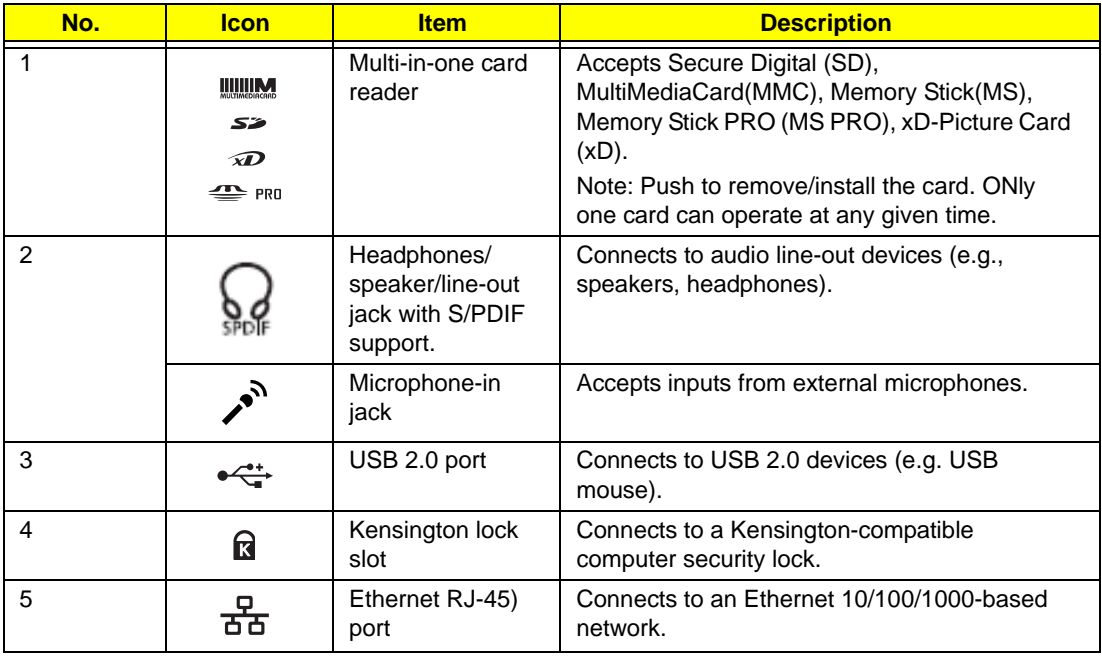

## <span id="page-17-0"></span>Base View

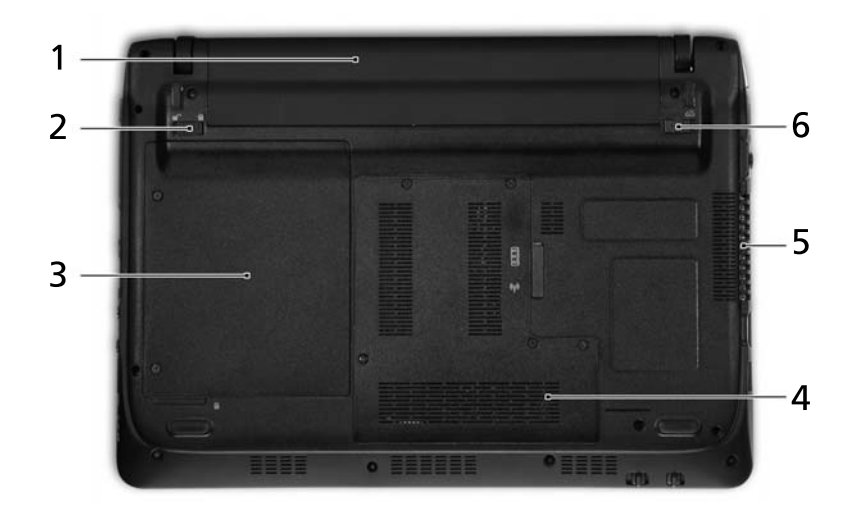

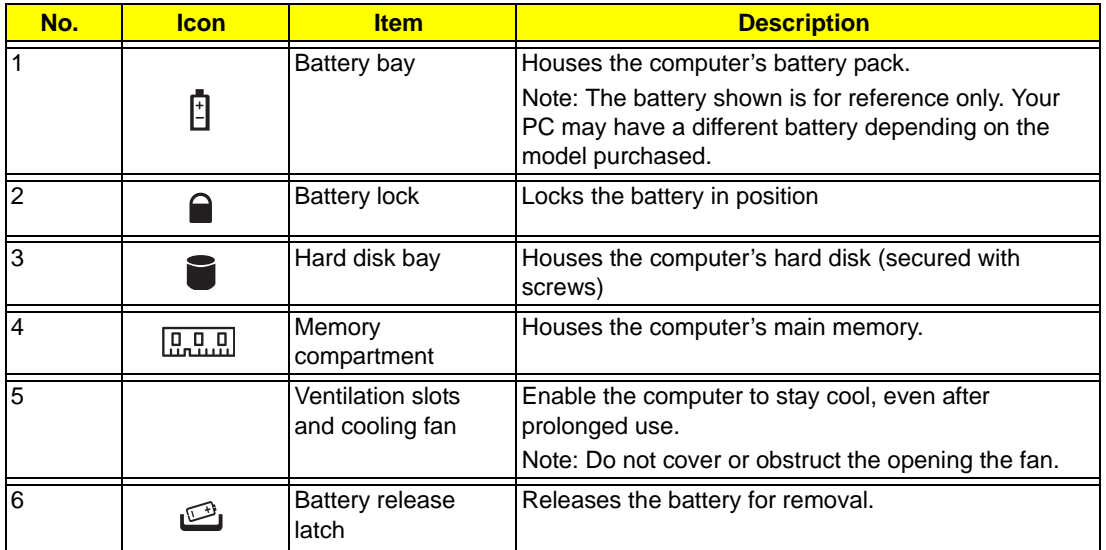

## <span id="page-17-1"></span>Rear View

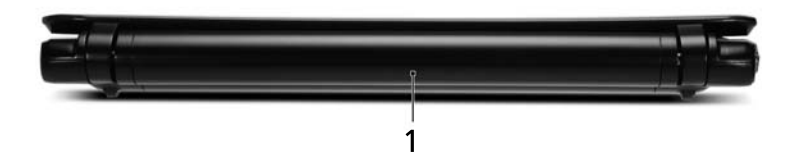

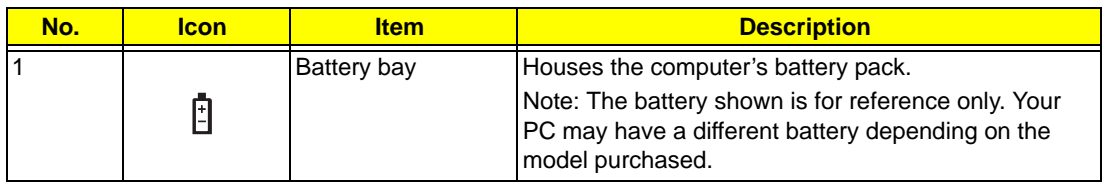

## <span id="page-18-0"></span>Indicators

The computer has several easy-to-read status indicators. The battery indicator is visible even when the computer cover is closed.

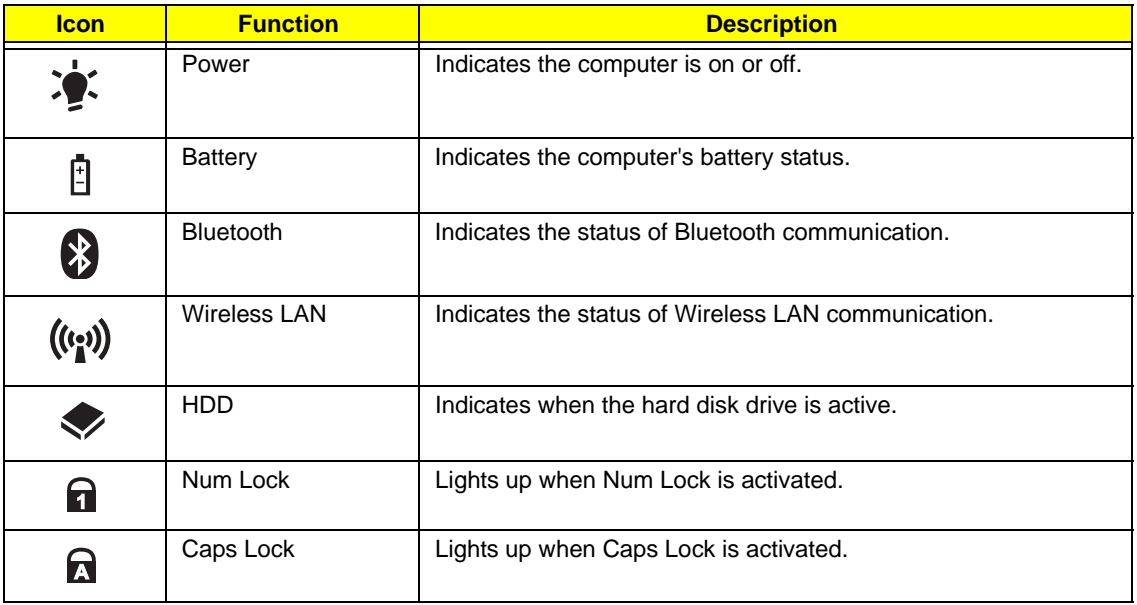

**NOTE:** 1. **Charging:** The battery light shows amber when the battery is charging. 2. **Fully charged:** The light shows green when in AC mode.

## <span id="page-19-0"></span>TouchPad Basics

The following items show you how to use the TouchPad:

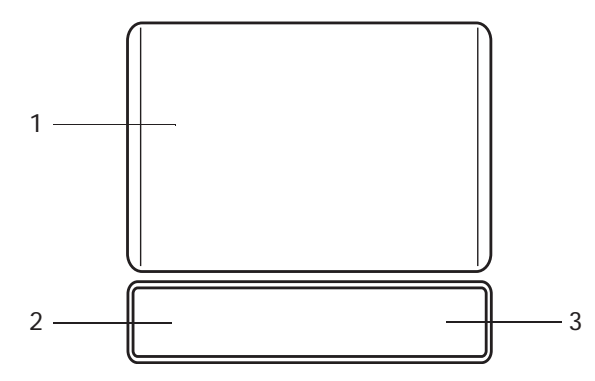

- Move your finger across the TouchPad (1) to move the cursor.
- Press the left (2) and right (3) buttons located beneath the TouchPad to perform selection and execution functions. These two buttons are similar to the left and right buttons on a mouse. Tapping on the TouchPad is the same as clicking the left button.

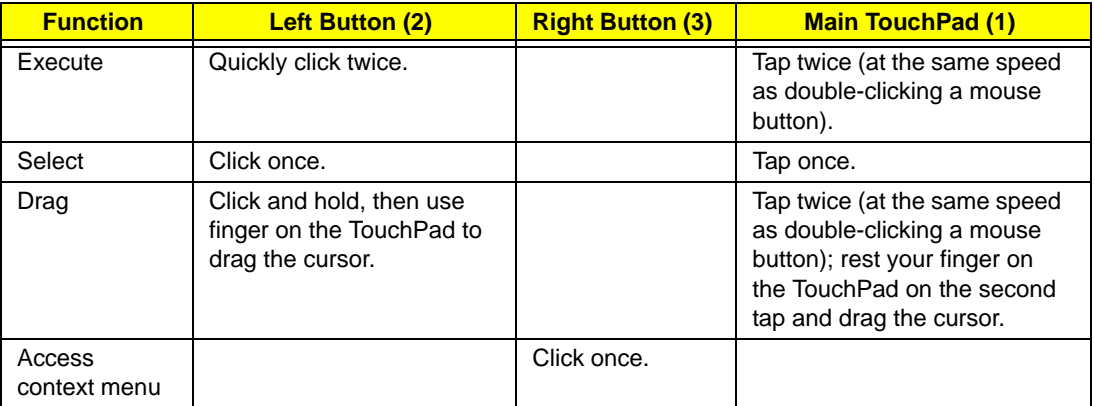

**NOTE:** When using the TouchPad, keep it - and your fingers - dry and clean. The TouchPad is sensitive to finger movement; hence, the lighter the touch, the better the response. Tapping too hard will not increase the TouchPad's responsiveness.

# <span id="page-20-0"></span>Using the Keyboard

Your computer has a close-to-full-sized keyboard and an embedded numeric keypad, separate cursor, lock, function and special keys.

## <span id="page-20-1"></span>Lock Keys and embedded numeric keypad

The keyboard has three lock keys which you can toggle on and off.

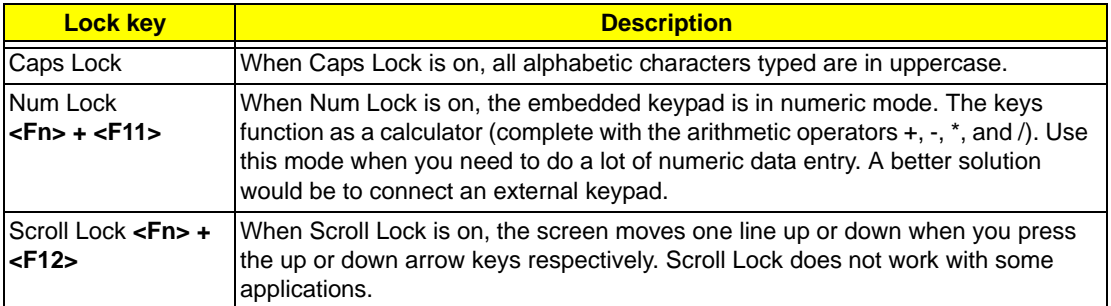

The embedded numeric keypad functions like a desktop numeric keypad. It is indicated by small characters located on the upper right corner of the key caps. To simplify the keyboard legend, cursor-control key symbols are not printed on the keys.

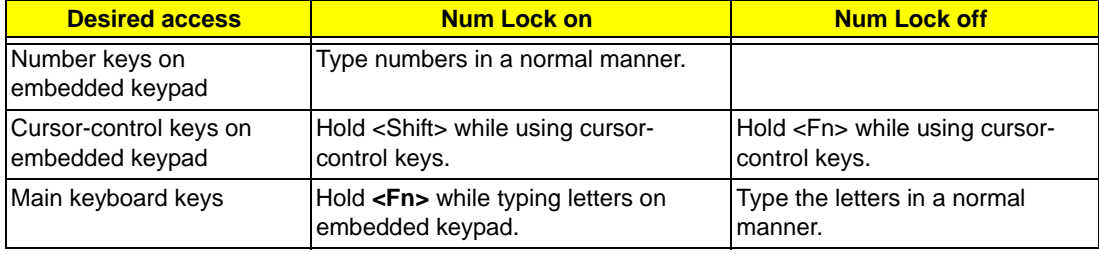

# <span id="page-21-0"></span>Windows Keys

The keyboard has two keys that perform Windows-specific functions.

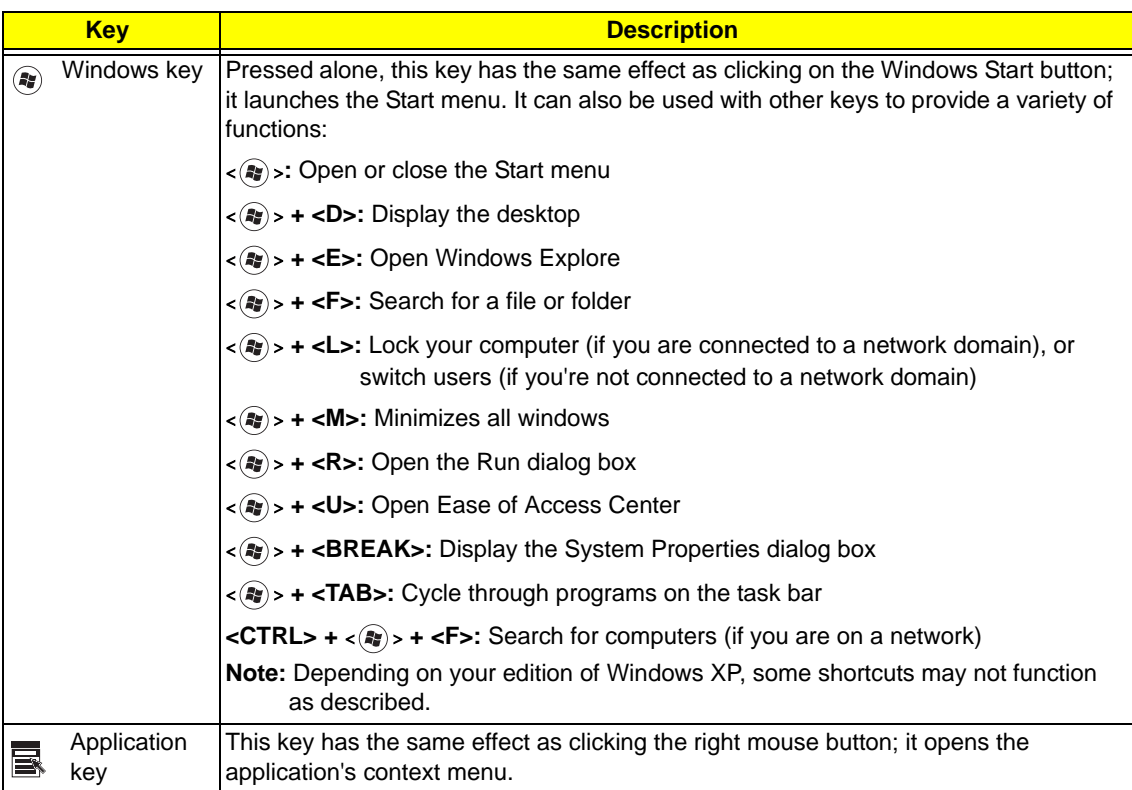

## <span id="page-22-0"></span>Hot Keys

The computer employs hotkeys or key combinations to access most of the computer's controls like screen brightness and volume output.

To activate hotkeys, press and hold the **<Fn>** key before pressing the other key in the hotkey combination.

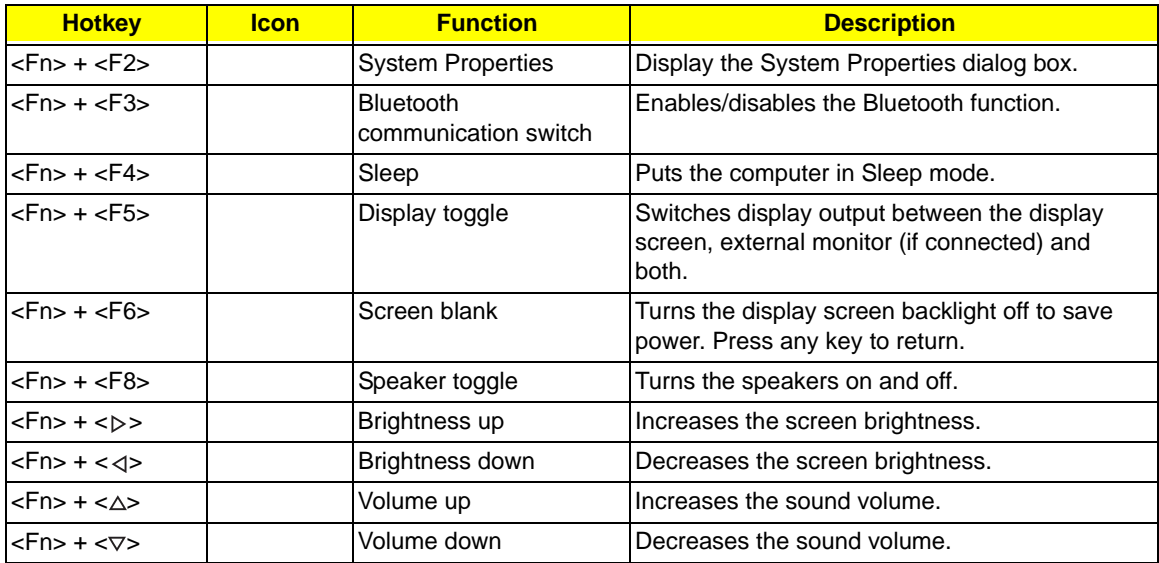

## <span id="page-23-0"></span>Special Keys

You can locate the Euro symbol and the US dollar sign at the upper-center and/or bottom-right of your keyboard.

### The Euro symbol

- **1.** Open a text editor or word processor.
- **2.** Hold <Alt Gr> and then press the <5> key at the upper-center of the keyboard.
- **NOTE:** Some fonts and software do not support the Euro symbol. See **www.microsoft.com/typography/faq/ faq12.htm** for more information.

### The US dollar sign

- **1.** Open a text editor or word processor.
- **2.** Hold **<Shift>** and then press the **<4>** key at the upper-center of the keyboard.

**NOTE:** This function varies according to the language settings.

# <span id="page-24-0"></span>Hardware Specifications and Configurations

#### **Processor**

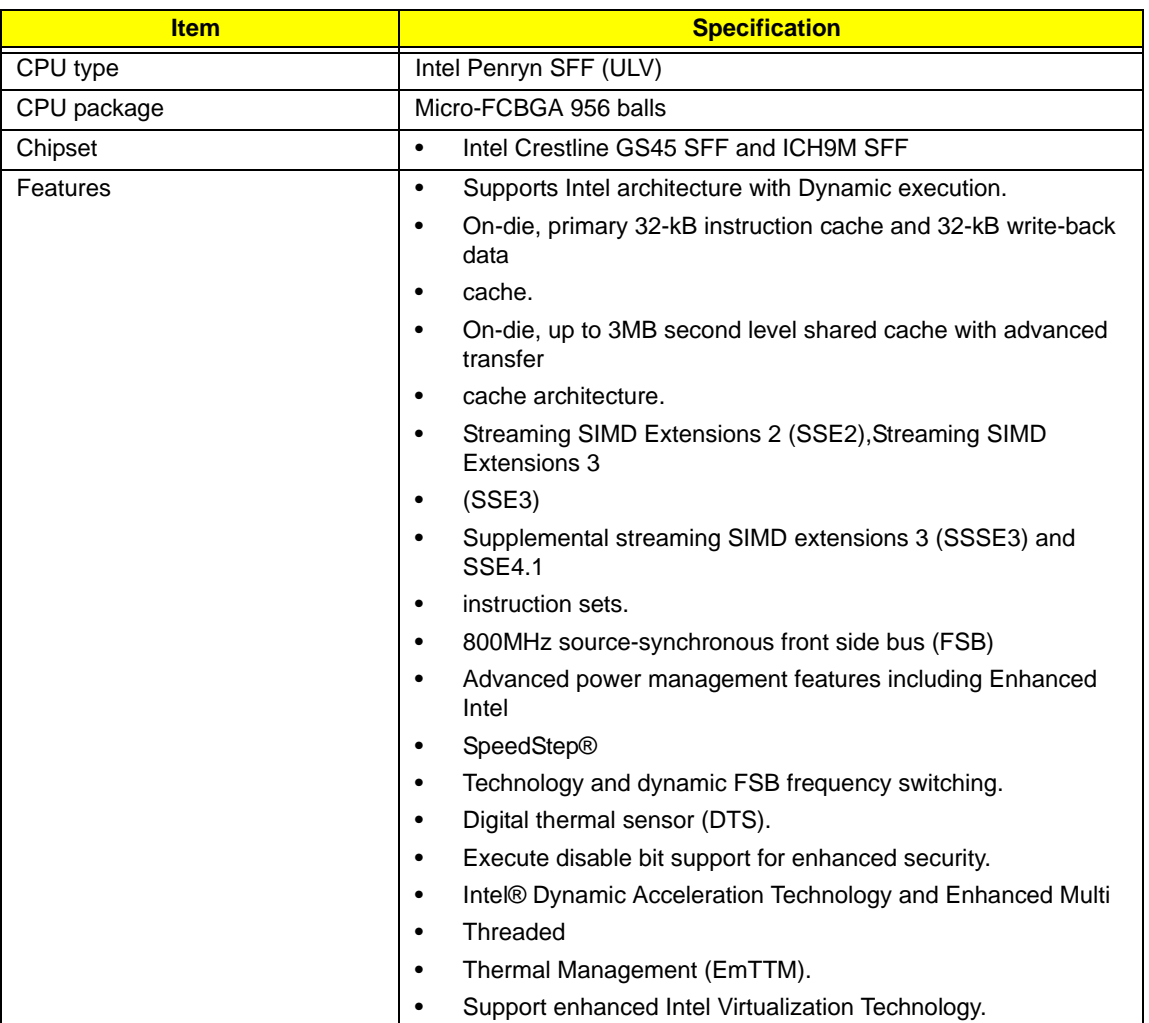

#### **Processor Specifications**

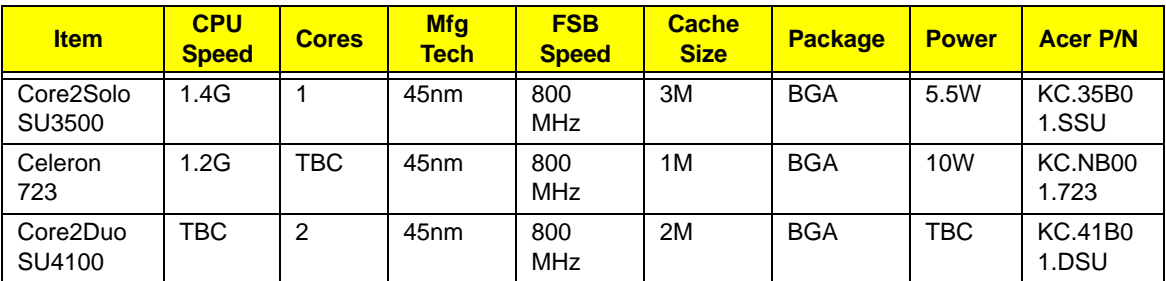

### **CPU Fan True Value Table**

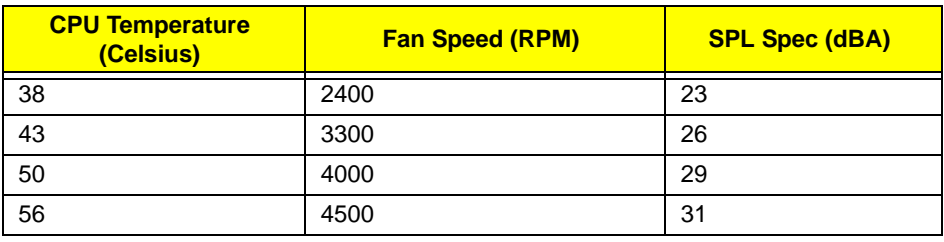

Throttling 50%: On= 90°C; OFF=80°C

OS shut down at 95°C; H/W shut down at 85°C

### **North Bridge Specifications**

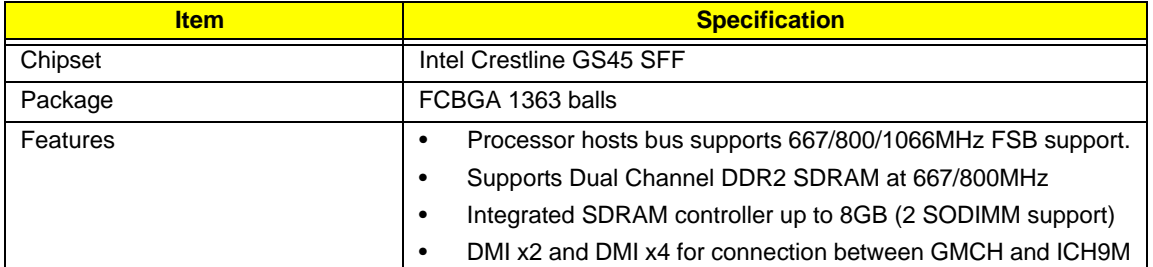

### **South Bridge Specifications**

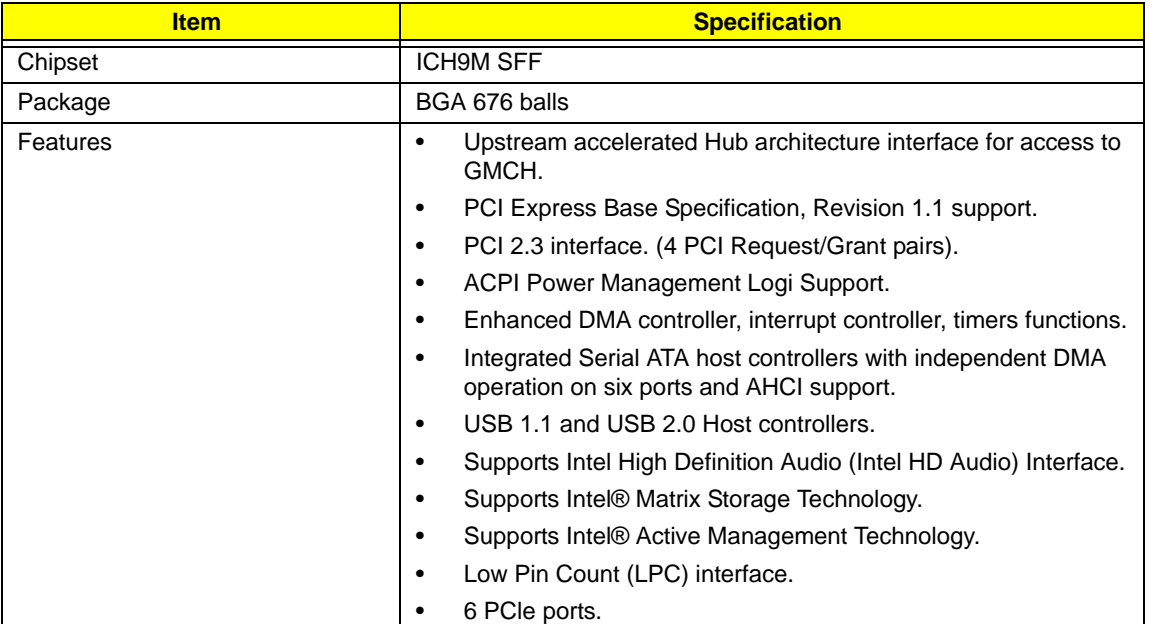

#### **System Memory**

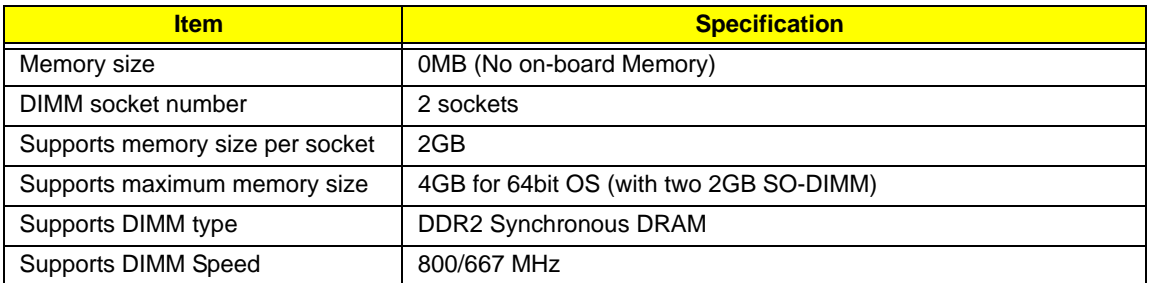

### **Video Specifications**

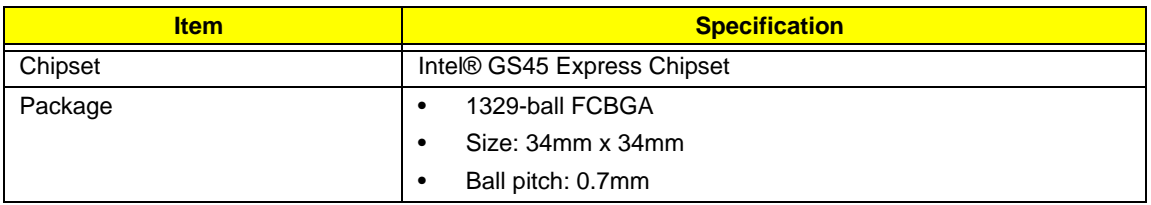

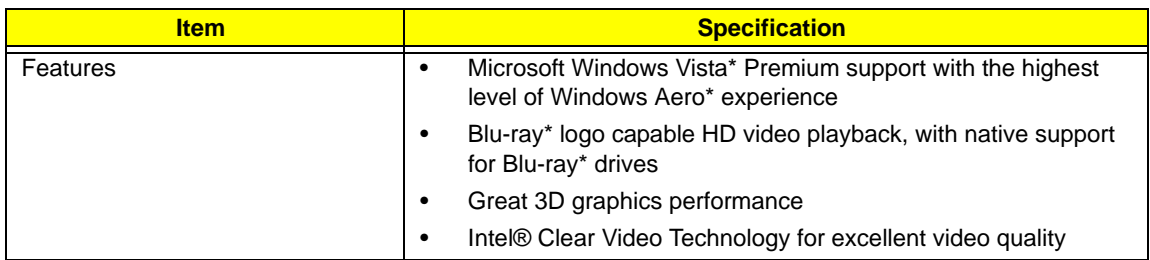

#### **Hard Disk Drive Interface**

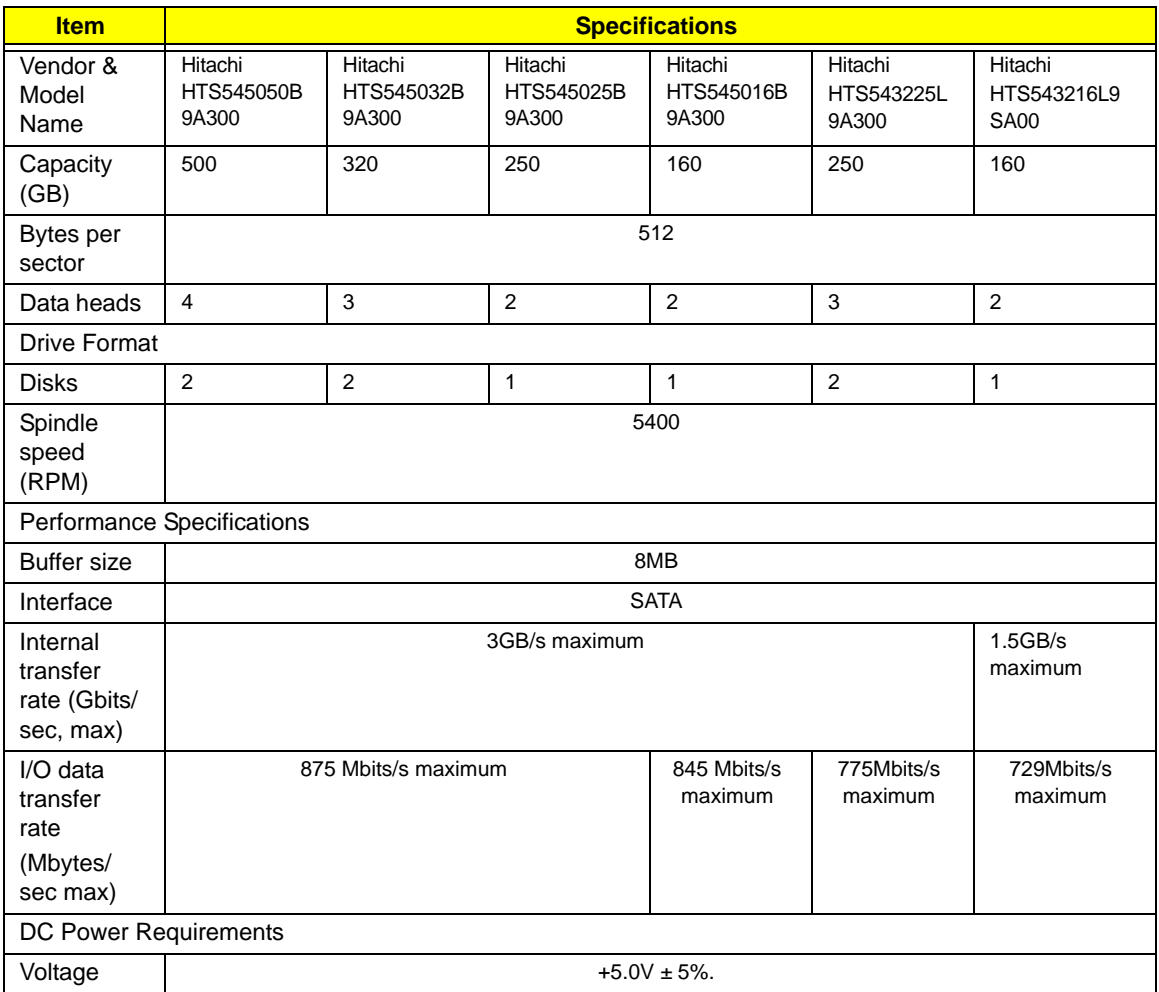

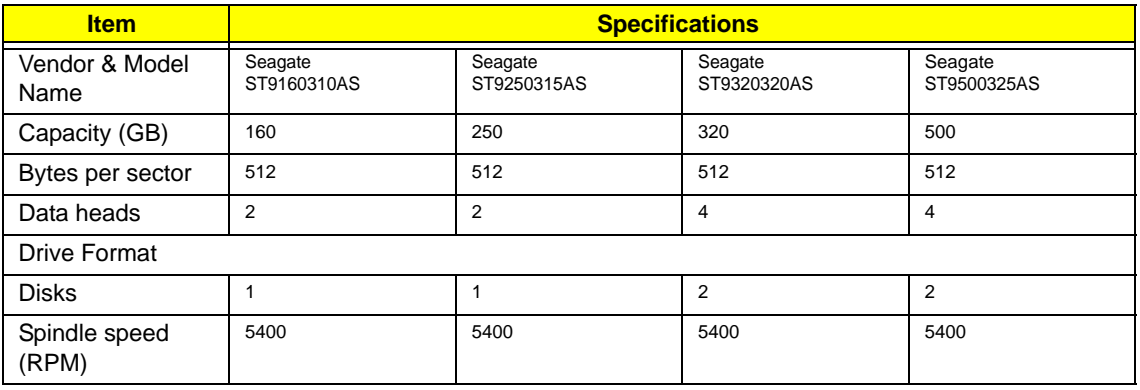

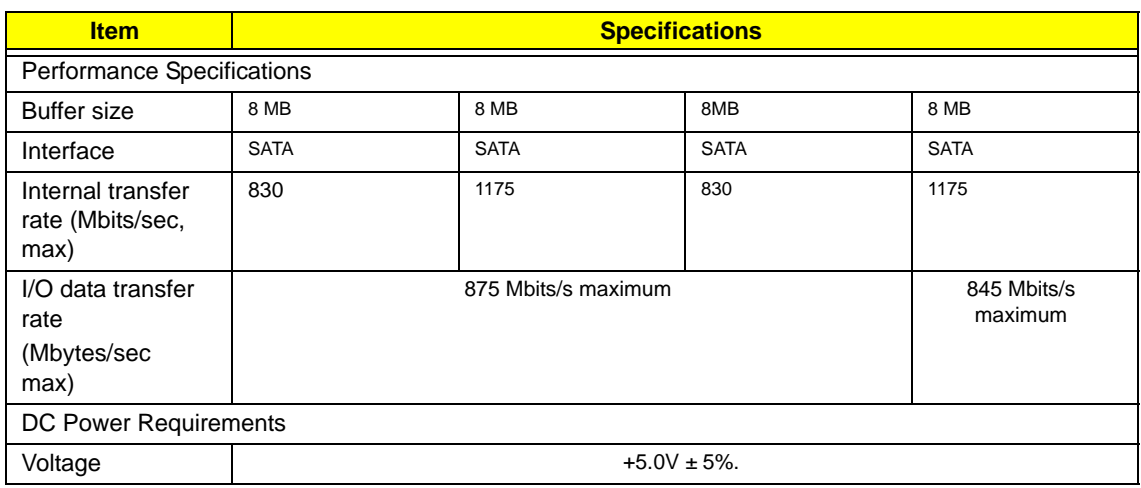

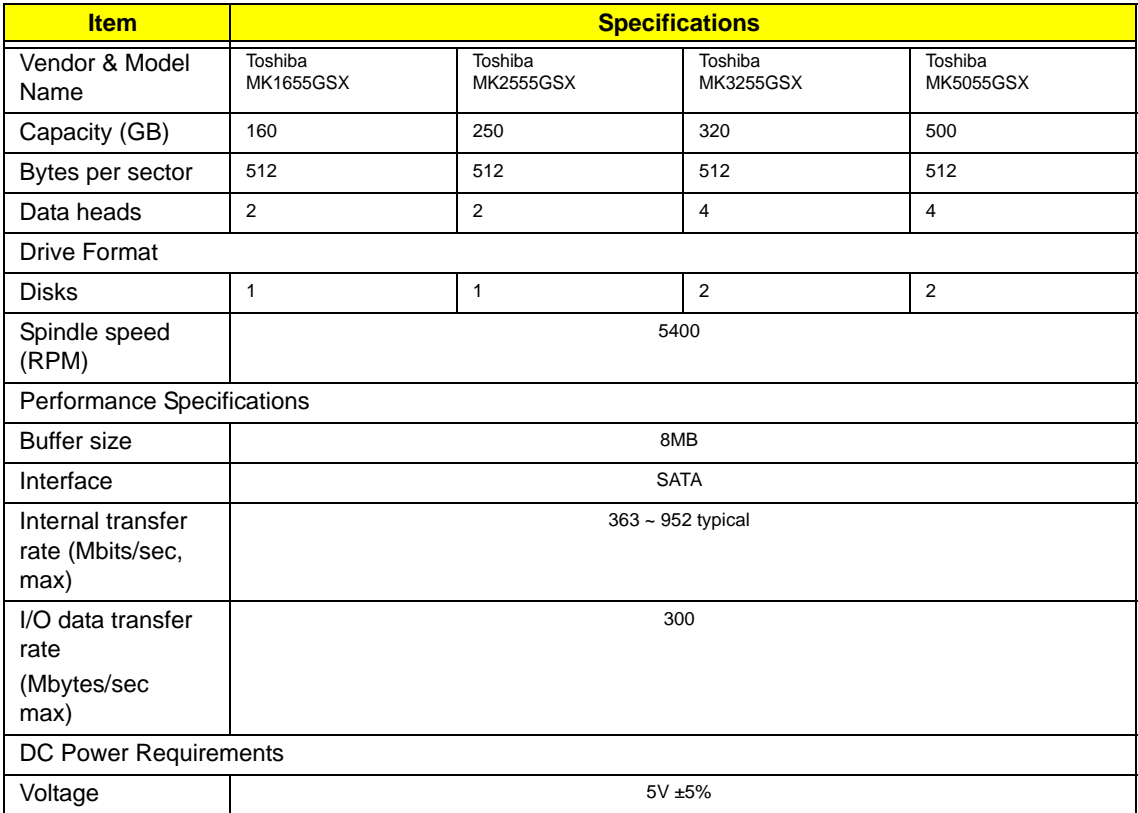

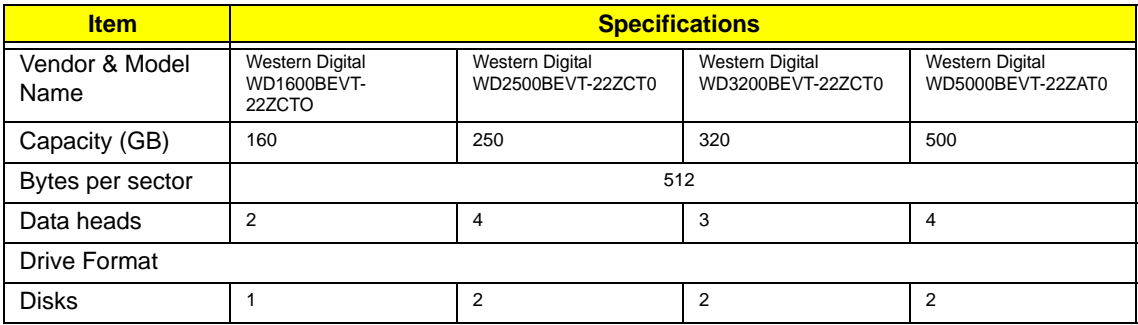

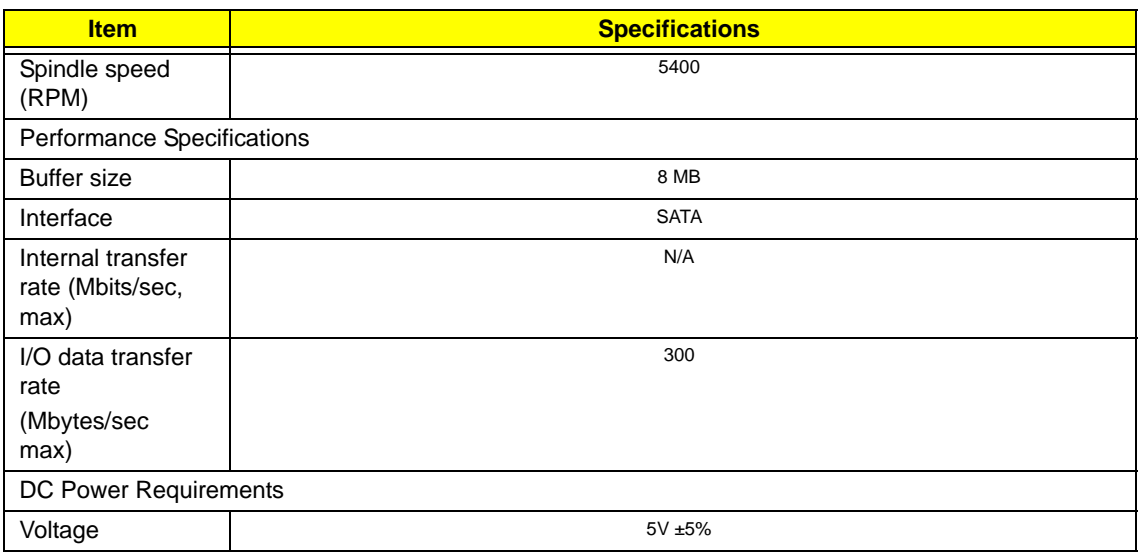

### **BIOS**

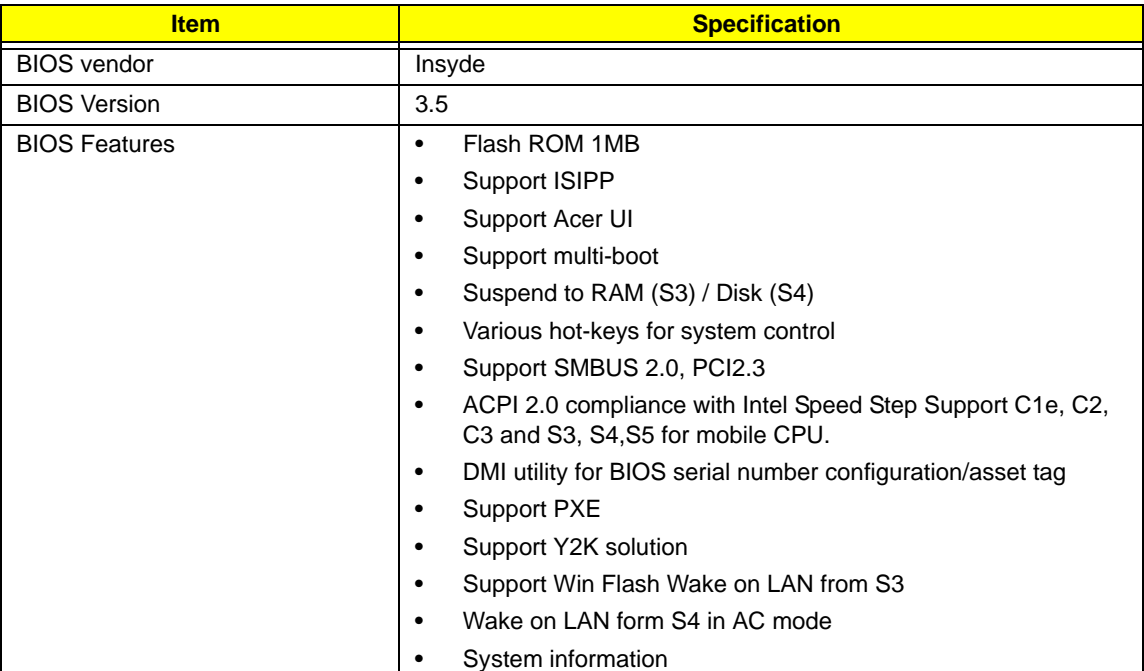

### **LCD 11.6"**

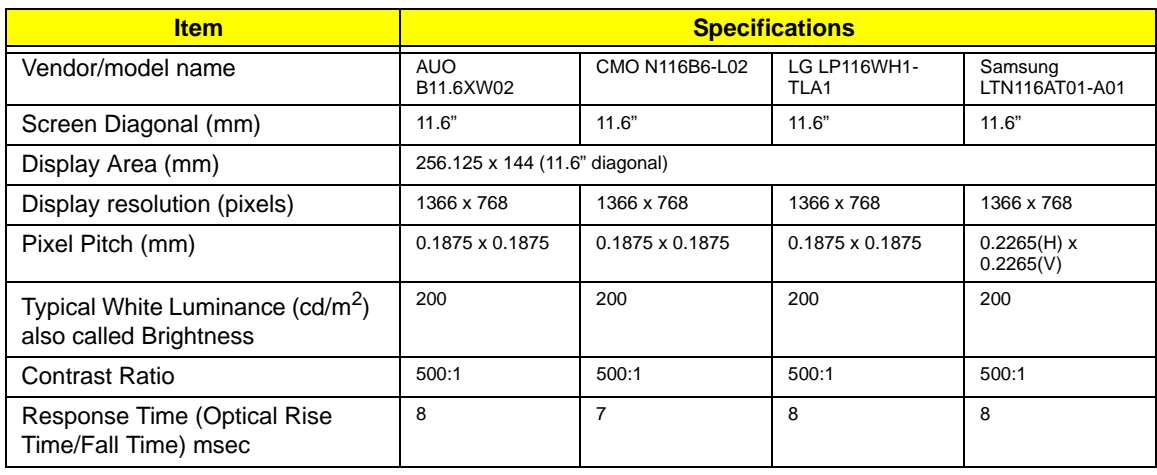

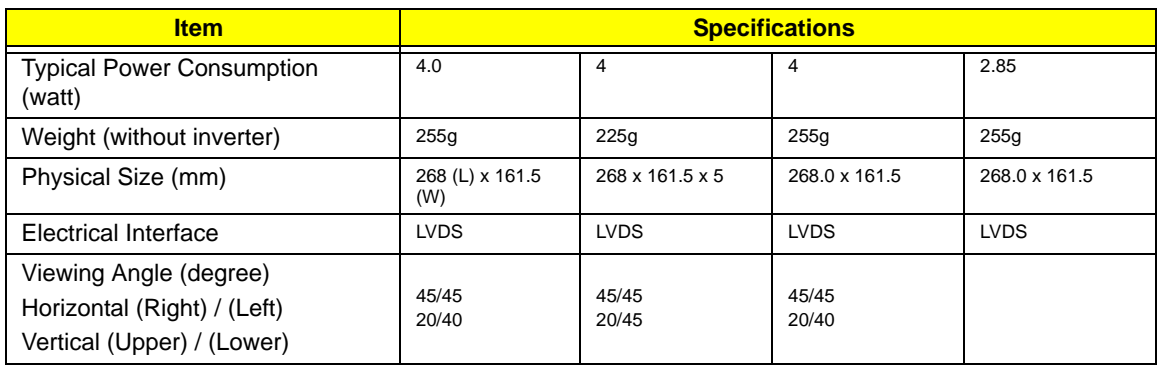

#### **Bluetooth**

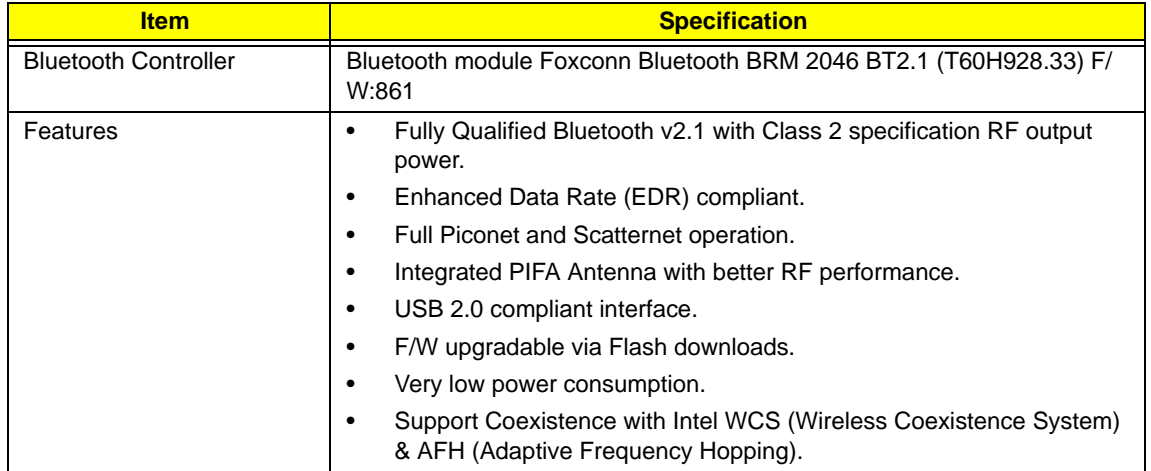

#### **Audio Codec and Amplifier**

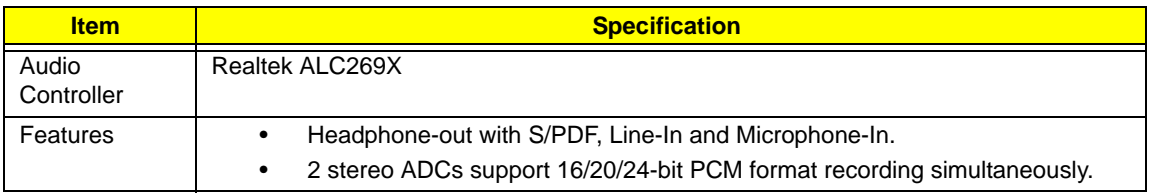

#### **LAN Interface**

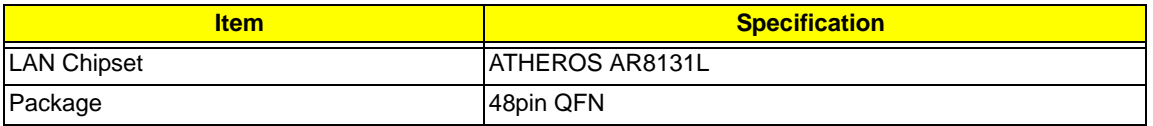

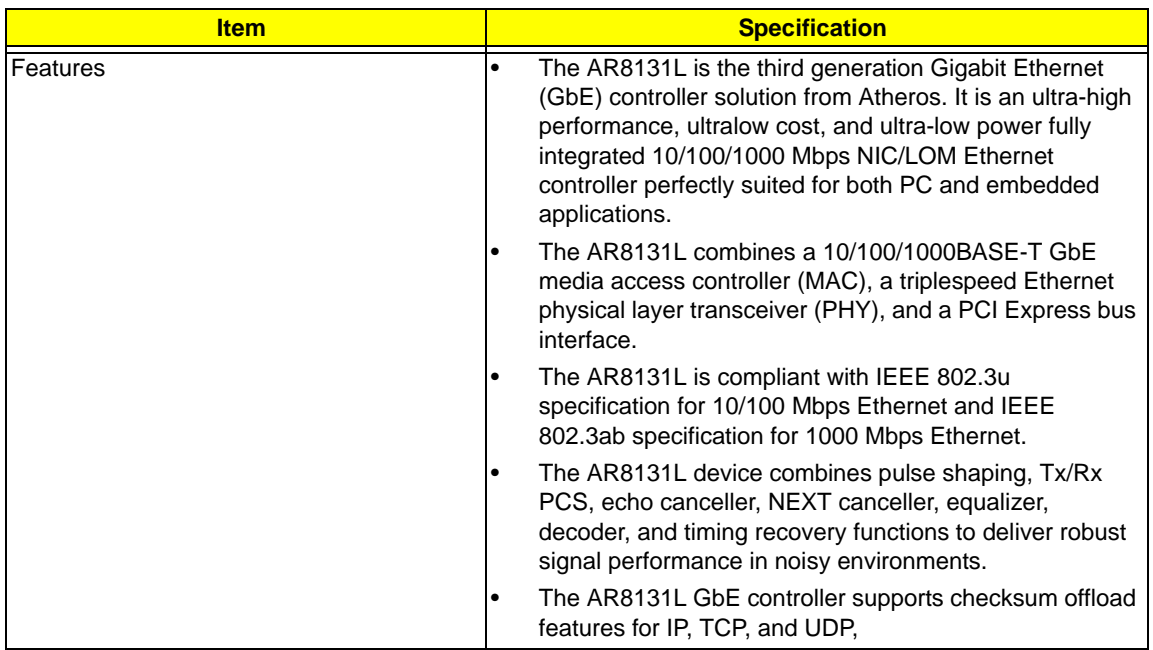

### **Keyboard**

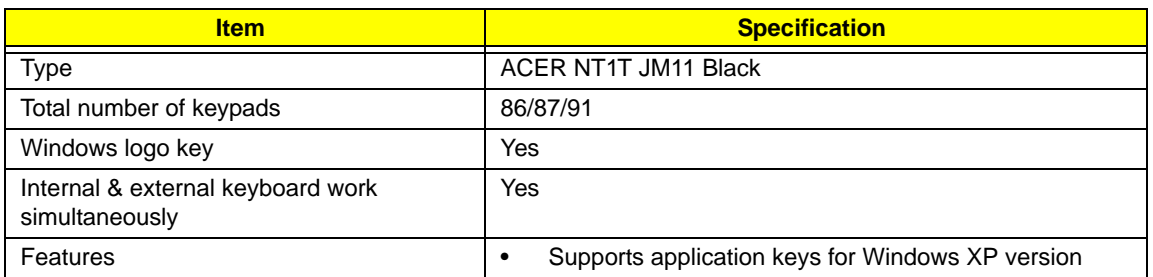

#### **Media Card Reader**

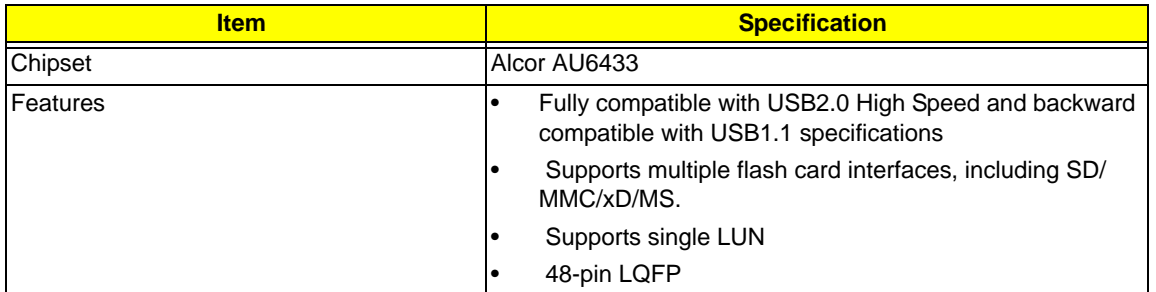

#### **Camera**

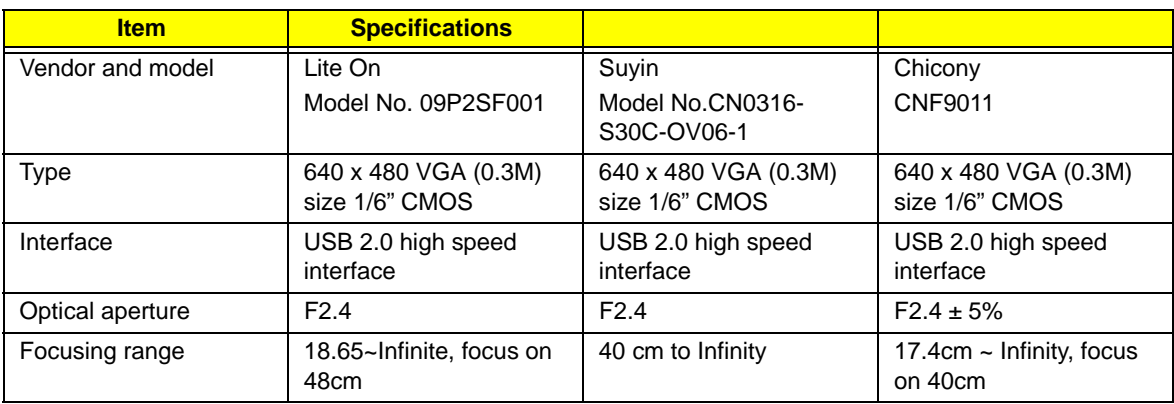

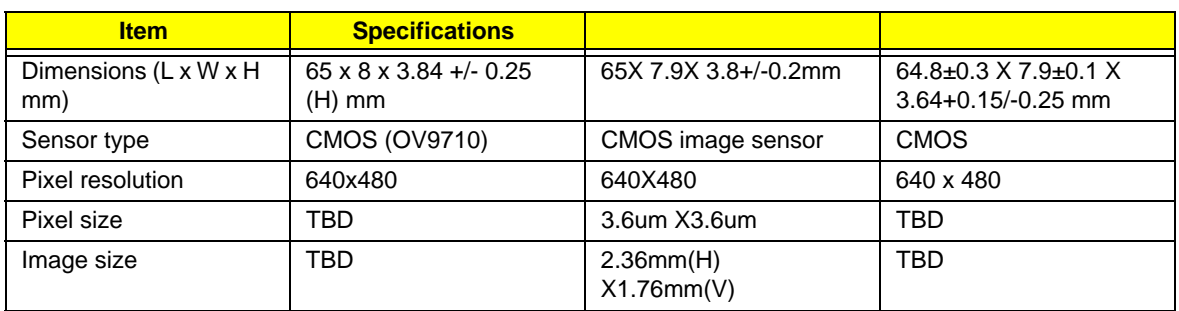

### **Wireless LAN**

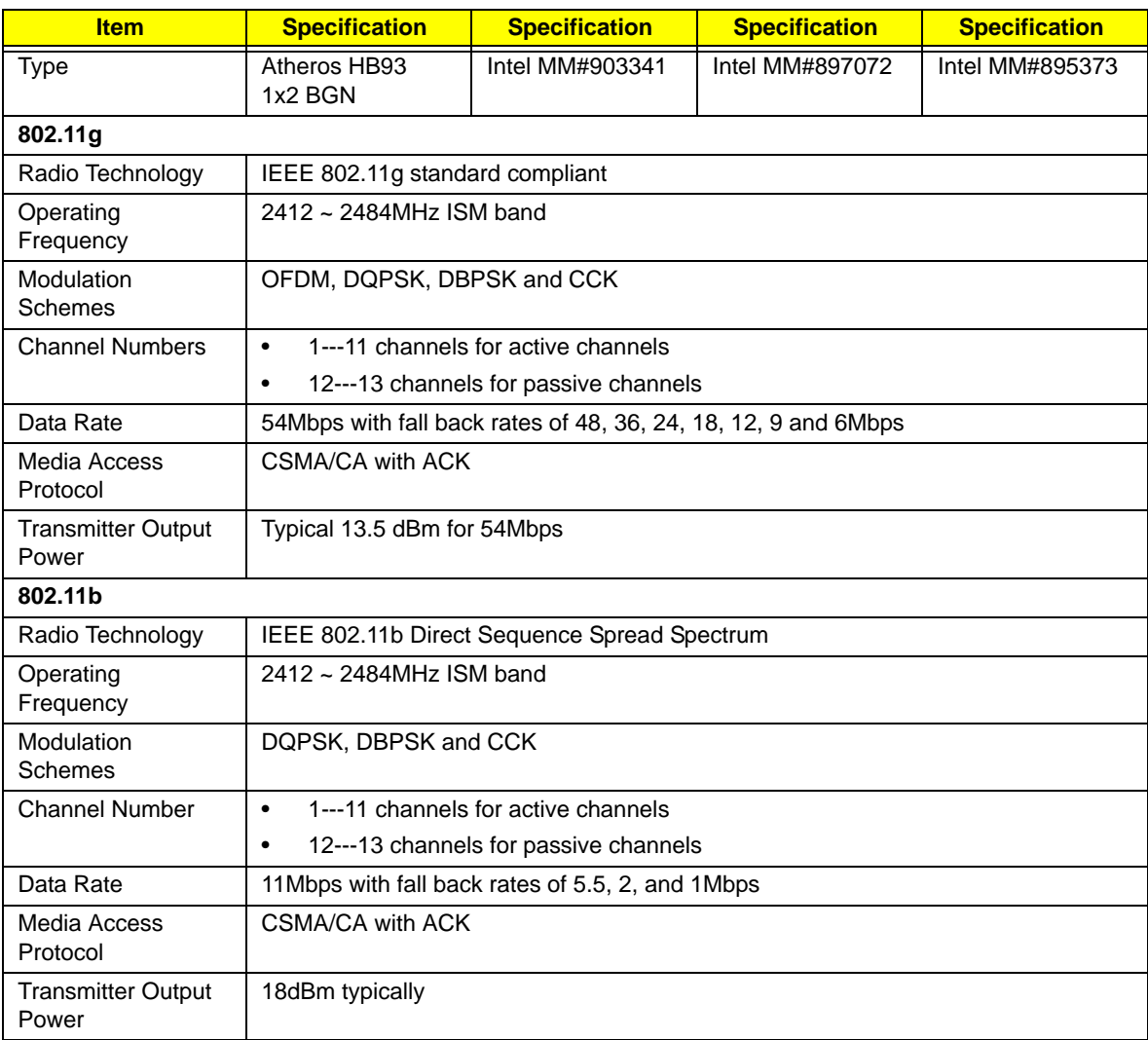

### **Battery**

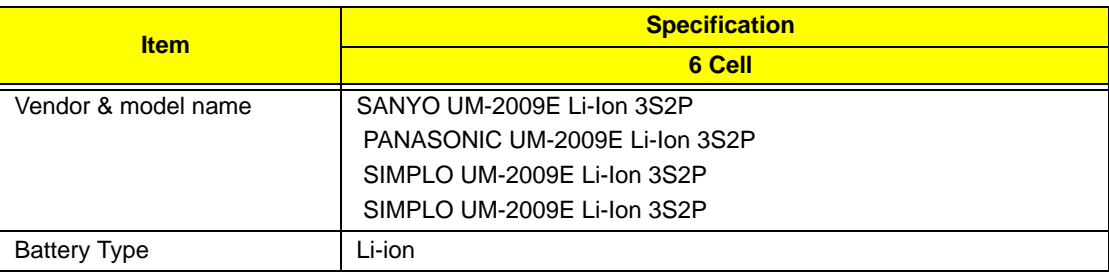

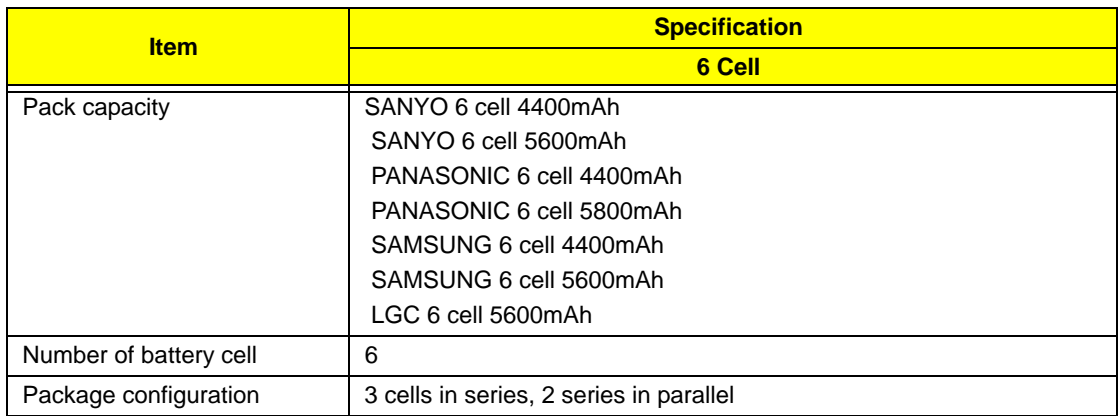

# <span id="page-34-0"></span>System Utilities

# <span id="page-34-1"></span>BIOS Setup Utility

The BIOS Setup Utility is a hardware configuration program built into your computer's BIOS (Basic Input/ Output System).

Your computer is already properly configured and optimized, and you do not need to run this utility. However, if you encounter configuration problems, you may need to run Setup. Please also refer to Chapter 4 Troubleshooting when a problem arises.

To activate the BIOS Utility, press **F2** during POST (when **Press <F2> to enter Setup** message is prompted on the bottom of screen).

Press **F2** to enter setup. The default parameter of F12 Boot Menu is set to "disabled". If you want to change boot device without entering BIOS Setup Utility, please set the parameter to "enabled".

Press **<F12>** during POST to enter multi-boot menu. In this menu, user can change boot device without entering BIOS SETUP Utility.

## <span id="page-34-2"></span>Navigating the BIOS Utility

There are six menu options: Information, Main, Advanced, Security, Power, Boot, and Exit.

Follow these instructions:

- To choose a menu, use the left and right arrow keys.
- To choose an item, use the up and down arrow keys.
- To change the value of a parameter, press **F5** or **F6**.
- A plus sign (+) indicates the item has sub-items. Press **Enter** to expand this item.
- Press **Esc** while you are in any of the menu options to go to the Exit menu.
- In any menu, you can load default settings by pressing **F9**. You can also press **F10** to save any changes made and exit the BIOS Setup Utility.
- **NOTE:** You can change the value of a parameter if it is enclosed in square brackets. Navigation keys for a particular menu are shown on the bottom of the screen. Help for parameters are found in the Item Specific Help part of the screen. Read this carefully when making changes to parameter values. **Please note that system information is subject to different models**.

## <span id="page-35-0"></span>Information

The Information screen displays a summary of your computer hardware information.

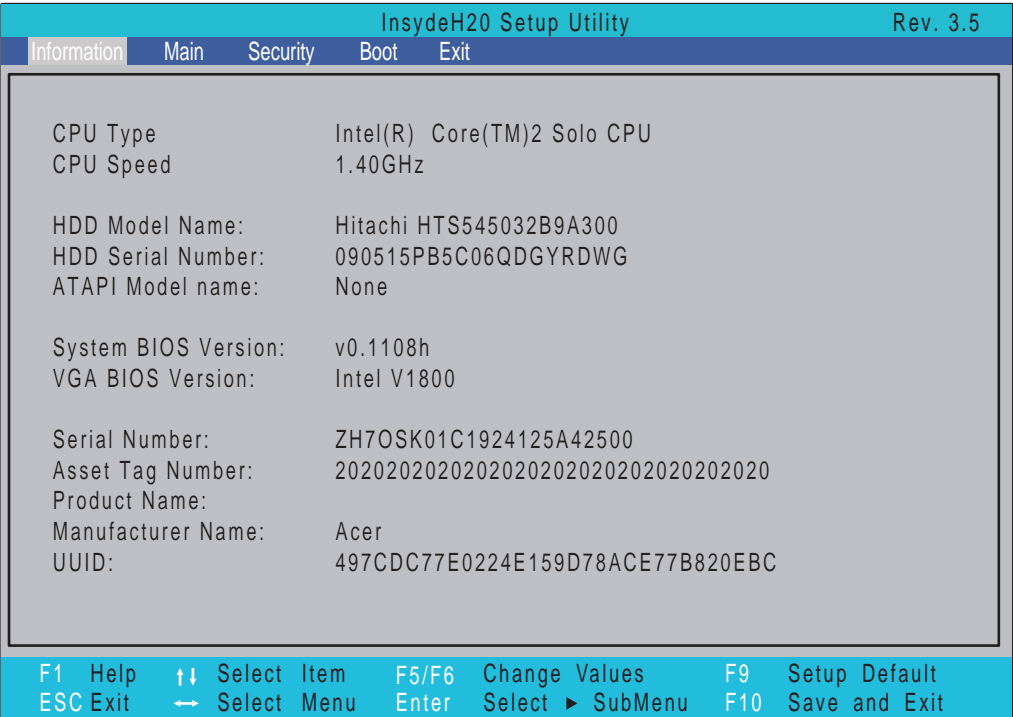

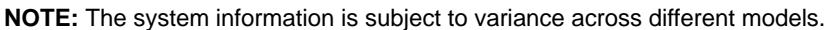

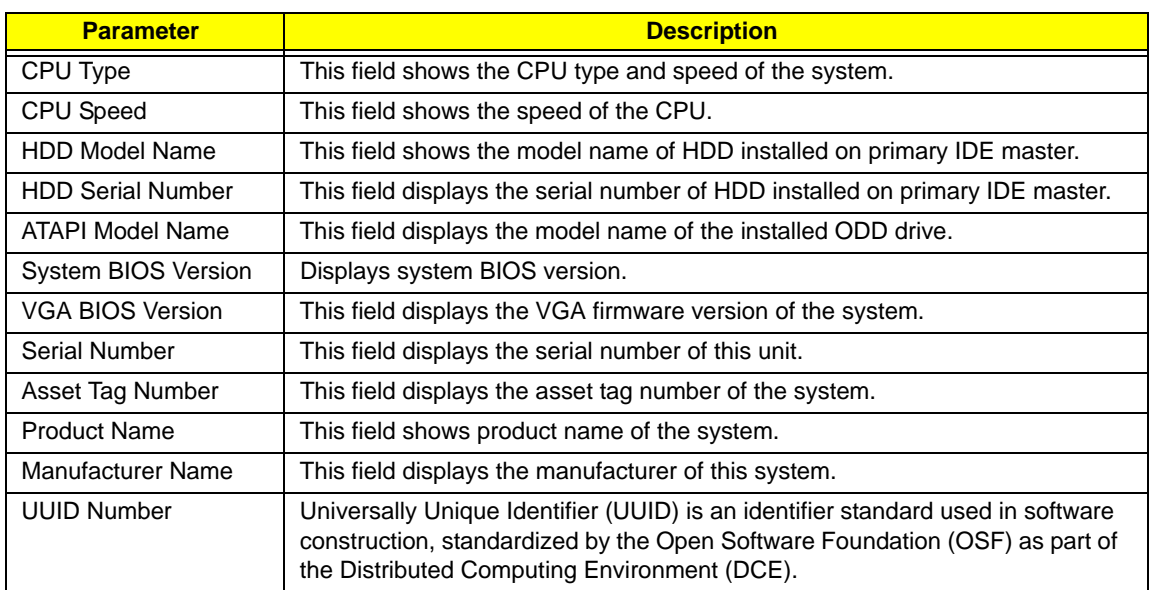
# Main

The Main screen allows the user to set the system time and date as well as enable and disable boot option and recovery.

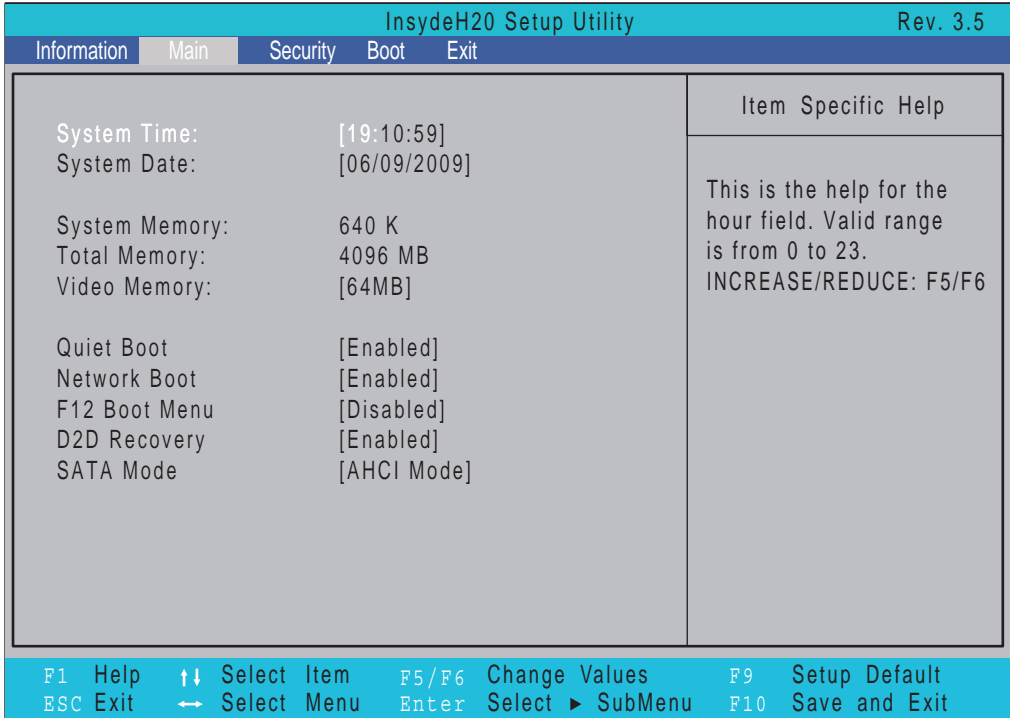

**NOTE:** The screen above is for your reference only. Actual values may differ.

The table below describes the parameters in this screen. Settings in **boldface** are the default and suggested parameter settings.

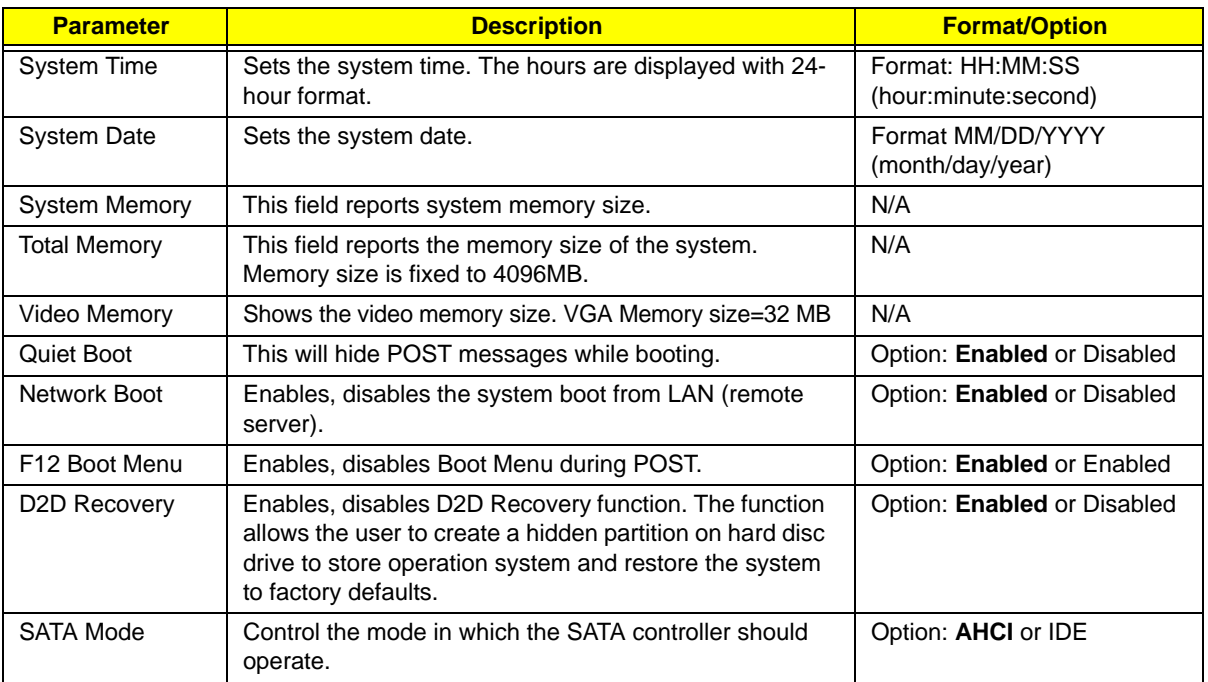

# Security

The Security screen contains parameters that help safeguard and protect your computer from unauthorized use.

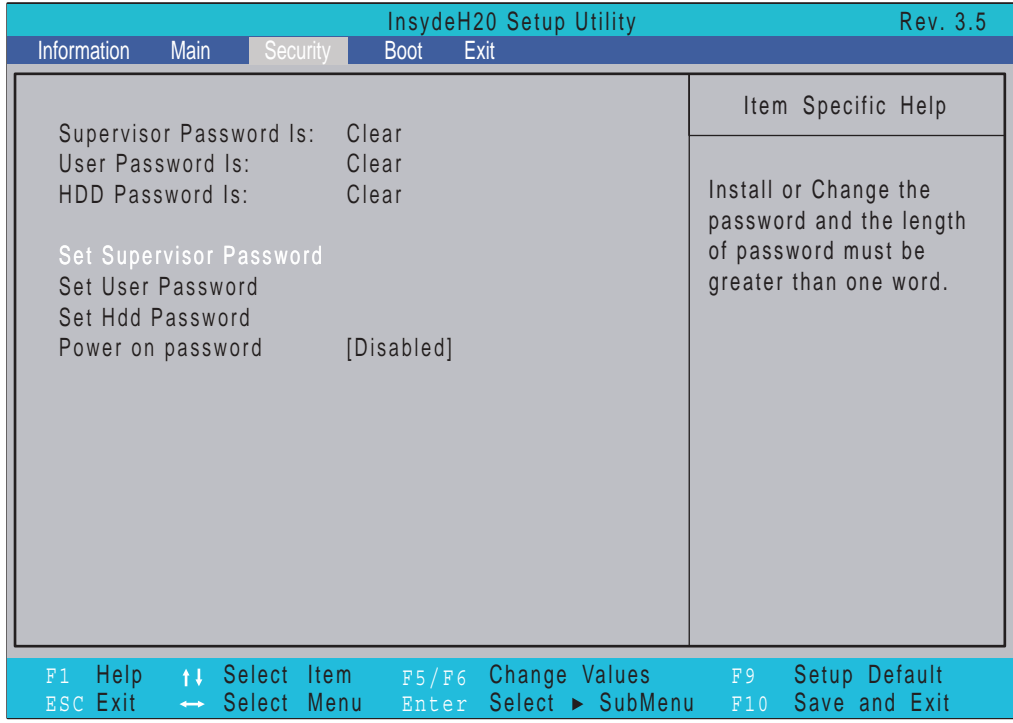

The table below describes the parameters in this screen. Settings in **boldface** are the default and suggested parameter settings.

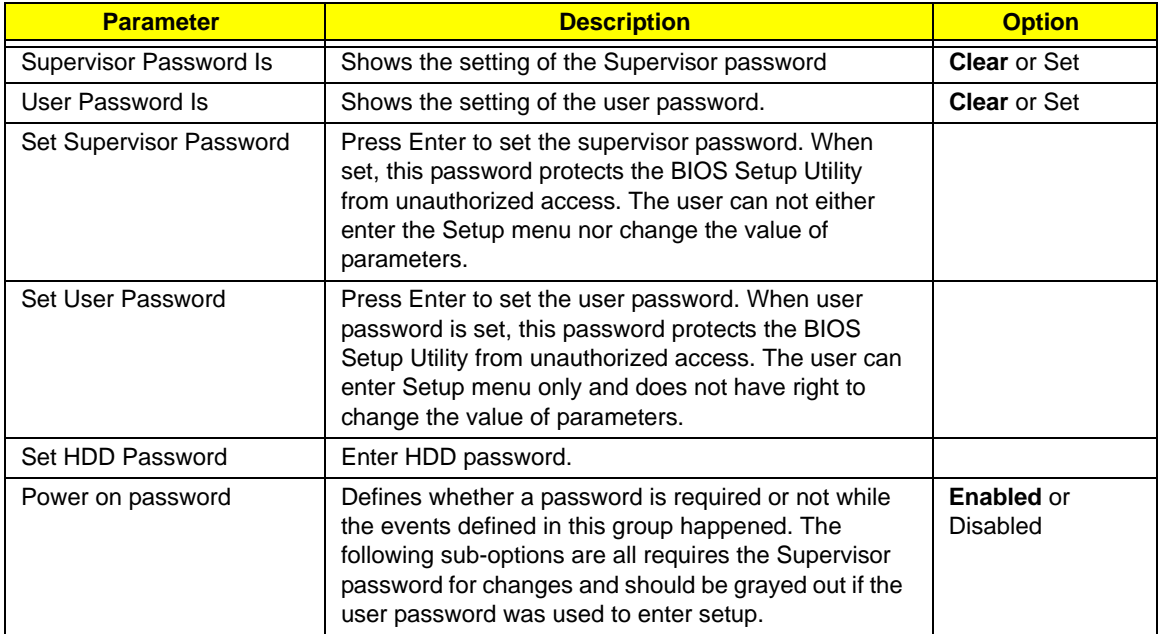

**NOTE:** When you are prompted to enter a password, you have three tries before the system halts. Don't forget the password. If you forget the password, you may have to reset the computer.

### Setting a Password

Follow these steps as you set the user or the supervisor password:

**1.** Use the ↑ and ↓ keys to highlight the Set Supervisor Password parameter and press the **Enter** key. The Set Supervisor Password box appears:

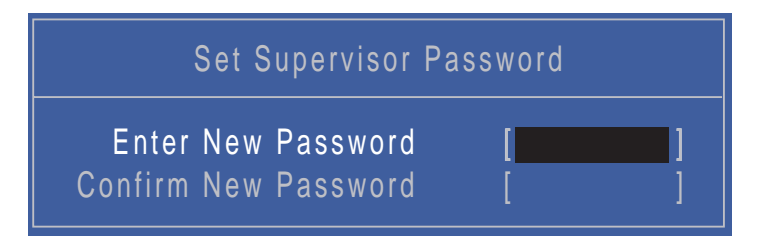

**2.** Type a password in the "Enter New Password" field. The password length can not exceeds 8 alphanumeric characters (A-Z, a-z, 0-9, not case sensitive). Retype the password in the "Confirm New Password" field.

**IMPORTANT:**Be very careful when typing your password because the characters do not appear on the screen.

- **3.** Press **Enter**. After setting the password, the computer sets the User Password parameter to "Set".
- **4.** If desired, you can opt to enable the Password on boot parameter.
- **5.** When you are done, press F10 to save the changes and exit the BIOS Setup Utility.

### Removing a Password

Follow these steps:

**1.** Use the ↑ and ↓ keys to highlight the Set Supervisor Password parameter and press the **Enter** key. The Set Password box appears:

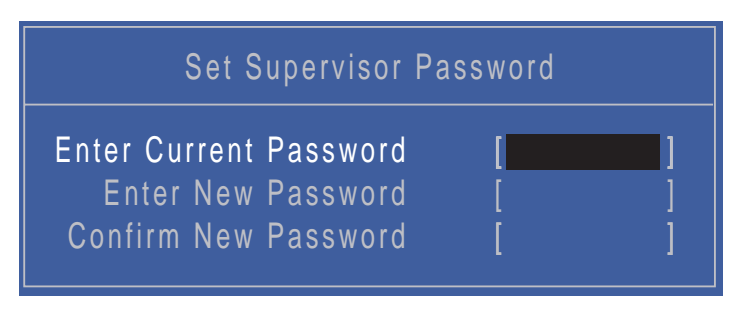

- **2.** Type the current password in the Enter Current Password field and press **Enter**.
- **3.** Press **Enter** twice **without** typing anything in the Enter New Password and Confirm New Password fields. The computer then sets the Supervisor Password parameter to "Clear".
- **4.** When you have changed the settings, press u to save the changes and exit the BIOS Setup Utility.

### Changing a Password

**1.** Use the ↑ and ↓ keys to highlight the Set Supervisor Password parameter and press the **Enter** key. The Set Password box appears.

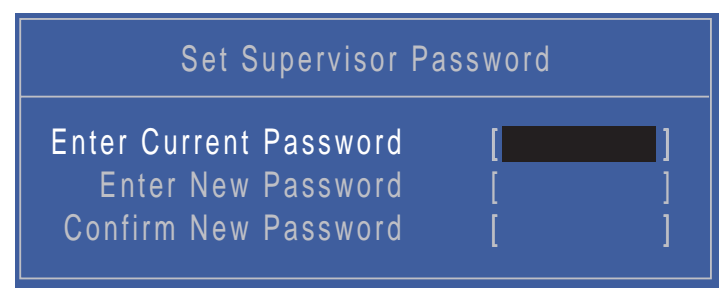

- **2.** Type the current password in the Enter Current Password field and press **Enter**.
- **3.** Type a password in the Enter New Password field. Retype the password in the Confirm New Password field.
- **4.** Press **Enter**. After setting the password, the computer sets the User Password parameter to "Set".
- **5.** If desired, you can enable the Password on boot parameter.
- **6.** When you are done, press **F10** to save the changes and exit the BIOS Setup Utility.

If the verification is OK, the screen will display as following.

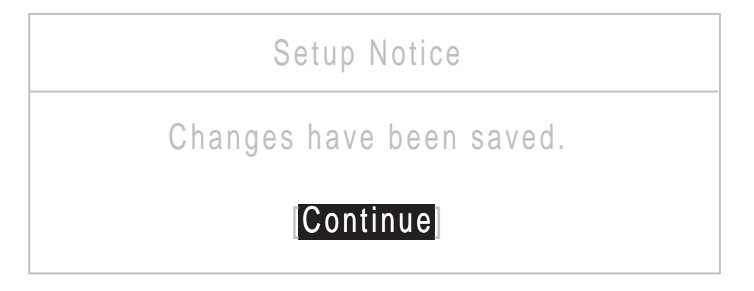

The password setting is complete after the user presses **Enter**.

If the current password entered does not match the actual current password, the screen will show you the Setup Warning.

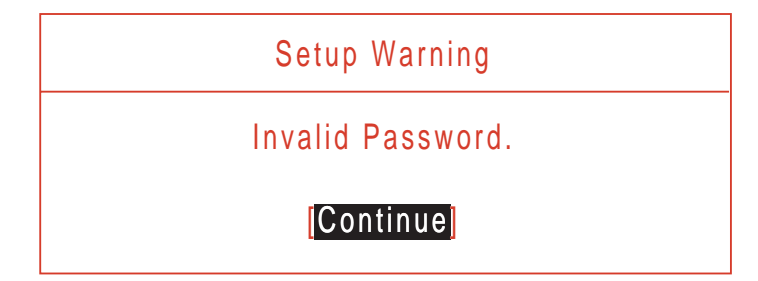

If the new password and confirm new password strings do not match, the screen displays the following message.

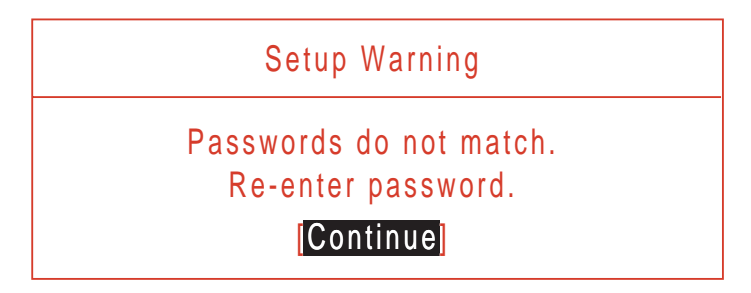

# <span id="page-40-0"></span>Boot

This menu allows the user to decide the order of boot devices to load the operating system. Bootable devices includes the USB diskette drives, the onboard hard disk drive and the DVD drive in the module bay.

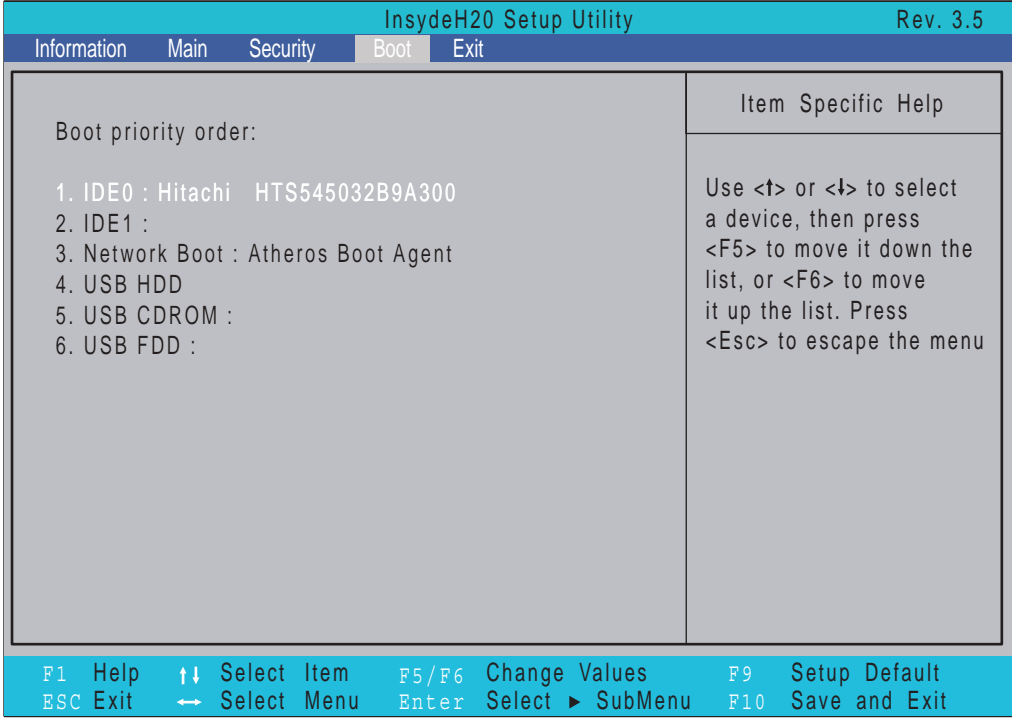

# Exit

The Exit screen allows you to save or discard any changes you made and quit the BIOS Utility.

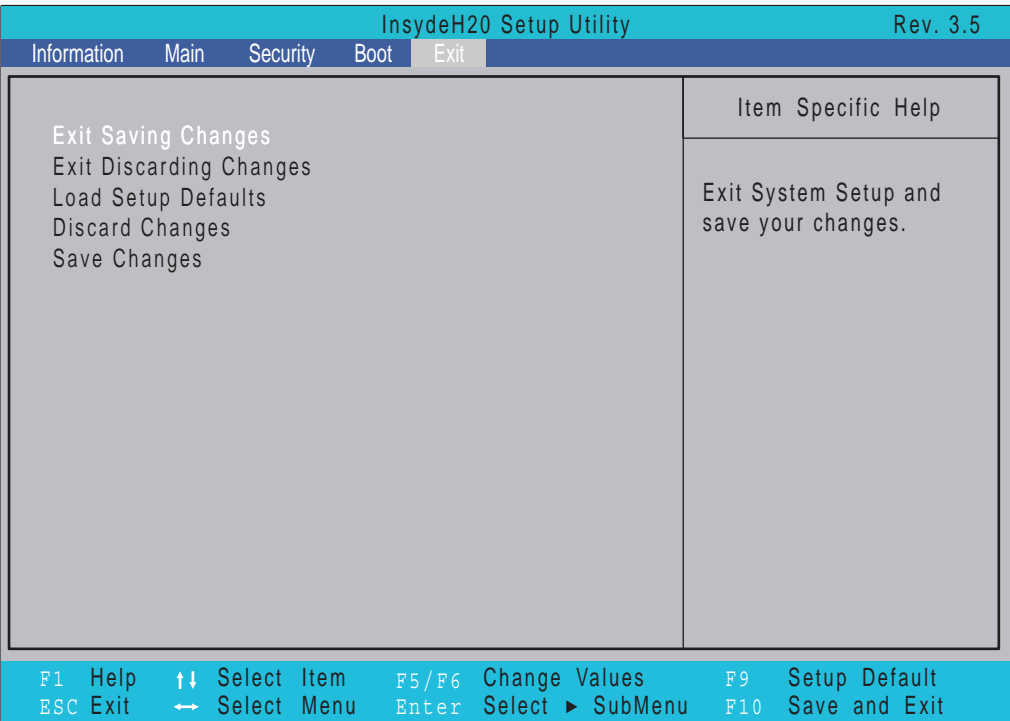

The table below describes the parameters in this screen.

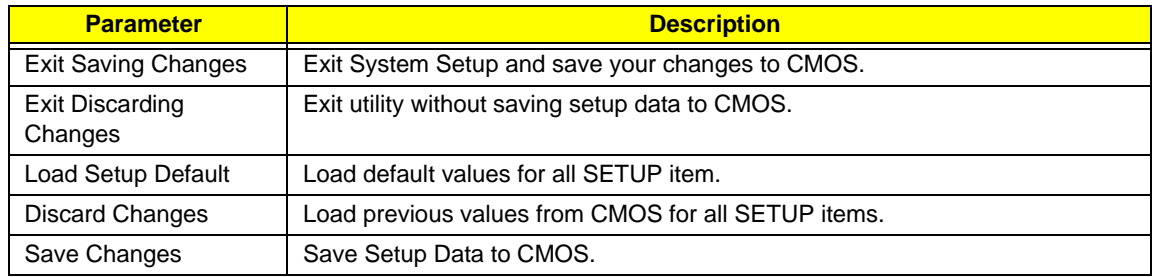

# BIOS Flash Utility

The BIOS flash memory update is required for the following conditions:

- New versions of system programs
- New features or options
- Restore a BIOS when it becomes corrupted.

# DOS Flash Utility

Perform the following steps to use the DOS Flash Utility:

- **1.** Press F2 during boot to enter the Setup Menu.
- **2.** Select **Boot Menu** to modify the boot priority order, for example, if using USB HDD to Update BIOS, move USB HDD to position 1.

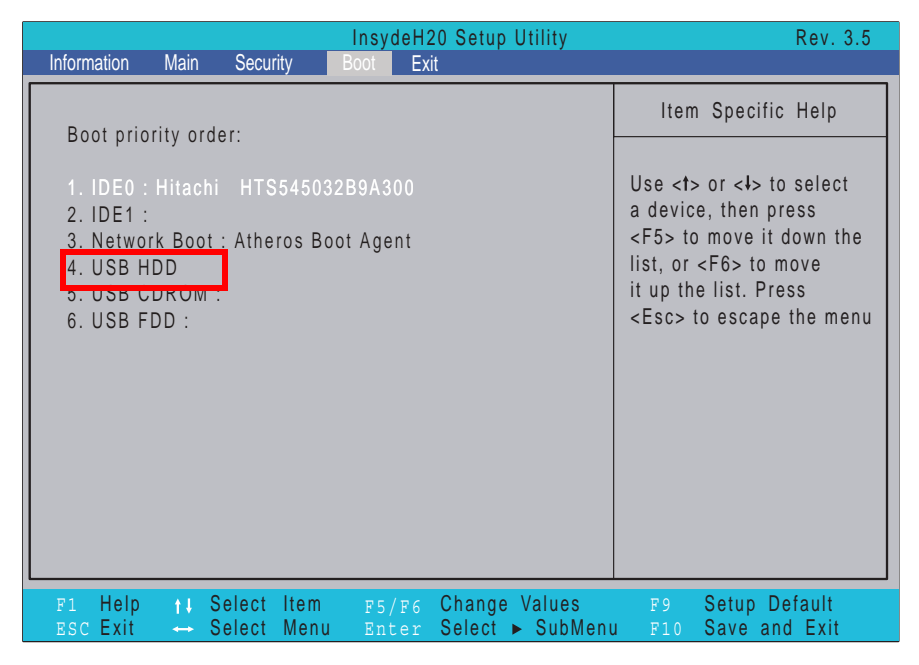

**3.** Execute the **FLASH.BAT** batch file to update BIOS. Or enter C:\ **Flash it bios ver.fd/dc**

The flash process begins as shown.

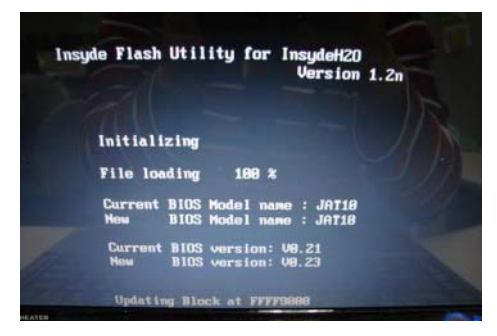

**4.** In flash BIOS, the message **Please do not remove AC Power Source** displays.

**NOTE:** If the AC power is not connected, the following message displays.

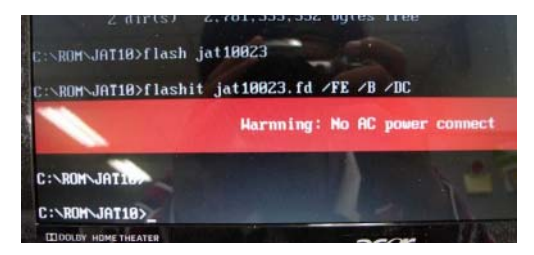

Plug in the AC power to continue.

**5.** Flash is complete when the message Flash programming complete displays.

# WinFlash Utility

Perform the following steps to use the WinFlash Utility:

- **1.** Double click the WinFlash executable.
- **2.** Click **OK** to begin the update. A progress screen displays.

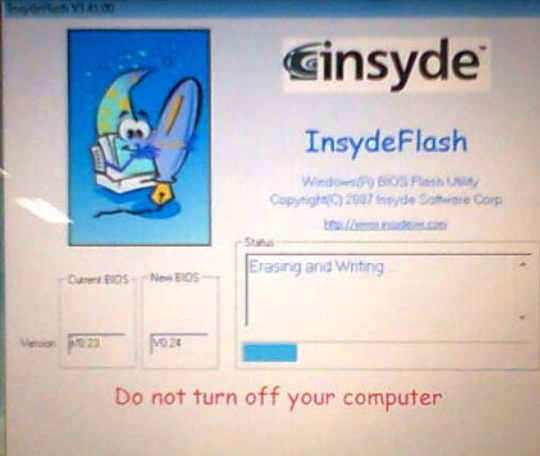

**3.** When the process is complete, close all programs and applications and reboot the system.

# Remove HDD/BIOS Password Utilities

This section provide you with removing HDD/BIOS method:

#### **Remove HDD Password:**

When the user keys in the wrong password three times, the system reports the following error code to user.

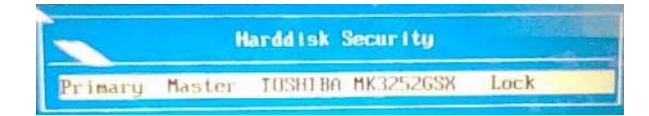

To unlock the HDD password, perform the following steps:

**1.** Press **Enter** to display the Select Item screen.

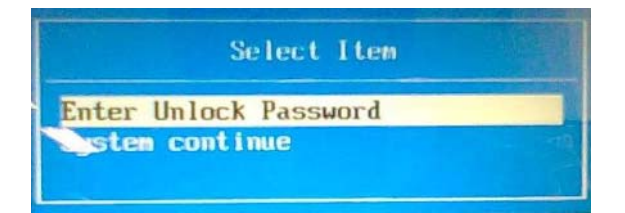

#### **2.** Select **Enter Unlock Password** and press **Enter**.

An Unlock Password displays.

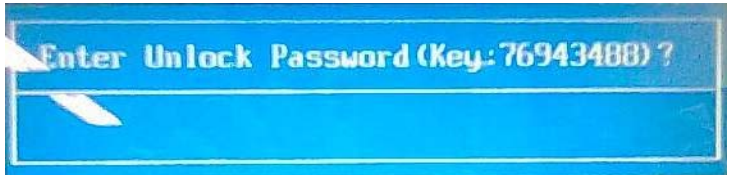

- **3.** Make a note of the key, **76943488** in the example.
- **4.** Boot up the system to a removable bootable drive containing DOS and the UnlockHD.EXE program and open a DOS prompt. For instructions on changing boot priority [see "Boot" on page 31.](#page-40-0)
- **5.** From the DOS prompt, enter the **UnlockHD.EXE** command and input the key to create an unlock code. Make a note of the result, for example **46548274**.
- **6.** Reboot to the hard disk and wait for the error code to reappear.
- **7.** Press **Enter** to display the Select Item screen.
- **8.** Select **Enter Unlock Password** and press **Enter**.
- **9.** Enter the unlock code generated by UnlockHD.EXE.
- **10.** Save and exit the BIOS to complete the process.

# Removing BIOS Passwords:

If you key in the wrong Supervisor Password three times, System Disabled displays on the screen. See the image below.

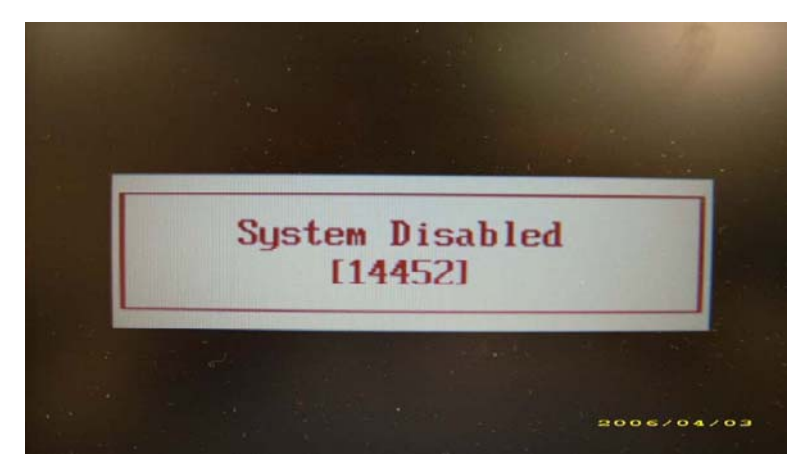

To reset the BIOS password, run clnpwd.exe as follows:

**1.** From a DOS prompt, Execute **clnpwd.exe**

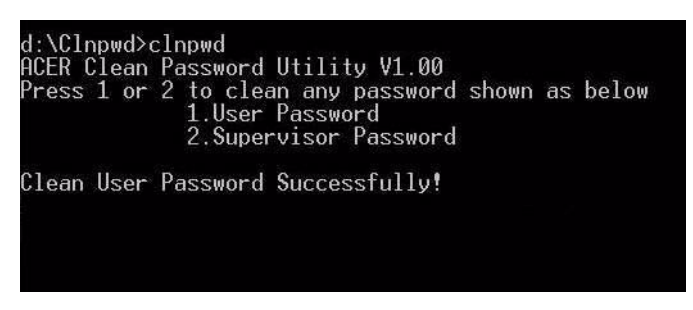

**2.** Press 1 or 2 to clean the desired password shown on the screen.

The onscreen message determines whether the function is successful or not.

## Miscellaneous Utilities

### Using Boot Sequence Selector

Boot Sequence Selector allows the boot order to be changes without accessing the BIOS. To use Boot Sequence Selector, perform the following steps:

- **1.** Enter into DOS.
- **2.** Execute BS.exe to display the usage screen.

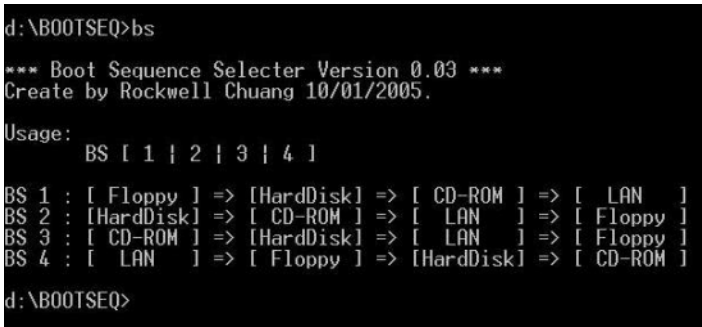

**3.** Select the desired boot sequence by entering the corresponding sequence, for example, enter BS2 to change the boot sequence to HDD|CD ROM|LAN|Floppy.

### Using DMITools

The DMI (Desktop Management Interface) Tool copies BIOS information to eeprom to be used in the DMI pool for hardware management.

When the BIOS displays **Verifying DMI pool data** it is checking the table correlates with the hardware before sending to the operating system (Windows, etc.).

To update the DMI Pool, perform the following steps:

- **1.** Enter into DOS.
- **2.** Execute **dmitools.exe**. The following messages show dmitools usage:

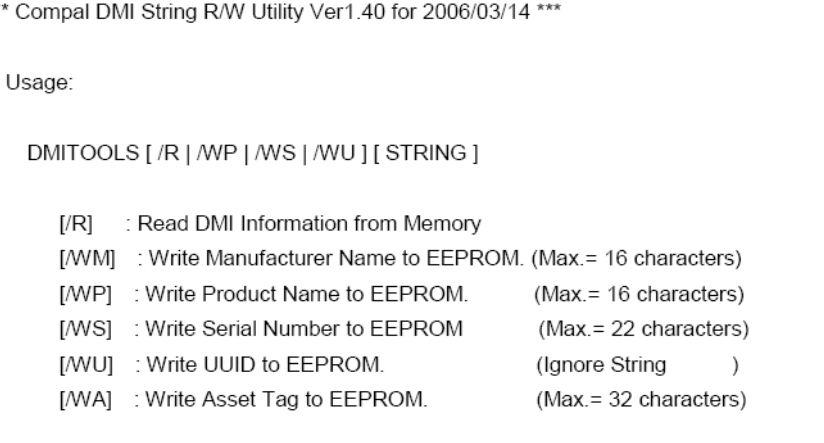

**IMPORTANT:**The following write examples (2 to 5) require a system reboot to take effect

### **Example 1: Read DMI Information from Memory**

Input:

dmitools /r

### Output:

Manufacturer (Type1, Offset04h): Acer Product Name (Type1, Offset05h): Aspire one xxxxx Serial Number (Type1, Offset07h): 01234567890123456789 UUID String (Type1, Offset08h): xxxxxxxx-xxxx-xxxx-xxxx-xxxxxxxxxxxx Asset Tag (Type3, Offset04h): Acer Asstag

### **Example 2: Write Product Name to EEPROM**

Input:

dmitools /wp Acer

### **Example 3: Write Serial Number to EEPROM**

Input:

dmitools /ws 01234567890123456789

### **Example 4: Write UUID to EEPROM**

Input:

dmitools /wu

### **Example 5: Write Asset Tag to EEPROM**

Input:

dmitools /wa Acer Asstag

### Using the LAN MAC Utility

Perform the following steps to write MAC information to eeprom:

**1.** Use a text editor, for example Notepad, to edit the MAC.CFG file as shown:

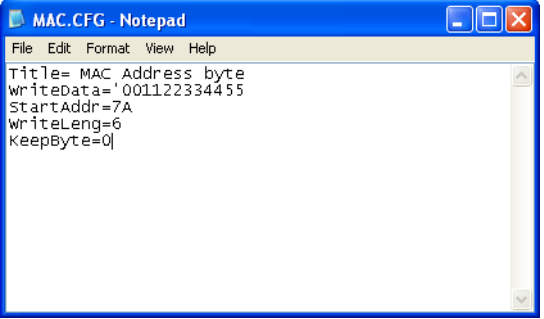

- WriteData= '001122334455' <------- MAC value
- StartAddr=7A <------- MAC address
- WriteLeng=6 <------- MAC value length
- KeepByte=0 <------- can be any value
- **2.** Boot into DOS.
- **3.** Execute **MAC.BAT** to write MAC information to eeprom.

# Machine Disassembly and Replacement

This chapter contains step-by-step procedures on how to disassemble the notebook computer for maintenance and troubleshooting.

# Disassembly Requirements

To disassemble the computer, you need the following tools:

- Wrist grounding strap and conductive mat for preventing electrostatic discharge
- Flat screwdriver
- Philips screwdriver
- Plastic flat screwdriver
- Plastic tweezers
- **NOTE:** The screws for the different components vary in size. During the disassembly process, group the screws with the corresponding components to avoid mismatch when putting back the components.

## Related Information

The product previews seen in the disassembly procedures may not represent the final product color or configuration.

**IMPORTANT:** Cable paths and positioning may not represent the actual model. During the removal and replacement of components, ensure all available cable channels and clips are used and that the cables are replaced in the same position.

### Replacement Requirements

- **NOTE:** Cabling and components require adhesive to be applied during the replacement and reassembly process.
- **NOTE:** During manufacture a cyanoacrylate glue is used provided by Holdtite Adhesives LTD. This is not a specified requirement. The reassembler is free to select an alternative appropriate adhesive.

# Pre-disassembly Instructions

Before proceeding with the disassembly procedure, make sure that you do the following:

- **1.** Turn off the power to the system and all peripherals.
- **2.** Unplug the AC adapter and all power and signal cables from the system.

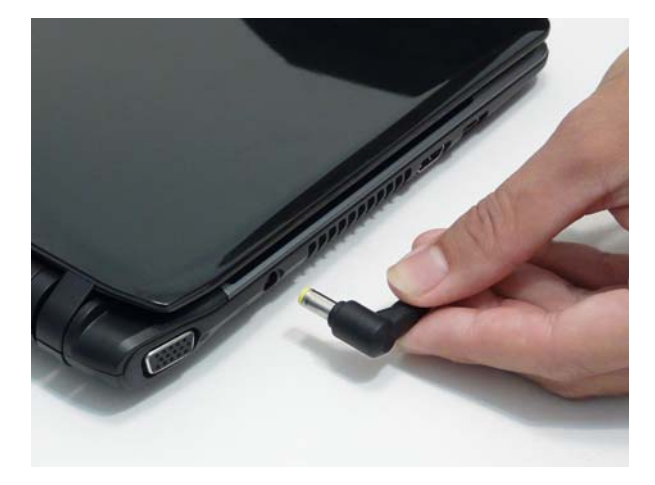

**3.** Place the system on a flat, stable surface.

# Disassembly Process

The disassembly process is divided into the following sections:

- External components disassembly
- Main unit disassembly
- LCD module disassembly

The flowcharts provided in the succeeding disassembly sections illustrate the entire disassembly sequence. Observe the order of the sequence to avoid damage to any of the hardware components. For example, if you want to remove the Mainboard, you must first remove the Keyboard, and LCD Module then disassemble the inside assembly frame in that order.

#### **Main Screw List**

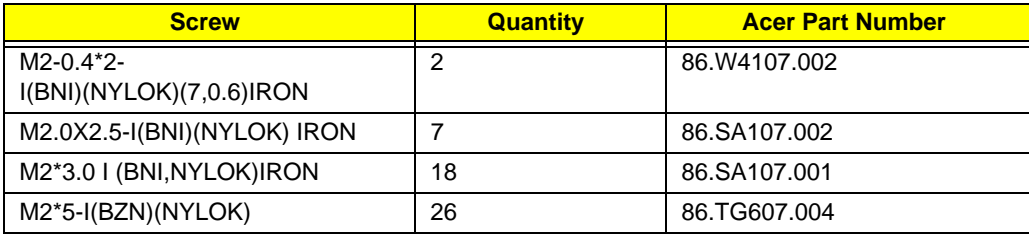

# External Module Disassembly Process

**NOTE:** The product previews seen in the disassembly procedures may not represent the final product color or configuration.

### **Screw List**

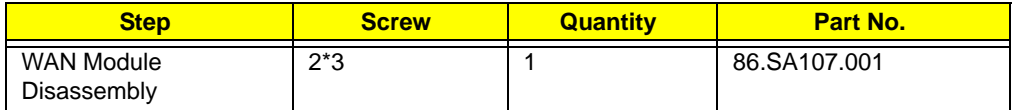

External Modules Disassembly Flowchart

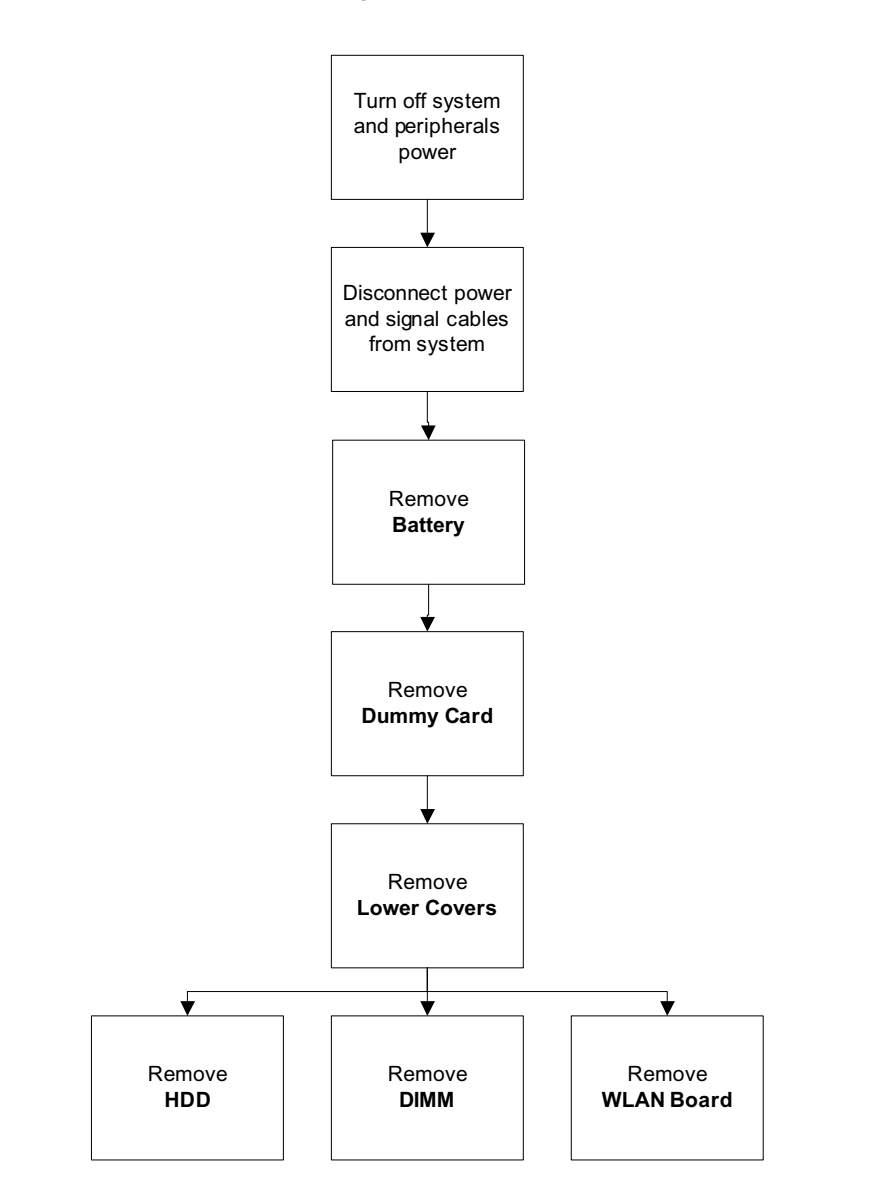

# <span id="page-54-0"></span>Removing the Battery Pack

- **1.** Turn the computer over.
- **2.** Slide the battery lock/unlock latch to the unlock position.

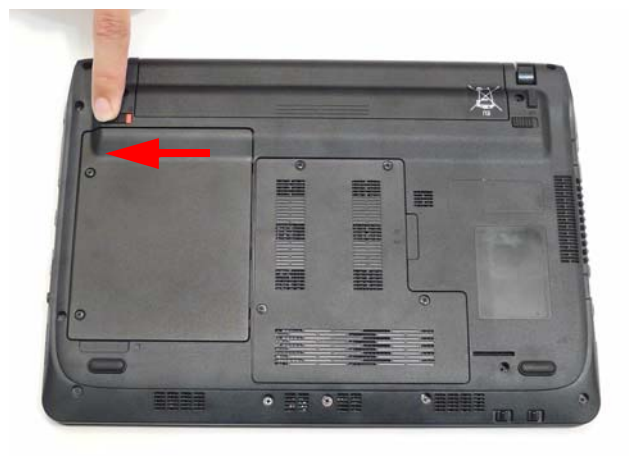

**3.** Slide and hold the battery release latch to the release position (1), then slide out the battery pack from the main unit (2).

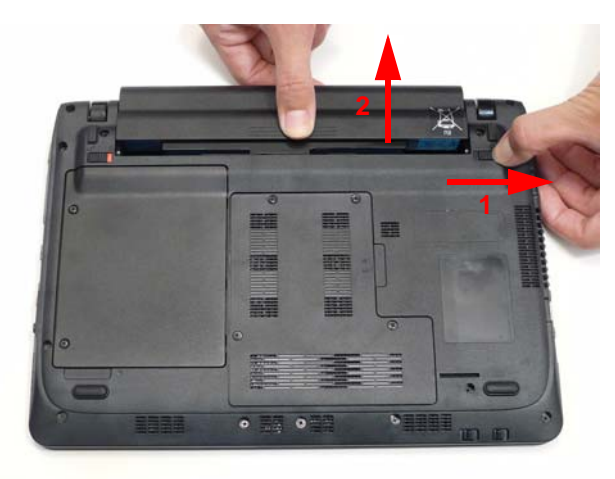

# Removing the Dummy Card

**1.** Press the dummy card in to allow it to spring out.

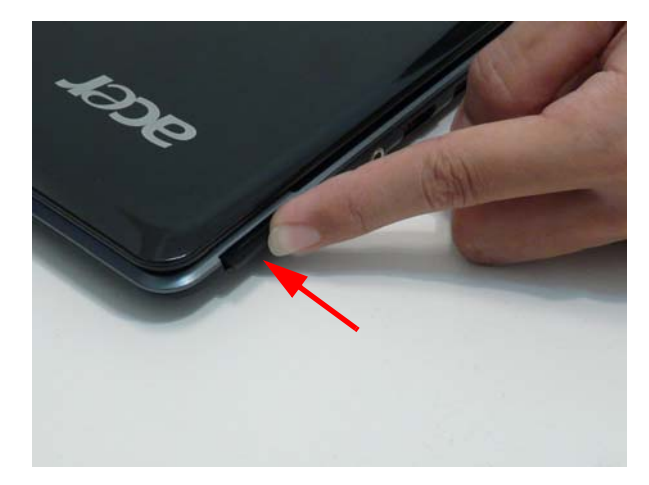

**2.** Pull the dummy card out

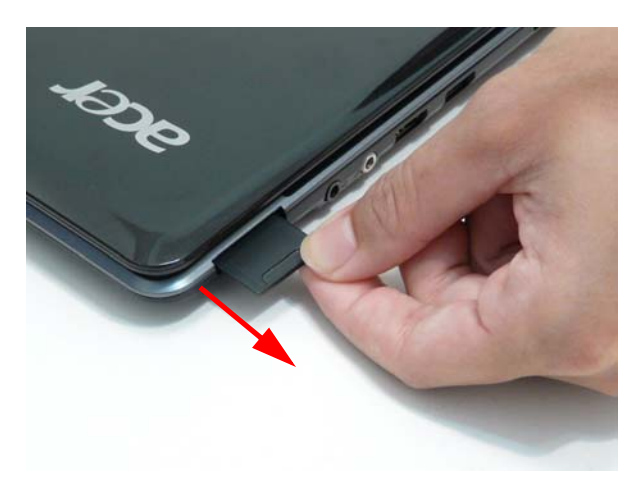

# <span id="page-56-0"></span>Removing the Hard Disk Drive Module

**DISCLAIMER:** The notebook sample in the following images shows an FFC. The actual model includes an FPC as pictured in the image on the right.

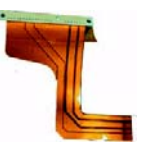

- **1.** [See "Removing the Battery Pack" on page 45.](#page-54-0)
- **2.** Loosen the two captive screws.

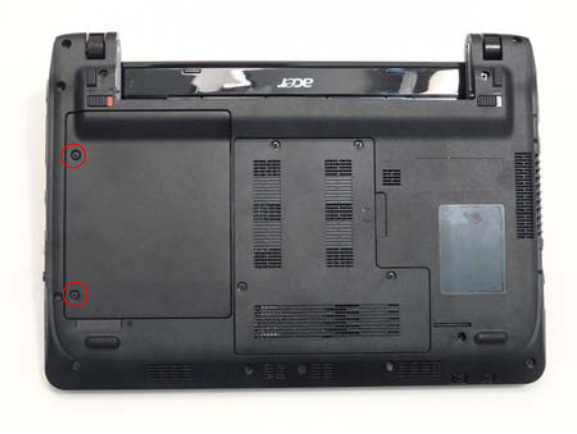

**3.** Lift the HDD cover up and away by the corner.

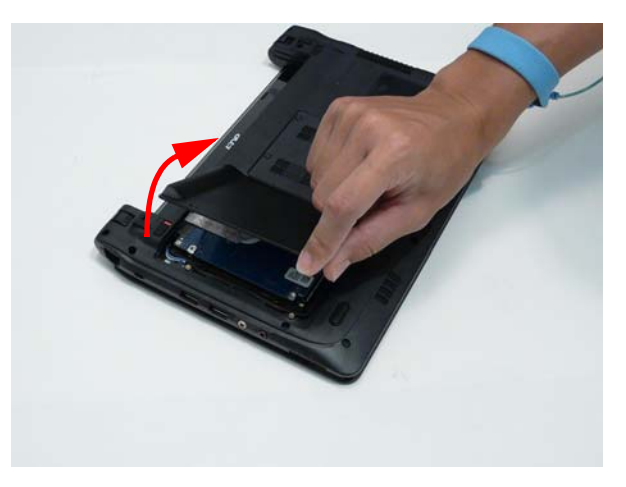

**4.** Grasp the FPC cable and lift to remove.

**NOTE:** The cable pictured in the following images may differ from the actual sample.

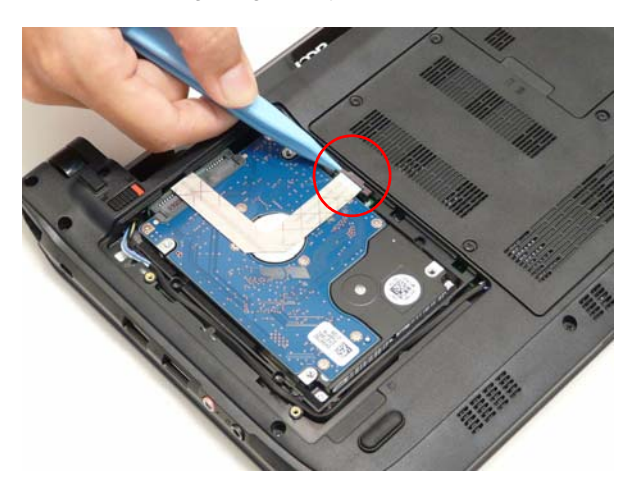

- **5.** Grasp the transparent tab at the top of the HDD and lift up to eject the HDD from the bay.
- **IMPORTANT:**The transparent tab is attached to the bottom cover. Do not pull the transparent tab out of the chassis.

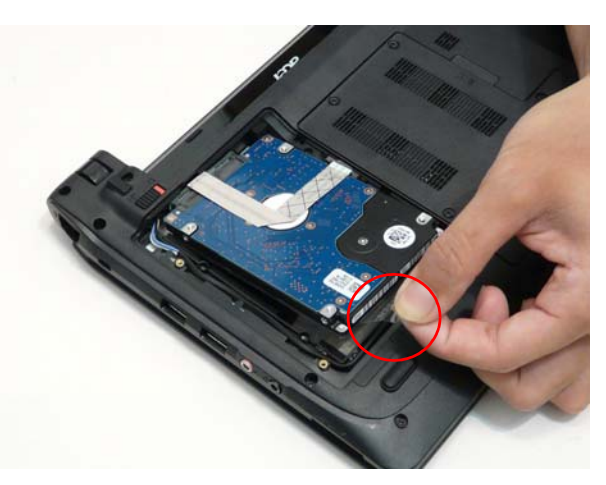

- **6.** Pull the tab upwards to free the HDD from the bay.
- **7.** At the same time, hold the HDD with the other hand and lift to remove from the chassis.

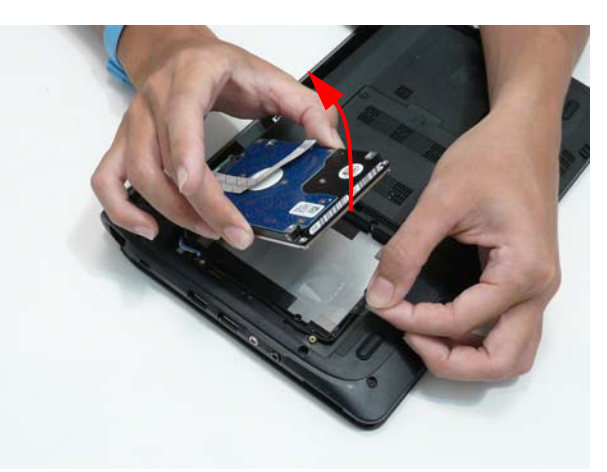

**8.** Unlock the HDD FPC and pull the FPC away.

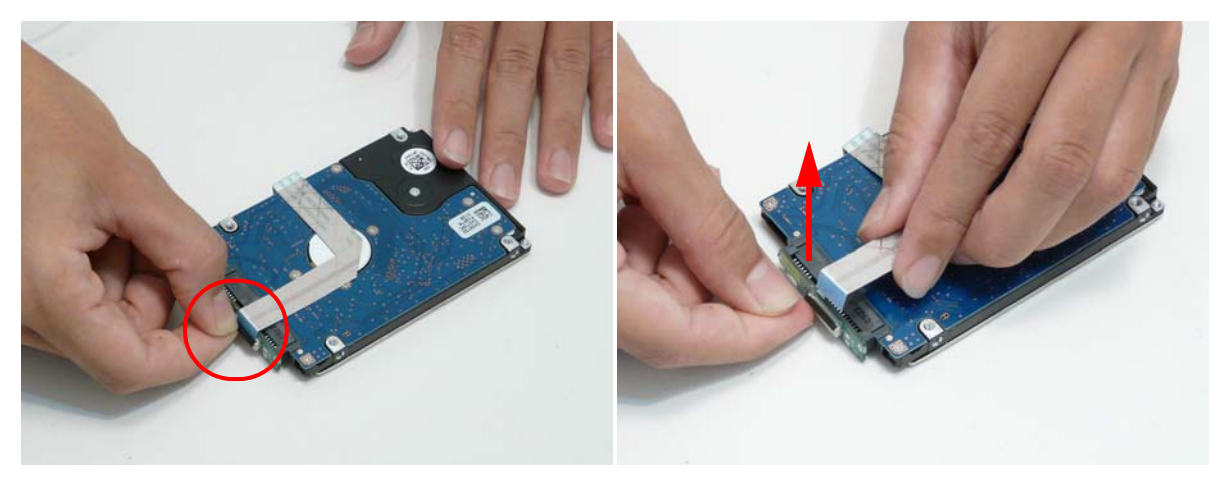

**9.** Detach the HDD board.

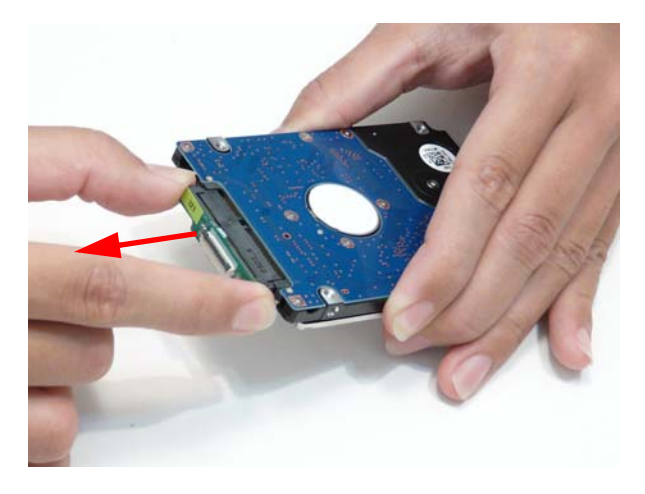

# <span id="page-59-0"></span>Removing the DIMM Module

- **1.** [See "Removing the Battery Pack" on page 45.](#page-54-0)
- **2.** Loosen the four captive screws in the memory cover.

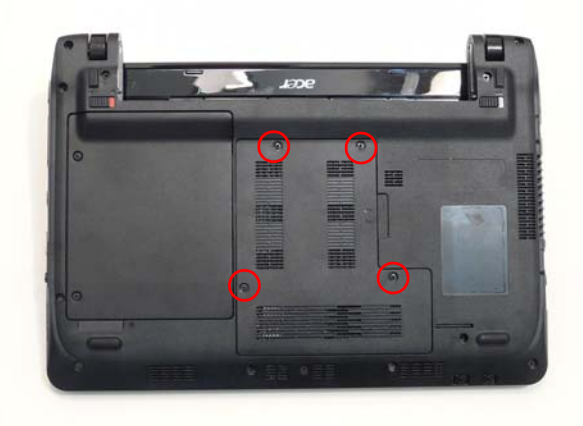

**3.** Lift the memory cover away.

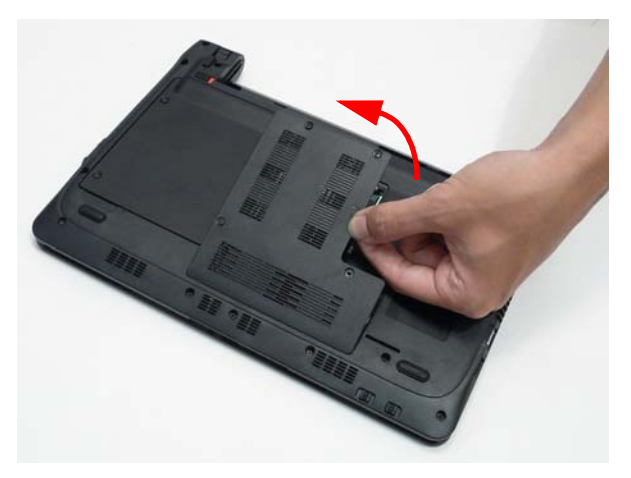

**4.** Push outwards the memory module clips.

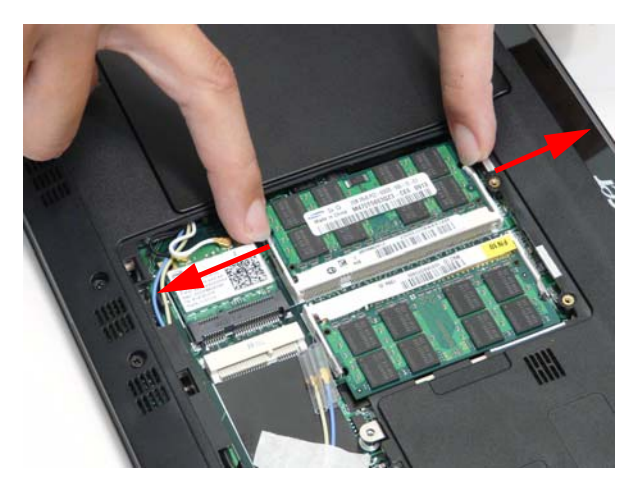

**5.** Pull the memory module out.

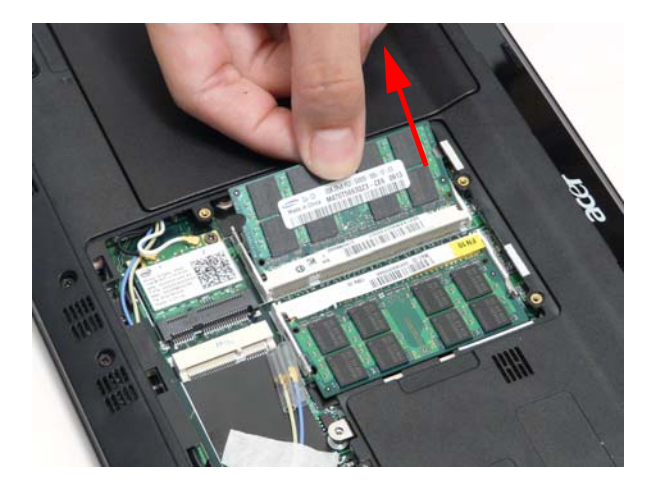

**6.** Repeat steps 4. and 5. for the second memory module.

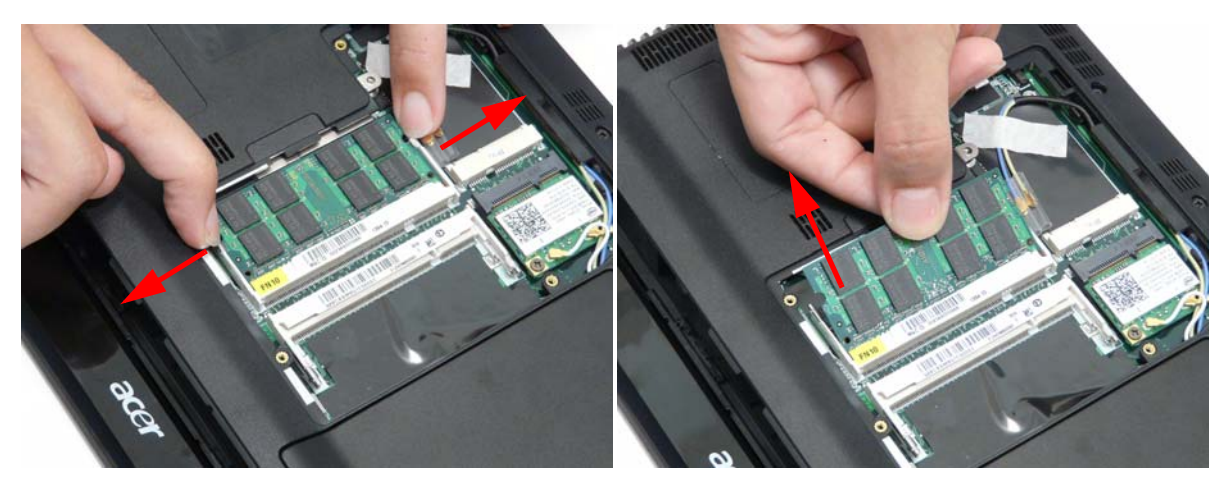

# <span id="page-61-0"></span>Removing the WLAN Module

- **1.** [See "Removing the Battery Pack" on page 45.](#page-54-0).
- **2.** Loosen the four captive screws in the memory cover.

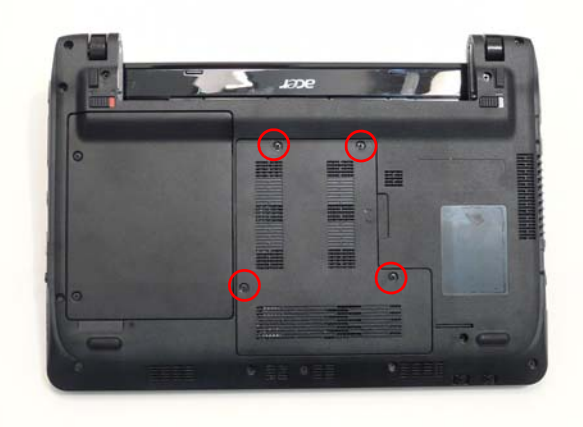

**3.** Lift and remove the memory cover.

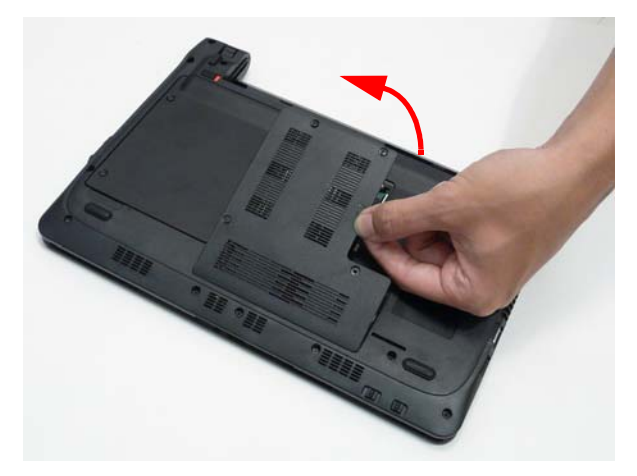

**4.** Detach the two cables from the Wireless LAN module.

**IMPORTANT:**Take note of the Main (1. black) and Auxiliary (2. white) connectors.

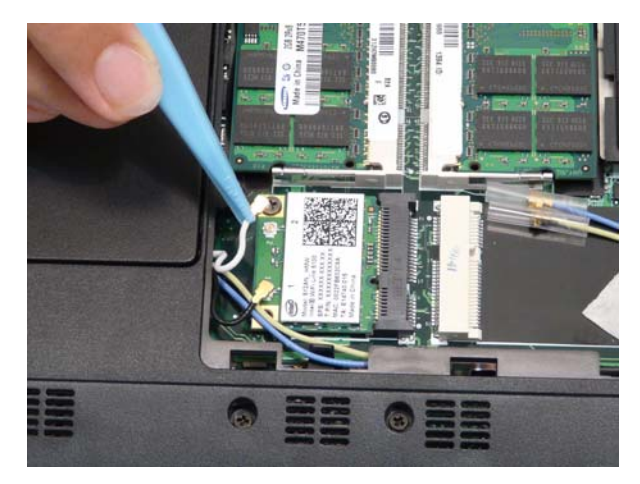

**5.** Remove the one screw. Ensure the cables are well clear of the module

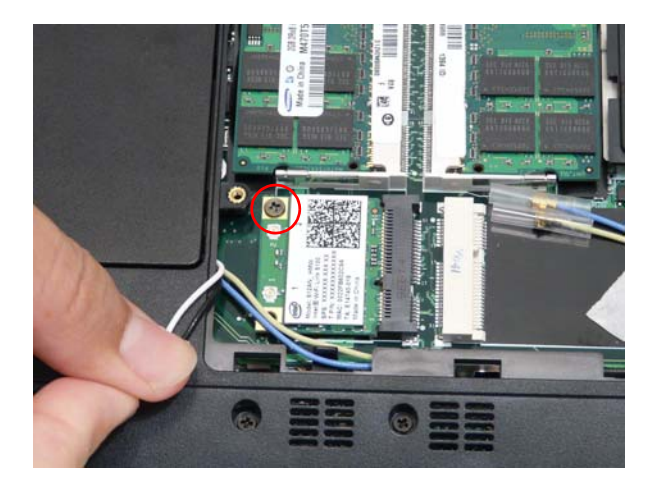

### **Screw List**

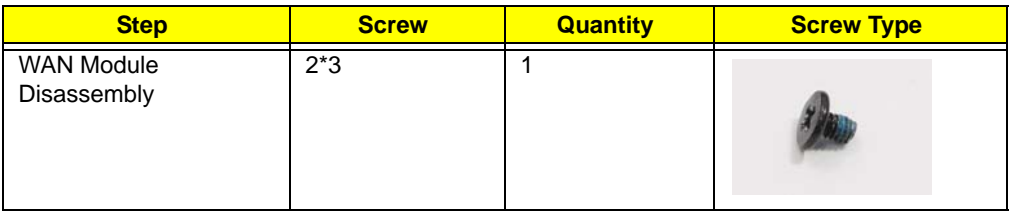

**6.** Pull the WLAN module out and away.

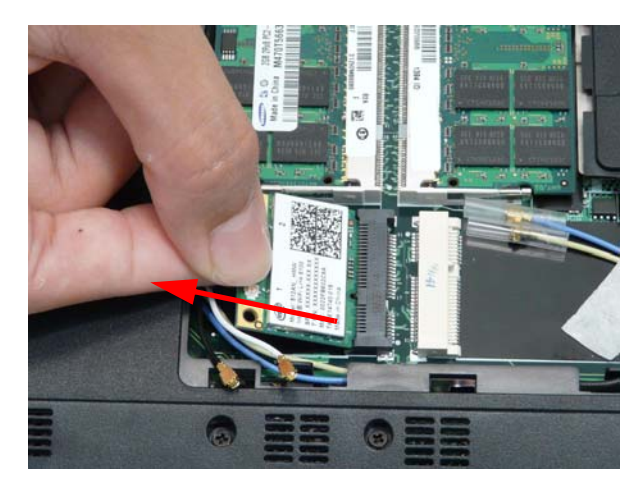

# Main Unit Disassembly Process

**IMPORTANT:** Cable paths and positioning may not represent the actual model. During the removal and replacement of components, ensure all available cable channels and clips are used and that the cables are replaced in the same position.

**NOTE:** The product previews seen in the disassembly procedures may not represent the final product color or configuration.

# Main Unit Disassembly Flowchart

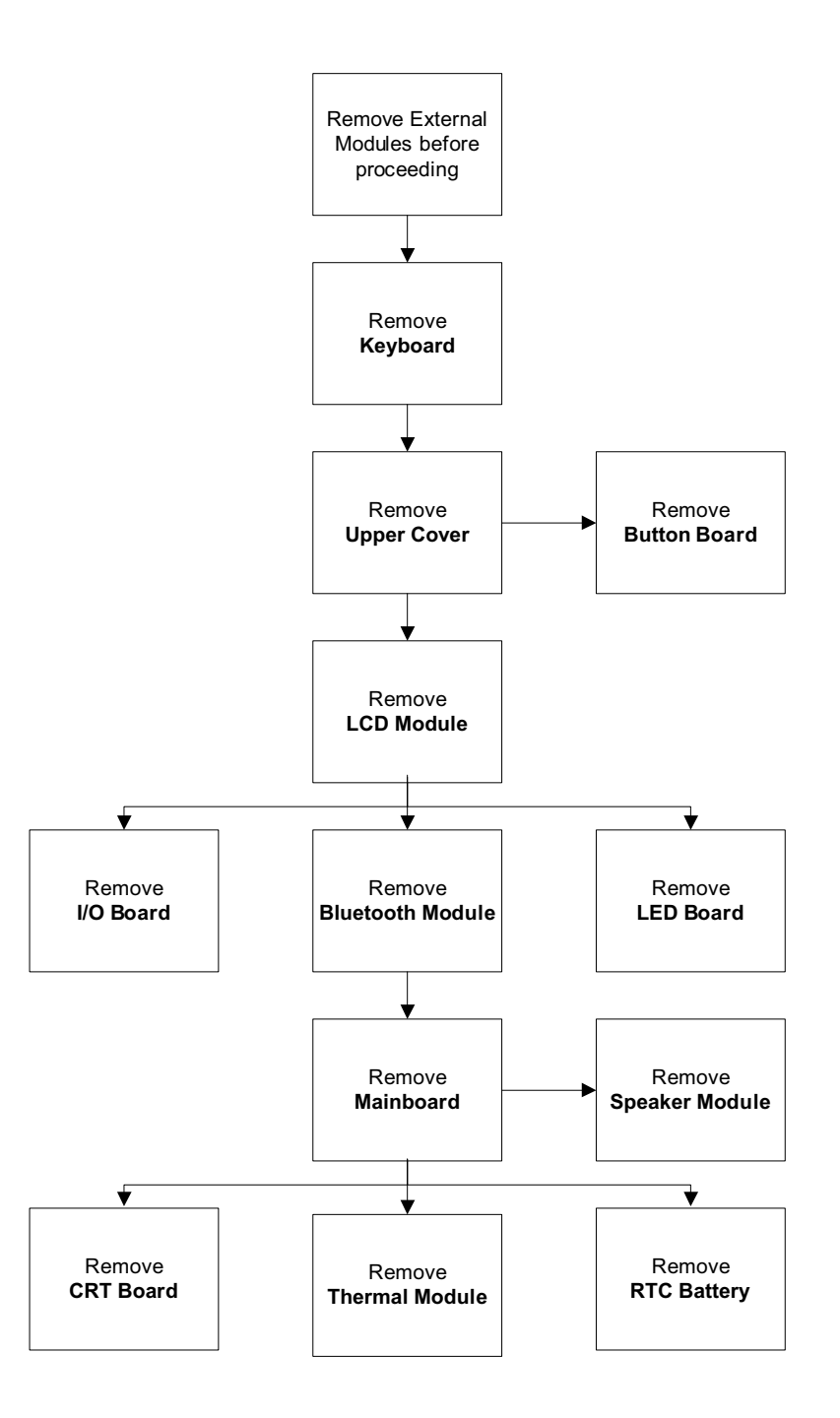

### **Screw List**

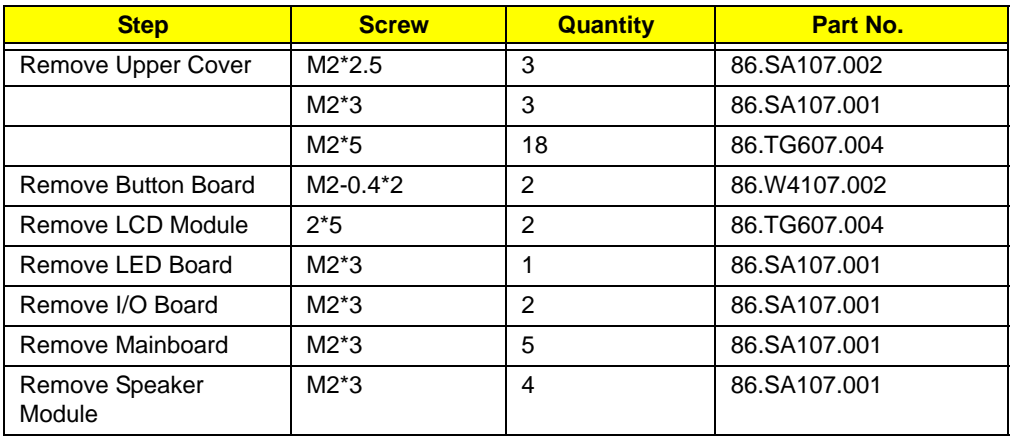

# <span id="page-65-0"></span>Removing the Keyboard

**IMPORTANT:** The keyboard is easily warped or damaged during the removal process. Take care not to use excessive force when removing to prevent damage.

- **1.** [See "Removing the Battery Pack" on page 45.](#page-54-0)
- **2.** [See "Removing the Hard Disk Drive Module" on page 47.](#page-56-0)
- **3.** [See "Removing the DIMM Module" on page 50.](#page-59-0)
- **4.** [See "Removing the WLAN Module" on page 52.](#page-61-0)
- **5.** Using the plastic pry, press in the four latches along the top of the keyboard to release the keyboard from the cover.

**NOTE:** The keyboard will spring up slightly when all retaining clips are unlocked.

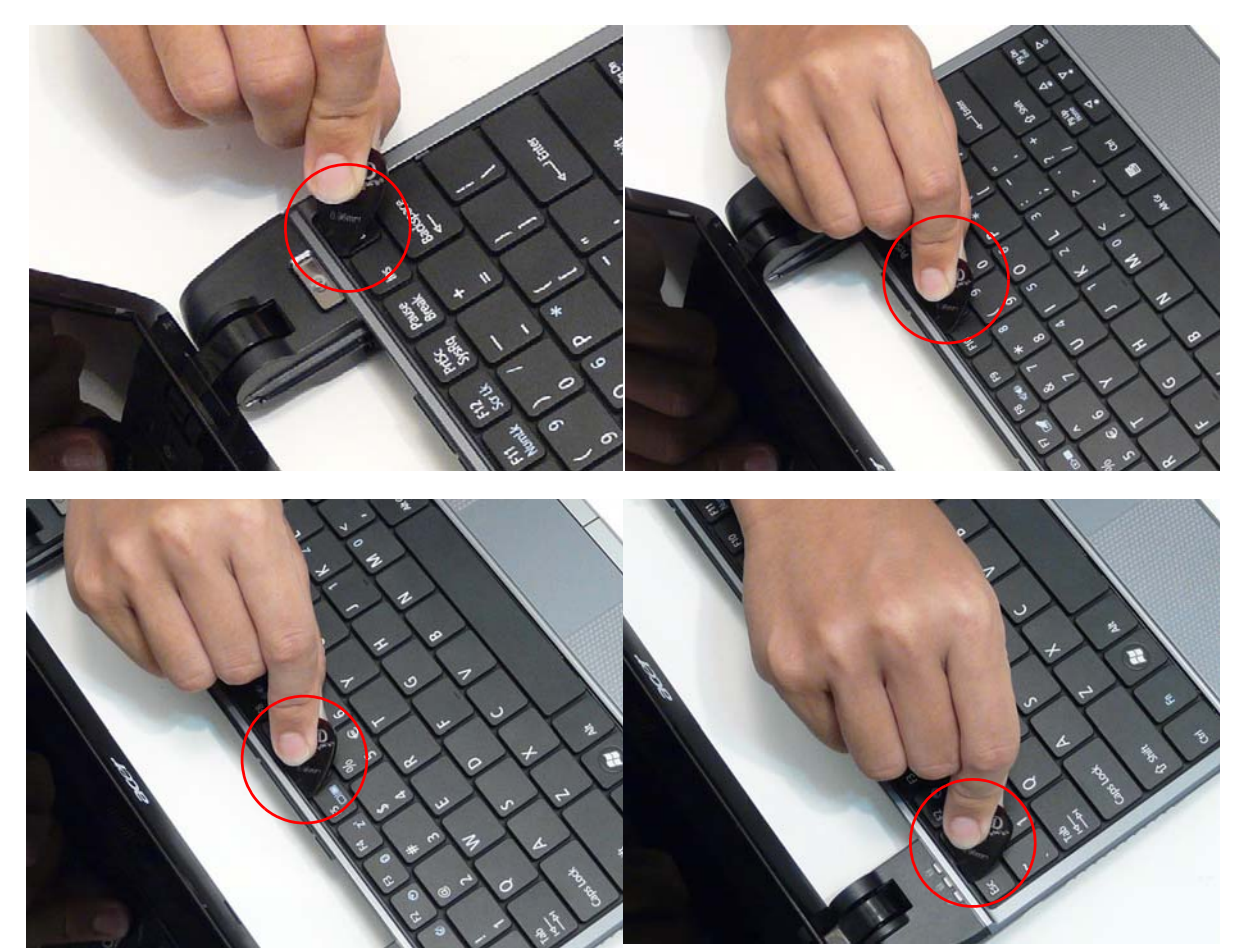

**6.** Using the plastic pry, lift up the top edge of the keyboard and then lift the keyboard up.

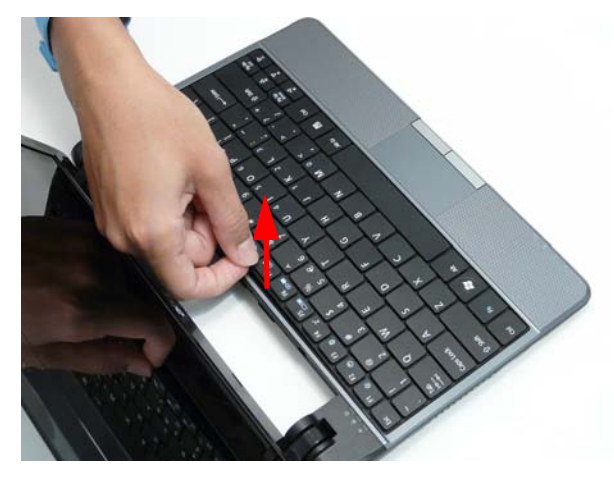

- **7.** Flip the keyboard over.
	-

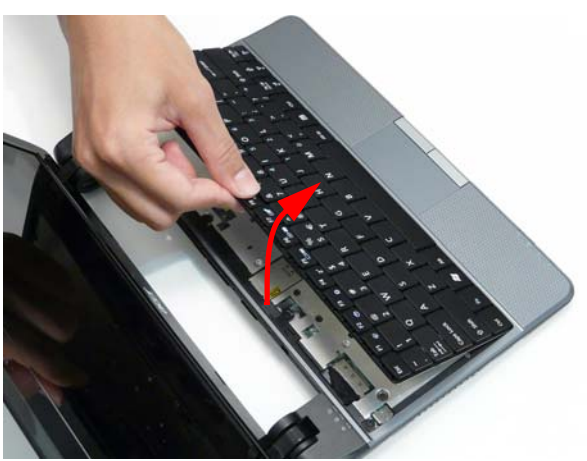

**a.** Unlock the FCC **b.** Pull the keyboard away

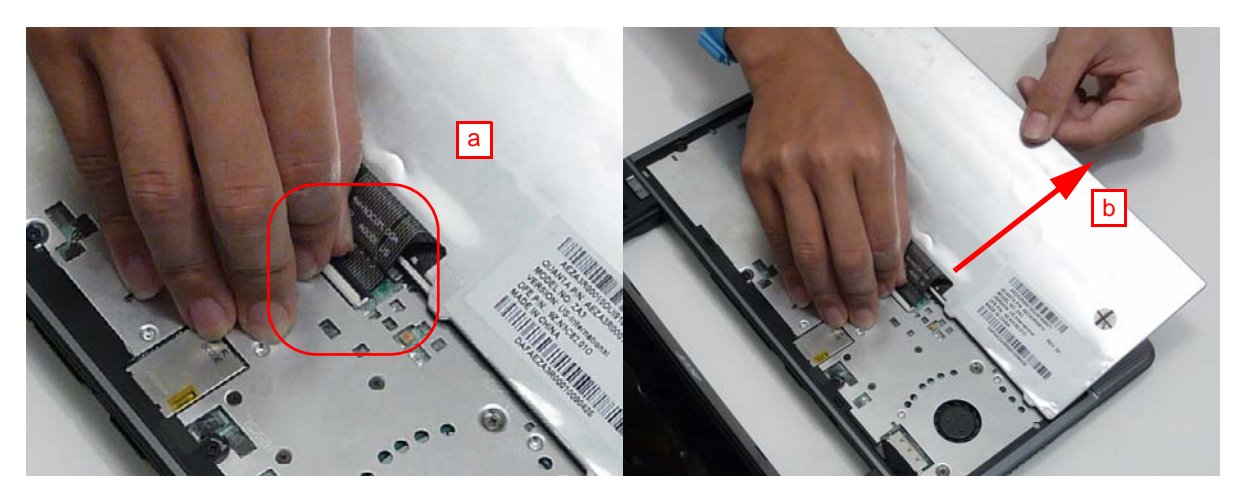

# <span id="page-67-0"></span>Removing the Upper Cover

- **1.** [See "Removing the Keyboard" on page 56.](#page-65-0)
- **2.** Disconnect the button board FCC from the main board by unlocking the FCC cable and pulling away.

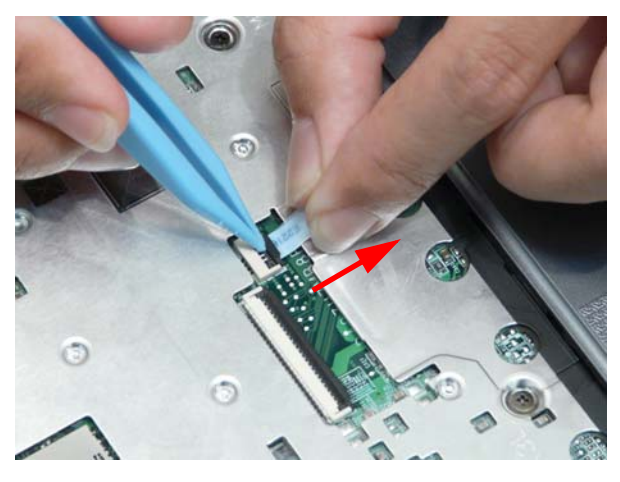

**3.** Remove the twelve screws in the upper cover.

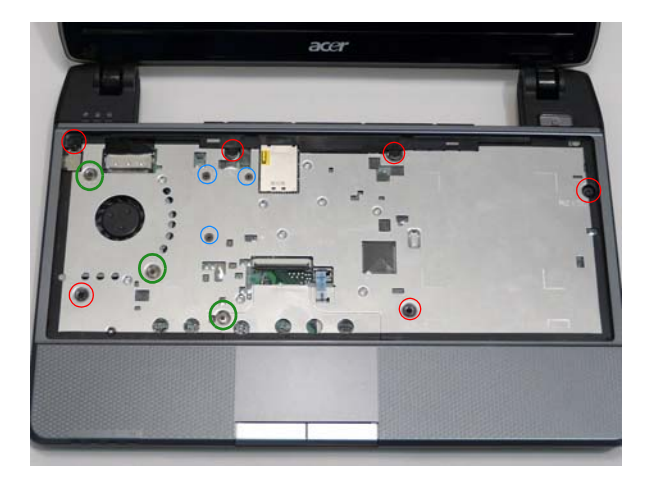

#### **Screw List**

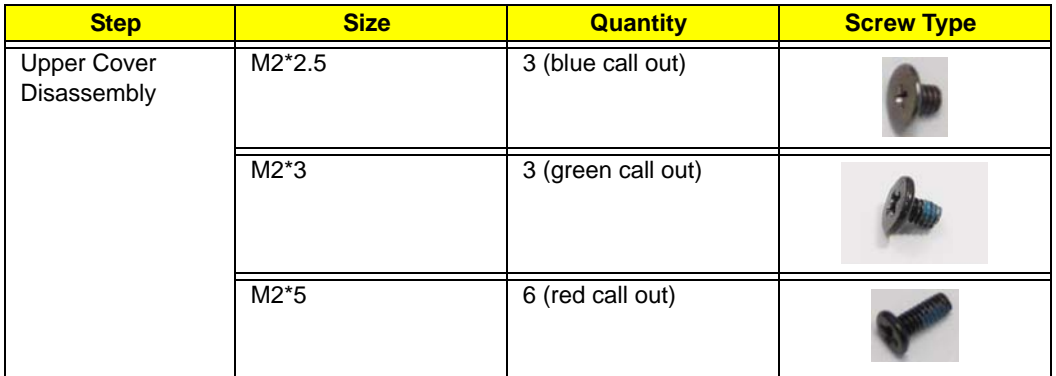

**4.** Turn the computer over and remove the twelve screws in the bottom cover.

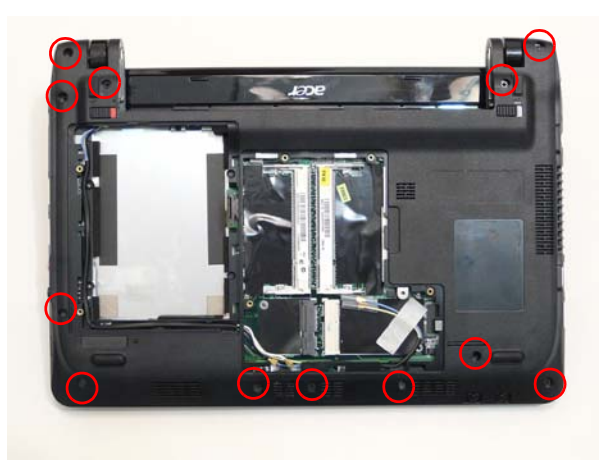

### **Screw List**

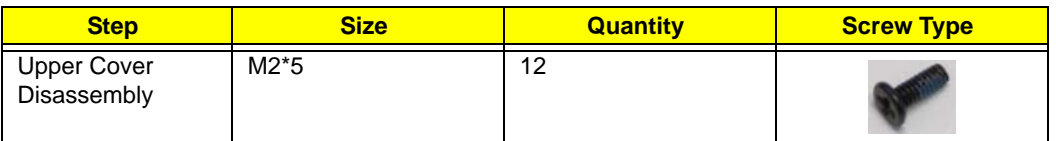

**5.** Pull off the tape from the 3M module cables.

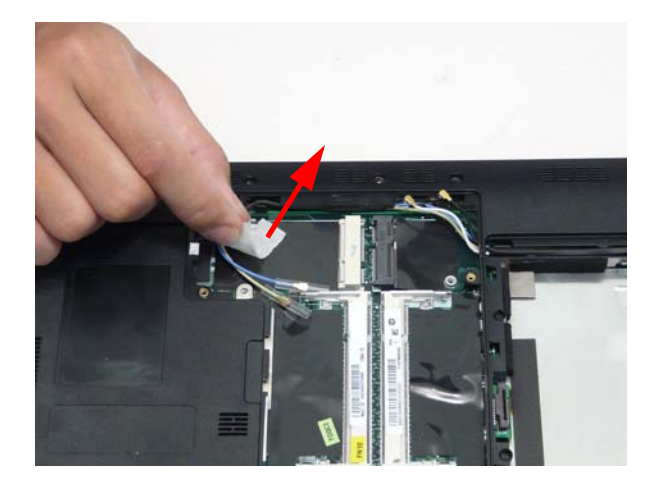

**6.** Pull the 3M module and WLAN cables away from the computer.

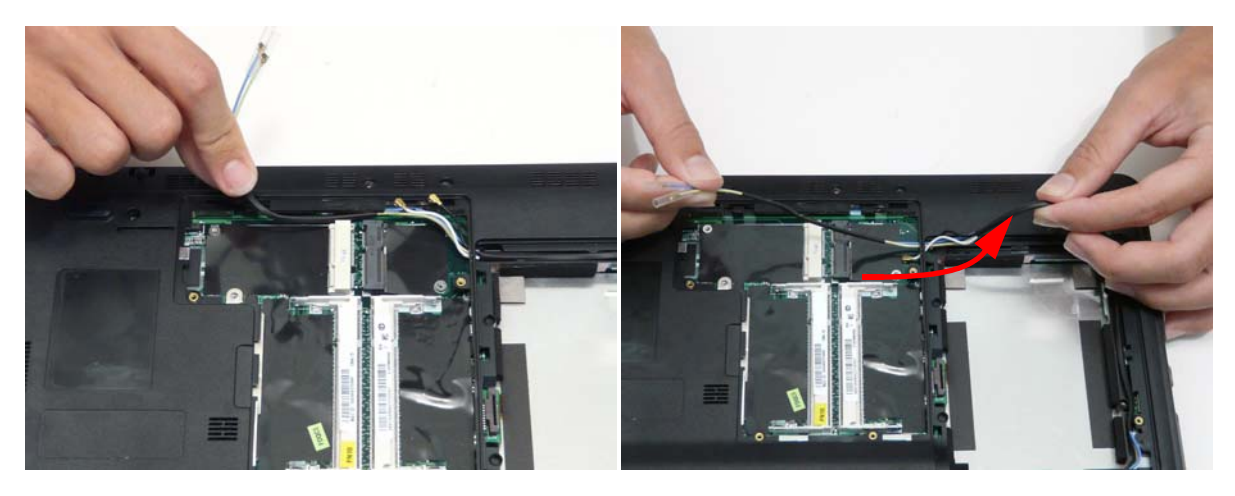

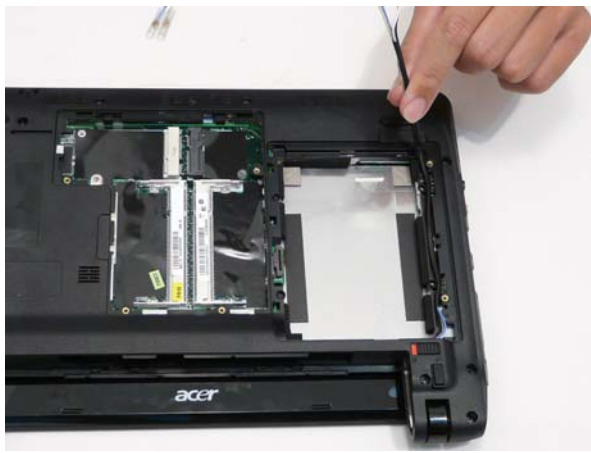

- **NOTE:** Replace the plastic caps over the 3M module cable connectors immediately if they get dislodged during the process.
- **7.** Turn the computer over and grasp the upper cover by the hinges. Then pull the upper cover up and away from the computer.

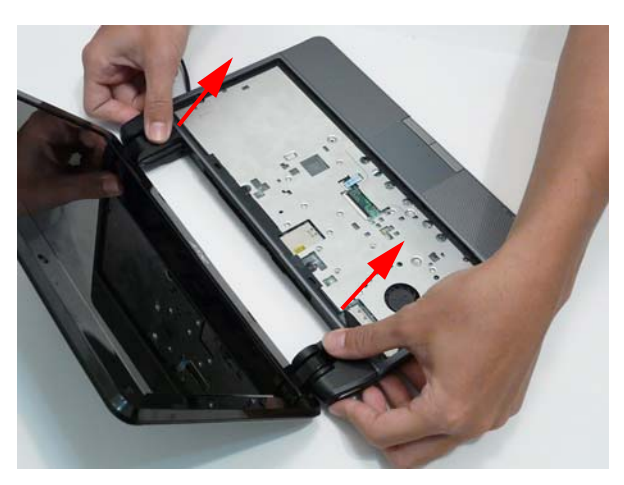

# Removing the Button Board

**IMPORTANT:** The Touchpad Board cannot be removed individually. To replace the Touch Pad, replace the entire Upper Cover.

- **1.** [See "Removing the Upper Cover" on page 58.](#page-67-0)
- **2.** Unlock and remove the touch-pad to mainboard FCC.

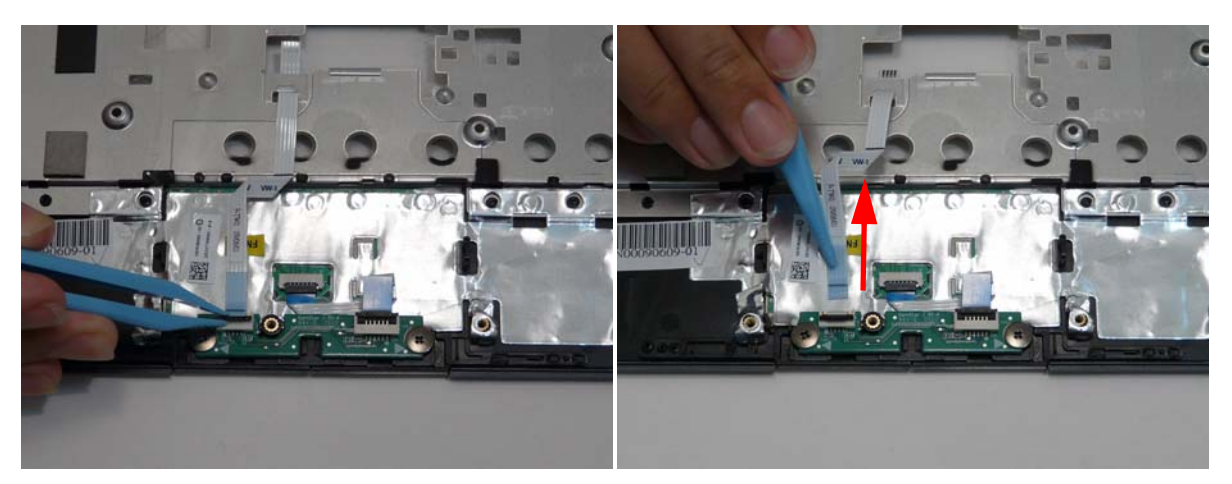

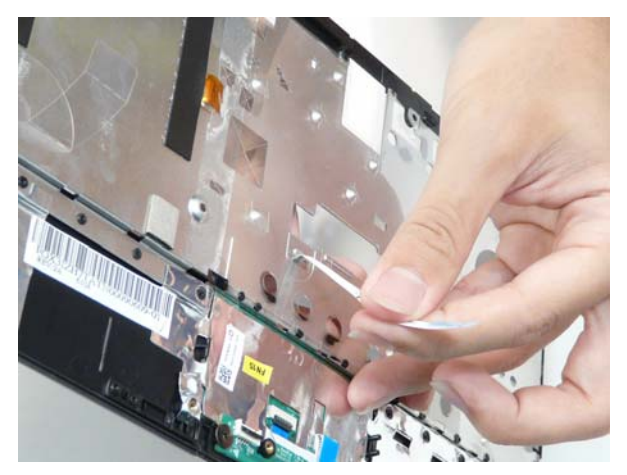

**3.** Unlock and detach the touch-pad to touch-pad FCC.

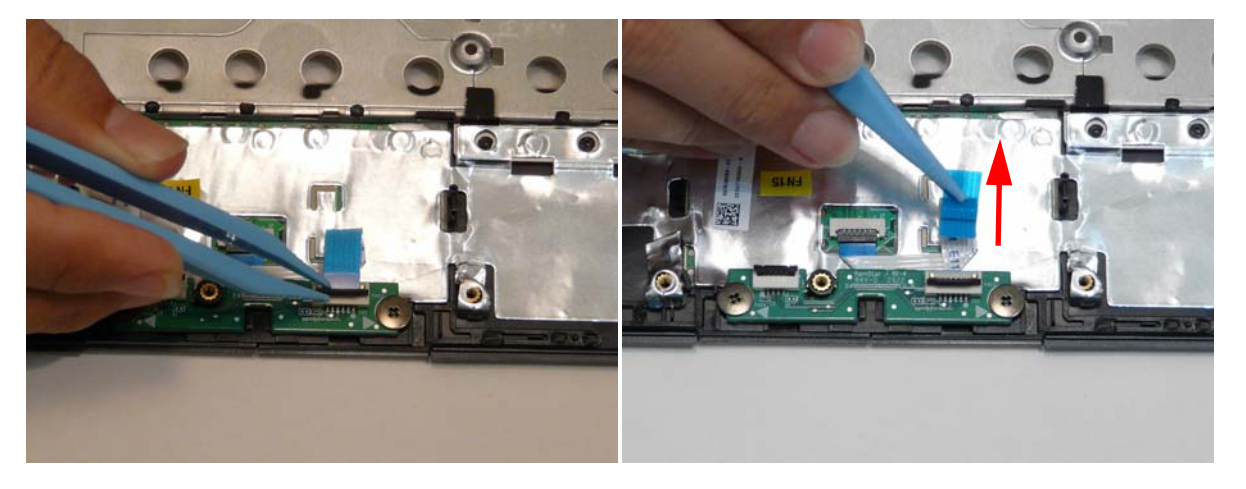

**4.** Remove the two screws holding the button board.

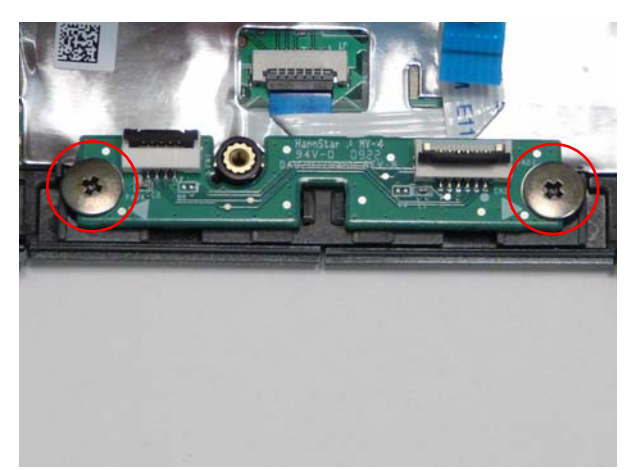

### **Screw List**

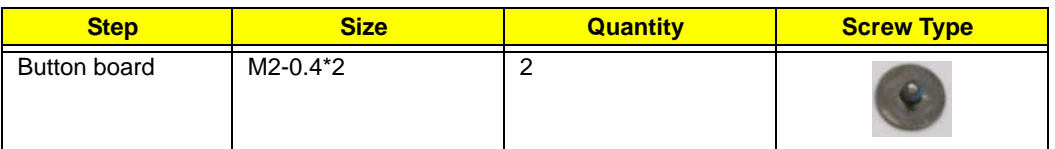

**5.** Lift the button board away

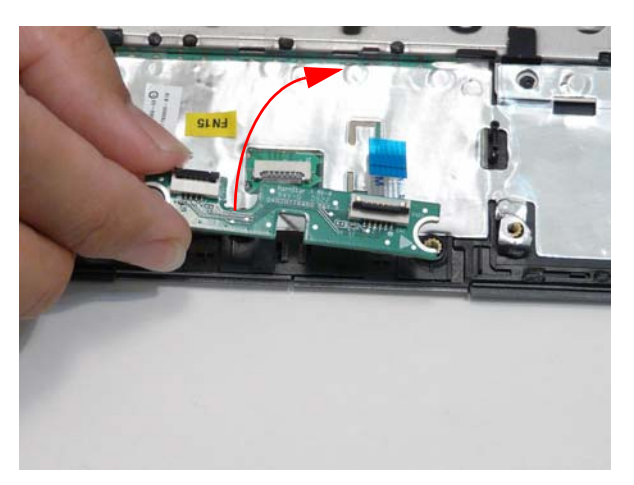

**6.** Peel the touch-pad FCC away from the adhesive.

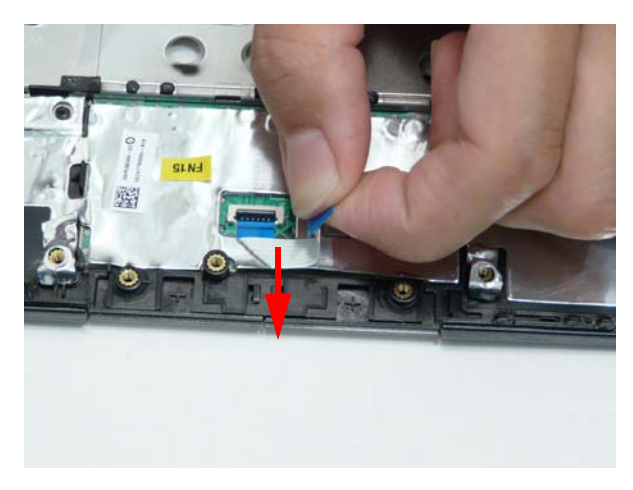
**7.** Unlock the touch-pad FCC and pull the cable away.

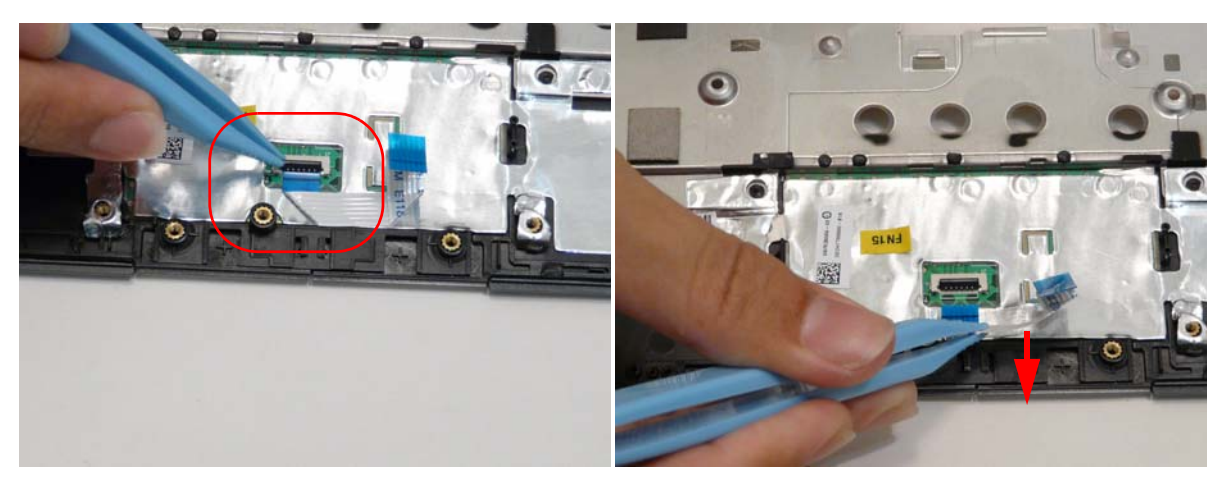

#### <span id="page-73-0"></span>Removing the LCD Module

- **1.** [See "Removing the Upper Cover" on page 58.](#page-67-0)
- **2.** Pull the 3M module and WLAN cables away from the computer.

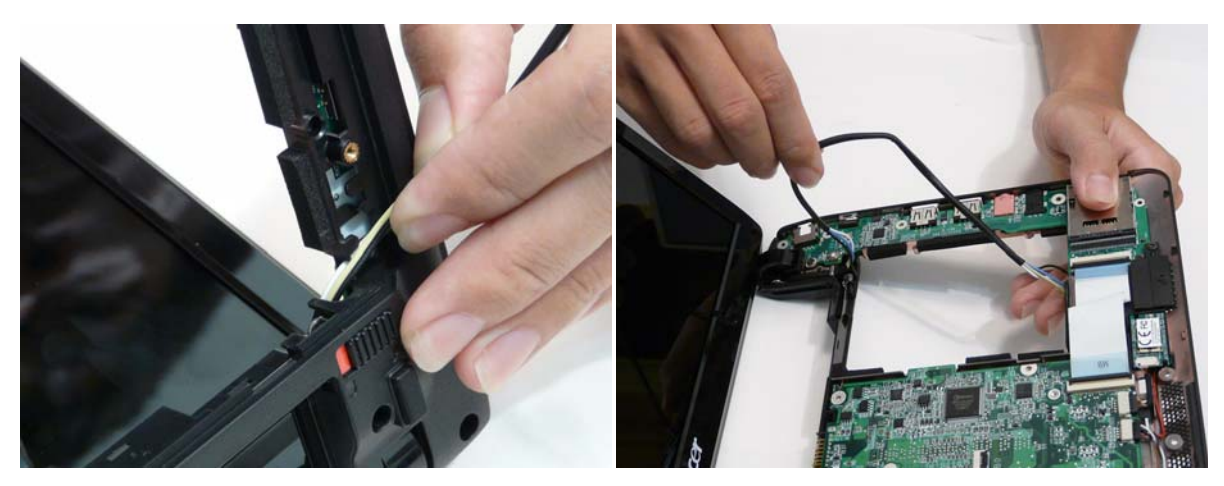

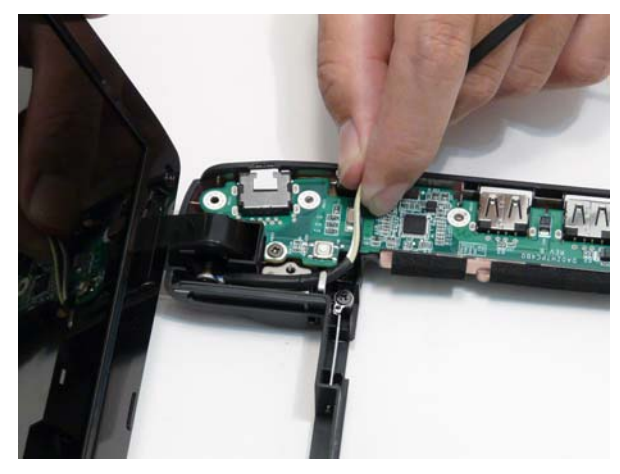

**3.** Lift the transparent adhesive tape off the LCD connector.

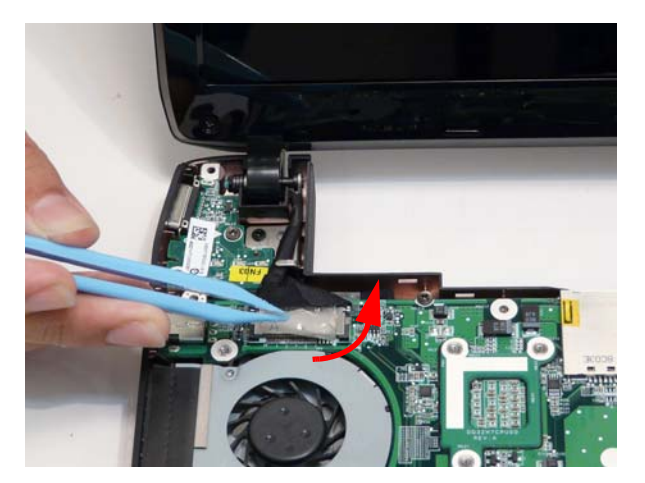

**4.** Push out the LCD connector.

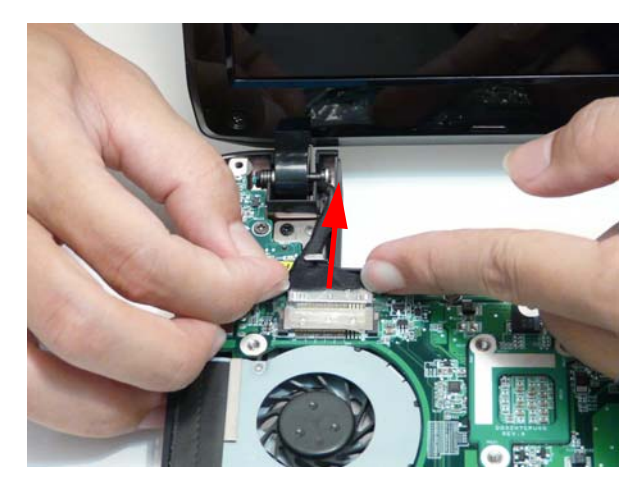

**5.** Remove the two screws of the LCD module hinges.

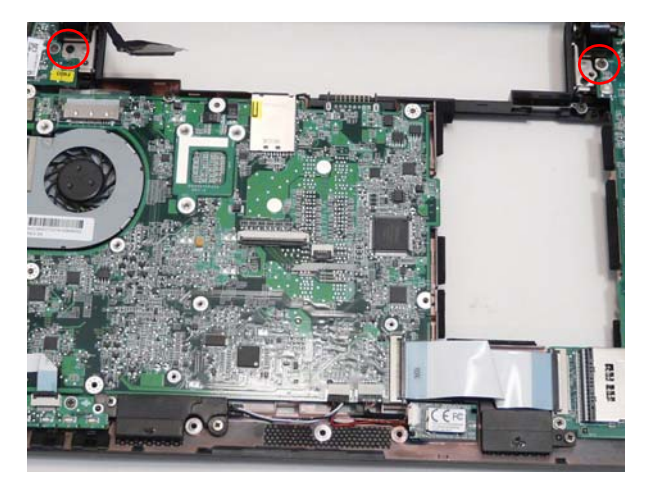

#### **Screw List**

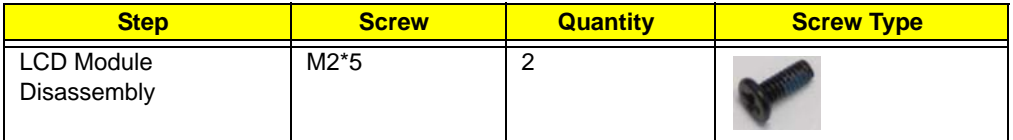

**6.** Lift the LCD module away.

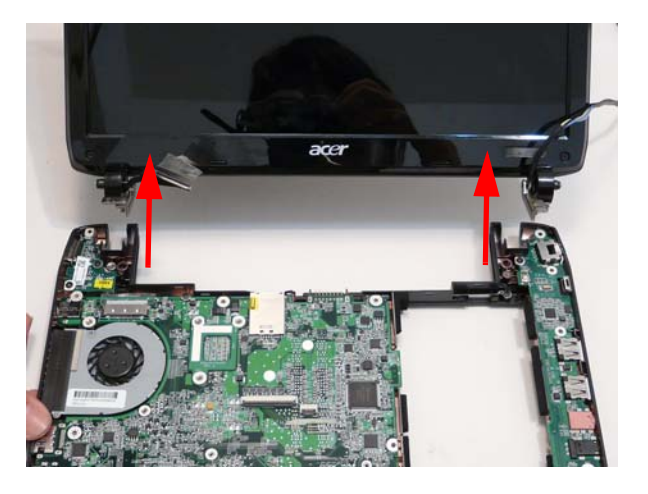

#### <span id="page-75-0"></span>Removing the LED Board

- **1.** [See "Removing the Upper Cover" on page 58.](#page-67-0)
- **2.** Unlock and remove the LCD board FCC.

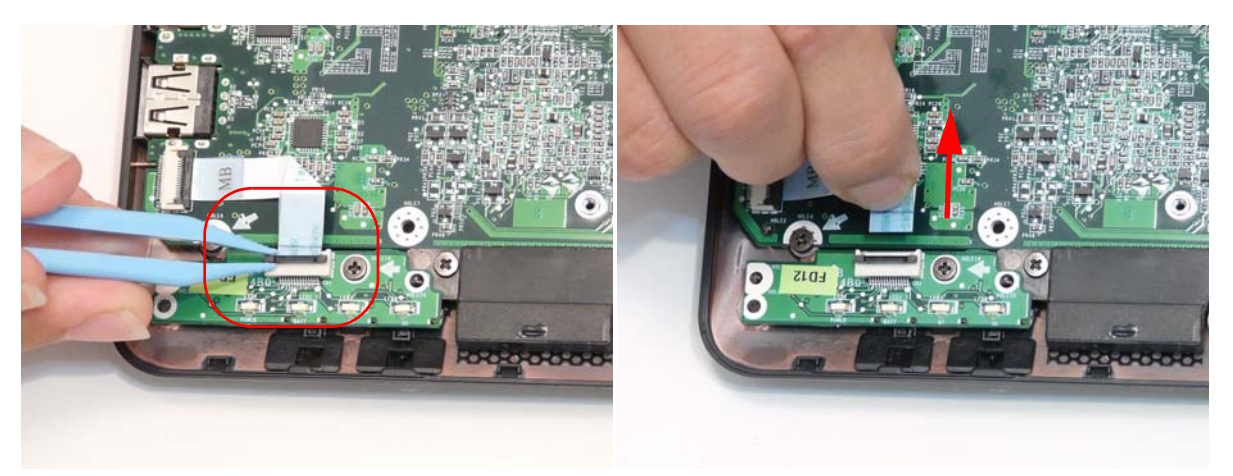

**3.** Remove the single screw securing the LED Board to the Lower Cover.

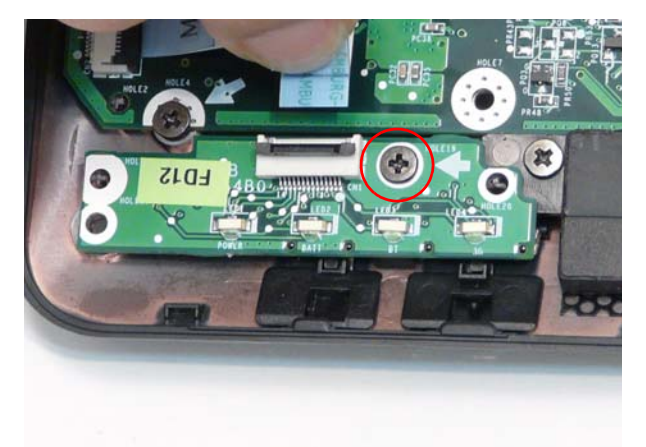

#### **Screw List**

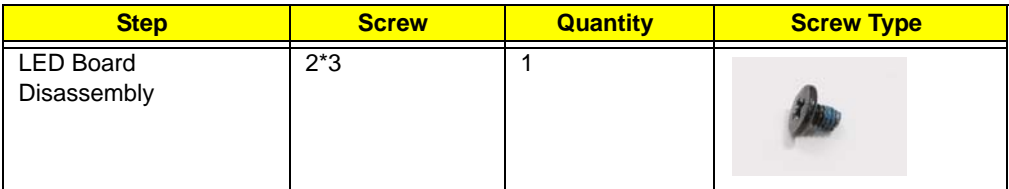

**4.** Lift off the LCD Board.

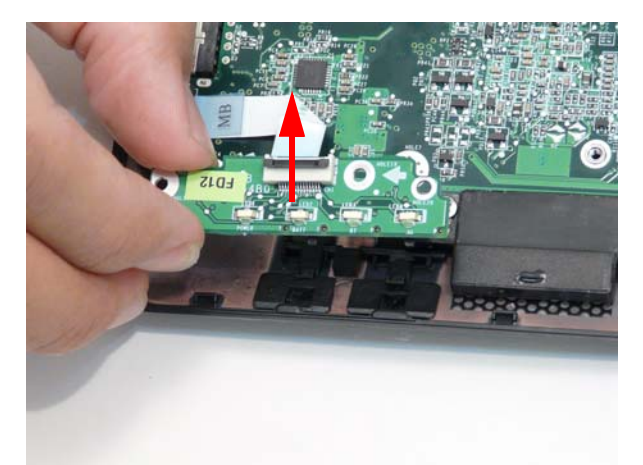

**5.** Unlock and remove the LED board FCC from the mainboard.

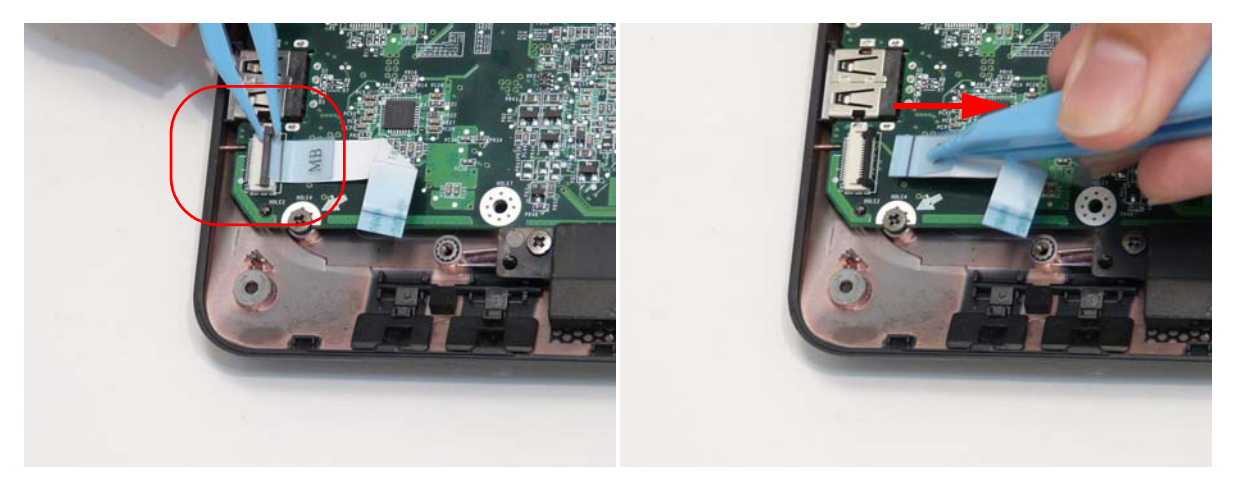

#### <span id="page-77-0"></span>Removing the Bluetooth Module

- **1.** [See "Removing the Upper Cover" on page 58.](#page-67-0)
- **2.** Detach the Bluetooth module cable from the mainboard.

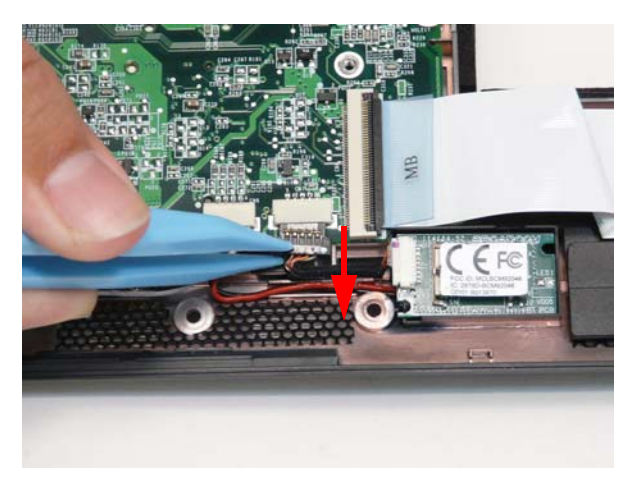

**3.** LIft the Bluetooth module away from the computer.

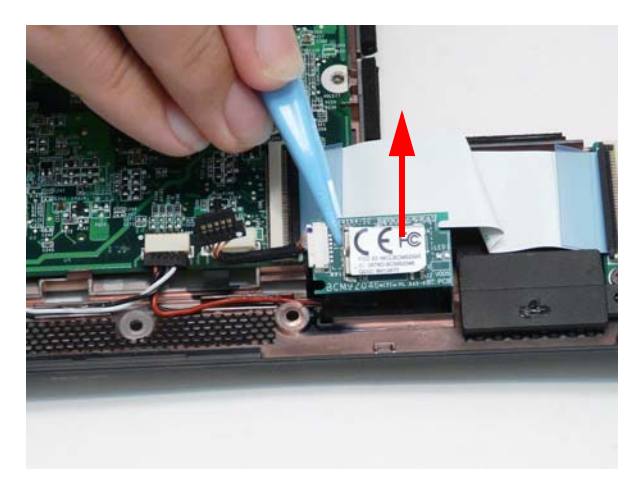

**4.** Detach the Bluetooth module cable from the module.

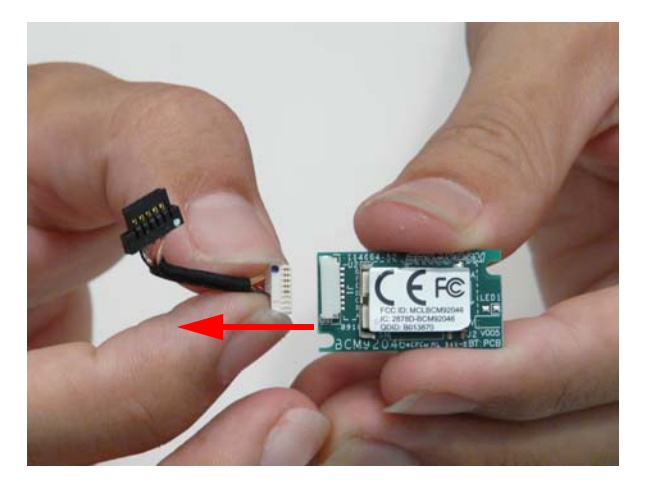

#### <span id="page-78-0"></span>Removing the I/O Board

- **1.** [See "Removing the Upper Cover" on page 58.](#page-67-0).
- **2.** Unlock and remove the I/O board FCC from the main board

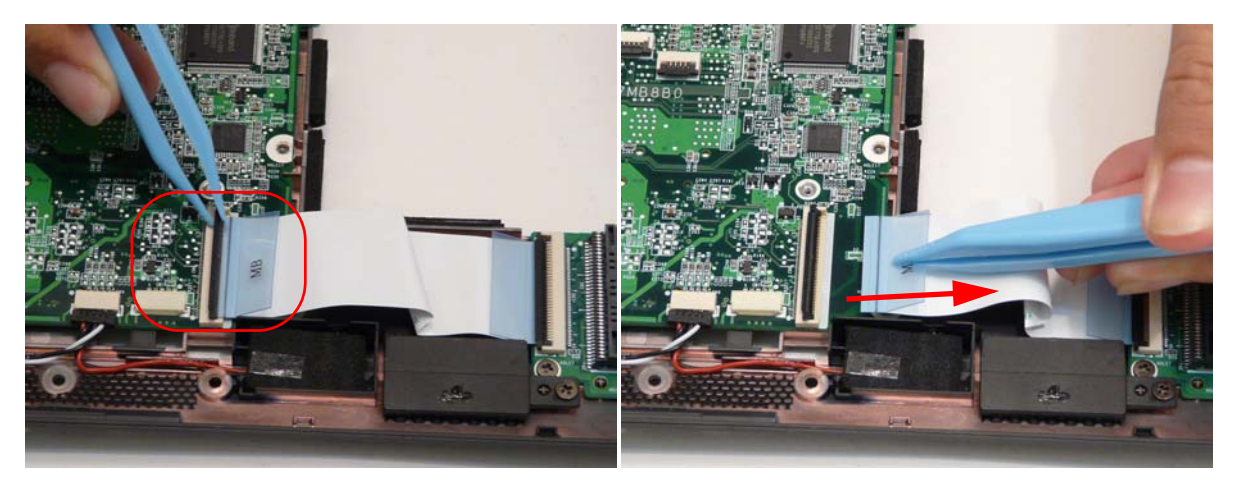

**3.** Unlock and remove the I/O board FCC from the I/O board.

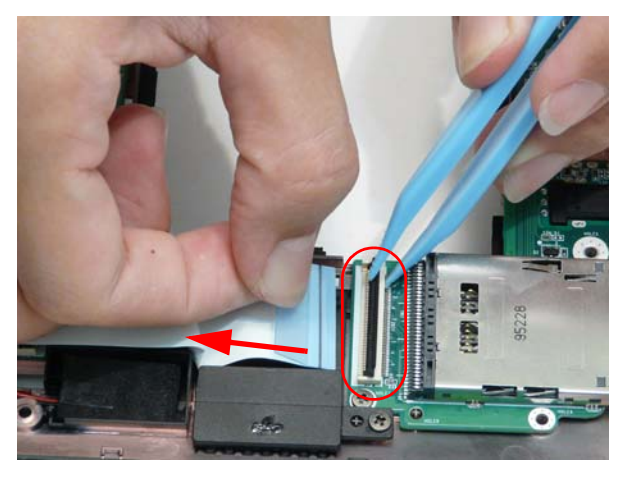

**4.** Remove the two screws from the I/O board.

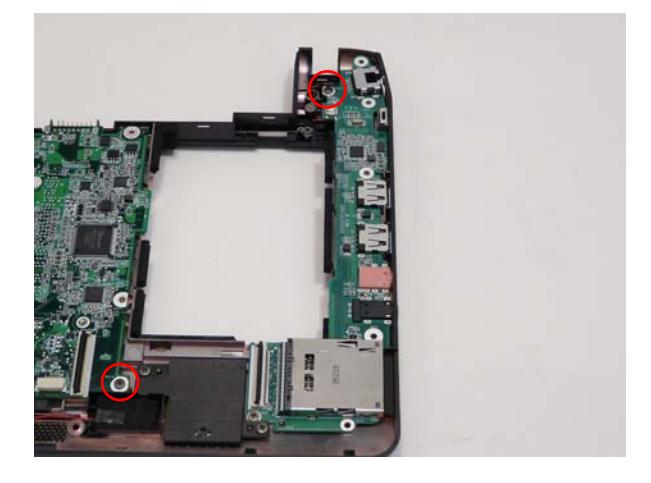

#### **Screw List**

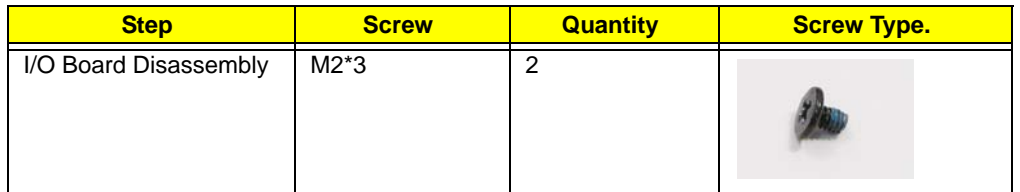

**5.** Lift the board up from the internal edge and then pull away diagonally.

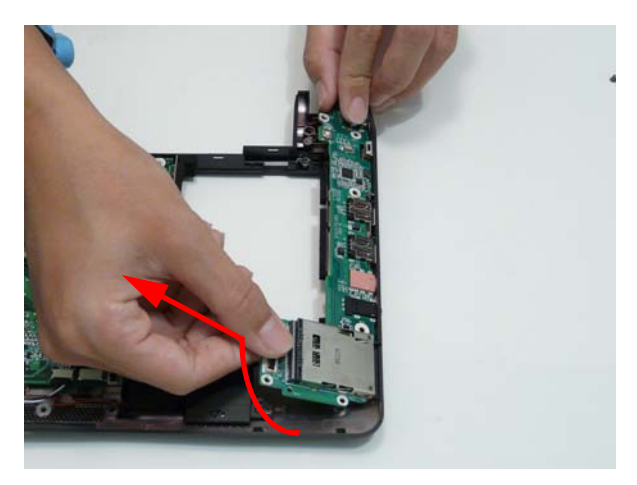

#### <span id="page-80-0"></span>Removing the Mainboard

- **1.** [See "Removing the Upper Cover" on page 58.](#page-67-0)
- **2.** [See "Removing the LCD Module" on page 64.](#page-73-0)
- **3.** [See "Removing the LED Board" on page 66.](#page-75-0)
- **4.** [See "Removing the Bluetooth Module" on page 68.](#page-77-0)
- **5.** [See "Removing the I/O Board" on page 69.](#page-78-0)
- **6.** Disconnect the speaker cable from the mainboard.

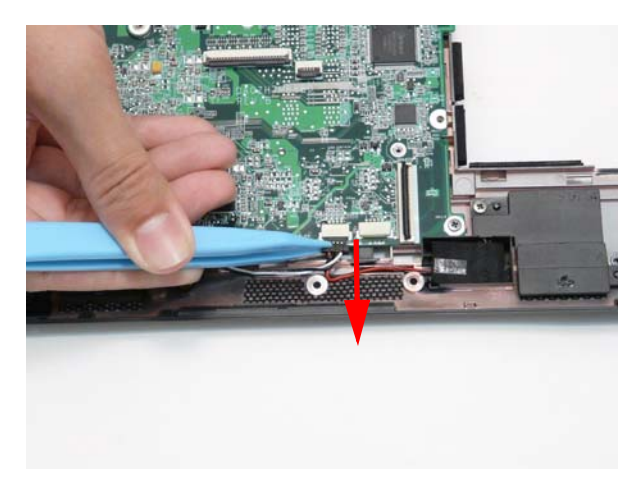

**7.** Remove the five screws of the main board and the CRT board.

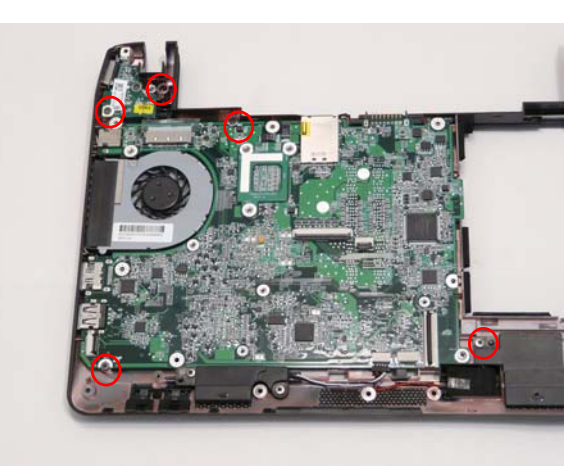

#### **Screw List**

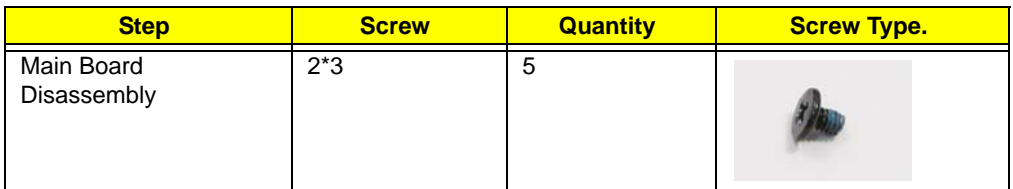

**8.** Lift the main board and the CRT board out together. Lift the internal edge up first then pull out the external connector edge.

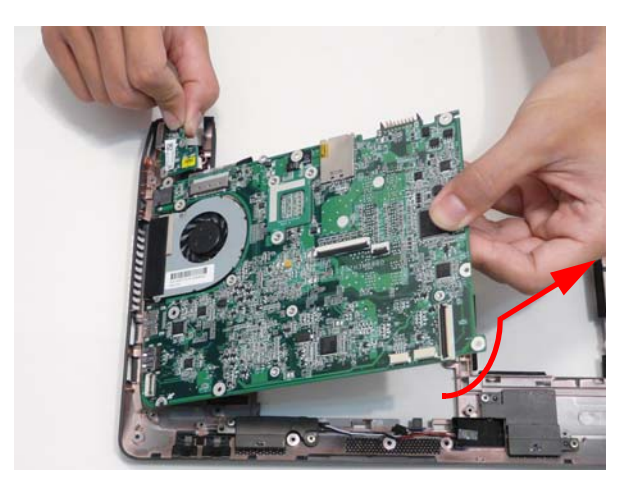

### <span id="page-82-0"></span>Removing the CRT Board

- **1.** [See "Removing the Mainboard" on page 71.](#page-80-0)
- **2.** Disconnect the CRT cable from the CRT board.

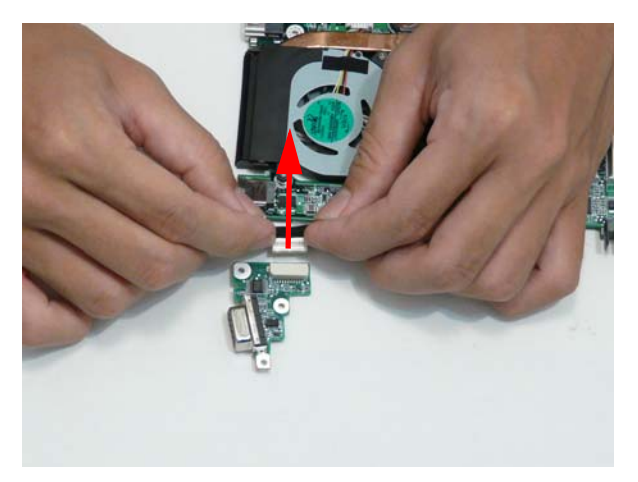

**3.** Disconnect the CRT cable from the main board.

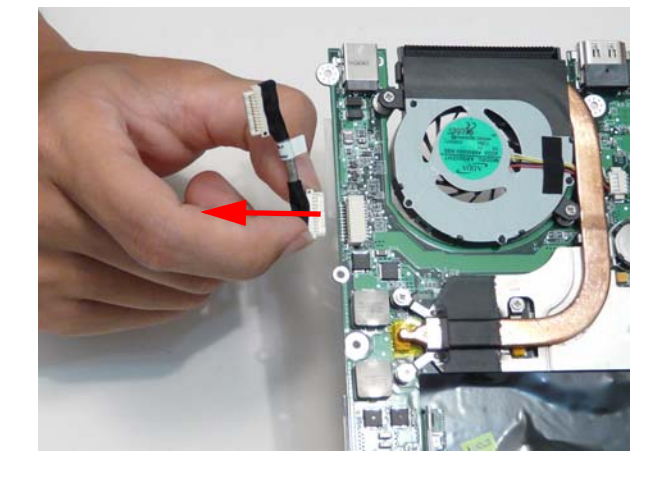

#### Removing the Thermal Module

- **1.** [See "Removing the Mainboard" on page 71.](#page-80-0)
- **2.** [See "Removing the CRT Board" on page 73.](#page-82-0)
- **3.** Remove the five captive screws of the thermal module.

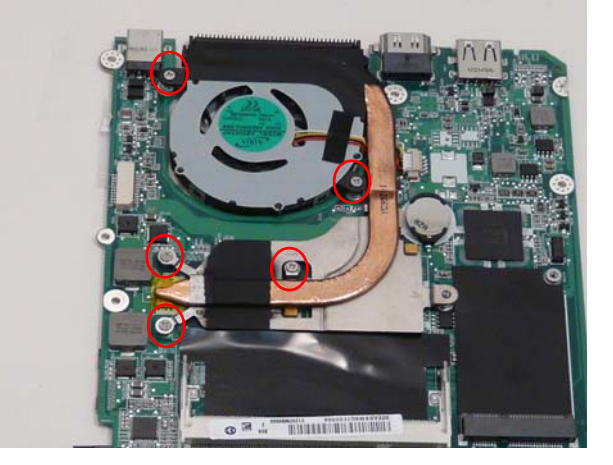

**4.** Lift the thermal module up slightly and then disconnect the thermal module cable from the main board.

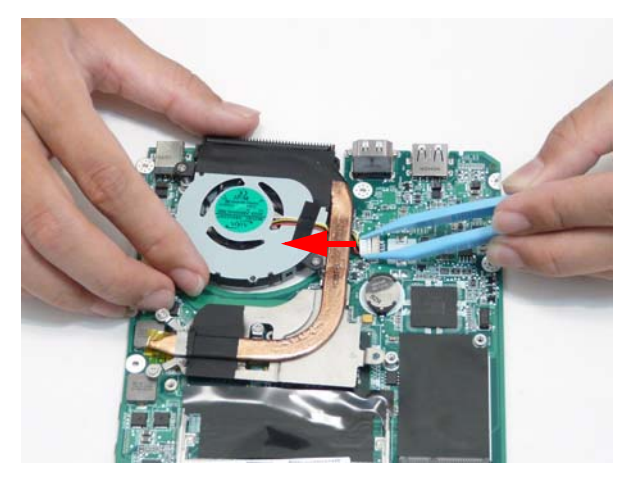

**5.** Lift the thermal module away from the main board.

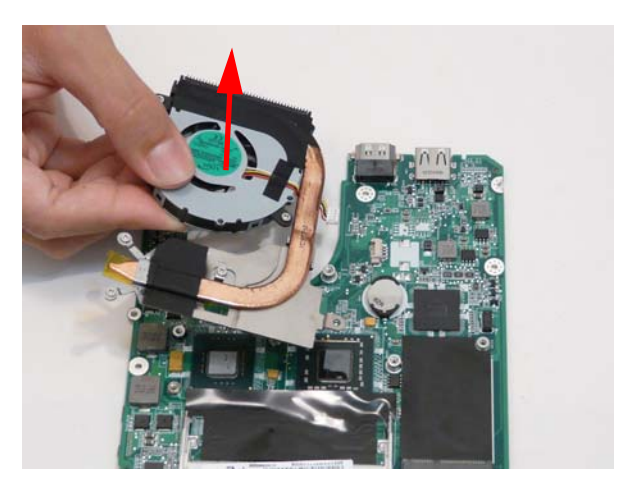

### Removing the RTC Battery

**IMPORTANT:**Observe local regulations in the disposal of all batteries.

- **1.** [See "Removing the Mainboard" on page 71.](#page-80-0)
- **2.** Pry the RTC battery out of the holding clips.

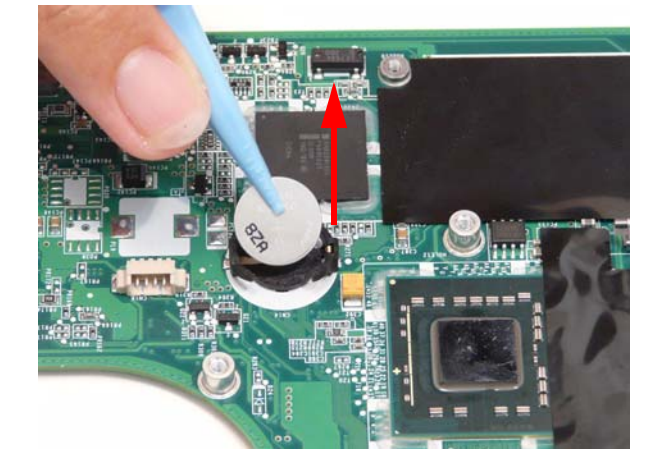

### Removing the Speaker Modules

- **1.** [See "Removing the Mainboard" on page 71.](#page-80-0)
- **2.** Remove the four screws from the speaker modules.

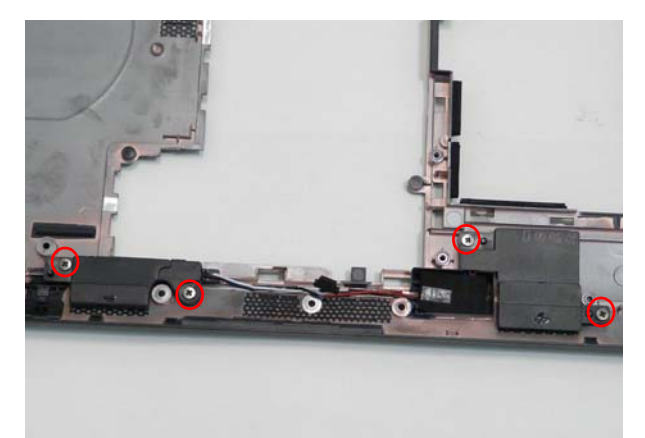

#### **Screw List**

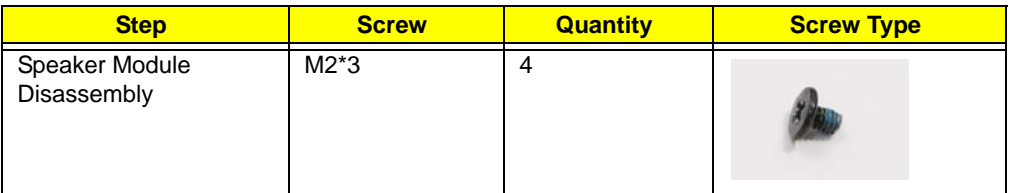

**3.** Remove the black foam piece.

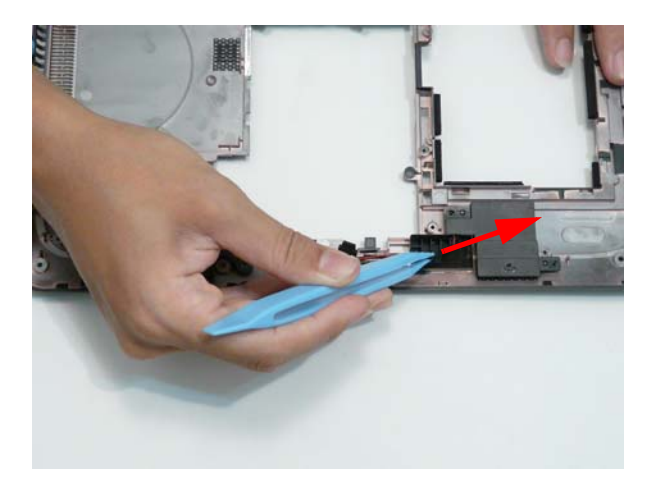

**4.** Pull the cables away from the two adhesive locations.

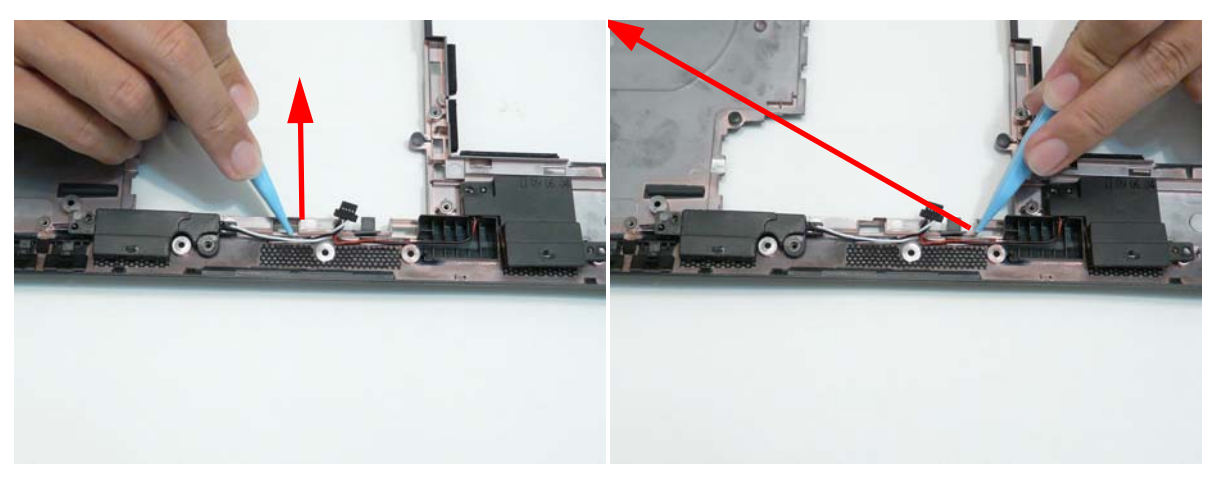

**5.** Lift the modules away.

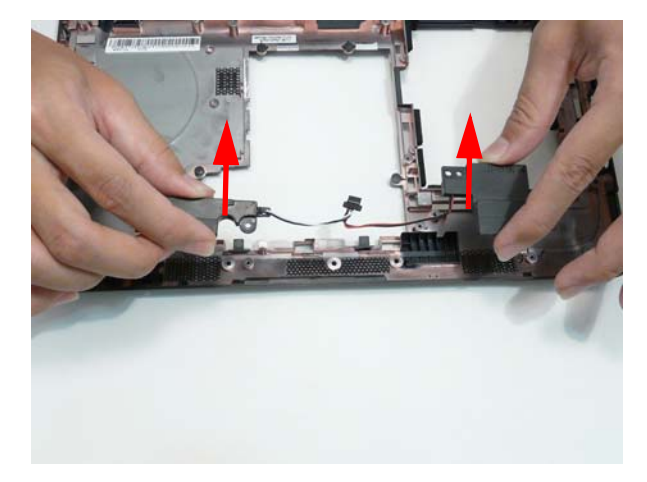

# LCD Module Disassembly Process

**IMPORTANT:** Cable paths and positioning may not represent the actual model. During the removal and replacement of components, ensure all available cable channels and clips are used and that the cables are replaced in the same position.

**NOTE:** The product previews seen in the disassembly procedures may not represent the final product color or configuration.

#### LCD Module Disassembly Flowchart

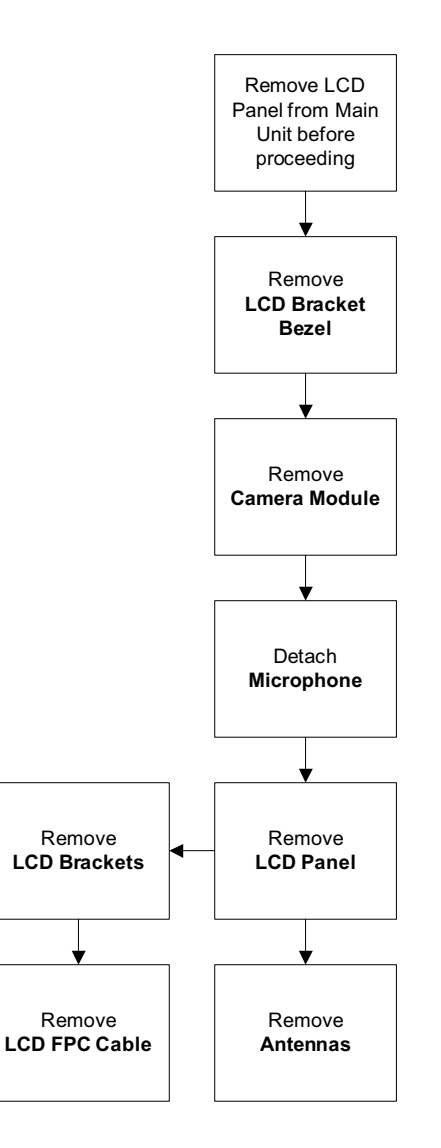

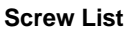

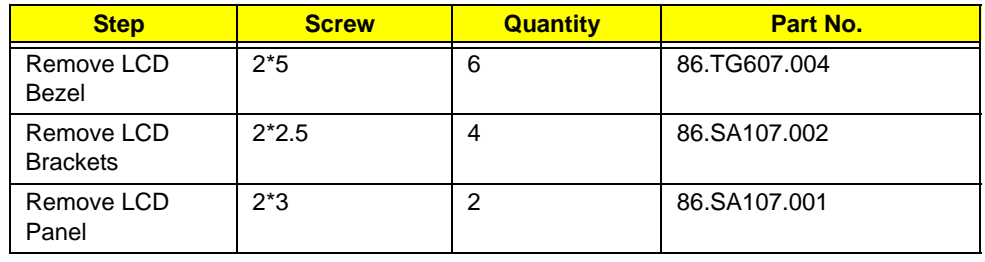

### <span id="page-88-0"></span>Removing the LCD Bezel

- **1.** [See "Removing the LCD Module" on page 64.](#page-73-0)
- **2.** Remove the six rubber screw covers.

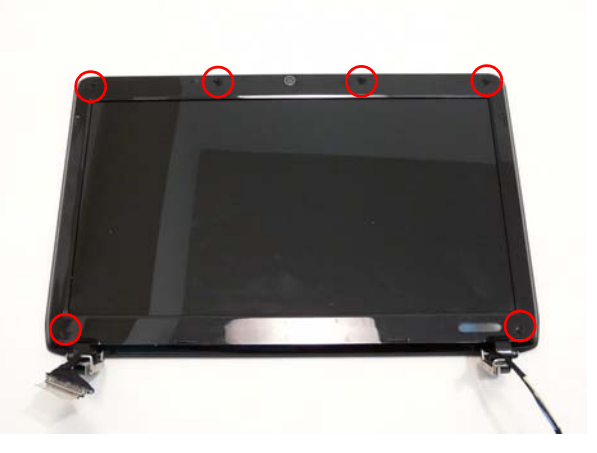

**3.** Remove the six screws securing the bezel.

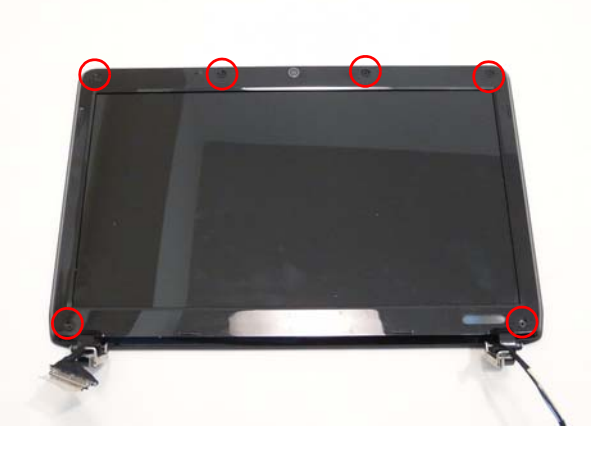

#### **Screw List**

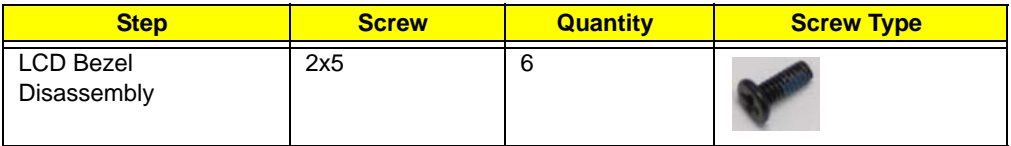

**4.** Pull the bezel away from the top and then work down one side, along the bottom, then up the other side.

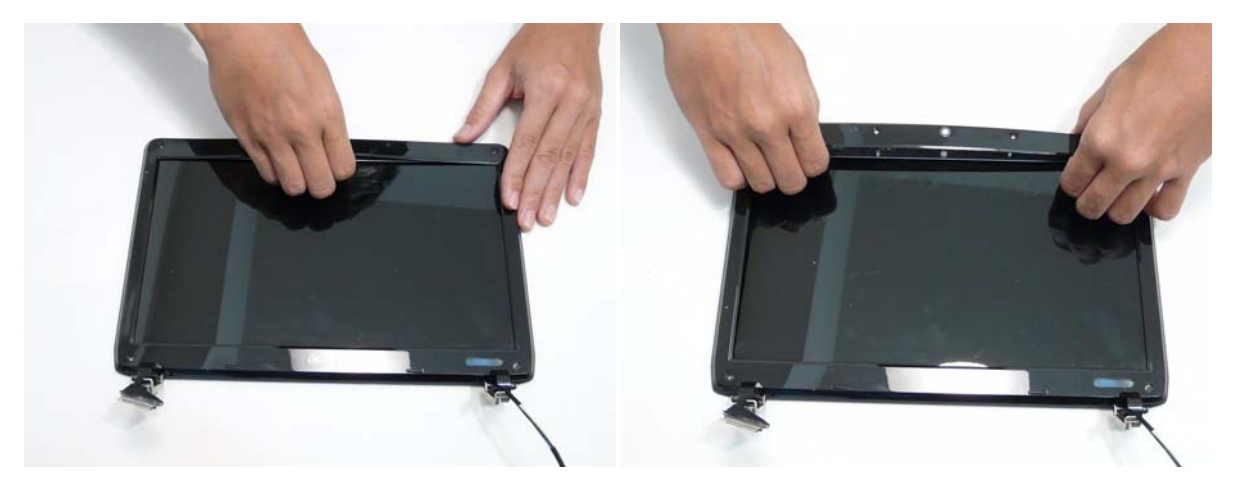

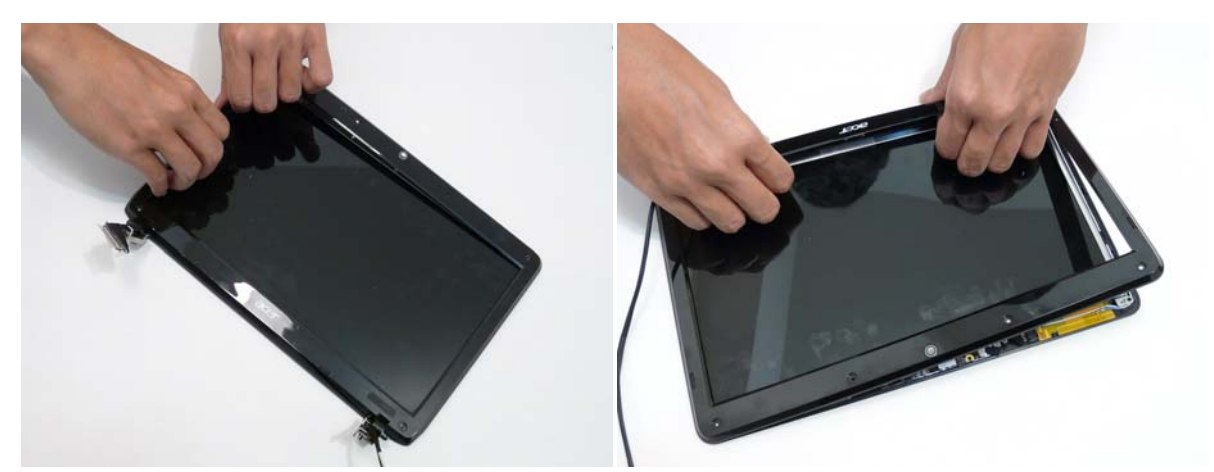

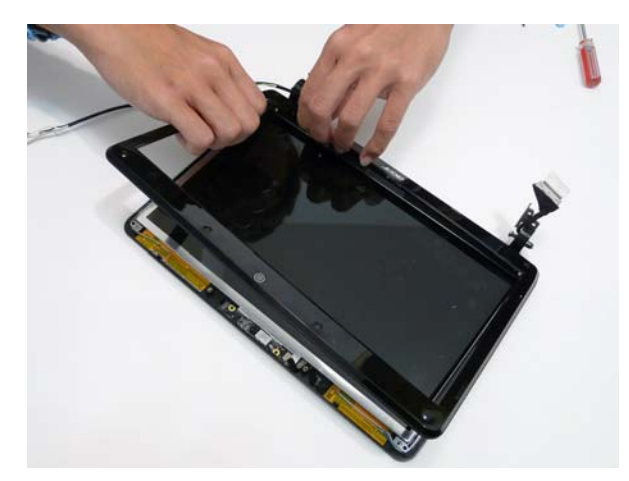

**5.** Roll the bezel up and away from the hinges.

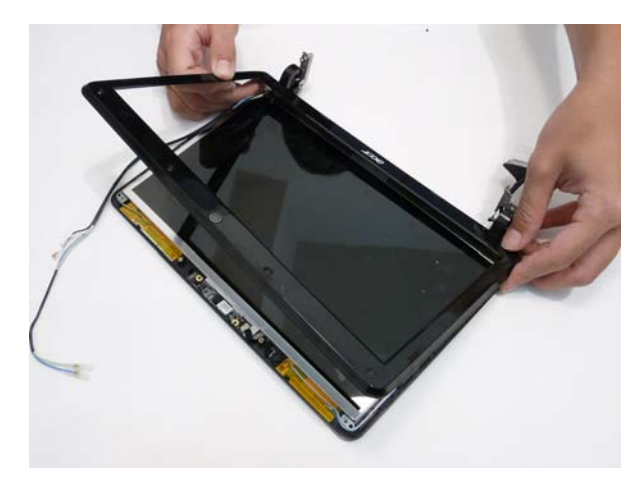

### <span id="page-91-0"></span>Removing the Camera Board

- **1.** [See "Removing the LCD Bezel" on page 79.](#page-88-0)
- **2.** Disconnect the camera connector.

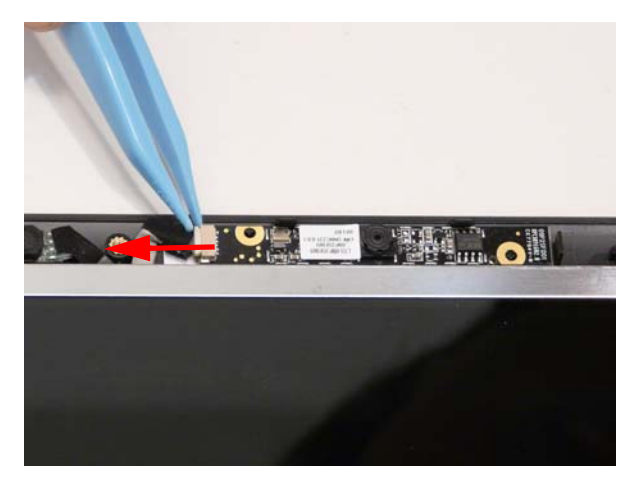

**3.** Pull up the camera board.

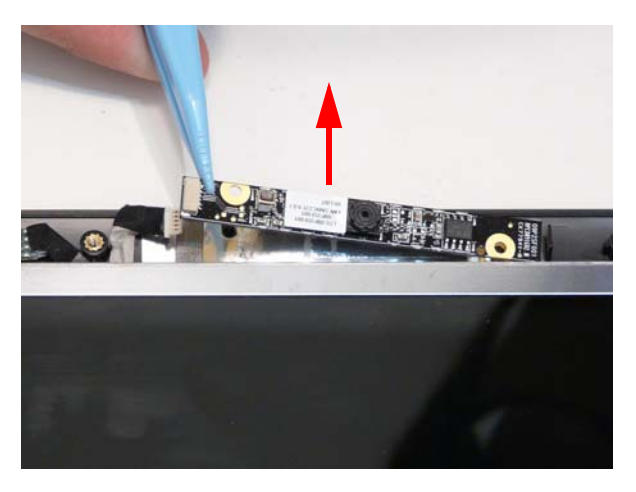

### <span id="page-92-0"></span>Removing the LCD Panel

- **1.** [See "Removing the Camera Board" on page 82.](#page-91-0)
- **2.** Pull up the microphone.

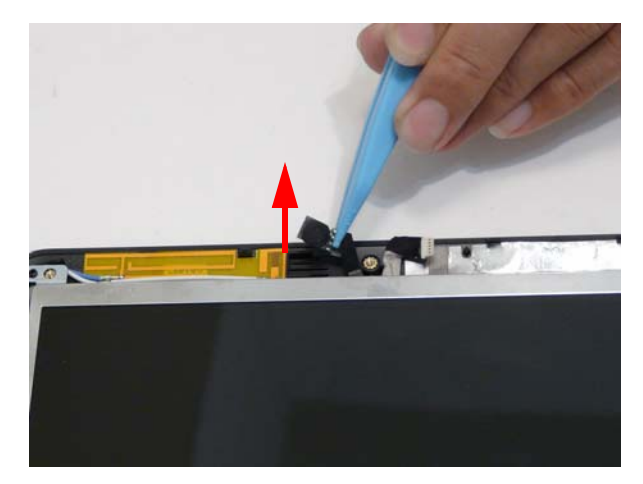

**3.** Remove the two screws.

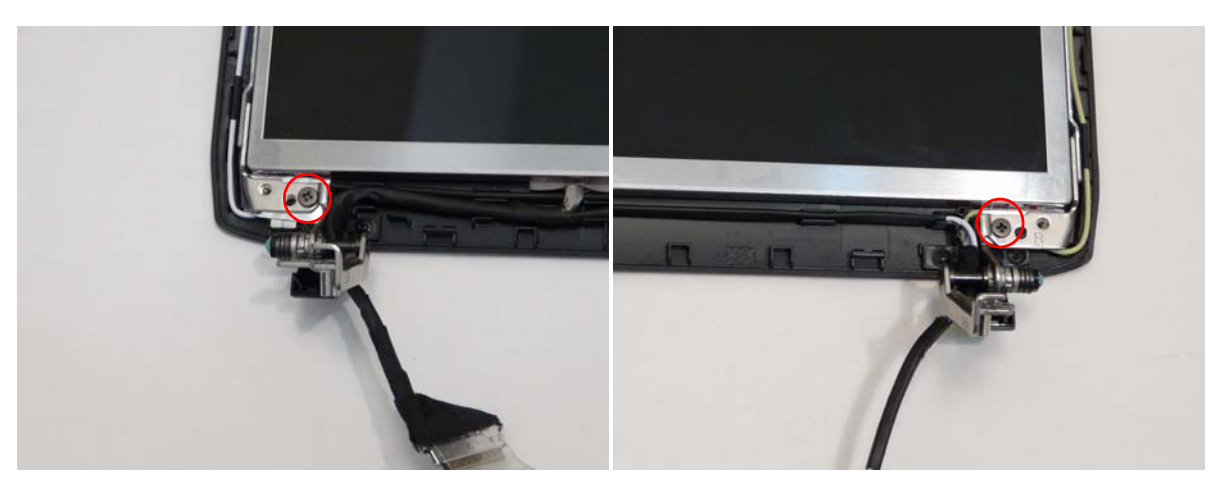

#### **Screw List**

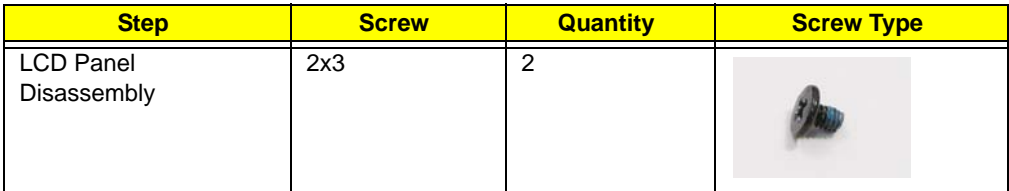

**4.** Lift the LCD panel out lifting the bottom of the panel first.

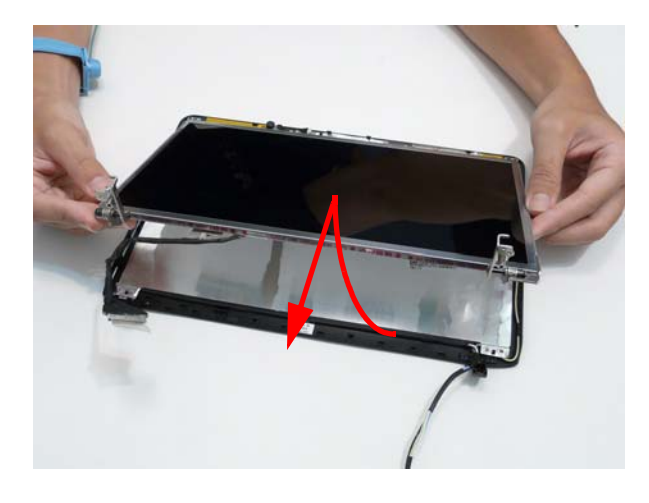

### Removing the LCD Brackets

- **1.** [See "Removing the LCD Panel" on page 83.](#page-92-0)
- **2.** Remove the four LCD bracket screws.

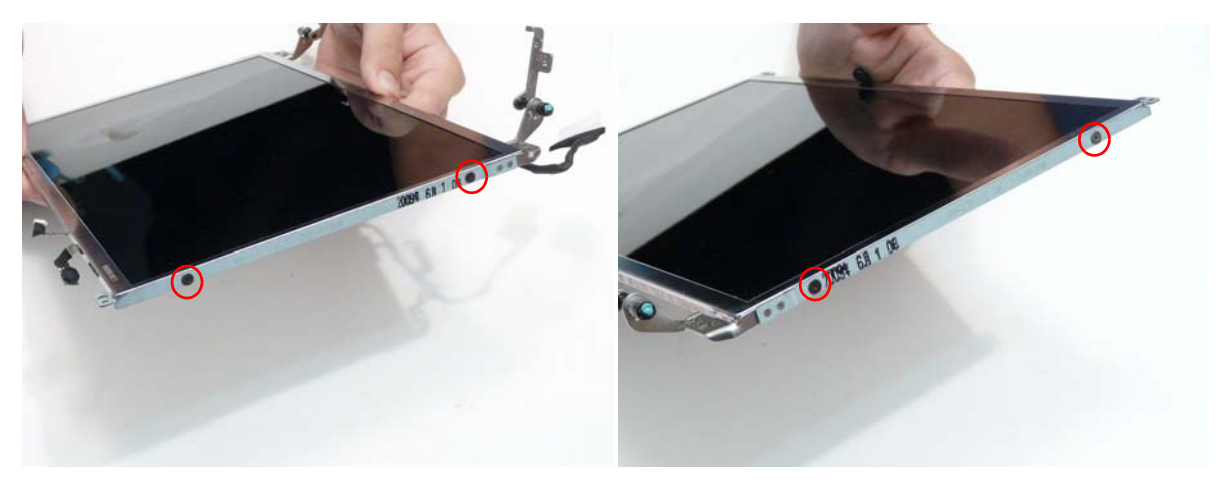

#### **Screw List**

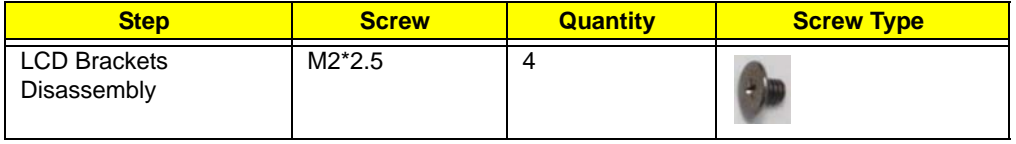

#### Removing the FPC Cable

- **1.** [See "Removing the LCD Panel" on page 83.](#page-92-0)
- **2.** Place the panel face down on a clean smooth surface. Pull the microphone/camera cable off the adhesive.

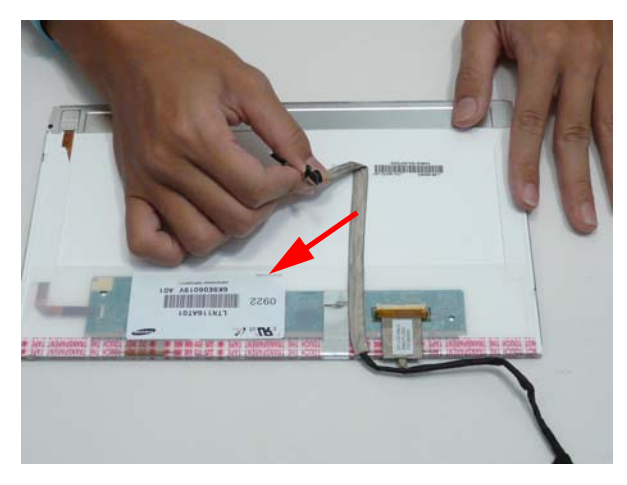

**3.** Lift up the protective plastic tab.

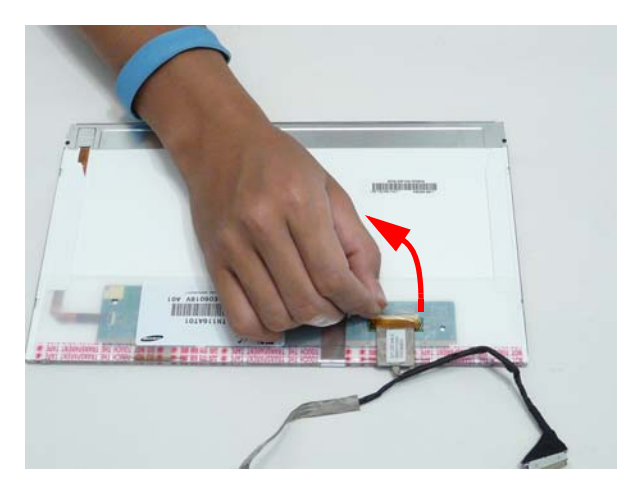

**4.** Disconnect the LCD connector.

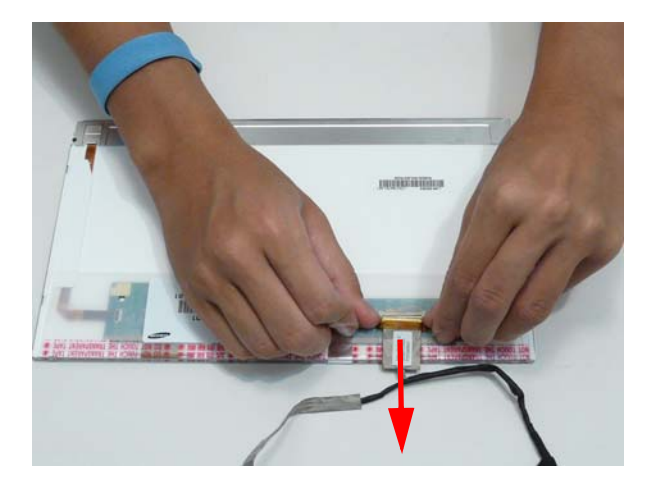

### Removing the Antennas

- **1.** [See "Removing the LCD Panel" on page 83.](#page-92-0)
- **2.** Lift up the two foil flaps at the corners of the LCD module.

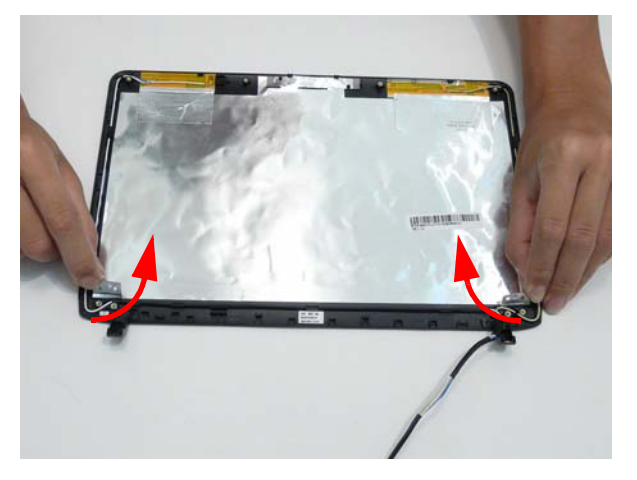

**3.** Lift up the foil of the left antenna.

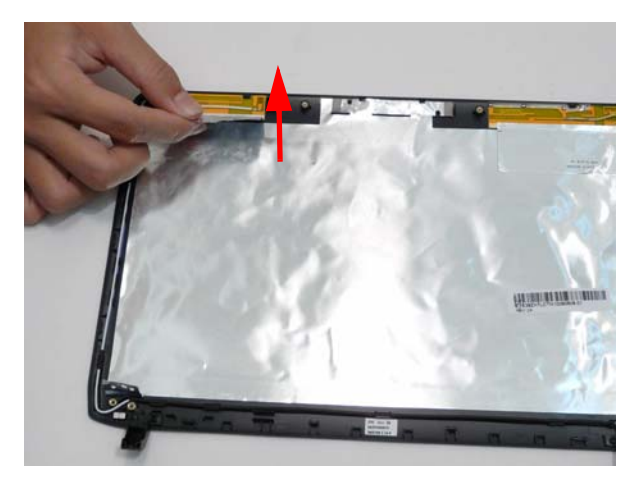

**4.** Lift up the left antenna.

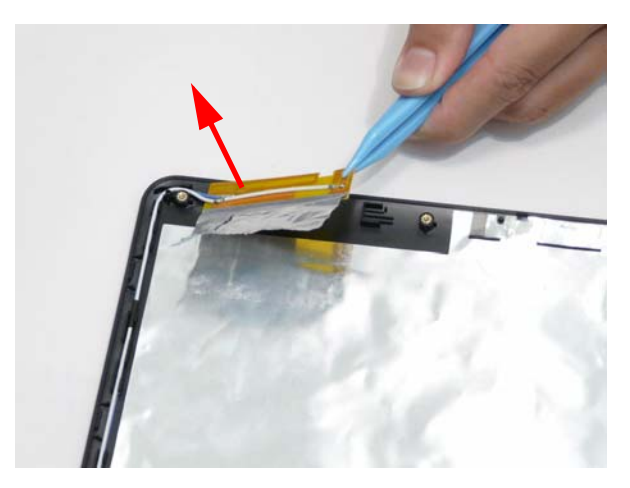

**5.** Pull the left antenna cable away from around the edges of the LCD module.

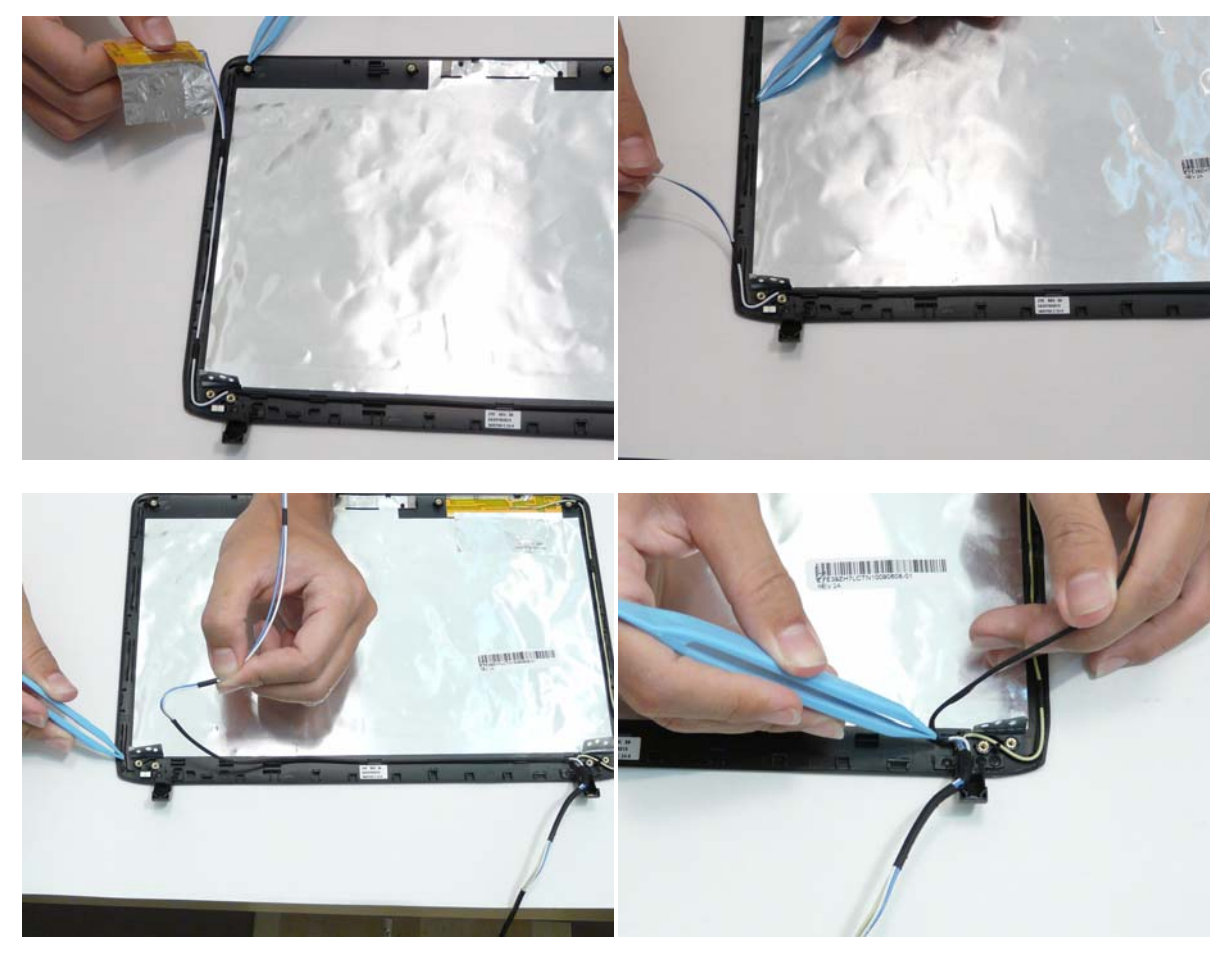

**6.** Lift up the foil of the right antenna.

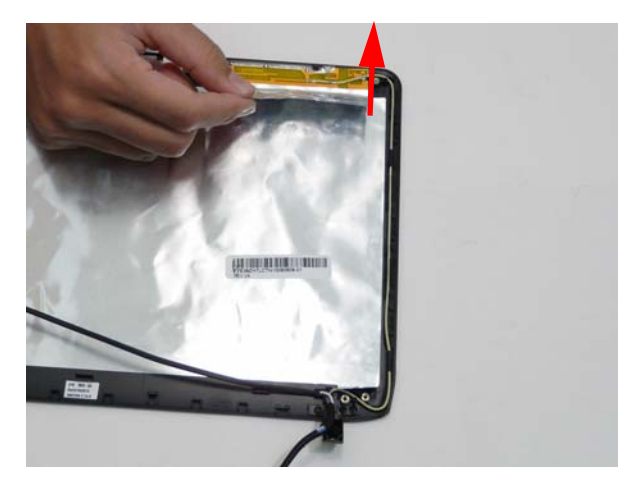

**7.** Lift up the right antenna.

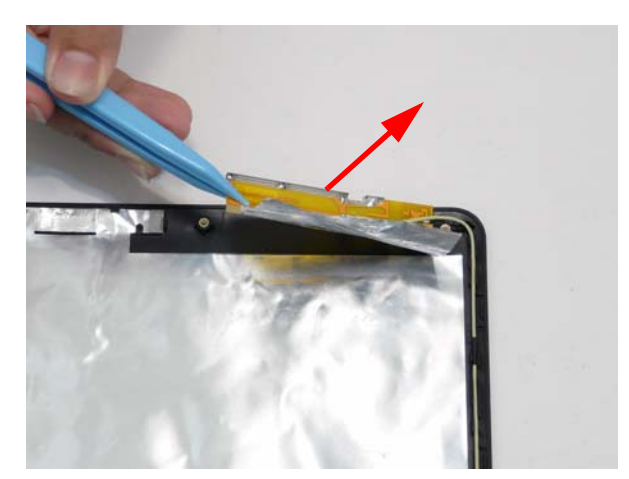

**8.** Pull the right antenna cable away from the LCD module.

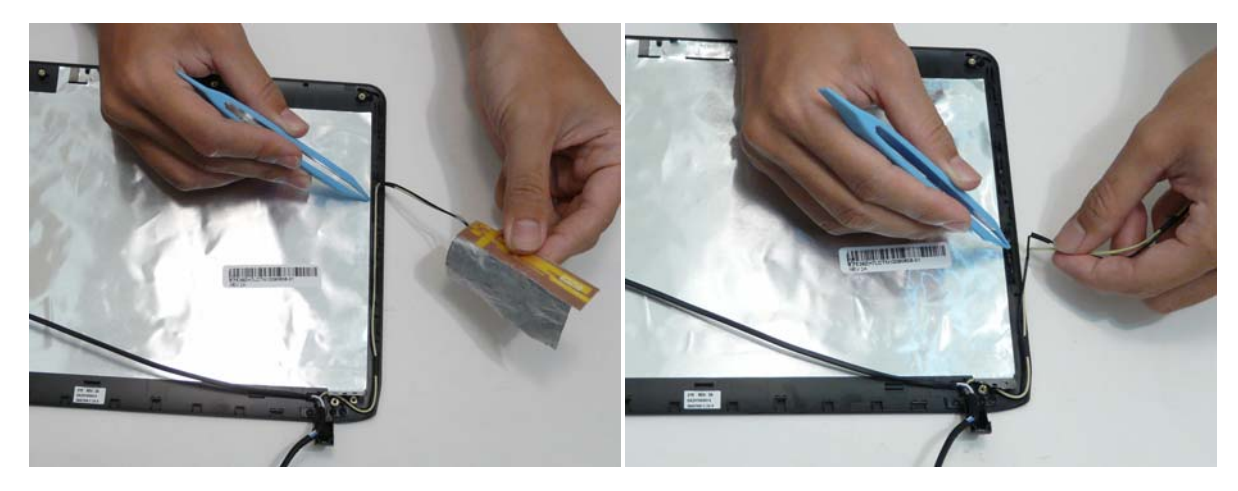

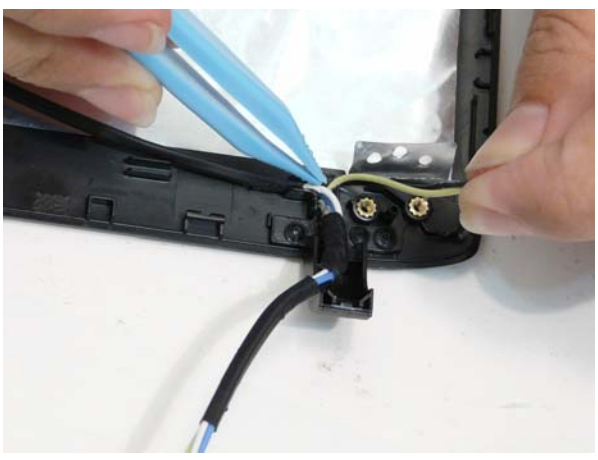

# LCD Reassembly Procedure

- **NOTE:** Adhesive is required to be added at various steps to cables and components. Locations of adhesive to be added is designated with a:  $\bullet$
- **NOTE:** During manufacture a cyanoacrylate glue is used provided by Holdtite Adhesives LTD. This is not a specified requirement. The reassembler is free to select an alternative appropriate adhesive.

#### Replacing the Antennas

**1.** Stick the two antennas into position left and right, pressing down firmly.

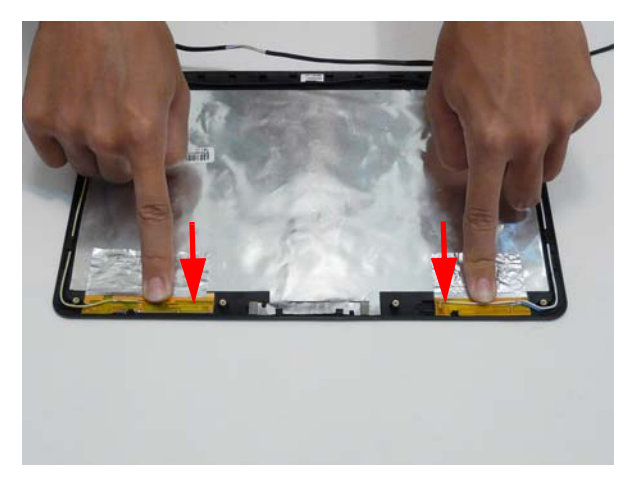

**2.** Stick down the antenna foil pads.

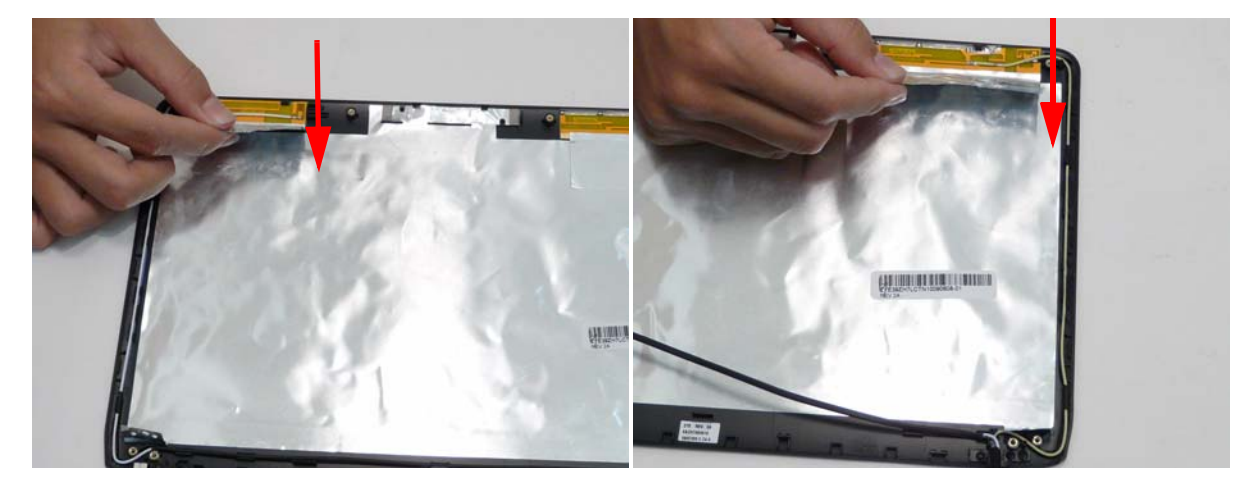

**3.** Ensure the cable is properly laid through the hinge. Apply adhesive on the locations shown.

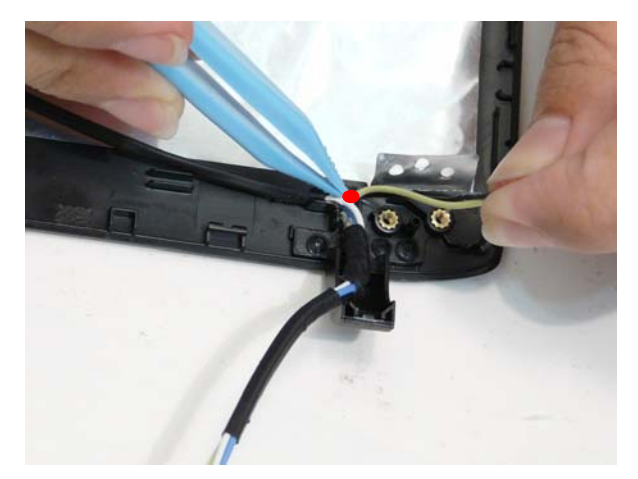

**4.** Relay the cables around the module edge for the right antenna.

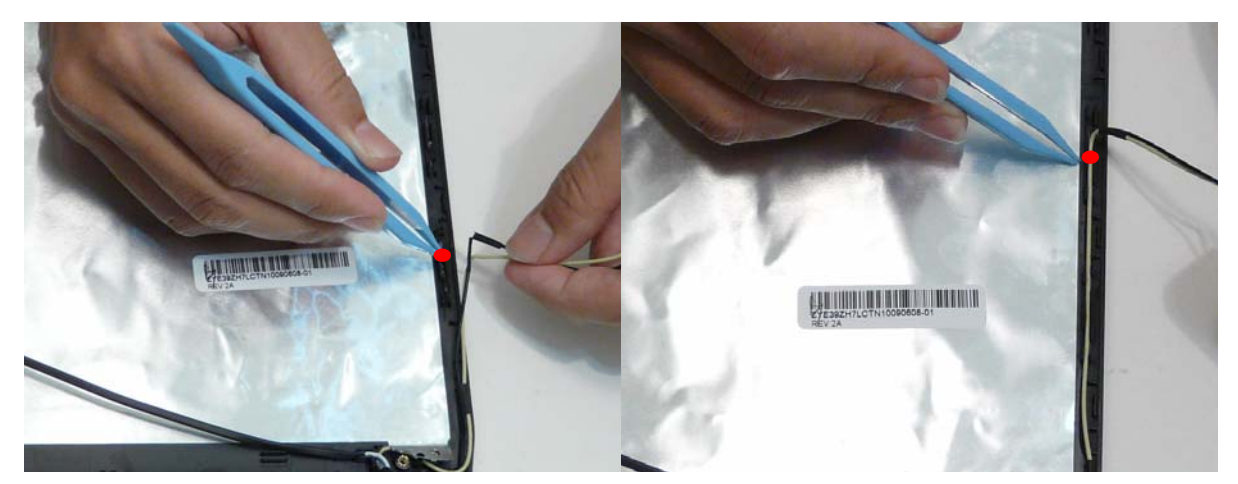

**5.** Relay the cables around the edge for the left antenna.

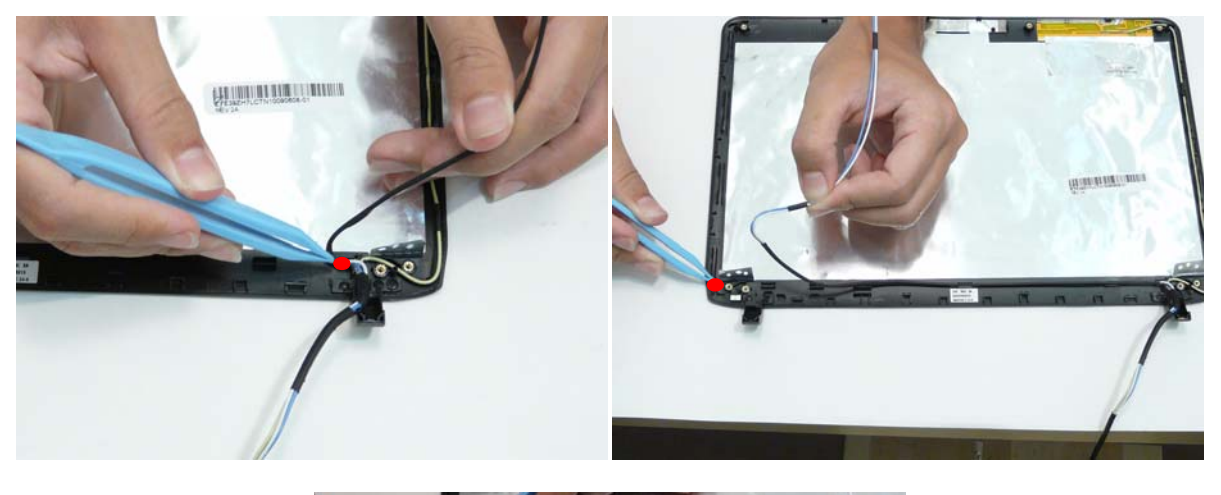

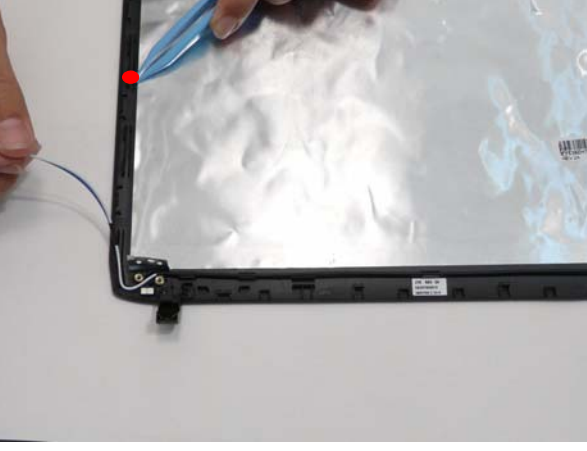

**6.** Flatten the two foil tabs ensuring the screw holes are properly aligned.

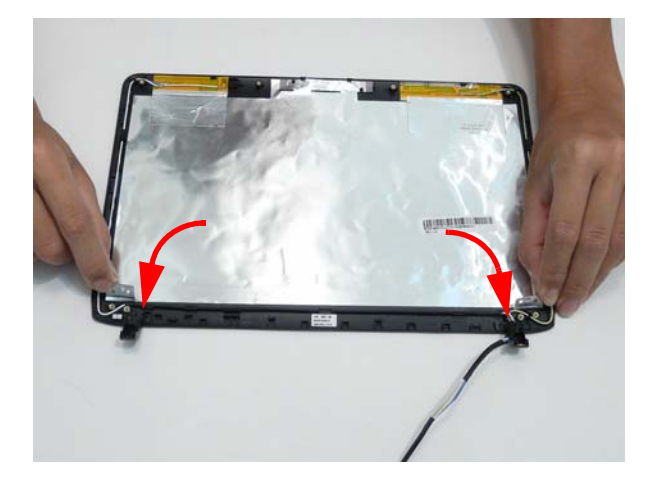

### Replacing the FPC Cable

**1.** Connect the FPC cable connector.

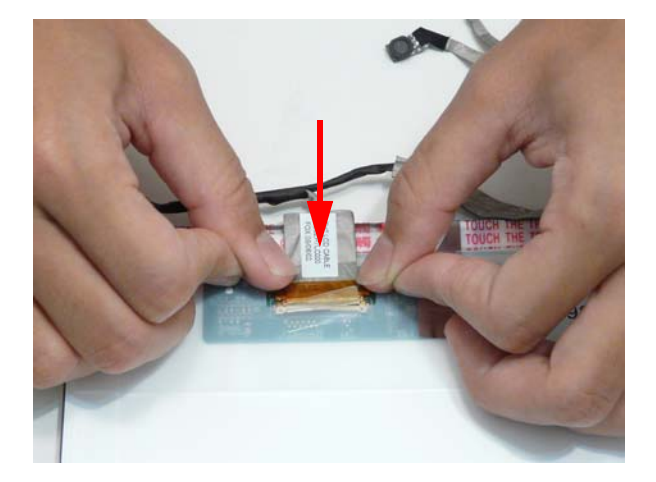

**2.** Place the protective clear adhesive tape down firmly over the connector.

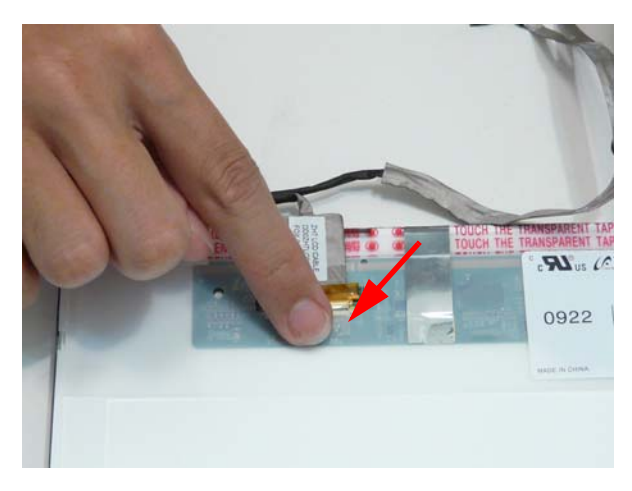

**3.** Apply adhesive behind the cable and stick the FPC cable down on the rear of the panel.

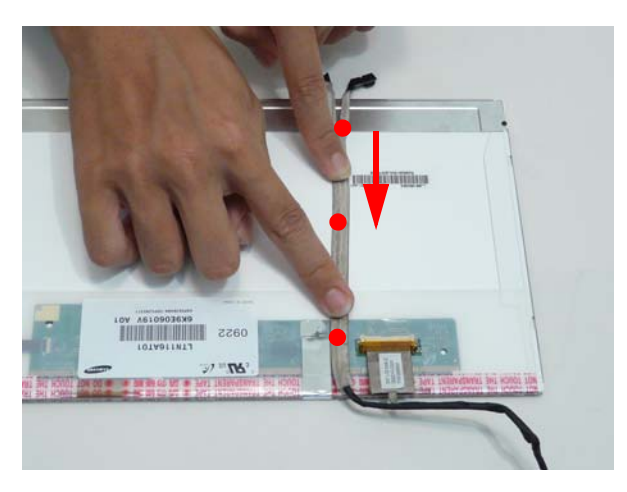

# Replacing the LCD Brackets

**1.** Replace the four screws holding the LCD brackets in place.

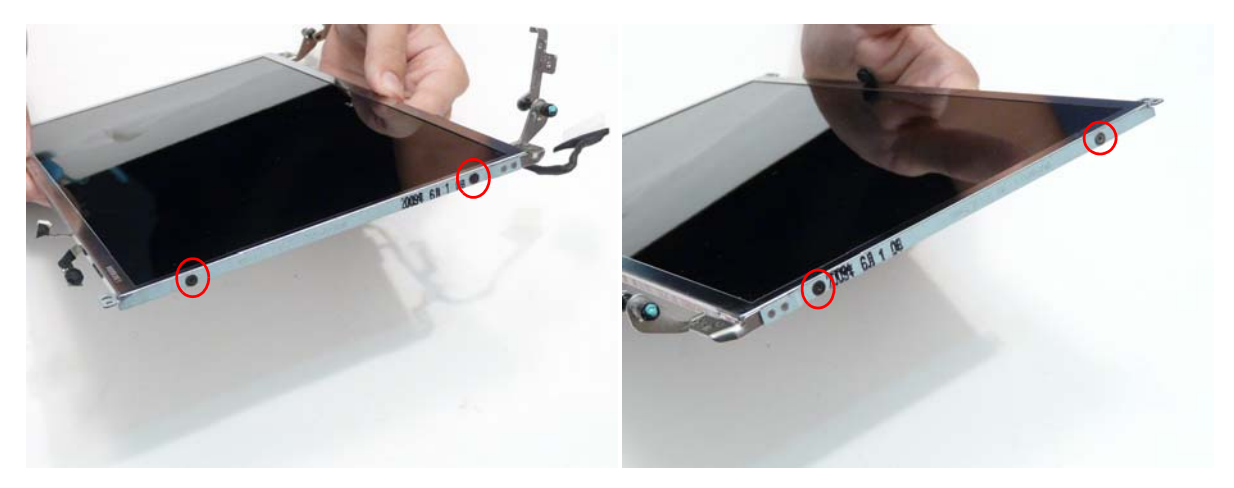

#### **Screw List**

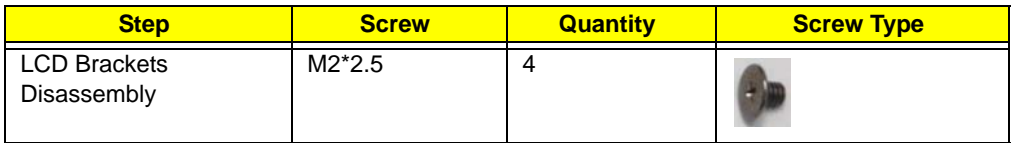

## Replacing the LCD Panel

**1.** Place the LCD panel into LCD module as shown top edge first, making sure the cable is not trapped behind the panel.

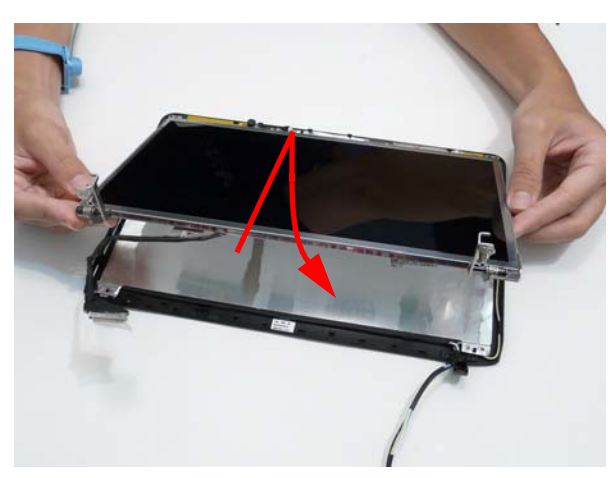

**2.** Replace the two screws while ensuring the cables pass through the hinges correctly.

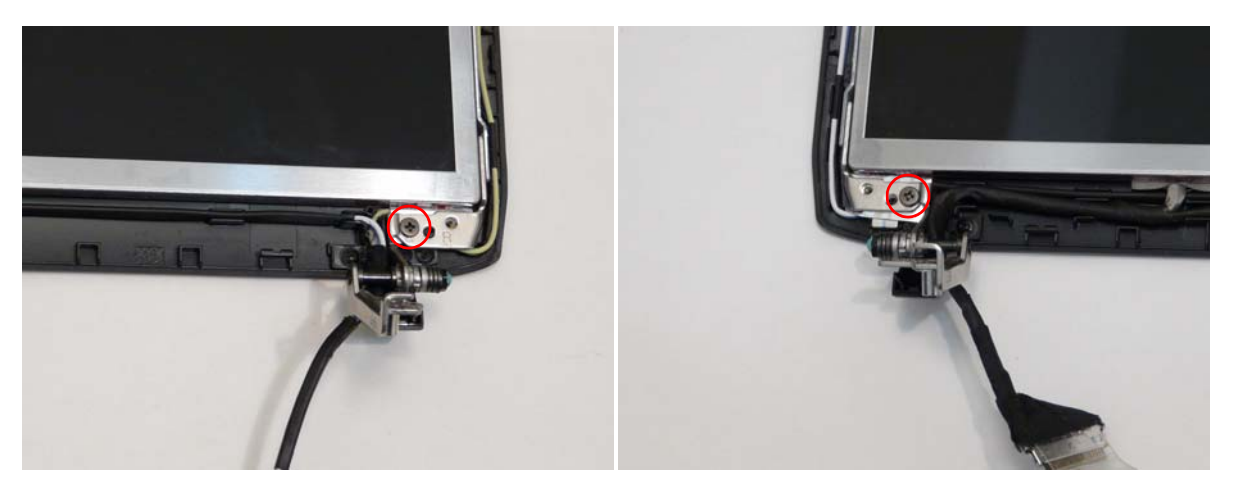

#### **Screw List**

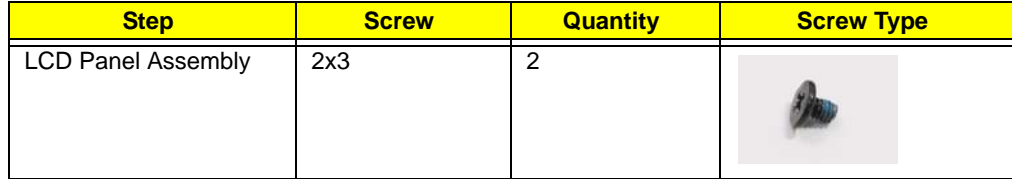

**3.** Apply adhesive and stick the microphone down.

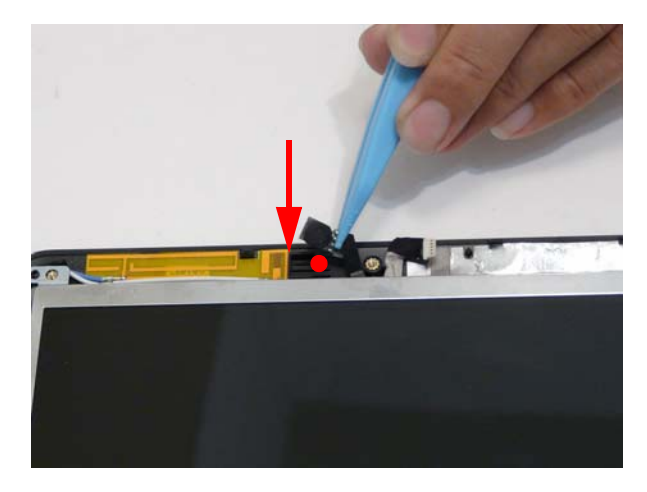

### Replacing the Camera Board

**1.** Apply adhesive and lay the Camera Board board down pressing firmly.

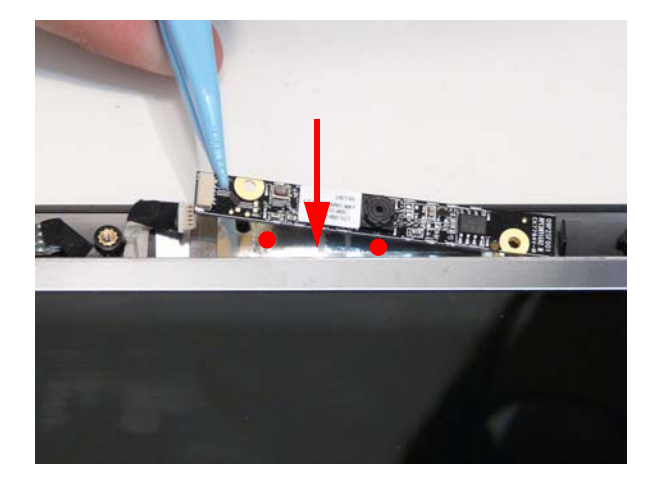

**2.** Connect the cable to the Camera Board.

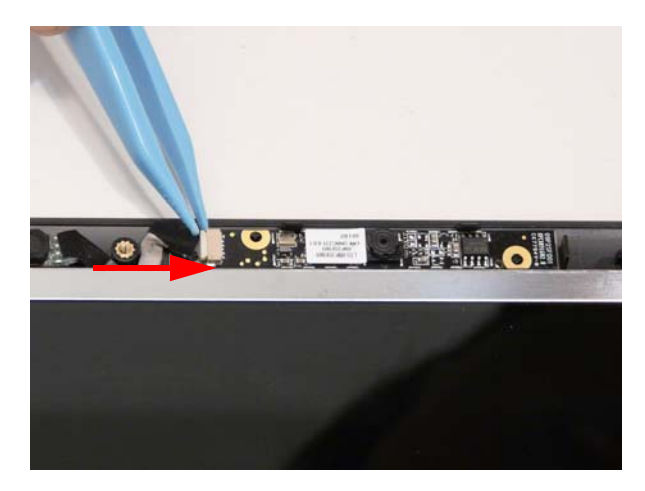

# Replacing the LCD Bezel

**1.** Place the bezel hinge covers over the hinges.

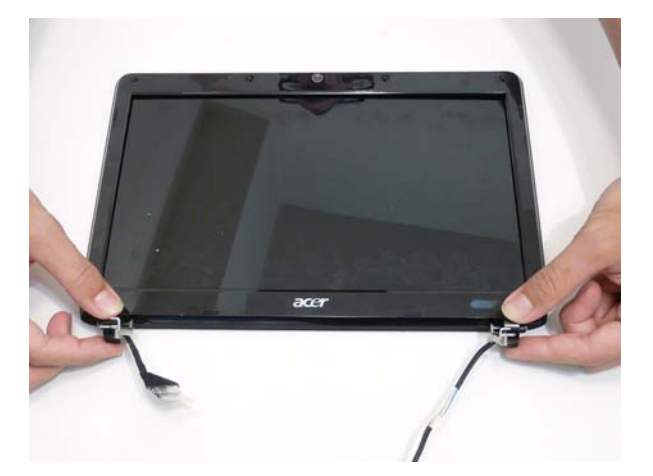

**2.** Ensure the cables are correctly exiting the hinges.

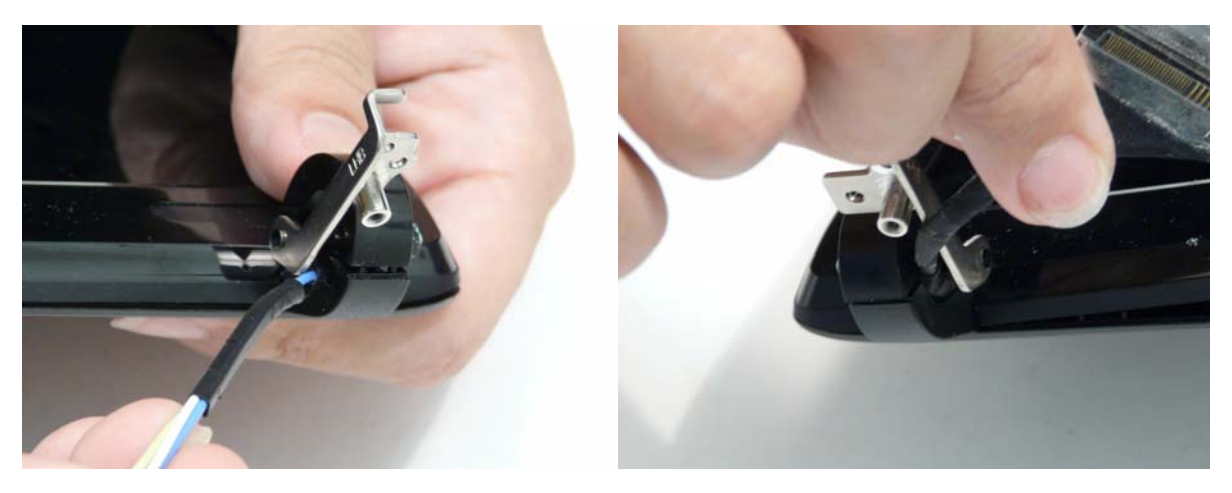
**3.** Press down around the bezel starting from the bottom and working simultaneously around the edges to the top.

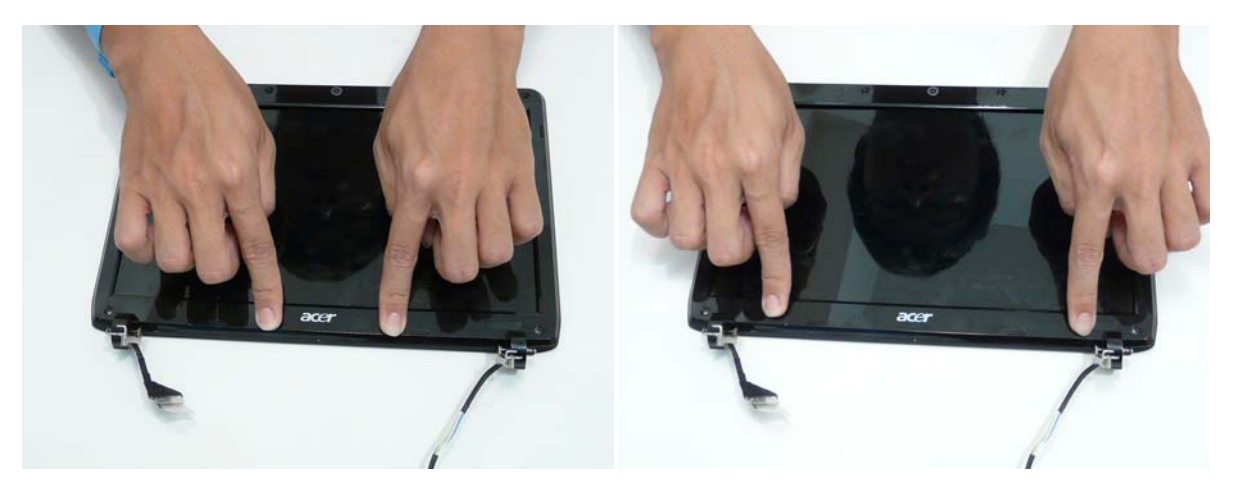

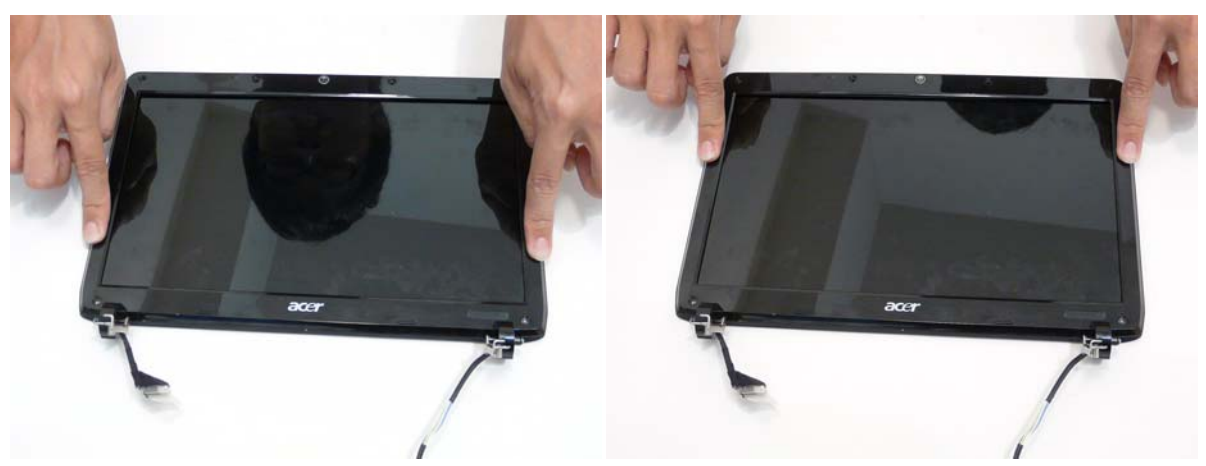

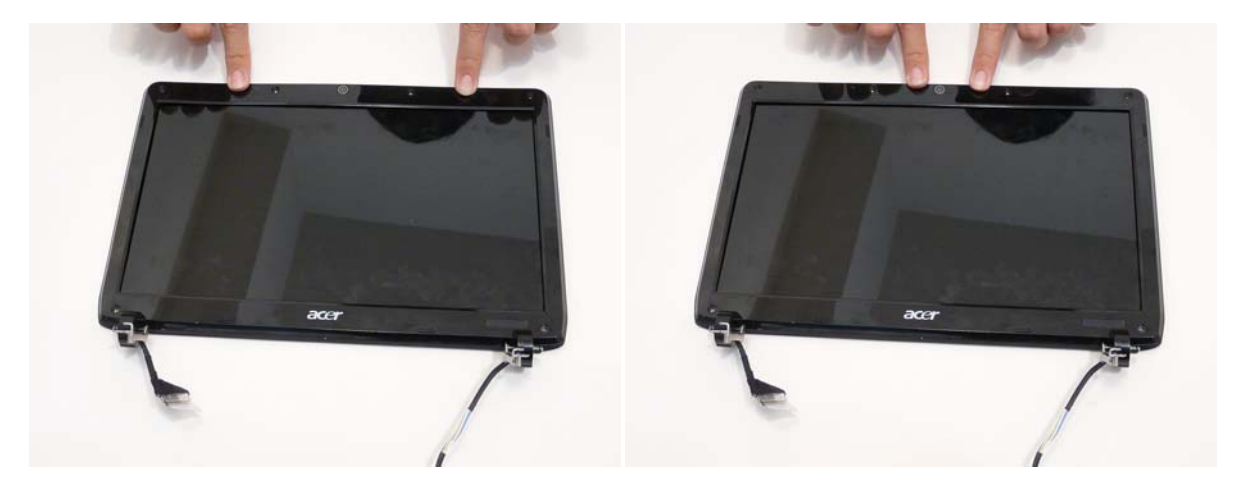

#### **4.** Replace the six screws.

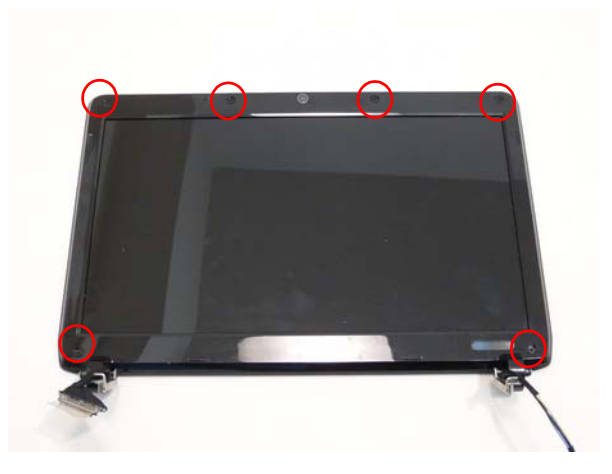

#### **Screw List**

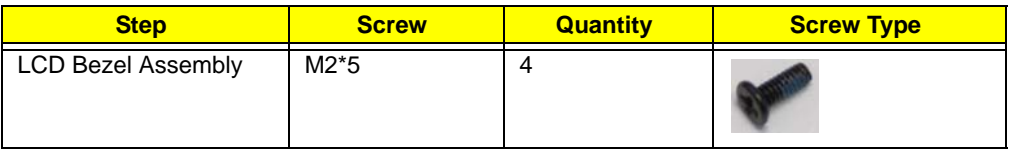

**5.** Replace the six rubber screw covers.

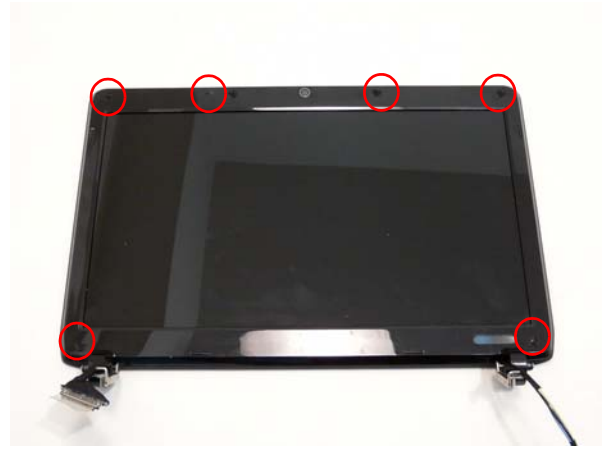

# Main Unit Reassembly Process

## Replacing the Speaker Modules

**1.** Put the speakers in place.

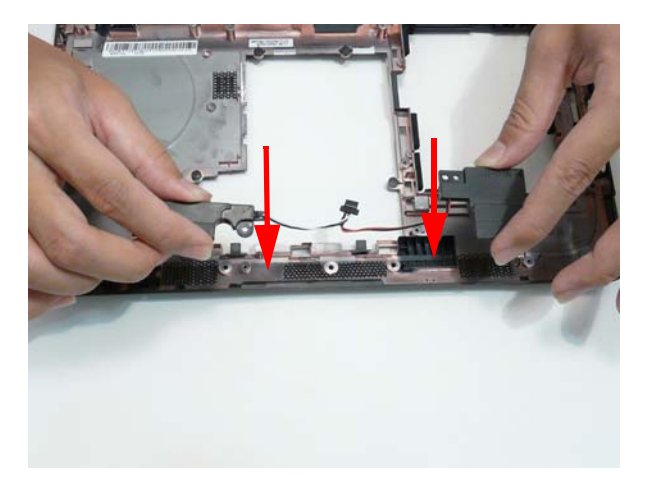

**2.** Apply adhesive and attach the speaker cables in two locations.

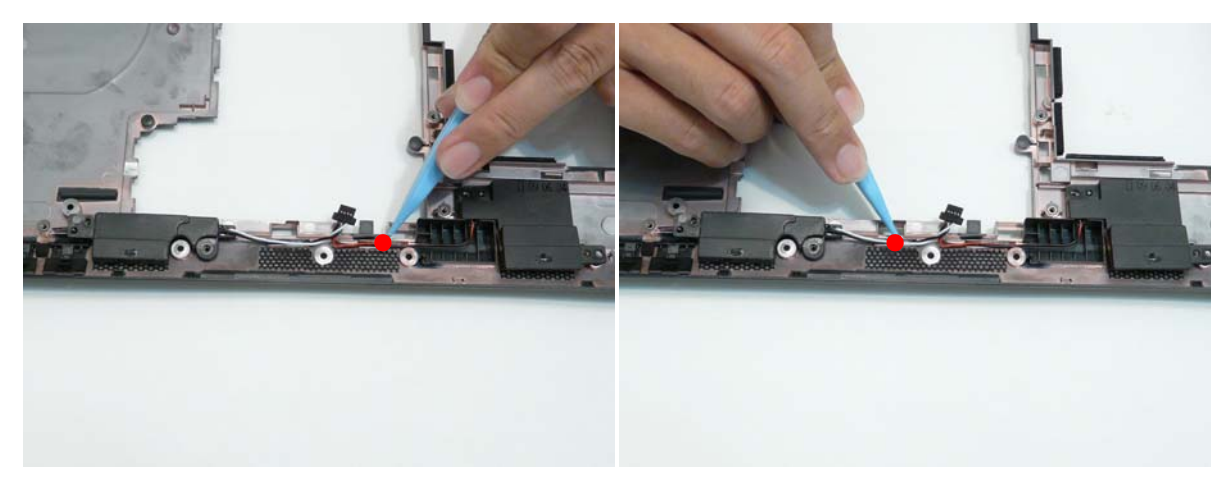

**3.** Replace the foam piece.

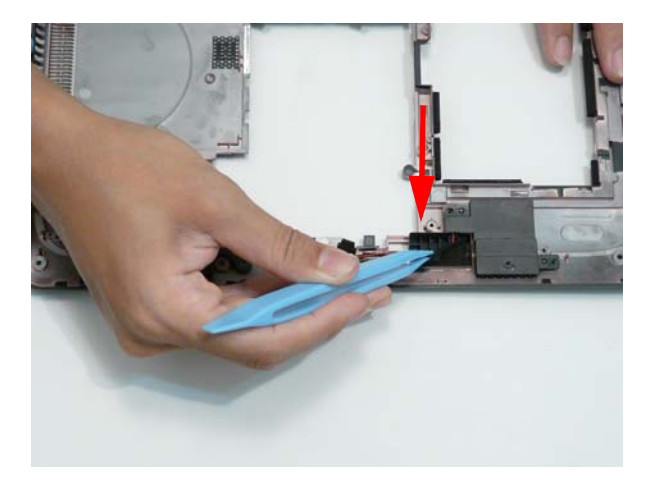

**4.** Replace the speaker module four screws.

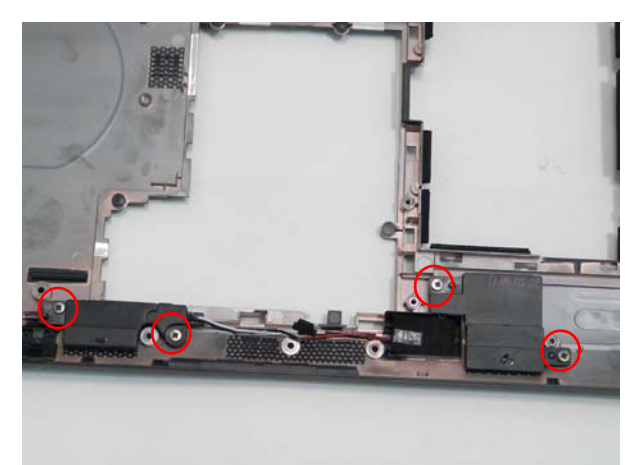

#### **Screw List**

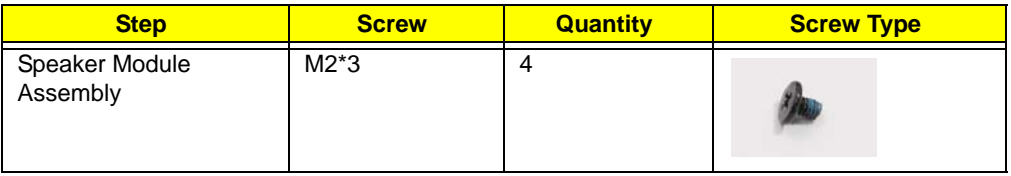

## Replacing the RTC Battery

**1.** Place the RTC battery into the holding clips on the main board.

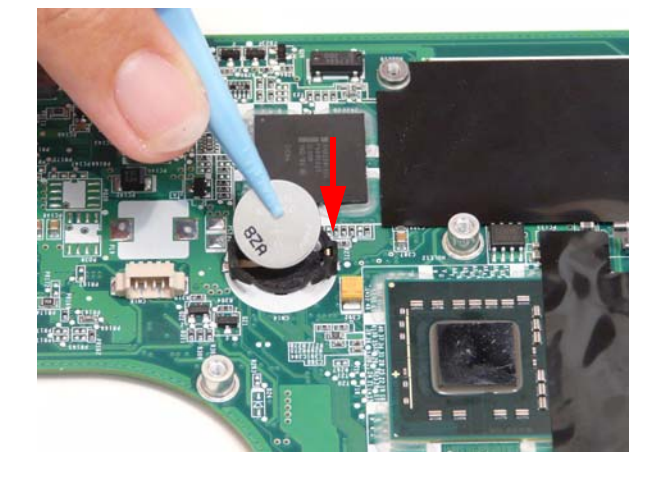

## Replacing the Thermal Module

**1.** Connect the thermal module connector to the main board.

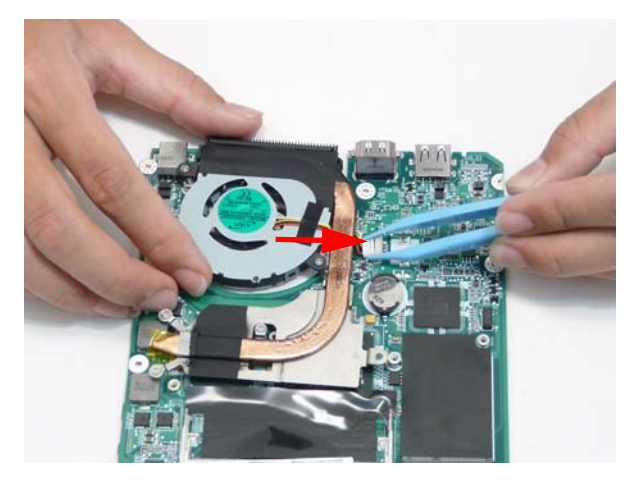

**2.** Place the Thermal Module onto the main board. Then first tighten the three captive screws marked 1, 2, 3 on the thermal module in order: 1-2-3. First tighten Screw 1, then screw 2, then screw 3.

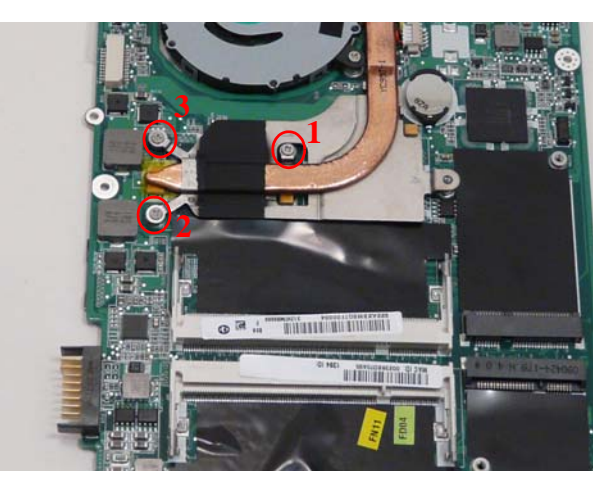

**IMPORTANT:** Incorrect order of screw replacement could harm the CPU.

**3.** The tighten the other two captive screws

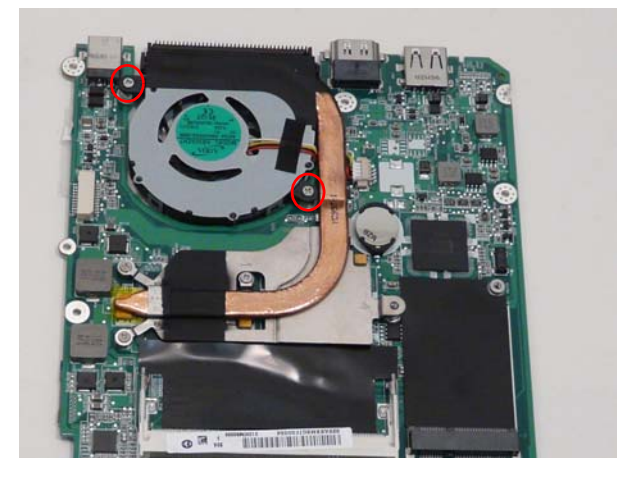

## Replacing the CRT Board

**1.** Connect the CRT board cable to the main board.

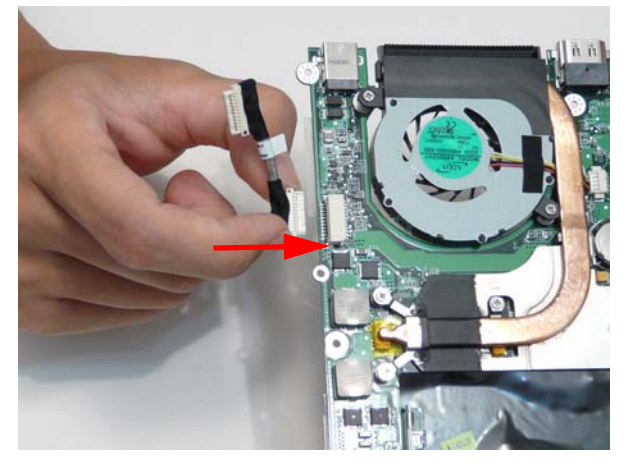

**2.** Connect the CRT board cable to the CRT board.

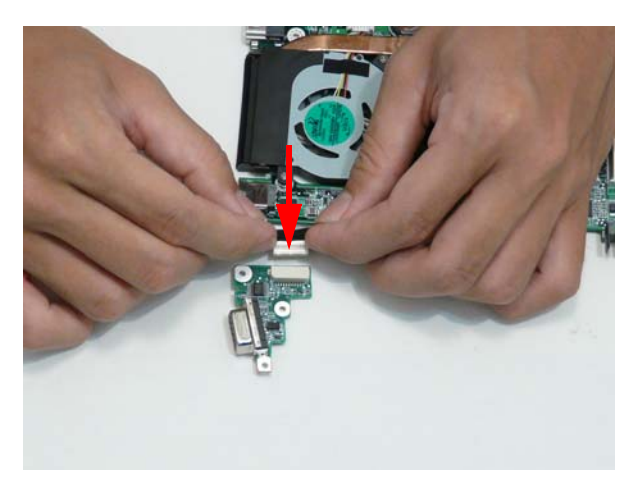

**3.** Align the CRT board cable carefully between the main board and the CRT board and stick down the attached tape of the cable.

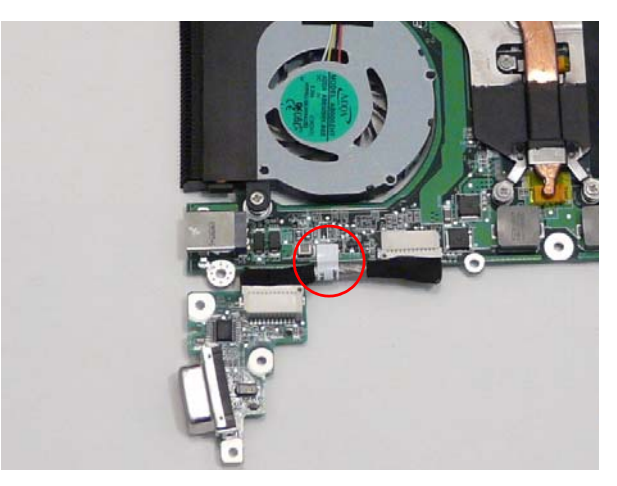

## Replacing the Main Board

**1.** Slide the main board external connector edge in first to the lower case.

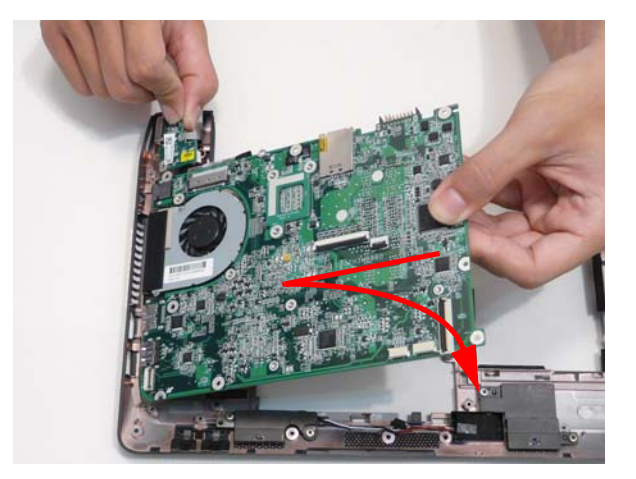

**2.** Replace the five screws to secure the mainboard to the lower cover.

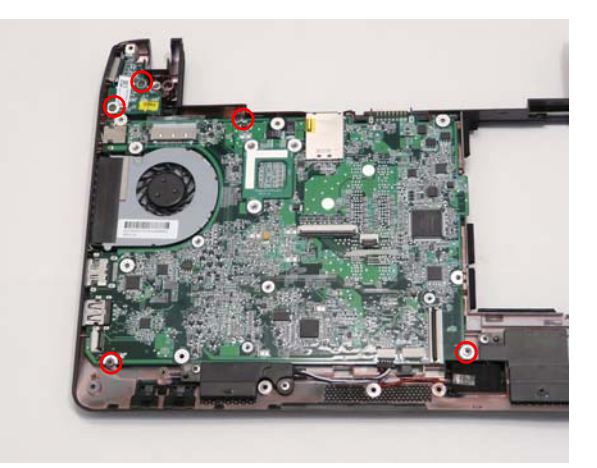

#### **Screw List**

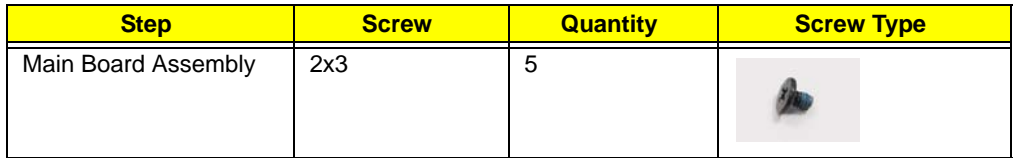

**3.** Connect the speaker connector.

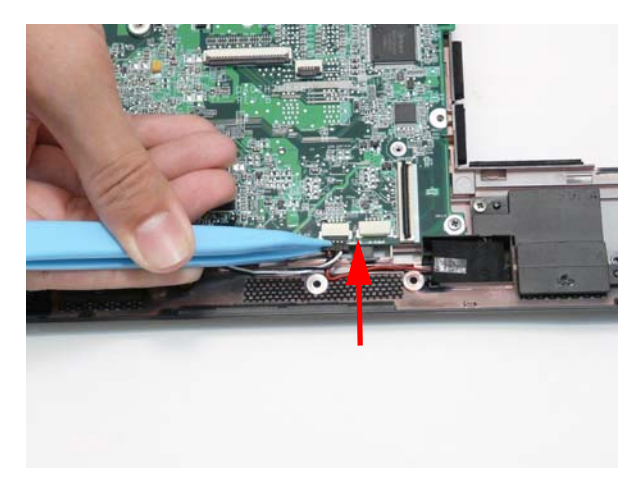

## Replacing the I/O Card

**1.** Place the I/O card into the lower case edge first.

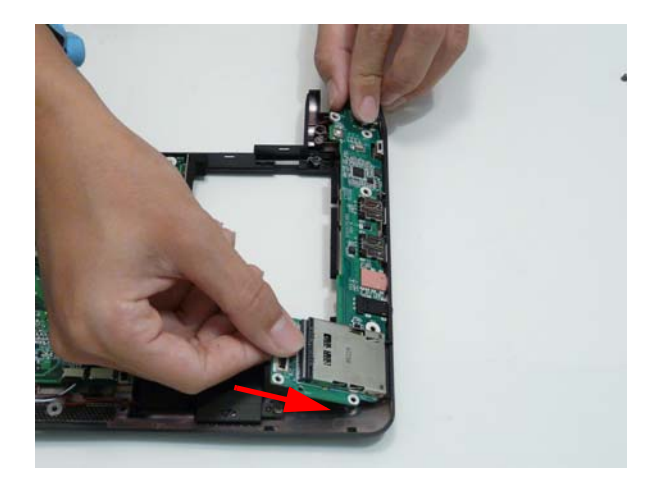

**2.** Replace the two screws.

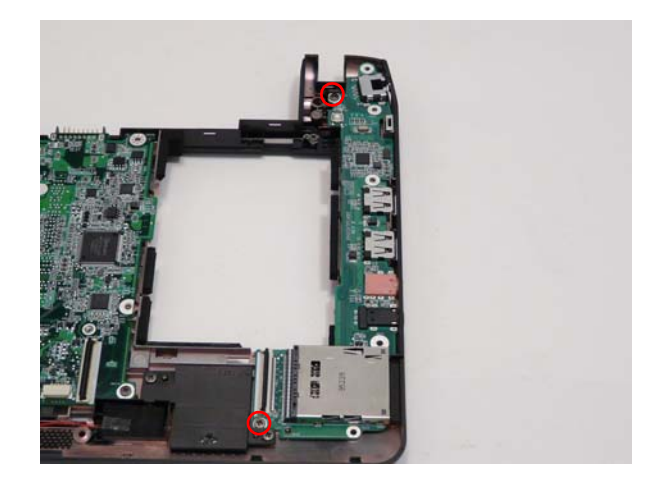

#### **Screw List**

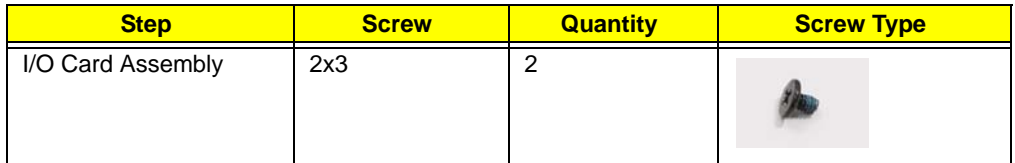

**3.** Connect the I/O card FCC to the I/O board.

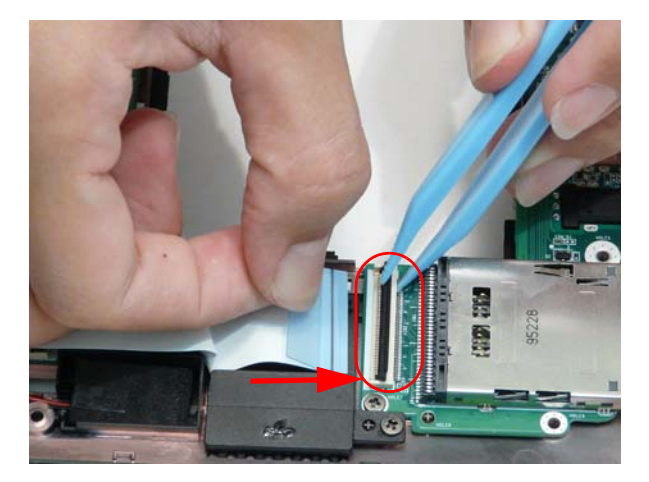

**4.** Connect the I/O card FCC to the main board.

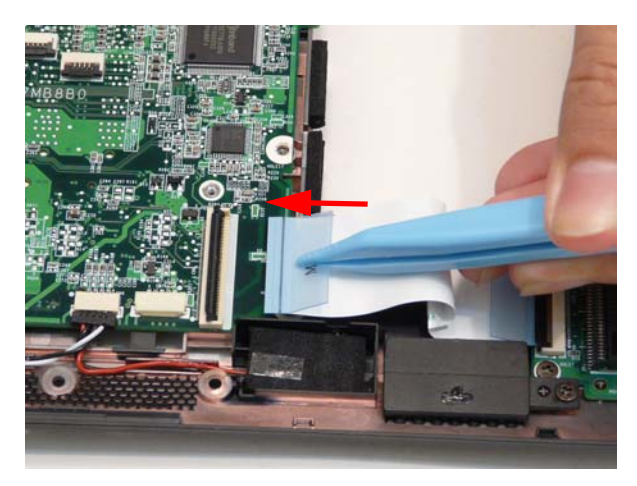

**5.** Lock the I/O Card FCC on the main board.

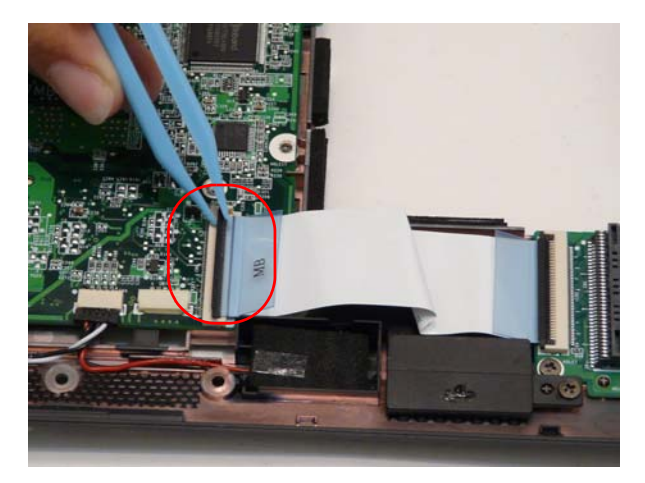

## Replacing the Bluetooth Module

**1.** Connect the Bluetooth module cable to the Bluetooth module.

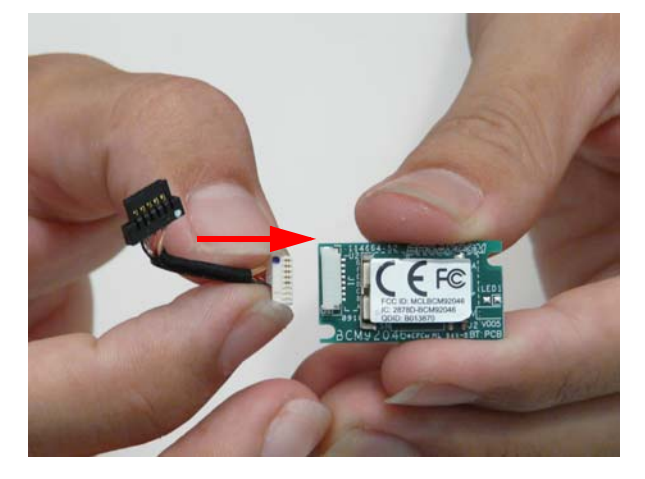

**2.** Apply adhesive and place the Bluetooth module into place pressing down firmly.

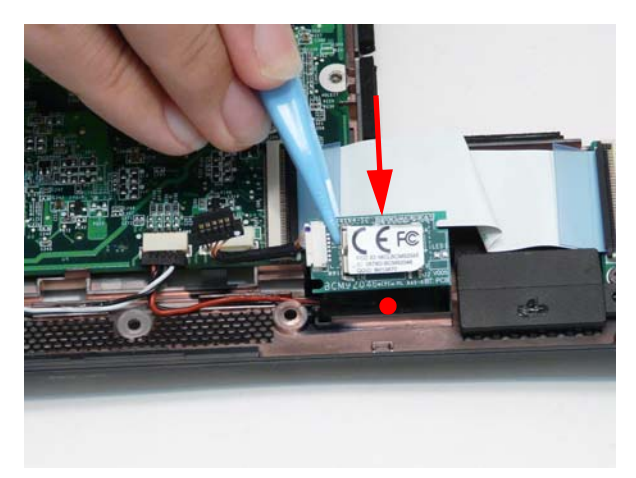

**3.** Connect the Bluetooth module cable to the main board.

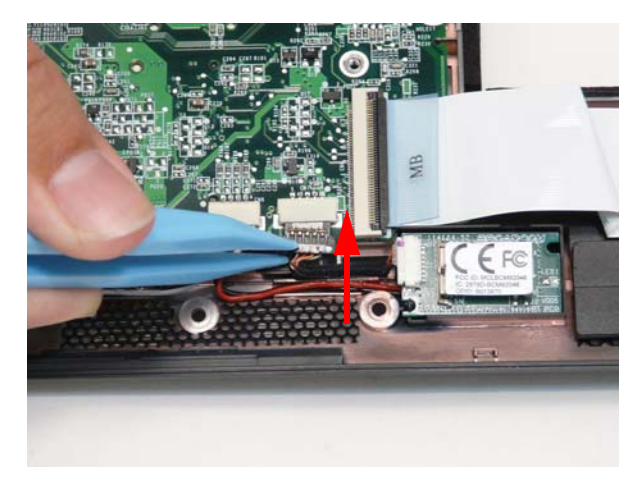

## Replacing the LED Board

**1.** Connect the LED board FCC to the mainboard.

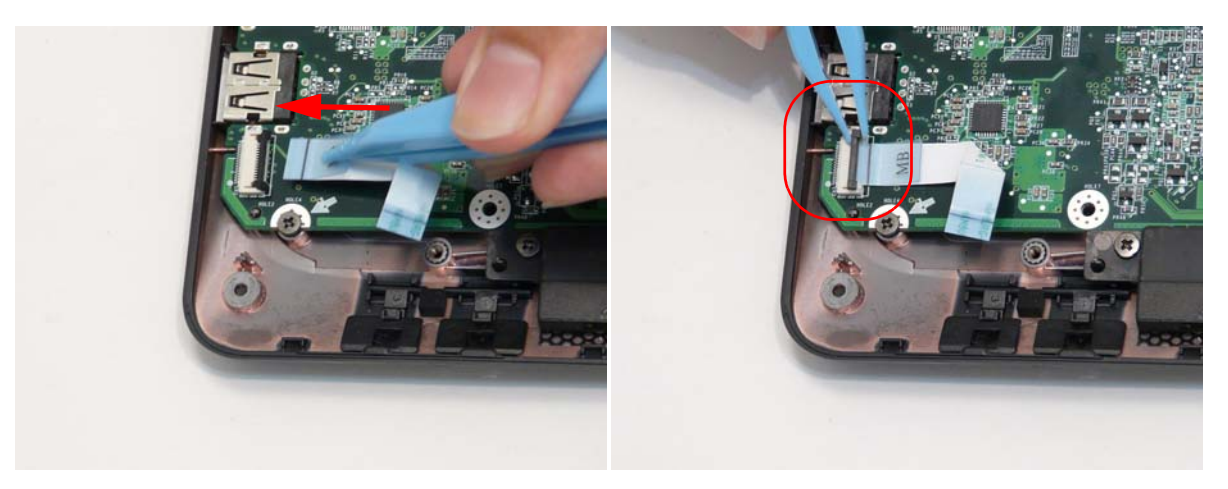

**2.** Place the LED board into place ensuring the slide switches on the front are properly aligned in the lower cover slots.

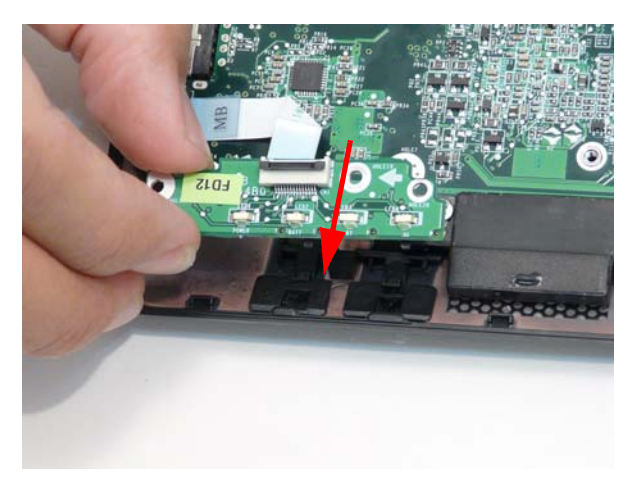

**3.** Replace the one screw.

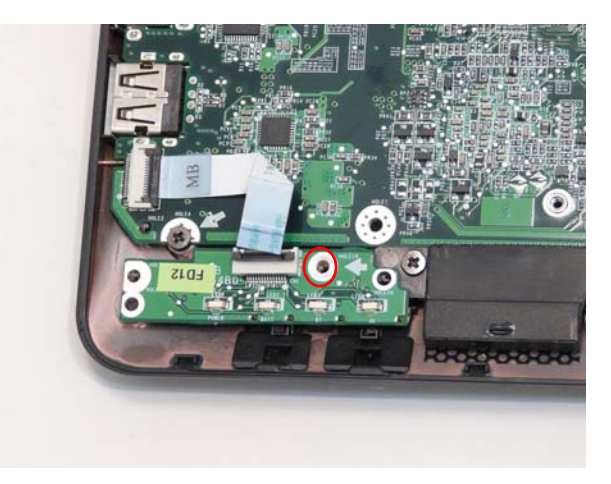

#### **Screw List**

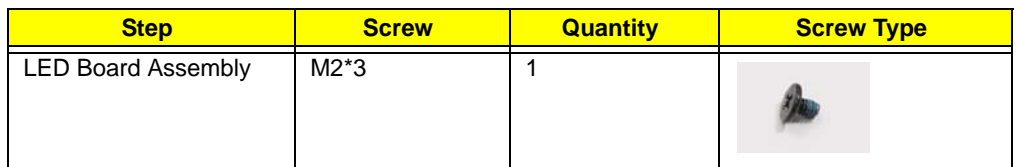

**4.** Connect the LED board FCC to LED board.

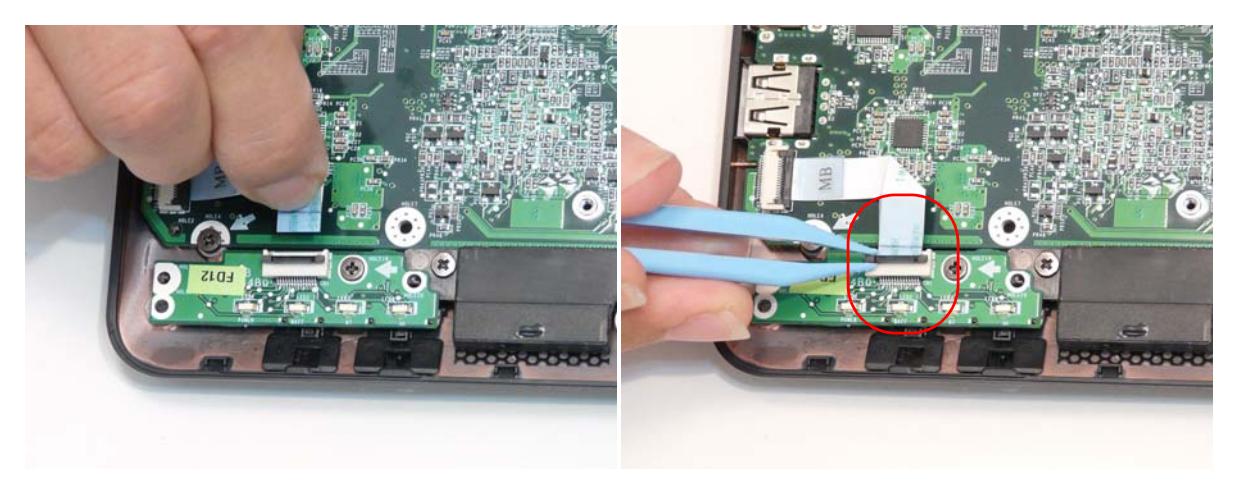

## Replacing the LCD Module

**1.** Place the LCD module hinges into position on the lower case.

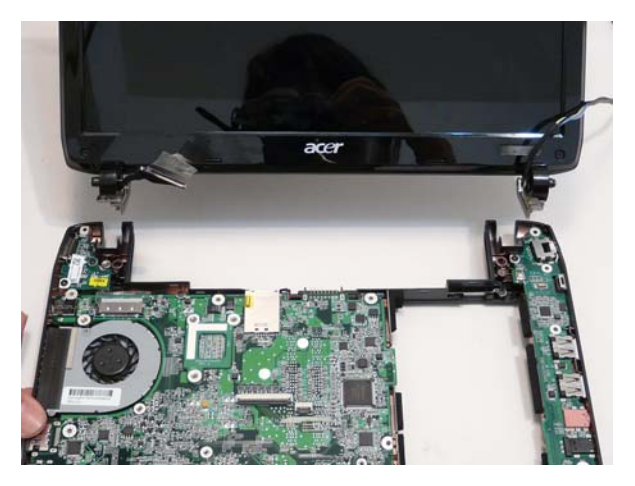

**2.** Replace the two screws.

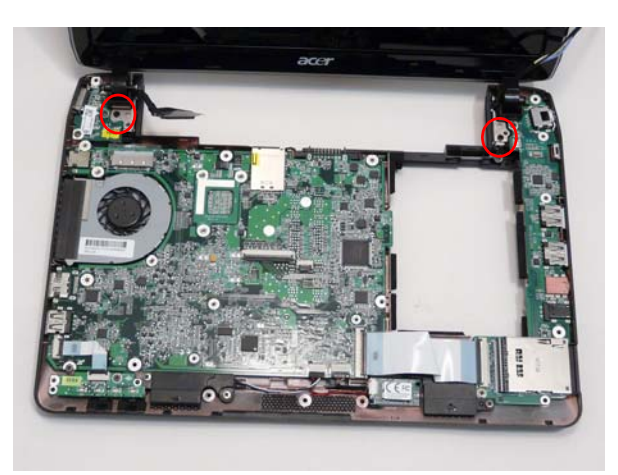

#### **Screw List**

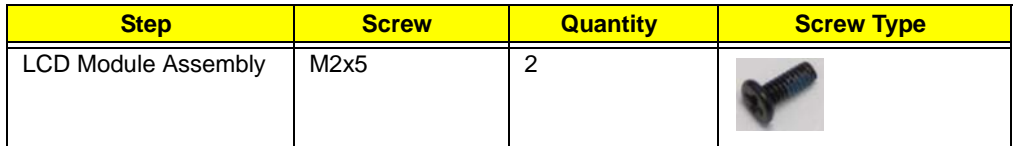

**3.** Reconnect the LCD module connector.

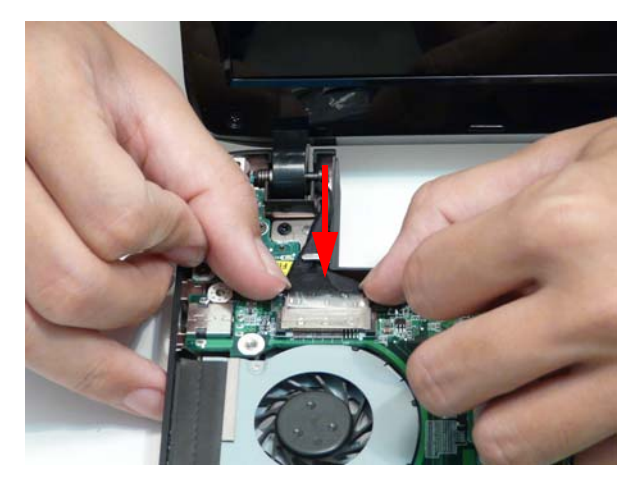

**4.** Press the adhesive plastic tape of the LCD module connector down firmly.

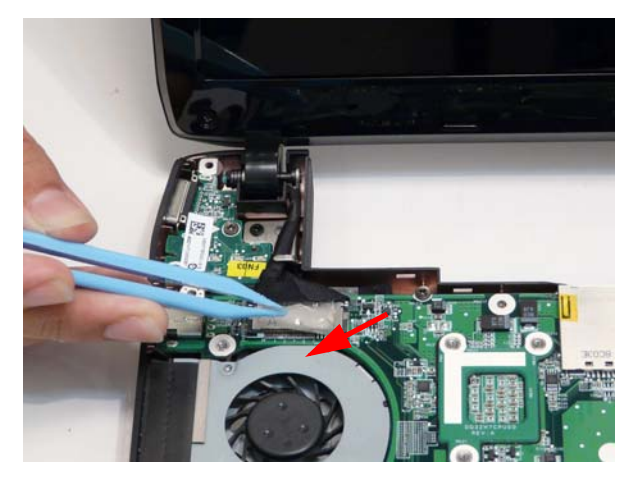

**5.** Relay the WLAN and 3M module cables around and through the lower case.

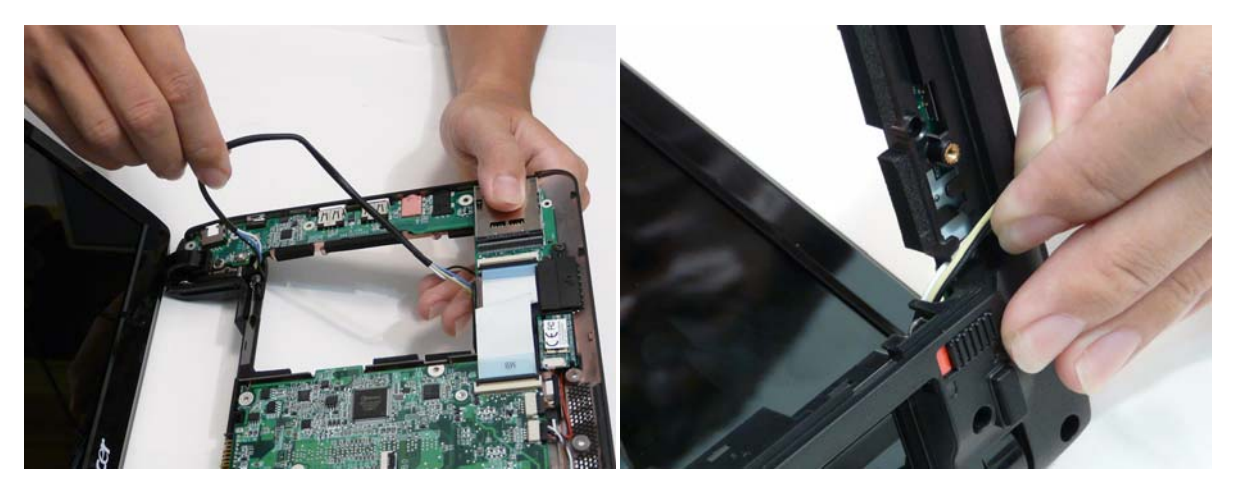

## Replacing the Button Board

**1.** Apply adhesive and stick the touch pad FCC down onto the upper cover.

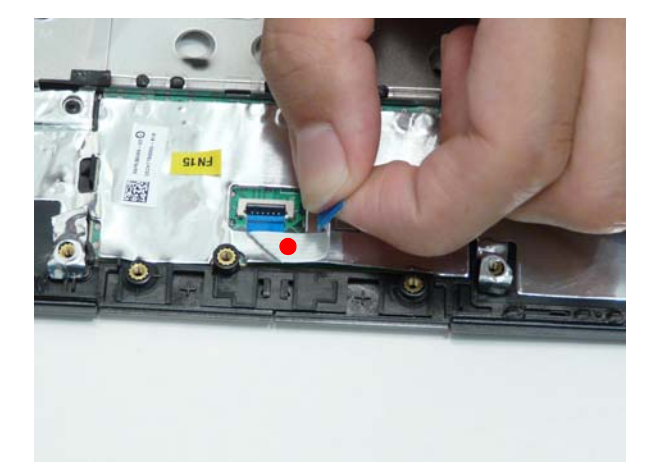

**2.** Connect the touch pad FCC to the touch pad.

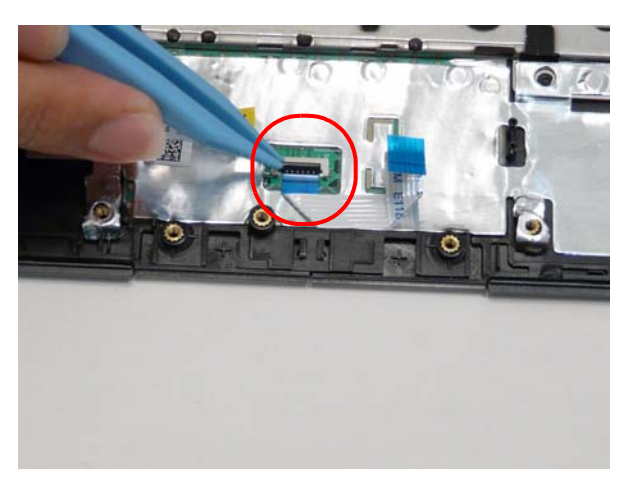

**3.** Place the button board onto the upper cover and replace the two screws.

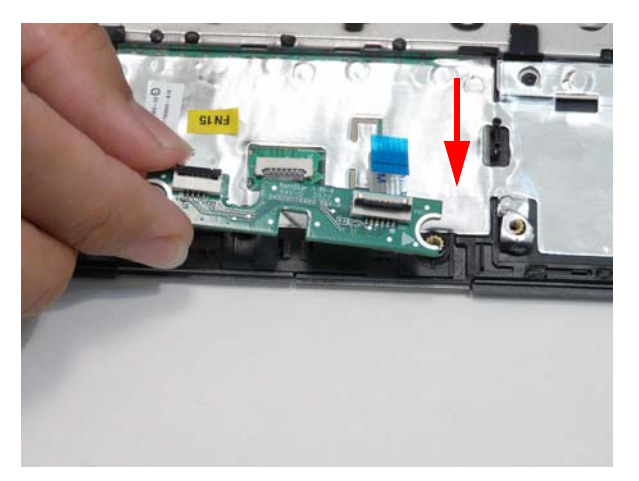

#### **Screw List**

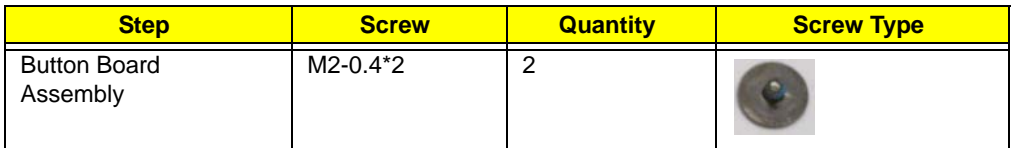

**4.** Connect the touch pad FCC to the button board.

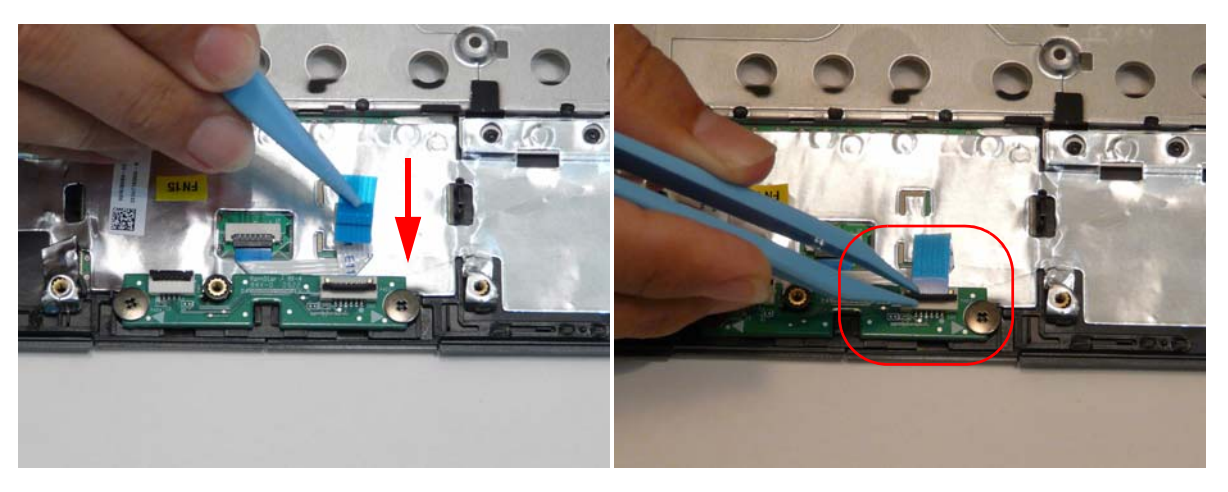

**5.** Bring the button board FCC through the upper cover.

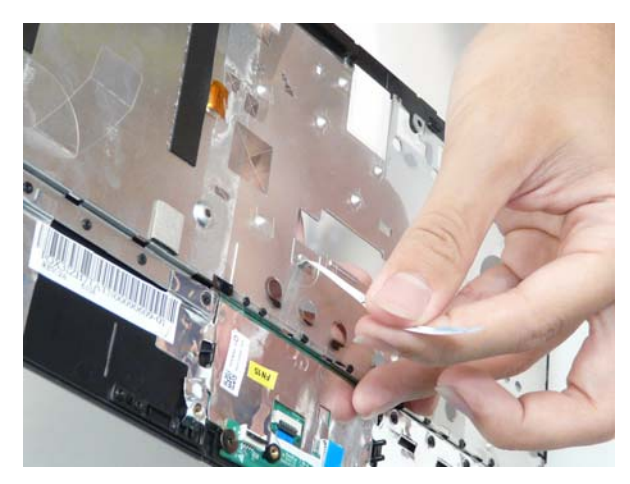

**6.** Lay the button board FCC down carefully on the upper cover.

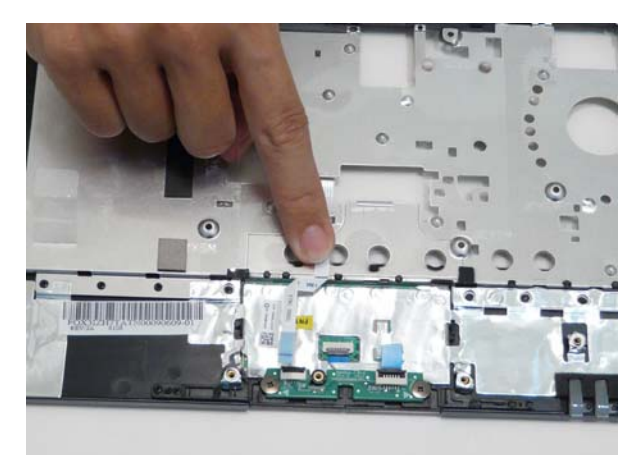

**7.** Connect the button board FCC to the button board.

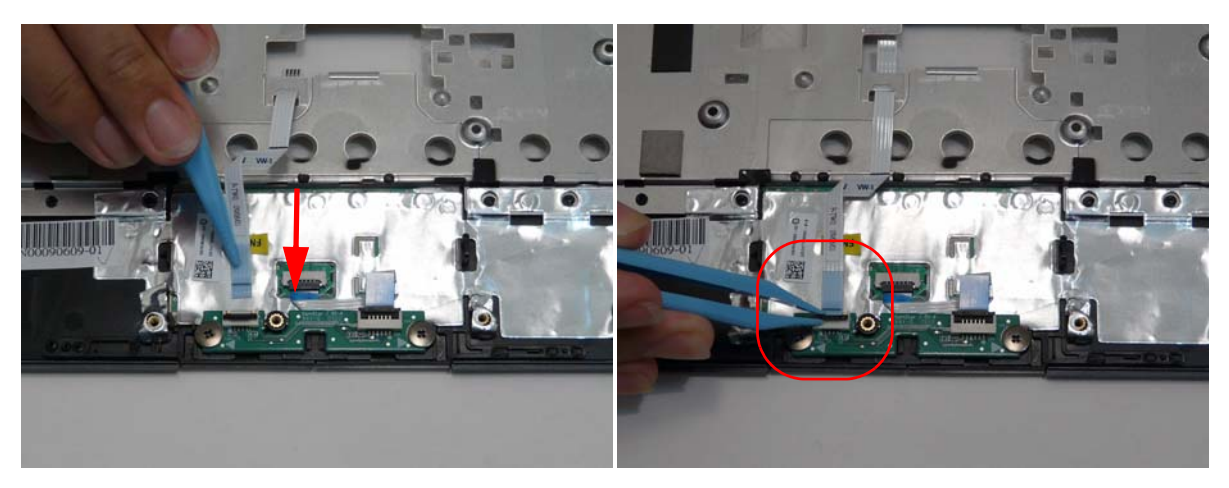

## Replacing the Upper Cover

**1.** Place the upper cover onto the lower cover aligning the hinges first and then press down around the edges.

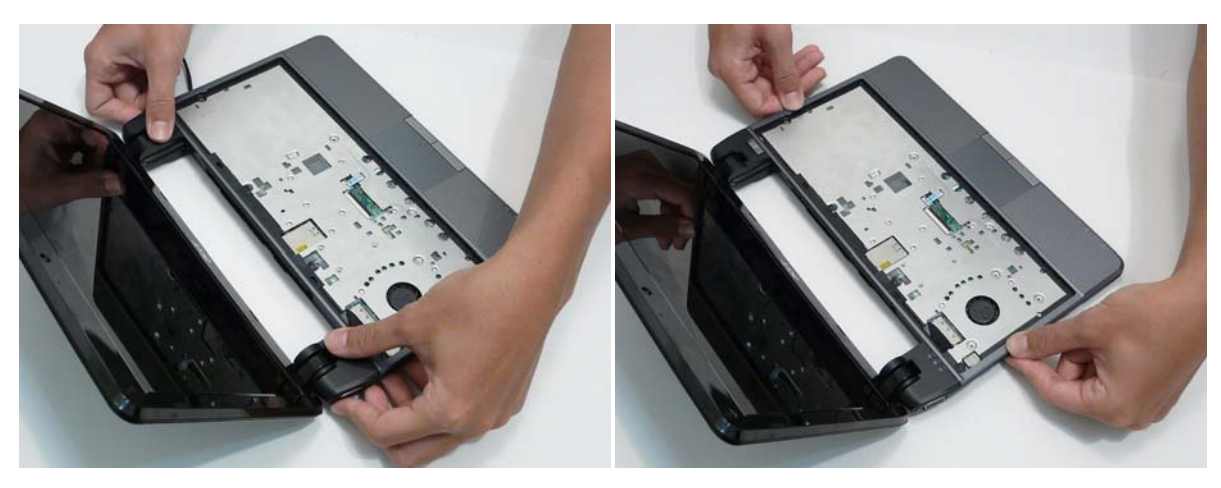

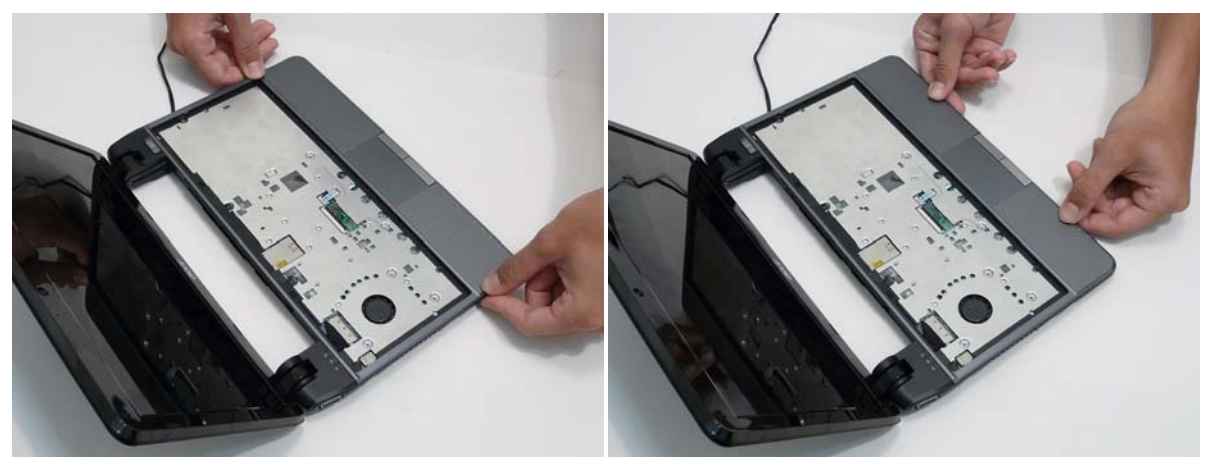

**2.** Replace the twelve screws.

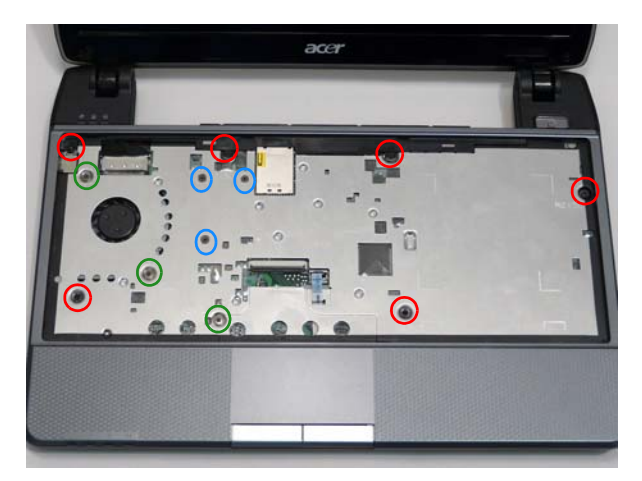

#### **Screw List**

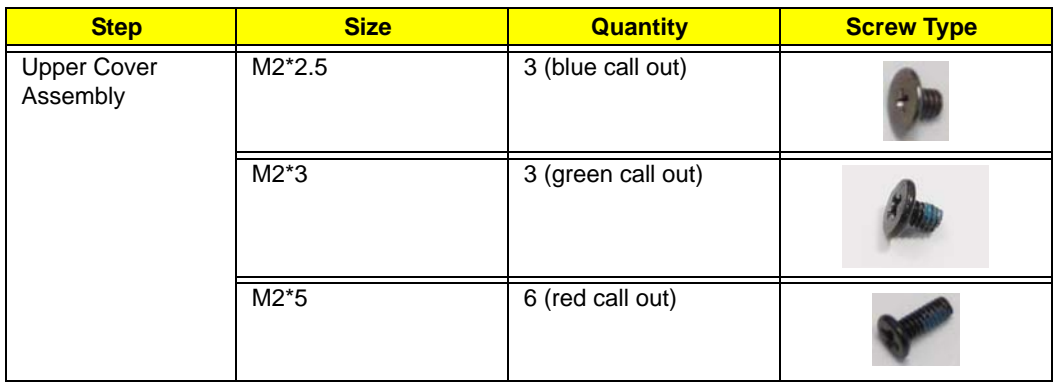

**3.** Turn the computer over, put on the bottom cover and lay out the WLAN card and 3M module cables around and through the bottom cover.

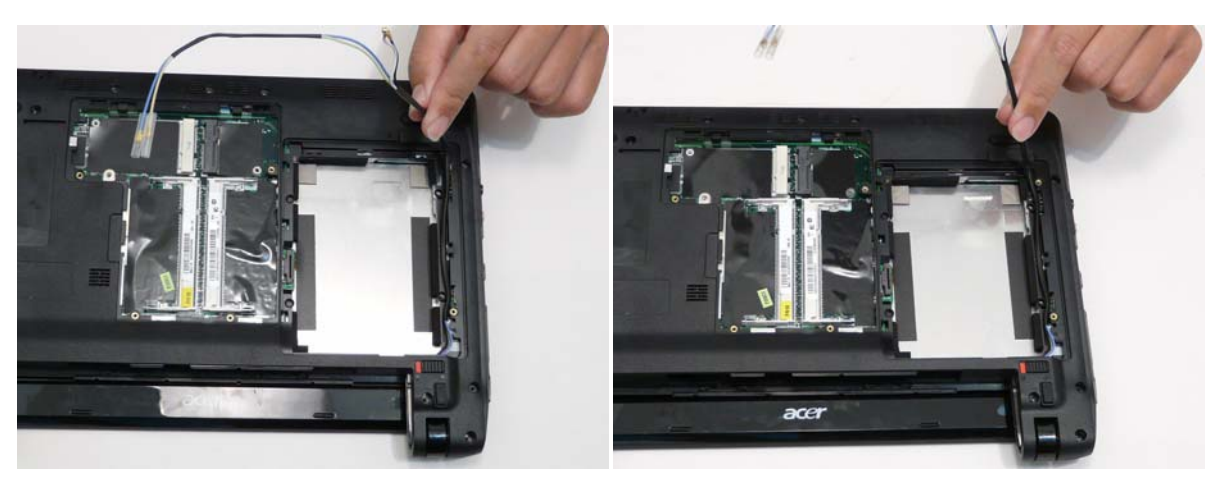

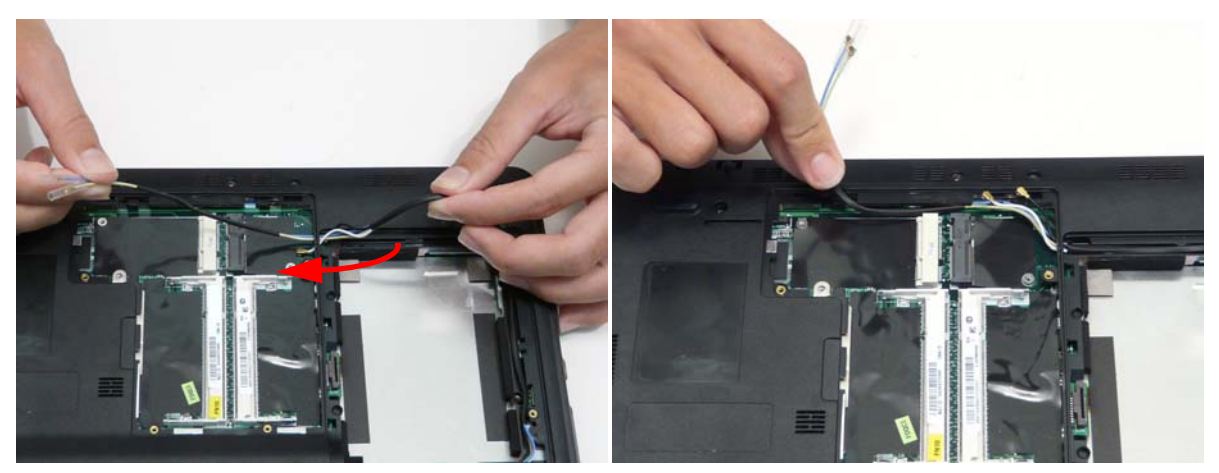

**4.** Place adhesive tape over the 3M module cables.

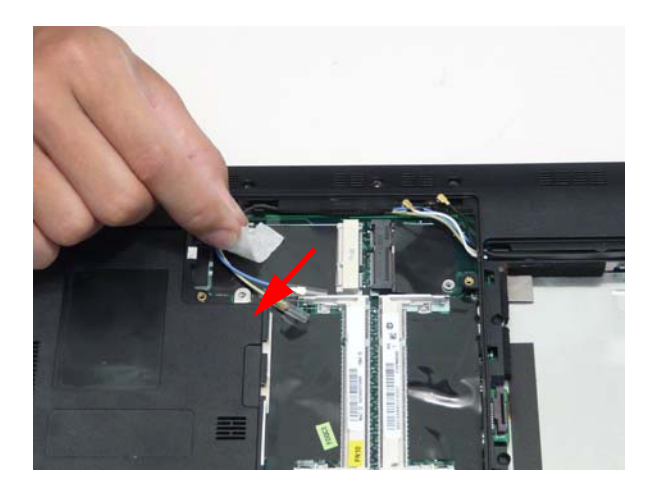

**5.** Replace the bottom cover twelve screws.

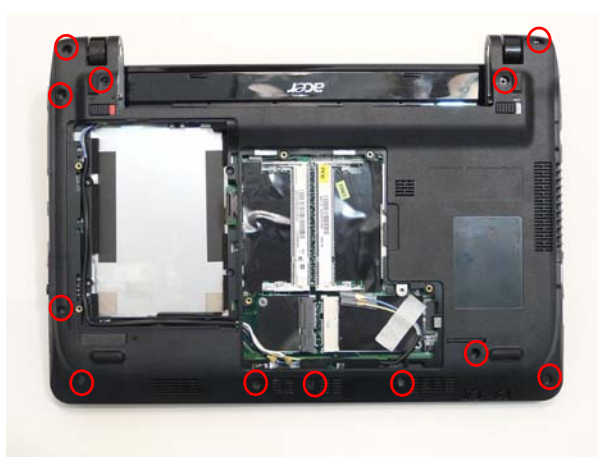

#### **Screw List**

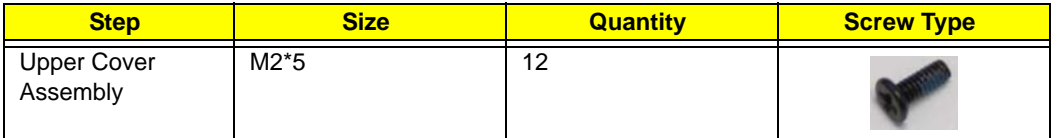

**6.** Turn the computer back over and connect the button board FCC to the main board.

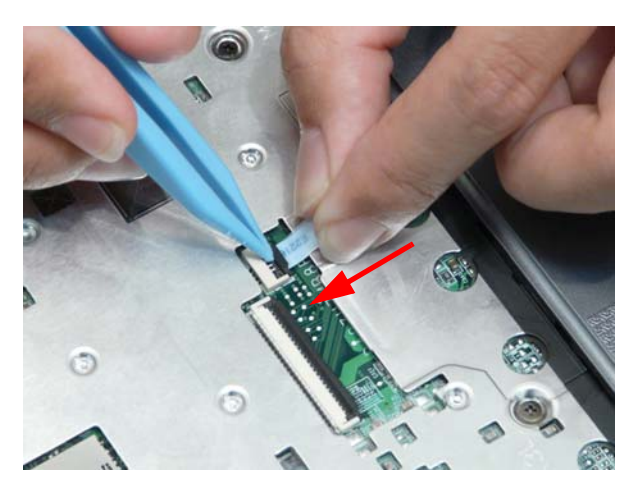

## Replacing the Keyboard

**1.** Connect the FCC to the mainboard.

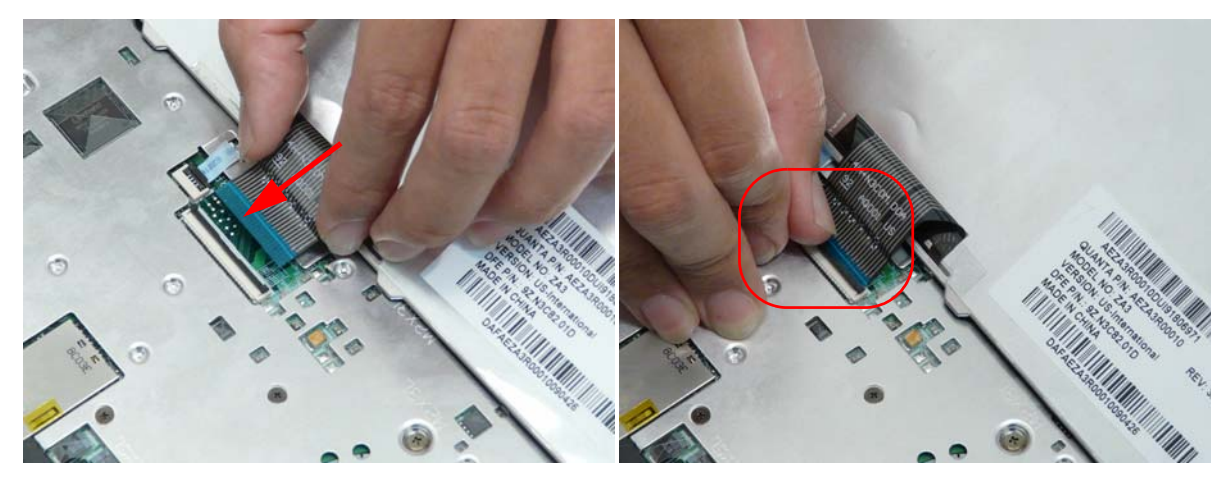

**2.** Turn the keyboard over and insert the bottom edge in.

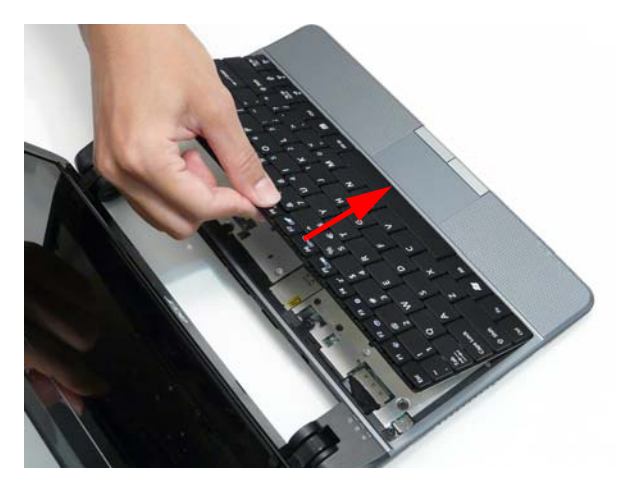

**3.** Push down the top edge ensuring the four latches across the top are fully secured.

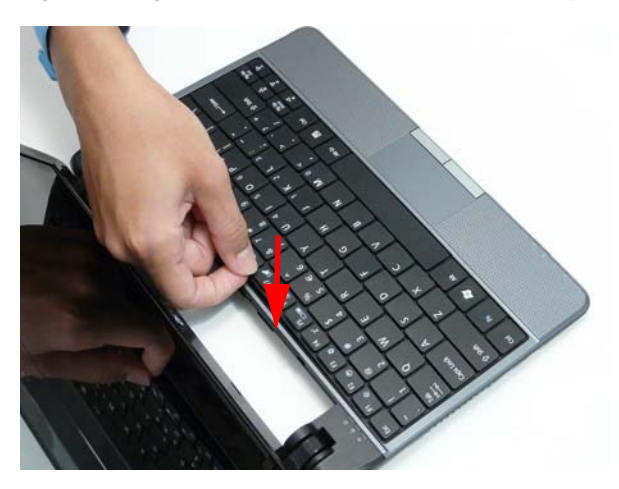

# Replacing the Wireless LAN Module

**1.** Place the wireless LAN module into its connector.

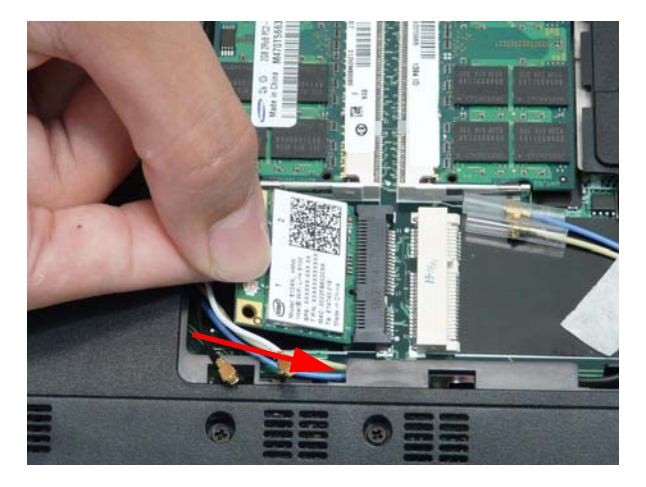

**2.** Replace the one screw.

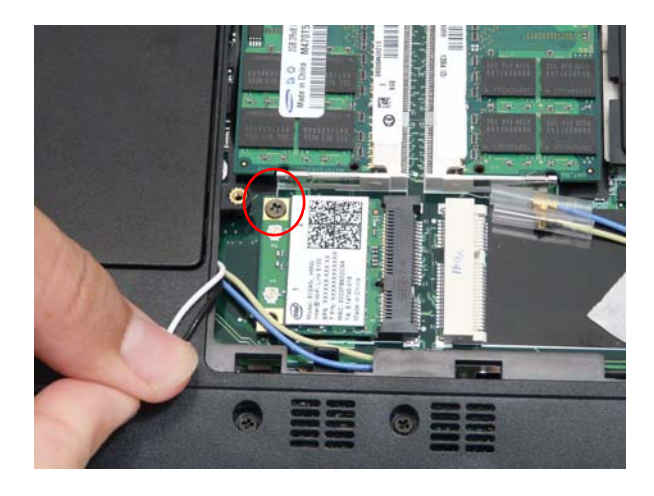

#### **Screw List**

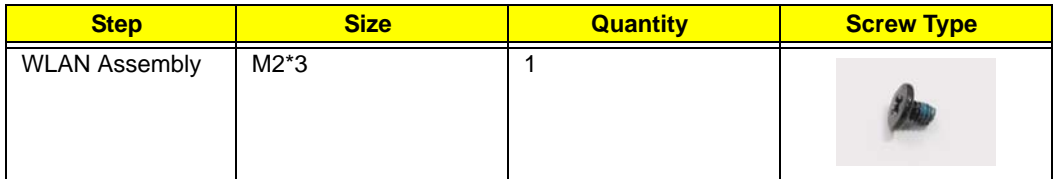

**3.** Replace the connectors. The white (Aux) cable attaches to the connector marked **2** on the board. The black (Main) cable attaches to the connector marked **1** on the board.

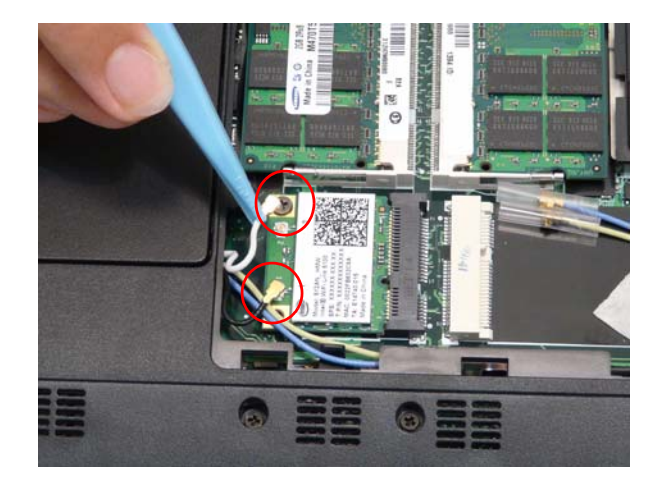

## Replacing the DIMM Module

**1.** Slide the DIMM module into the connector and press down till the locking springs click into place.

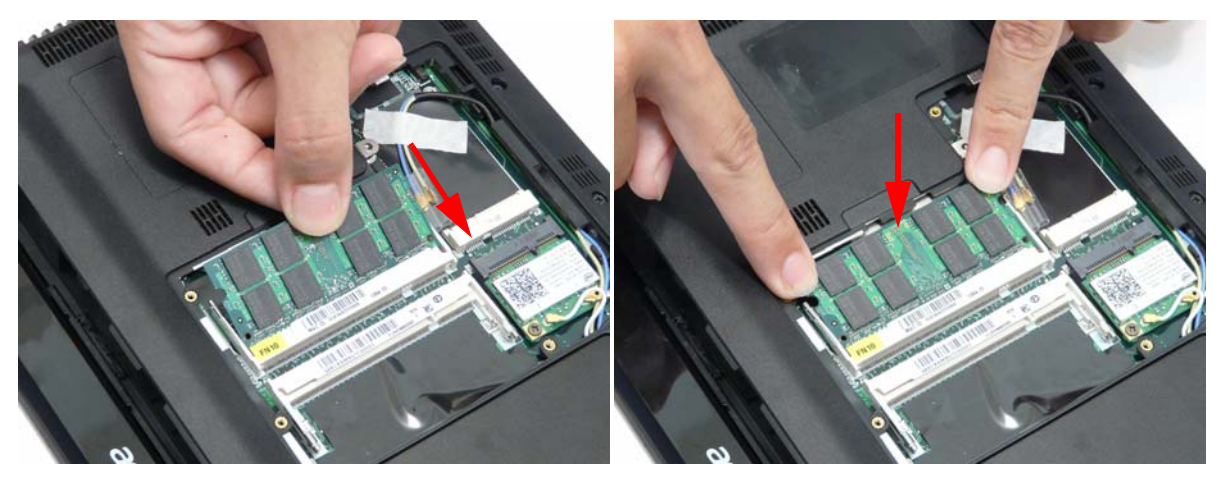

**2.** Repeat the process for the second DIMM module

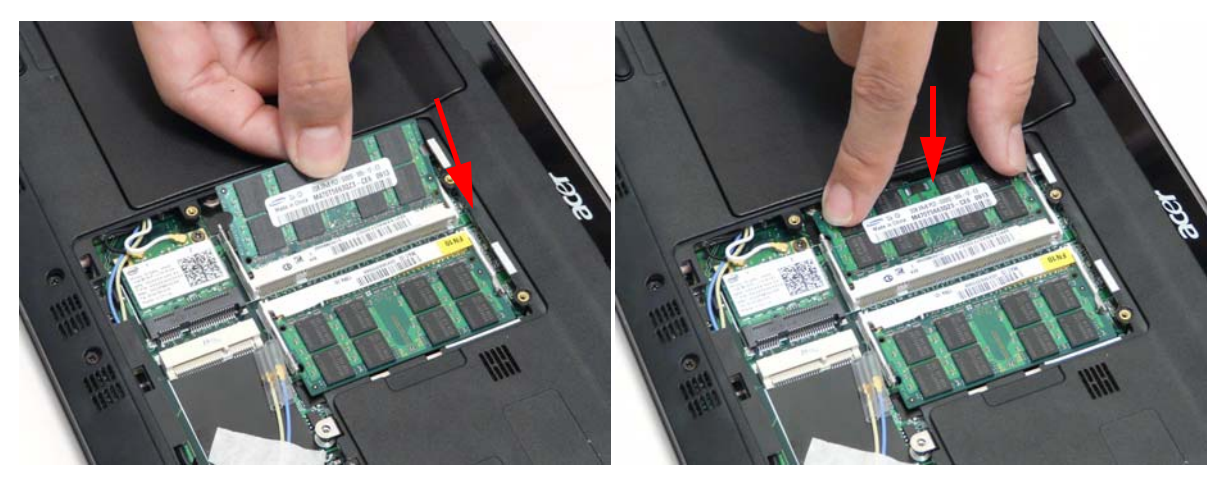

**3.** Place the DIMM module door down corner first.

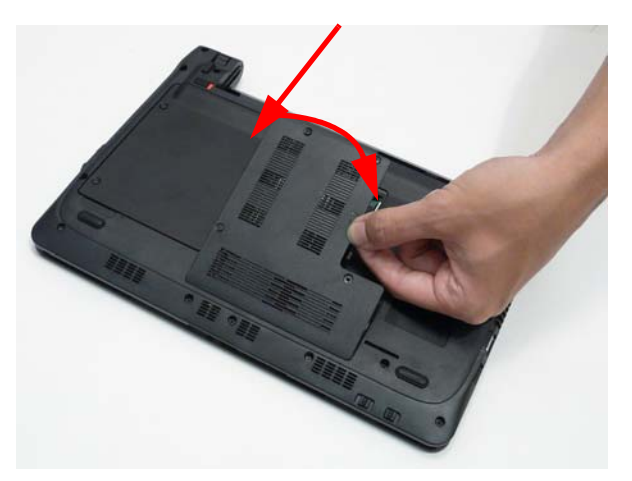

**4.** Tighten the four captive screws.

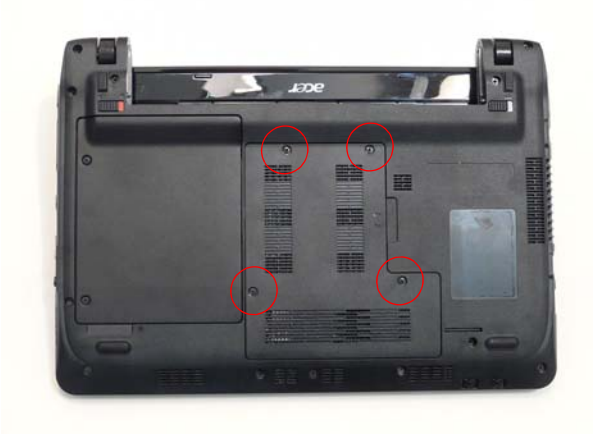

### Replacing the Hard Disk Drive

**DISCLAIMER:** The notebook sample in the following images shows an FFC. The actual model includes an FPC as pictured in the image on the right.

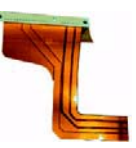

**1.** Connect the HDD FPC to the HDD.

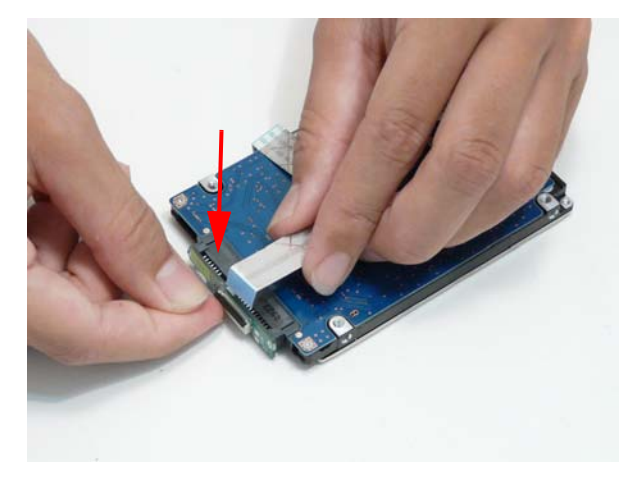

**2.** Lift up the clear plastic tab and place the HDD into its bay.

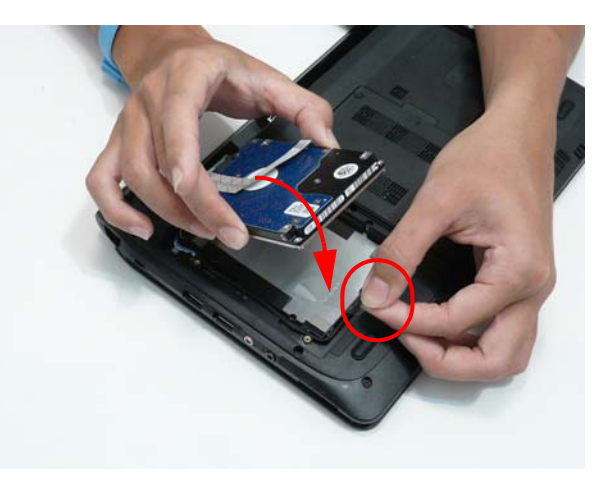

**3.** Connect the HDD FPC to the main board.

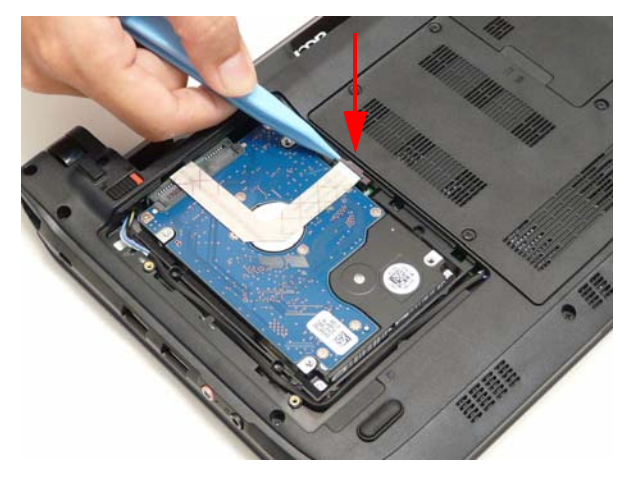

**NOTE:** The cable pictured in the above images may differ from the actual sample.

**4.** Place the HDD cover in from one corner.

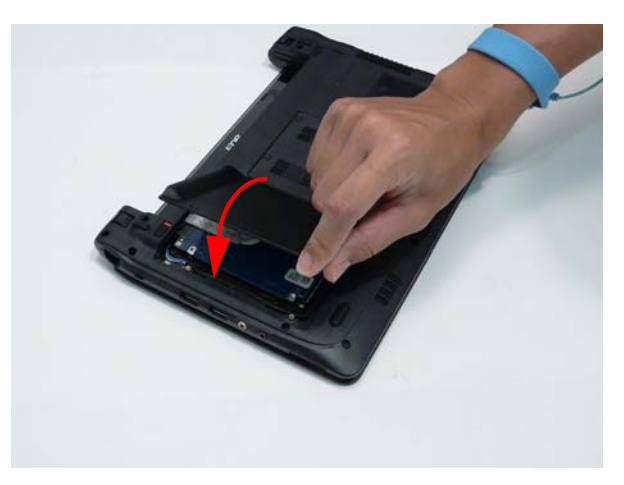

**5.** Tighten the two captive screws.

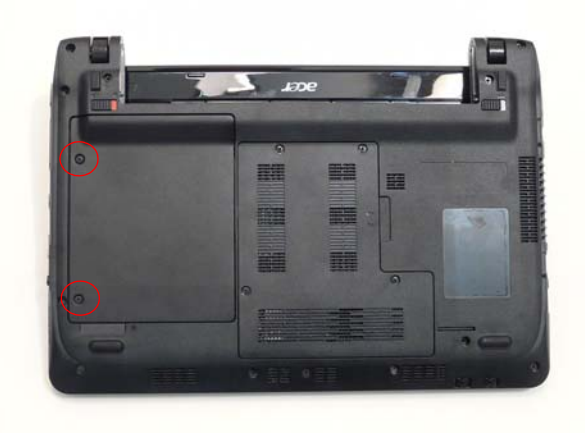

## Replacing the Battery

**1.** Slide the battery into position.

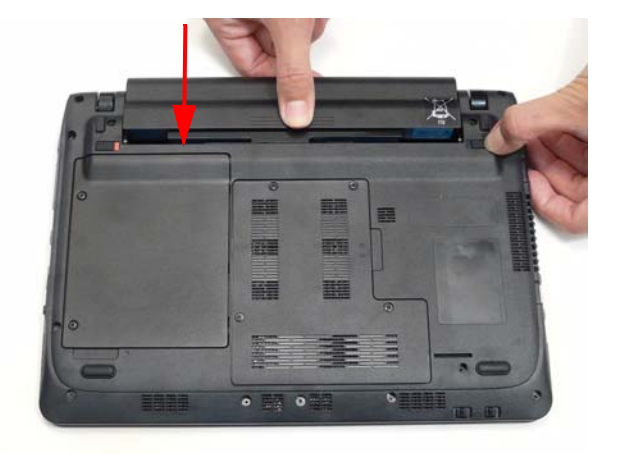

**2.** Close the locking latch.

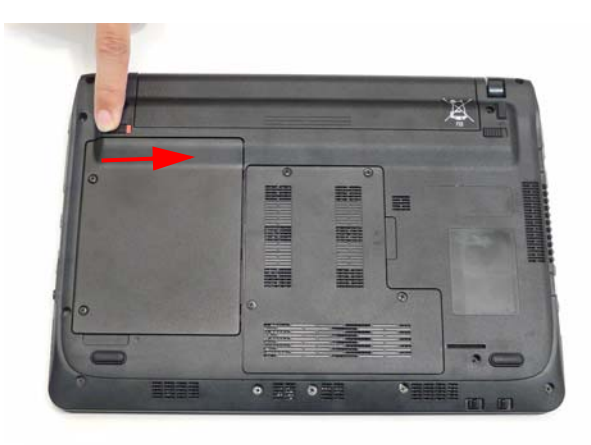

## Replace the Dummy Card

Push the dummy card into the slot until it clicks into place.

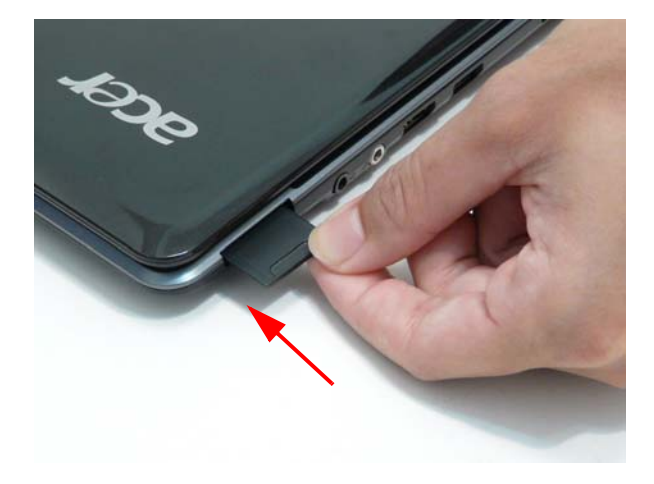

# Troubleshooting

## Common Problems

Use the following procedure as a guide for computer problems.

- **NOTE:** The diagnostic tests are intended to test only Acer products. Non-Acer products, prototype cards, or modified options can give false errors and invalid system responses.
- **1.** Obtain the failing symptoms in as much detail as possible.
- **2.** Verify the symptoms by attempting to re-create the failure by running the diagnostic test or by repeating the same operation.
- **3.** Use the following table with the verified symptom to determine which page to go to.

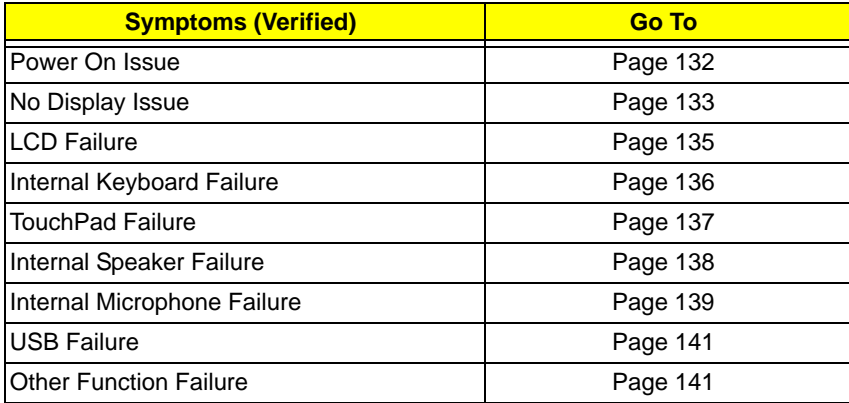

**4.** If the Issue is still not resolved, see "Online Support Information" on page 165.

### <span id="page-141-0"></span>Power On Issue

If the system doesn't power on, perform the following actions one at a time to correct the problem. Do not replace non-defective FRUs:

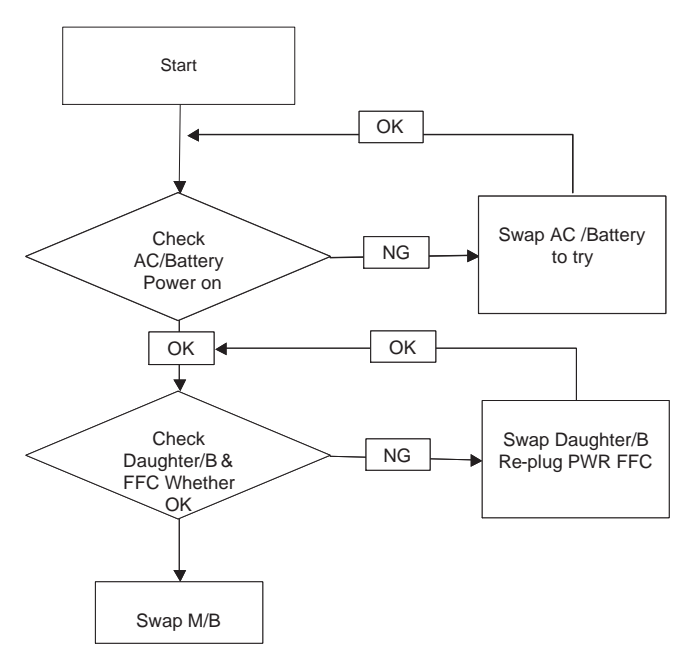

#### Computer Shuts down Intermittently

If the system powers off at intervals, perform the following actions one at a time to correct the problem.

- **1.** Check the power cable is properly connected to the computer and the electrical outlet.
- **2.** Remove any extension cables between the computer and the outlet.
- **3.** Remove any surge protectors between the computer and the electrical outlet. Plug the computer directly into a known good electrical outlet.
- **4.** Remove all external and non-essential hardware connected to the computer that are not necessary to boot the computer to the failure point.
- **5.** Remove any recently installed software.
- **6.** If the Issue is still not resolved, see "Online Support Information" on page 165.

### <span id="page-142-0"></span>No Display Issue

If the **Display** doesn't work, perform the following actions one at a time to correct the problem. Do not replace non-defective FRUs:

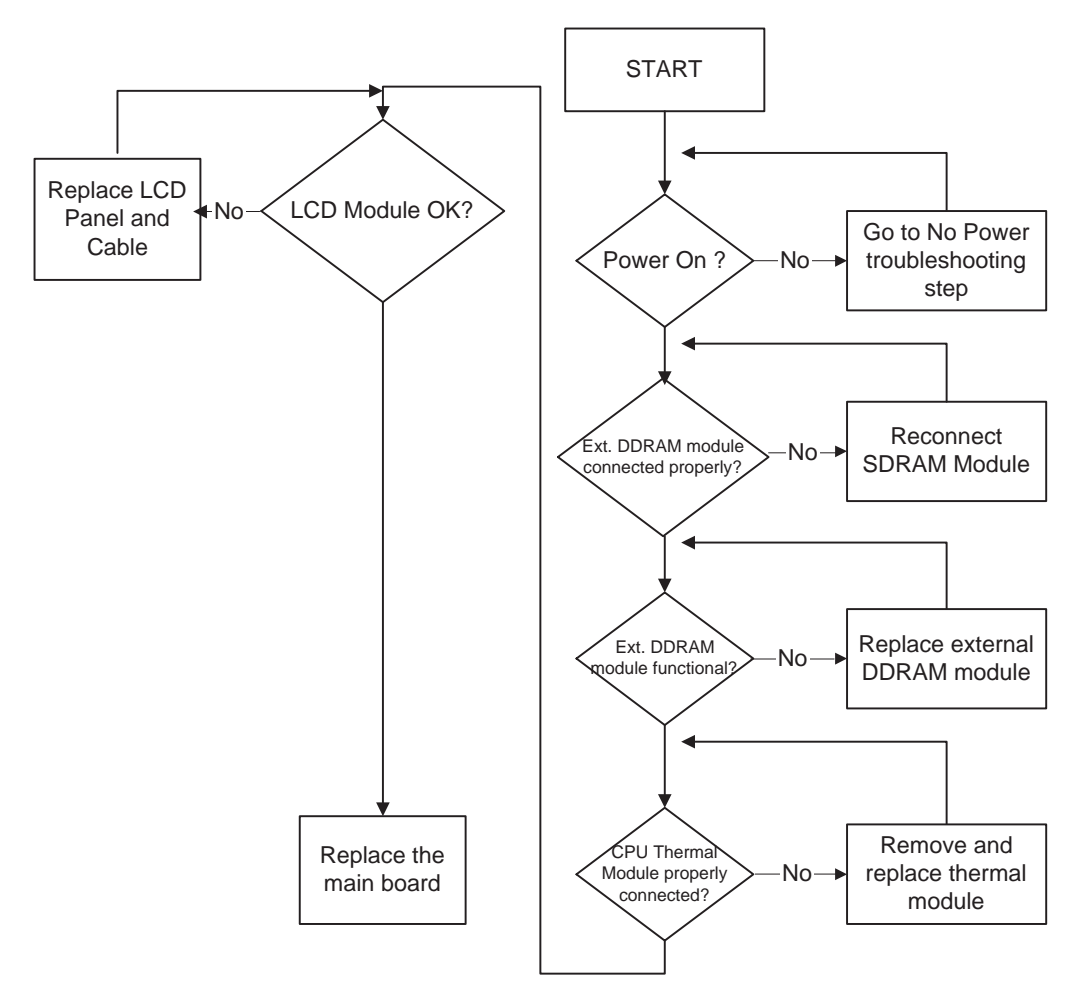

#### No POST or Video

If the POST or video doesn't display, perform the following actions one at a time to correct the problem.

- **1.** Make sure that the internal display is selected. On this notebook model, switching between the internal display and the external display is done by pressing **Fn+F5**. Reference Product pages for specific model procedures.
- **2.** Make sure the computer has power by checking at least one of the following occurs:
	- Fans start up
	- Status LEDs light up

If there is no power, see ["Power On Issue" on page 132](#page-141-0).

- **3.** Drain any stored power by removing the power cable and battery and holding down the power button for 10 seconds. Reconnect the power and reboot the computer.
- **4.** Connect an external monitor to the computer and switch between the internal display and the external display is by pressing **Fn+F5** (on this model).

If the POST or video appears on the external display, see ["LCD Failure" on page 135.](#page-144-0)

**5.** Disconnect power and all external devices including port replicators or docking stations. Remove any memory cards and CD/DVD discs. Restart the computer.

If the computer boots correctly, add the devices one by one until the failure point is discovered.

- **6.** Reseat the memory modules.
- **7.** Remove the drives (see "Disassembly Process" on page 34).
- **8.** If the Issue is still not resolved, see "Online Support Information" on page 165.

#### Abnormal Video Display

If video displays abnormally, perform the following actions one at a time to correct the problem.

- **1.** Reboot the computer.
- **2.** If permanent vertical/horizontal lines or dark spots display in the same location, the LCD is faulty and should be replaced. See "Disassembly Process" on page 34.
- **3.** If extensive pixel damage is present (different colored spots in the same locations on the screen), the LCD is faulty and should be replaced. See "Disassembly Process" on page 34.
- **4.** Adjust the brightness to its highest level. See the User Manual for instructions on adjusting settings. **NOTE:** Ensure that the computer is not running on battery alone as this may reduce display brightness.

If the display is too dim at the highest brightness setting, the LCD is faulty and should be replaced. See "Disassembly Process" on page 34.

- **5.** Check the display resolution is correctly configured:
	- **a.** Minimize or close all Windows.
	- **b.** If display size is only abnormal in an application, check the view settings and control/mouse wheel zoom feature in the application.
	- **c.** If desktop display resolution is not normal, right-click on the desktop and select **Personalize**´ **Display Settings**.
	- **d.** Click and drag the Resolution slider to the desired resolution.
	- **e.** Click **Apply** and check the display. Readjust if necessary.
- **6.** Roll back the video driver to the previous version if updated.
- **7.** Remove and reinstall the video driver.
- **8.** Check the Device Manager to determine that:
	- The device is properly installed. There are no red Xs or yellow exclamation marks.
	- There are no device conflicts.
	- No hardware is listed under Other Devices.
- **9.** If the Issue is still not resolved, see "Online Support Information" on page 165.
- **10.** Run the Windows Memory Diagnostic from the operating system DVD and follow the onscreen prompts.
- **11.** If the Issue is still not resolved, see "Online Support Information" on page 165.

### Random Loss of BIOS Settings

If the computer is experiencing intermittent loss of BIOS information, perform the following actions one at a time to correct the problem.

- **1.** If the computer is more than one year old, replace the CMOS battery.
- **2.** Run a complete virus scan using up-to-date software to ensure the computer is virus free.
- **3.** If the computer is experiencing HDD or ODD BIOS information loss, disconnect and reconnect the power and data cables between devices.

If the BIOS settings are still lost, replace the cables.

- **4.** If HDD information is missing from the BIOS, the drive may be defective and should be replaced.
- **5.** Replace the Motherboard.
**6.** If the Issue is still not resolved, see "Online Support Information" on page 165.

### LCD Failure

If the **LCD** fails, perform the following actions one at a time to correct the problem. Do not replace nondefective FRUs:

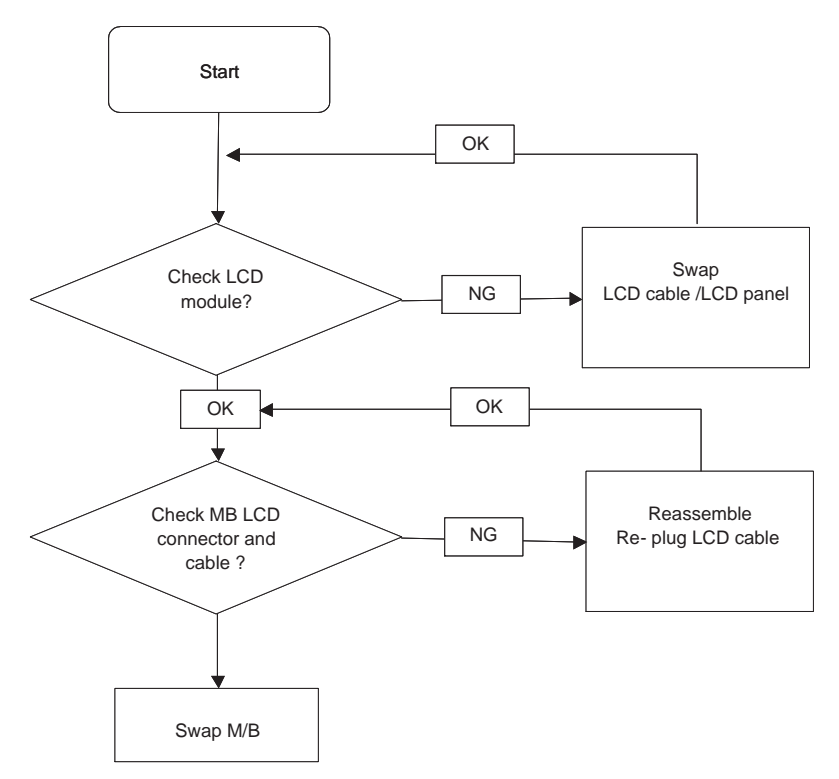

## Built-In Keyboard Failure

If the built-in **Keyboard** fails, perform the following actions one at a time to correct the problem. Do not replace non-defective FRUs:

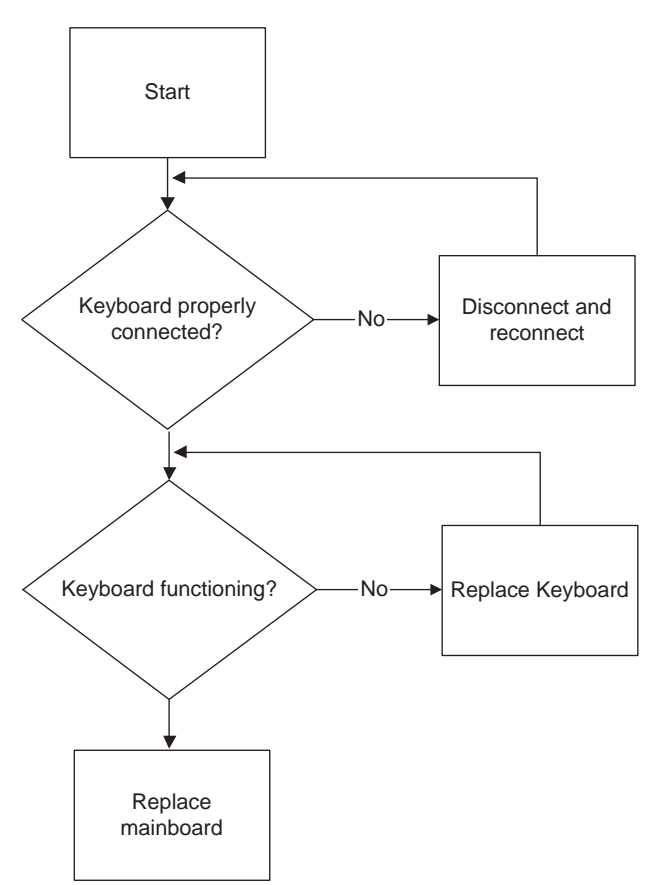

### TouchPad Failure

If the **TouchPad** doesn't work, perform the following actions one at a time to correct the problem. Do not replace non-defective FRUs:

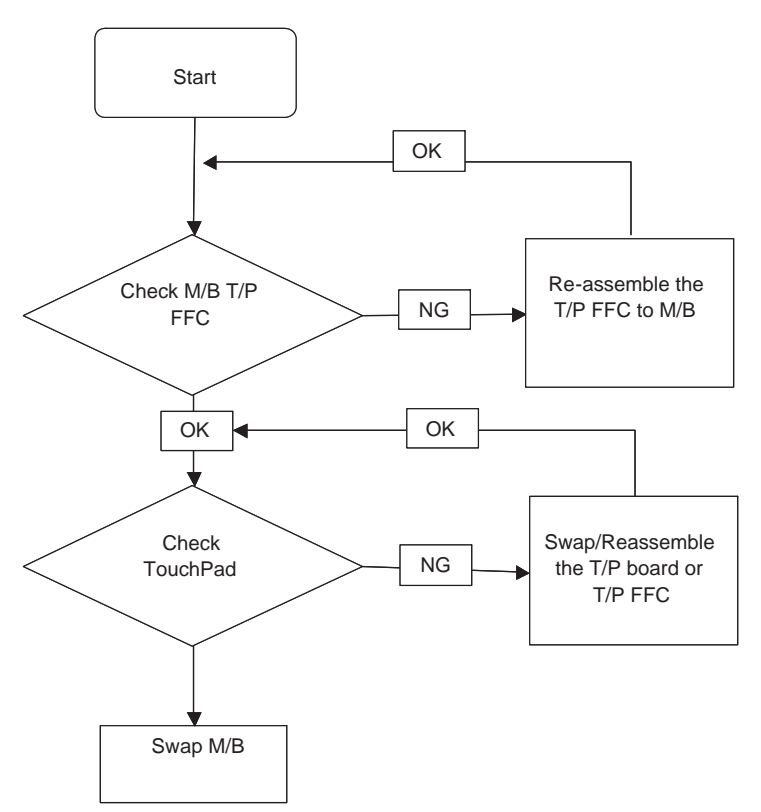

### Internal Speaker Failure

If the internal **Speakers** fail, perform the following actions one at a time to correct the problem. Do not replace non-defective FRUs:

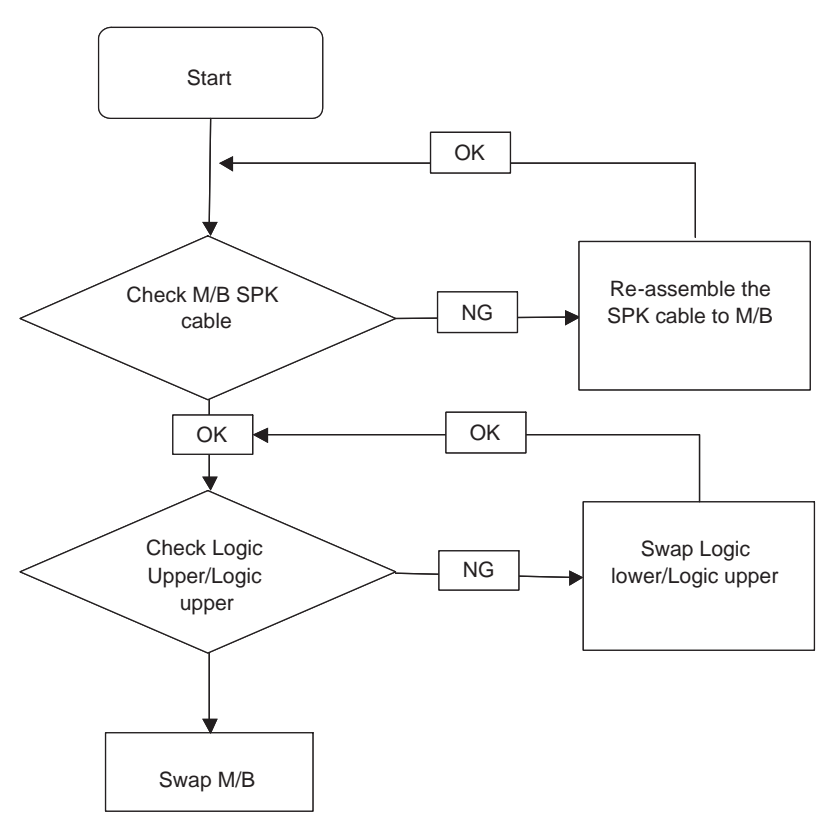

#### Sound Problems

If sound problems are experienced, perform the following actions one at a time to correct the problem.

- **1.** Reboot the computer.
- **2.** Navigate to Start→ Control Panel→ System and Maintenance→ System→ Device Manager. Check the Device Manager to determine that:
	- The device is properly installed.
	- There are no red Xs or yellow exclamation marks.
	- There are no device conflicts.
	- No hardware is listed under Other Devices.
- **3.** Roll back the audio driver to the previous version, if updated recently.
- **4.** Remove and reinstall the audio driver.
- **5.** Ensure that all volume controls are set mid range:
	- **a.** Click the volume icon on the taskbar and drag the slider to 50. Ensure that the volume is not muted.
	- **b.** Click Mixer to verify that other audio applications are set to 50 and not muted.
- **6.** Navigate to Start $\rightarrow$  Control Panel $\rightarrow$  Hardware and Sound $\rightarrow$  Sound. Ensure that Speakers are selected as the default audio device (green check mark). **NOTE:** If Speakers does not show, right-click on the **Playback** tab and select **Show Disabled Devices** (clear by default).
- **7.** Select Speakers and click **Configure** to start **Speaker Setup**. Follow the onscreen prompts to configure the speakers.
- **8.** Remove and recently installed hardware or software.
- **9.** Restore system and file settings from a known good date using **System Restore**.
	- If the issue is not fixed, repeat the preceding steps and select an earlier time and date.
- **10.** Reinstall the Operating System.
- **11.** If the Issue is still not resolved, see "Online Support Information" on page 165.

#### Internal Microphone Failure

If the internal **Microphone** fails, perform the following actions one at a time to correct the problem. Do not replace non-defective FRUs:

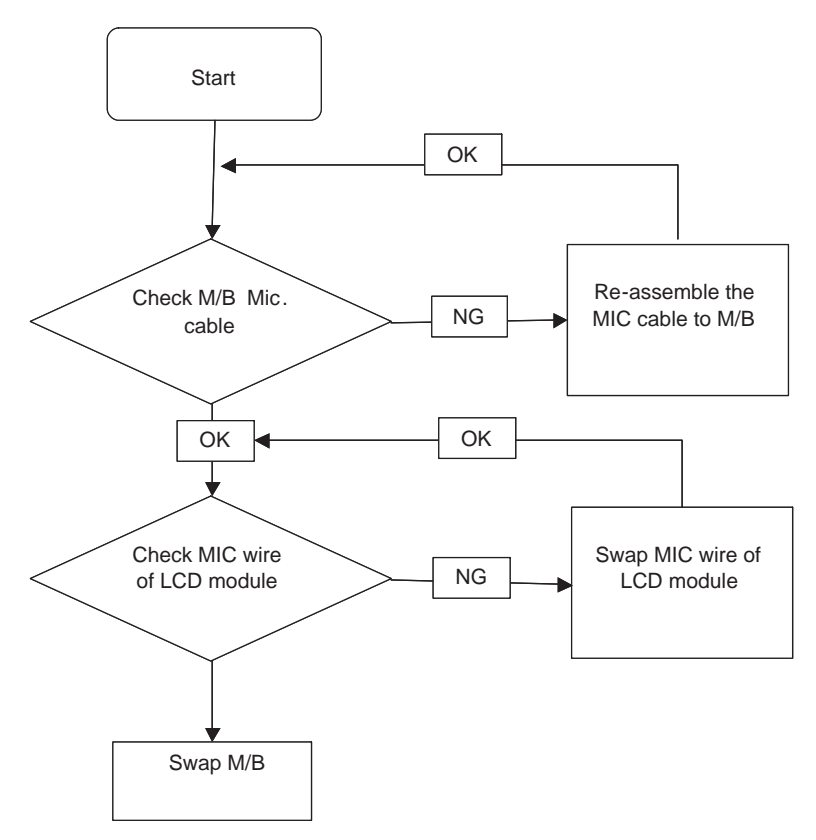

#### Microphone Problems

If internal or external **Microphones** do no operate correctly, perform the following actions one at a time to correct the problem.

- **1.** Check that the microphone is enabled. Navigate to Start $\rightarrow$  Control Panel $\rightarrow$  Hardware and Sound $\rightarrow$ **Sound** and select the **Recording** tab.
- **2.** Right-click on the **Recording** tab and select **Show Disabled Devices** (clear by default).
- **3.** The microphone appears on the **Recording** tab.
- **4.** Right-click on the microphone and select **Enable**.
- **5.** Select the microphone then click **Properties**. Select the **Levels** tab.
- **6.** Increase the volume to the maximum setting and click **OK**.
- **7.** Test the microphone hardware:
	- **a.** Select the microphone and click **Configure**.
	- **b.** Select **Set up microphone**.
- **c.** Select the microphone type from the list and click **Next**.
- **d.** Follow the onscreen prompts to complete the test.
- **8.** If the Issue is still not resolved, see "Online Support Information" on page 165.

### HDD Not Operating Correctly

If the HDD does not operate correctly, perform the following actions one at a time to correct the problem.

- **1.** Disconnect all external devices.
- **2.** Run a complete virus scan using up-to-date software to ensure the computer is virus free.
- **3.** Run the Windows Vista Startup Repair Utility:
	- **a.** insert the Windows Vista Operating System DVD in the ODD and restart the computer.
	- **b.** When prompted, press any key to start to the operating system DVD.
	- **c.** The **Install Windows** screen displays. Click **Next**.
	- **d.** Select **Repair your computer**.
	- **e.** The **System Recovery Options** screen displays. Click **Next**.
	- **f.** Select the appropriate operating system, and click **Next**.

**NOTE:** Click **Load Drivers** if controller drives are required.

- **g.** Select **Startup Repair**.
- **h.** Startup Repair attempts to locate and resolve issues with the computer.
- **i.** When complete, click **Finish**.

If an issue is discovered, follow the onscreen information to resolve the problem.

- **4.** Run the Windows Memory Diagnostic Tool. For more information see Windows Help and Support.
- **5.** Restart the computer and press F2 to enter the BIOS Utility. Check the BIOS settings are correct and that CD/DVD drive is set as the first boot device on the Boot menu.
- **6.** Ensure all cables and jumpers on the HDD and ODD are set correctly.
- **7.** Remove any recently added hardware and associated software.
- **8.** Run the Windows Disk Defragmenter. For more information see Windows Help and Support.
- **9.** Run Windows Check Disk by entering **chkdsk /r** from a command prompt. For more information see Windows Help and Support.
- **10.** Restore system and file settings from a known good date using **System Restore**.

If the issue is not fixed, repeat the preceding steps and select an earlier time and date.

**11.** Replace the HDD. See "Disassembly Process" on page 34.

## USB Failure (Right up/down side)

If the rightside **USB** port fails, perform the following actions one at a time to correct the problem. Do not replace non-defective FRUs:

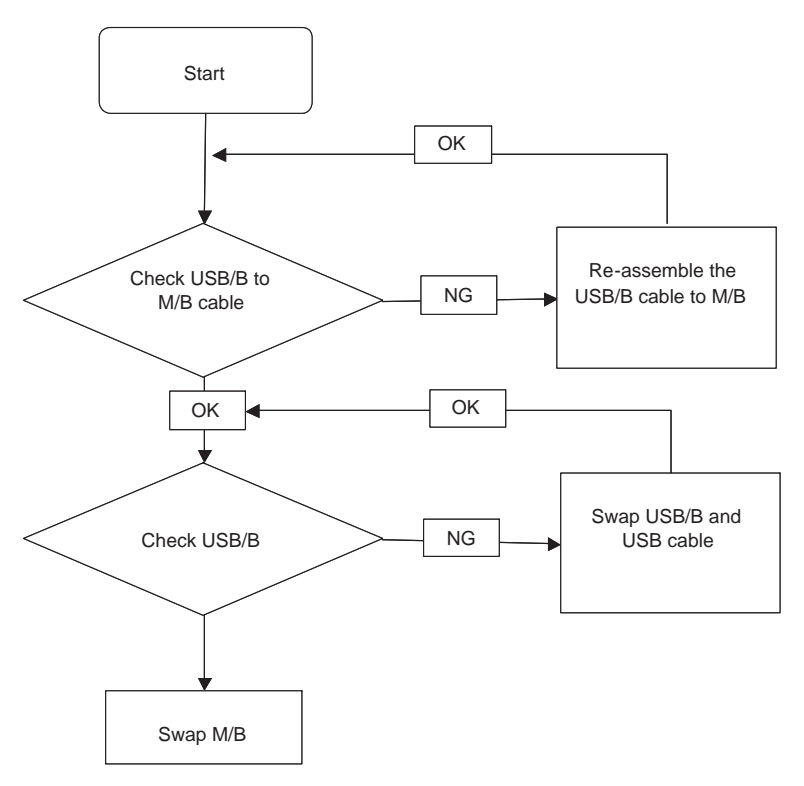

#### Other Failures

If the VGA board, LAN Port, external MIC or Speakers, PCI Express Card, 5-in-1 Card Reader or Volume Wheel fail, perform the following general steps to correct the problem. Do not replace non-defective FRUs:

- **1.** Check whether the drive is OK.
- **2.** Verify that the Test Fixture is ok.
- **3.** Swap the mainboard and retest.

## Intermittent Problems

Intermittent system hang problems can be caused by a variety of reasons that have nothing to do with a hardware defect, such as: cosmic radiation, electrostatic discharge, or software errors. FRU replacement should be considered only when a recurring problem exists.

When analyzing an intermittent problem, do the following:

- **1.** Run the advanced diagnostic test for the system board in loop mode at least 10 times.
- **2.** If no error is detected, do not replace any FRU.
- **3.** If any error is detected, replace the FRU. Rerun the test to verify that there are no more errors.

## Undetermined Problems

The diagnostic problems does not identify which adapter or device failed, which installed devices are incorrect, whether a short circuit is suspected, or whether the system is inoperative.

Follow these procedures to isolate the failing FRU (do not isolate non-defective FRU).

**NOTE:** Verify that all attached devices are supported by the computer.

- **NOTE:** Verify that the power supply being used at the time of the failure is operating correctly. ([See "Power On](#page-141-0)  [Issue" on page 132.\)](#page-141-0):
- **1.** Power-off the computer.
- **2.** Visually check them for damage. If any problems are found, replace the FRU.
- **3.** Remove or disconnect all of the following devices:
	- Non-Acer devices
	- Printer, mouse, and other external devices
	- Battery pack
	- Hard disk drive
	- DIMM
	- CD-ROM/Diskette drive Module
	- PC Cards
- **4.** Power-on the computer.
- **5.** Determine if the problem has changed.
- **6.** If the problem does not recur, reconnect the removed devices one at a time until you find the failing FRU.
- **7.** If the problem remains, replace the following FRU one at a time. Do not replace a non-defective FRU:
	- System board
	- LCD assembly

# POST Code Reference Tables

These tables describe the POST codes and components of the POST process.

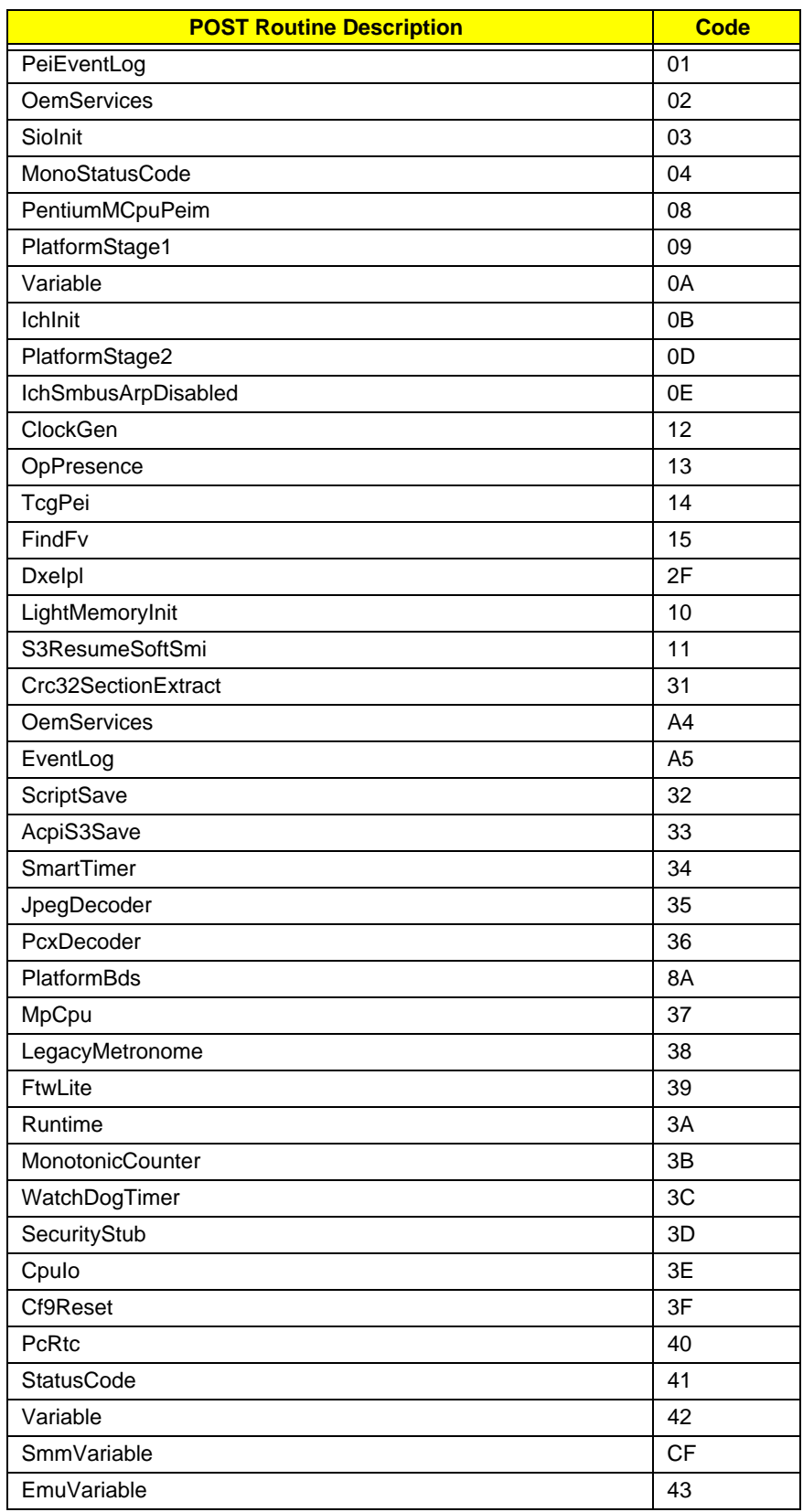

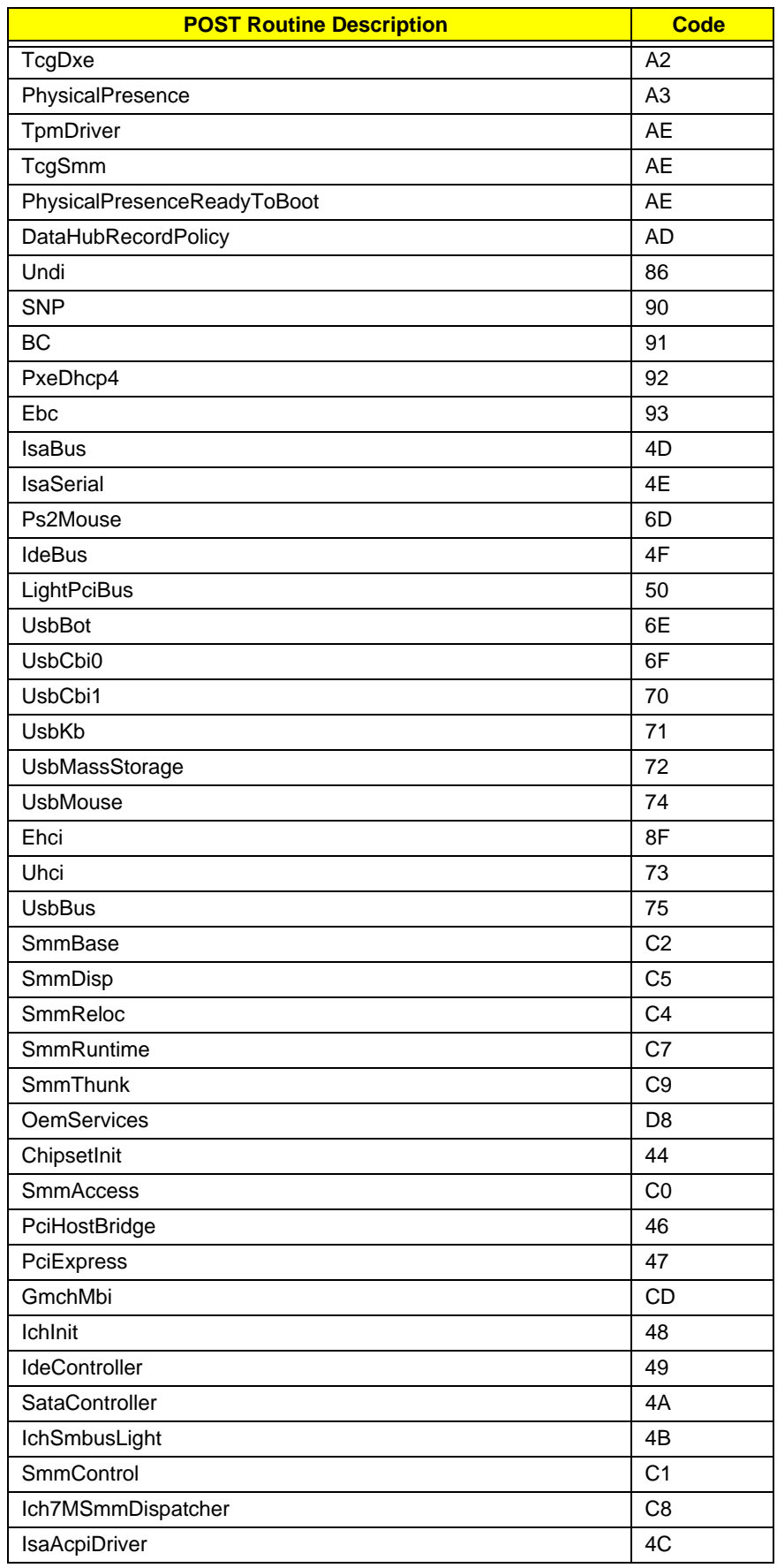

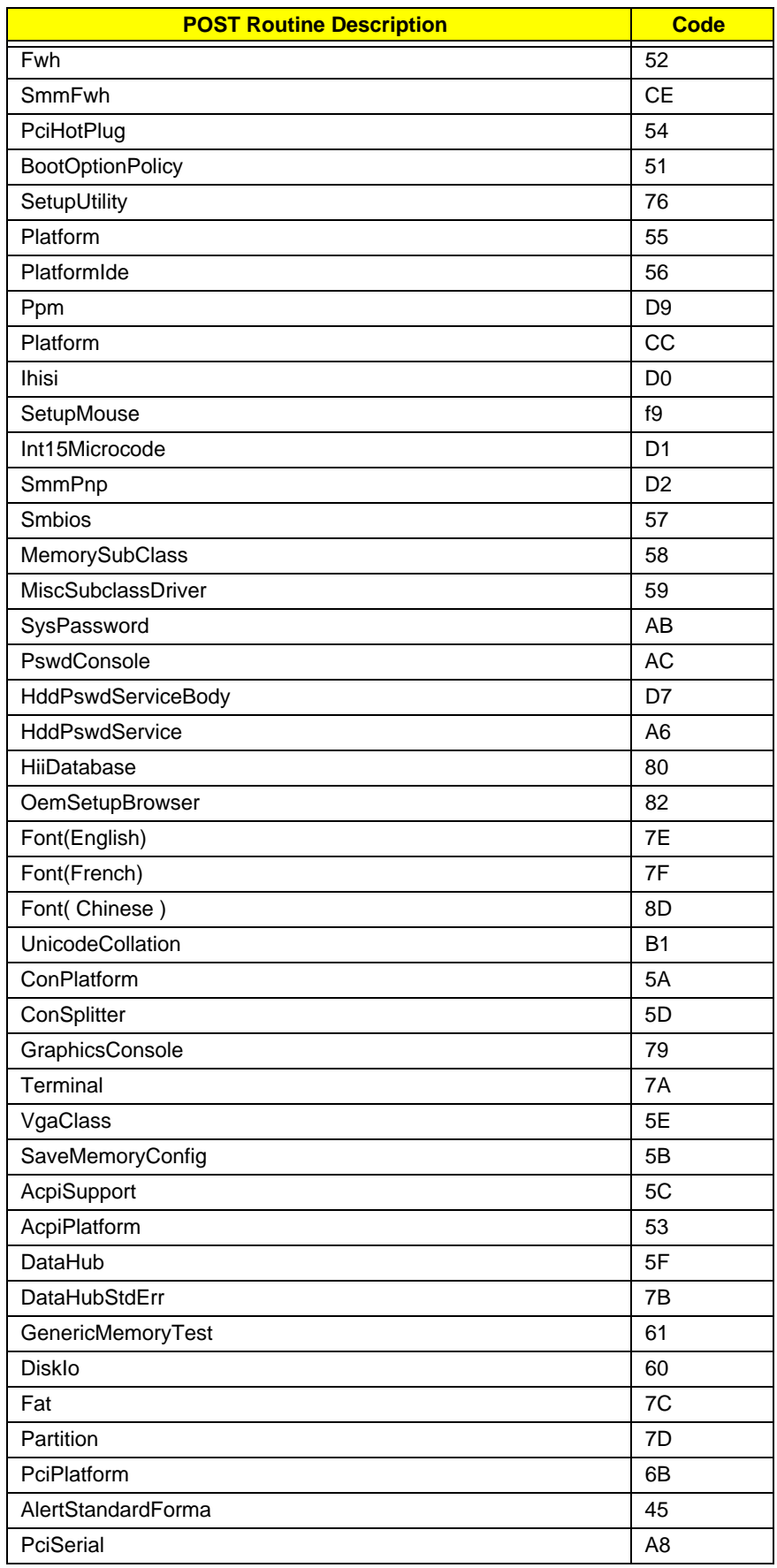

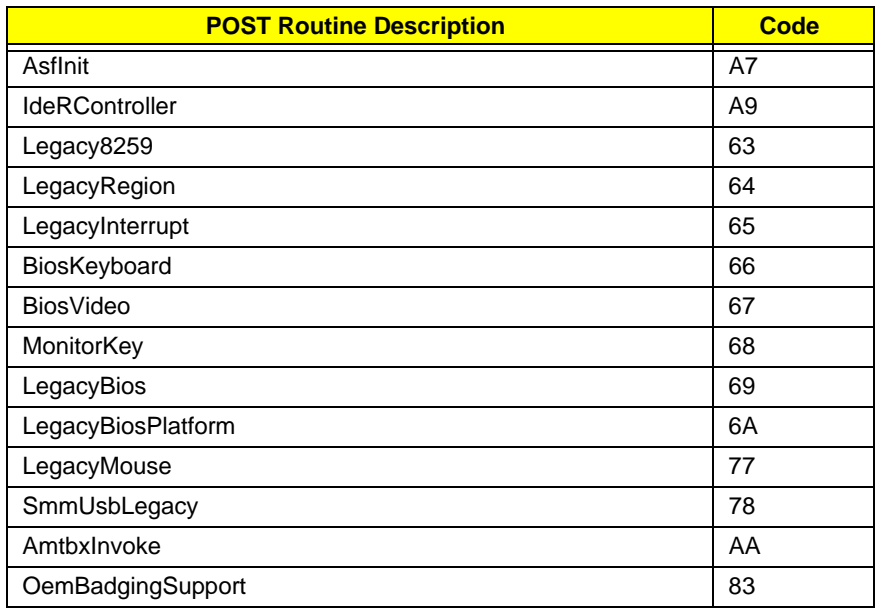

# Jumper and Connector Locations

### Mainboard Top View

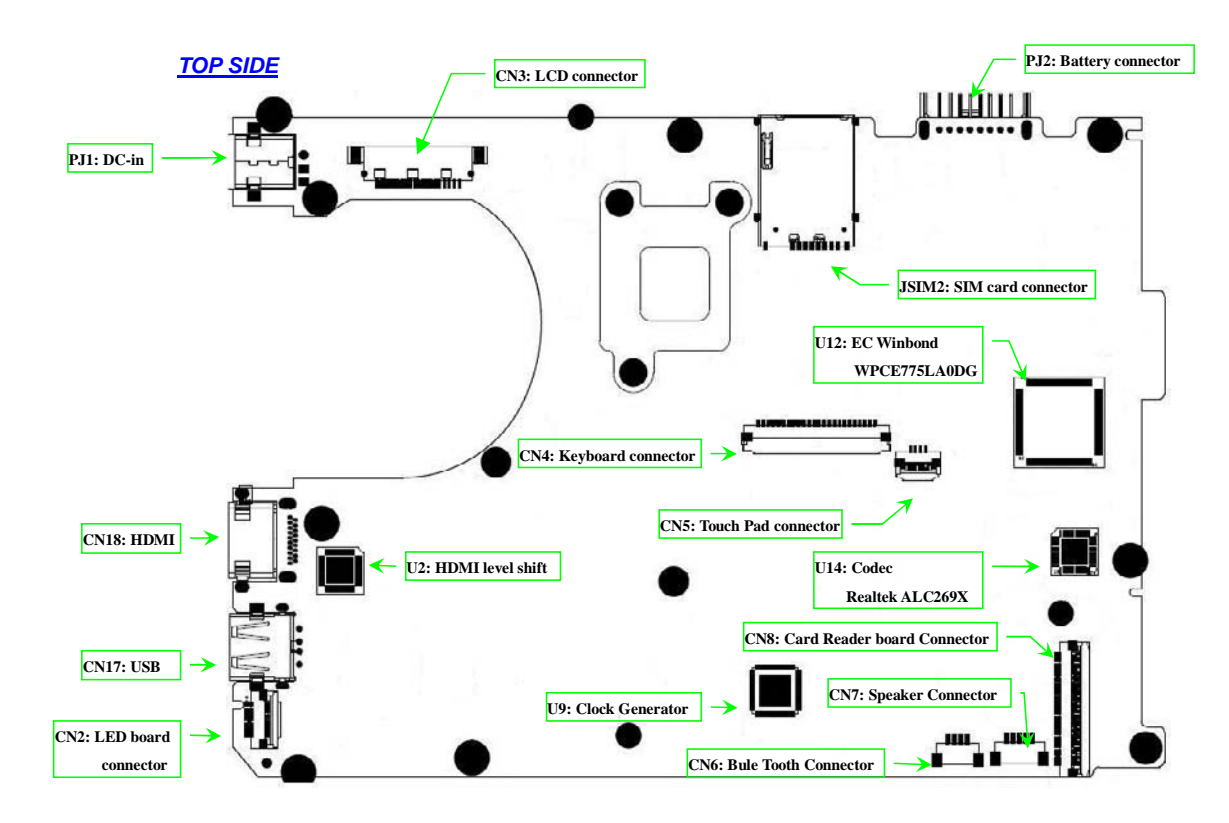

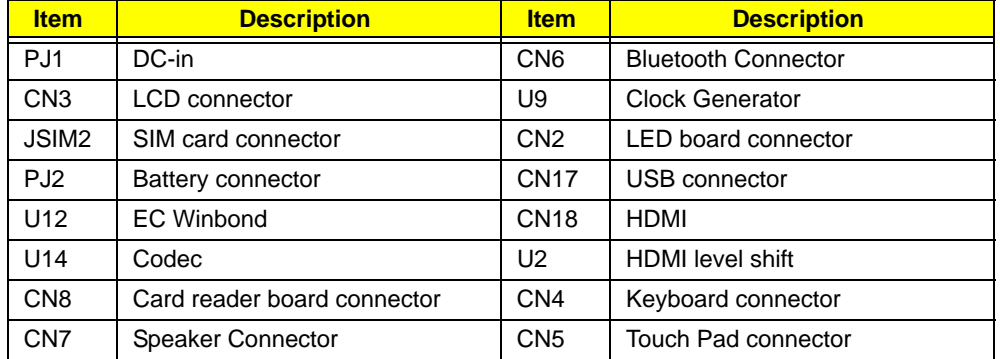

#### Mainboard Bottom View

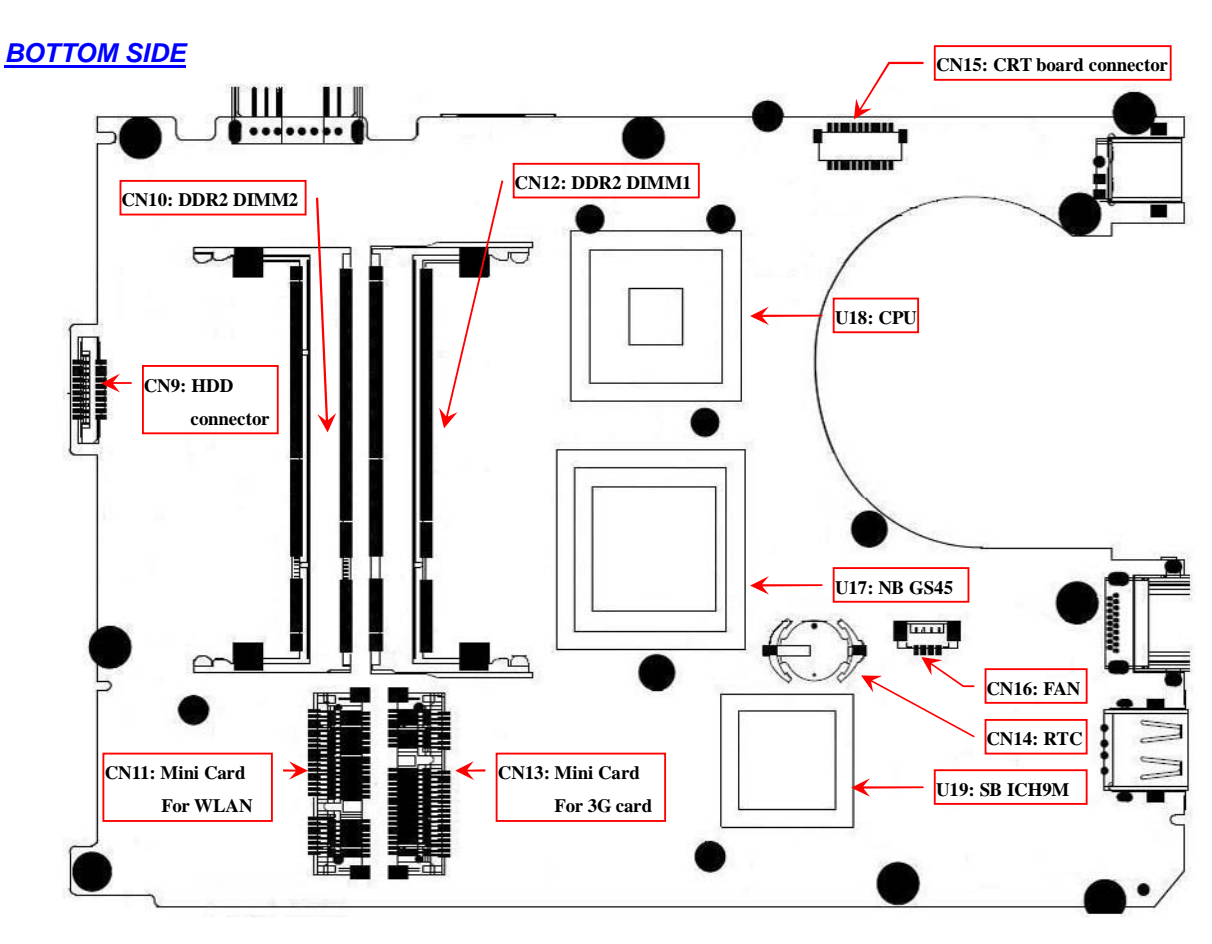

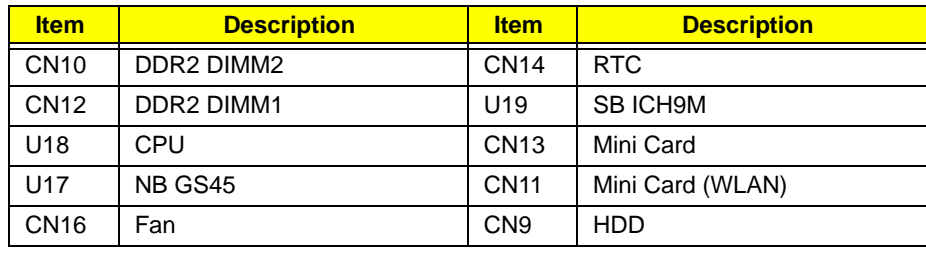

# Clearing Password Check and BIOS Recovery

This section provides a procedure for clearing the password and BIOS. The Hardware Open Gap on the main board clears the CMOS of all user settings and restores factory defaults.

### Mainboard CMOS Discharge

Discharging the CMOS clears all user settings.

- **1.** Disassemble the notebook and take out the Mainboard. [See "Removing the Mainboard" on page 71.](#page-80-0)
- **2.** Remove the RTC battery. [See "Removing the RTC Battery" on page 75.](#page-84-0)

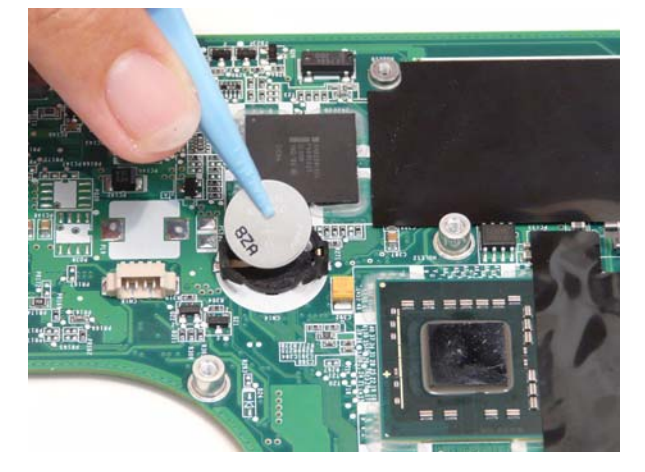

**3.** Turn the mainboard over and short the G2 pad.

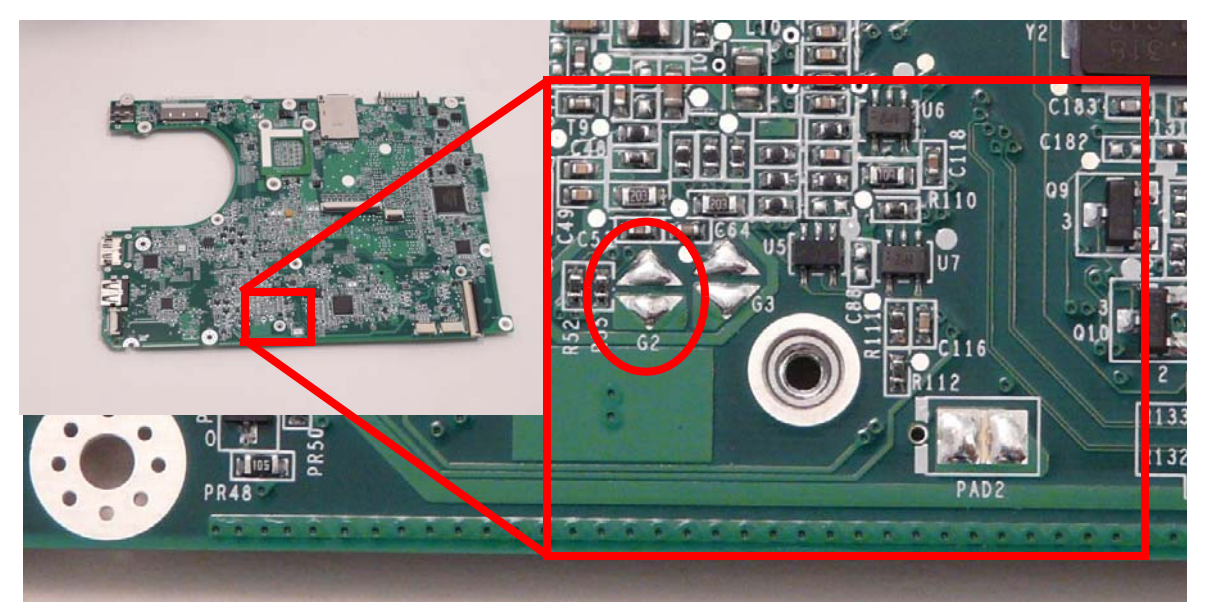

**4.** Reconnect the RTC battery and reassemble the unit.

#### BIOS Recovery by Crisis Disk

#### BIOS Recovery Boot Block

The BIOS Recovery Boot Block is a special block of BIOS. It is used to boot up the system with minimum BIOS initialization. Users can enable this feature to restore the BIOS firmware to the factory settings if a BIOS flash process fails.

#### BIOS Recovery Hotkey

The system provides a function hotkey: **Fn+Esc**, to enable the BIOS Recovery process when a system is powered on during BIOS POST. To use this function, it is strongly recommended to have the AC adapter and Battery present. If this function is enabled, the system will force the BIOS to enter a special BIOS block, called Boot Block.

#### Steps for BIOS Recovery from USB Storage

Before performing this procedure, prepare a Crisis USB key. The Crisis USB key can be made by executing the Crisis Disk program in a functioning system with a Windows XP or Vista OS.

**IMPORTANT:**The Crisis Disk program will overwrite all data on any drive that you use as a crisis disk.

Follow the steps below:

- **1.** Modify the archive name from "zh7 bios" to "ZH7X64.fd"
- **2.** Save ROM file (file name: **ZH7X64.fd**) to the root directory of the USB storage.
- **3.** Plug the USB storage into a USB port.
- **4.** Press **Fn + ESC** button then plug in AC.

The Power button flashes once.

**5.** Press **Power** button to initiate system CRISIS mode.

When CRISIS is complete, the system auto restarts with a workable BIOS.

**6.** Update the latest version BIOS for this machine by the regular BIOS flashing process.

# FRU (Field Replaceable Unit) List

This chapter gives you the FRU (Field Replaceable Unit) listing in global configurations of the computer. Refer to this chapter whenever ordering for parts to repair or for RMA (Return Merchandise Authorization).

Please note that WHEN ORDERING FRU PARTS, you should check the most up-to-date information available on your regional web or channel. For whatever reasons a part number change is made, it will not be noted on the printed Service Guide. For ACER AUTHORIZED SERVICE PROVIDERS, your Acer office may have a DIFFERENT part number code from those given in the FRU list of this printed Service Guide. You MUST use the local FRU list provided by your regional Acer office to order FRU parts for repair and service of customer machines.

**NOTE:** To scrap or to return the defective parts, you should follow the local government ordinance or regulations on how to dispose it properly, or follow the rules set by your regional Acer office on how to return it.

# Aspire 1810T/1410 Series Exploded Diagrams

## Main Assembly

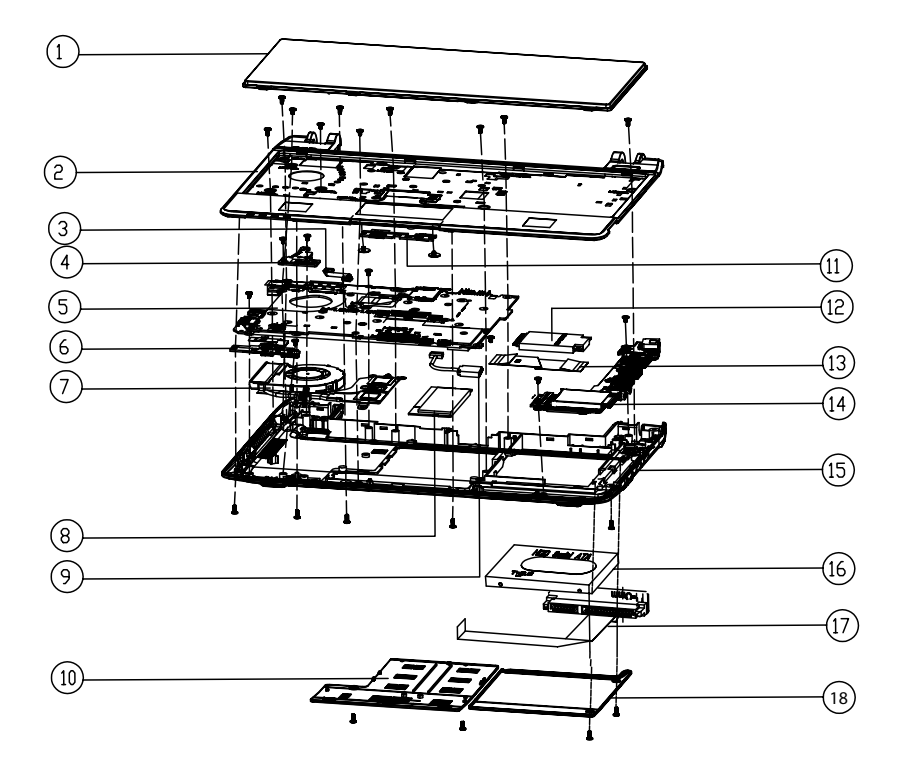

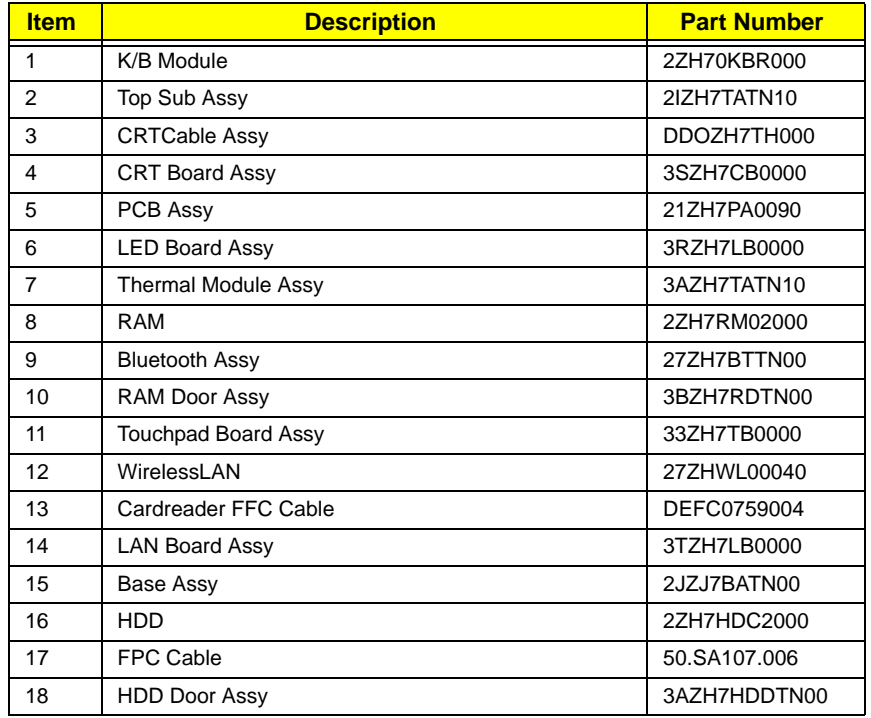

# LCD Assembly

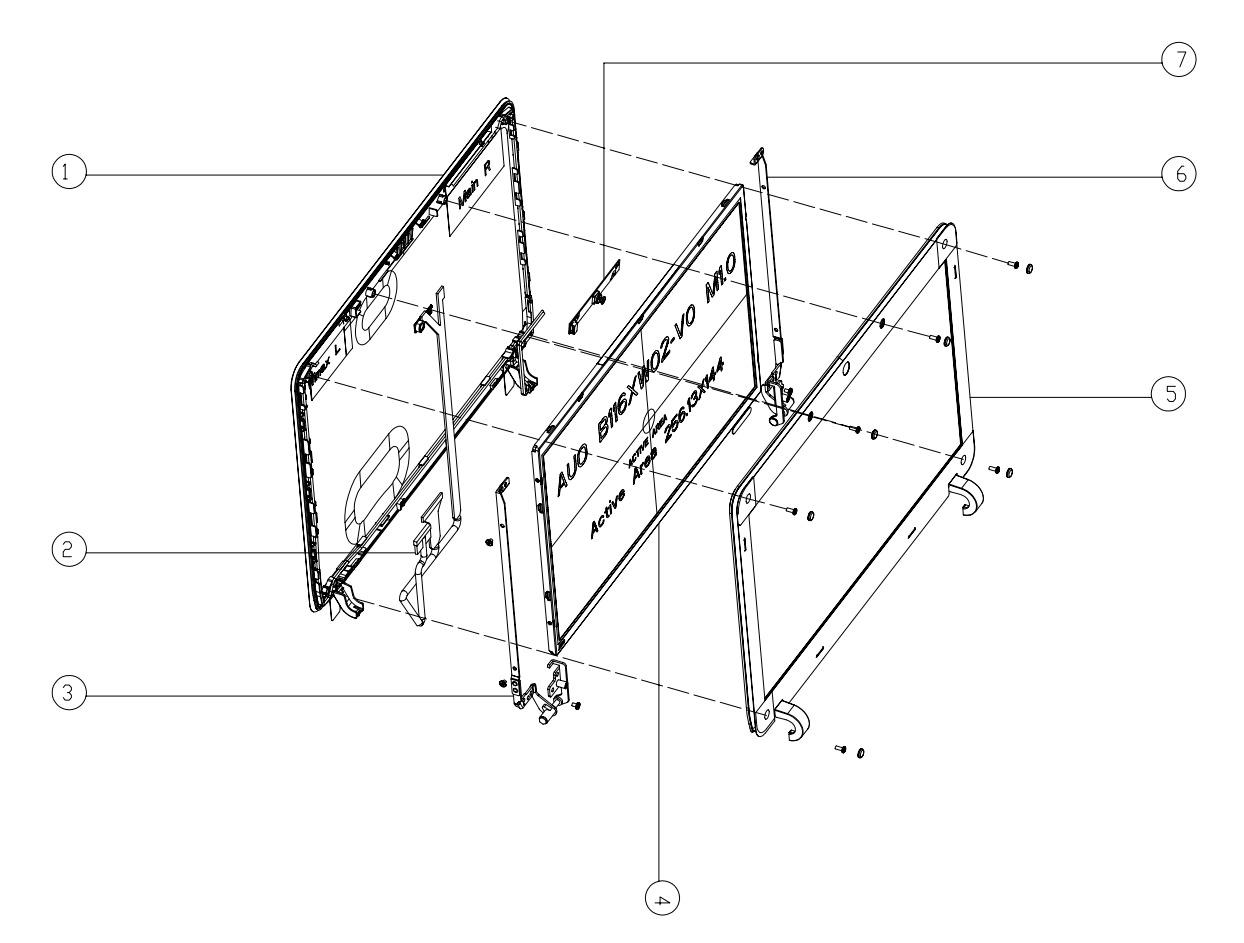

#### Camera

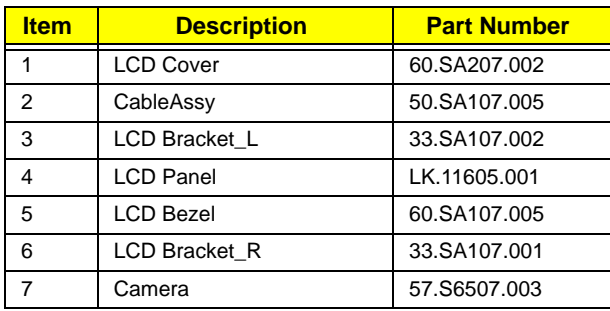

# Aspire 1810T/1410 FRU List

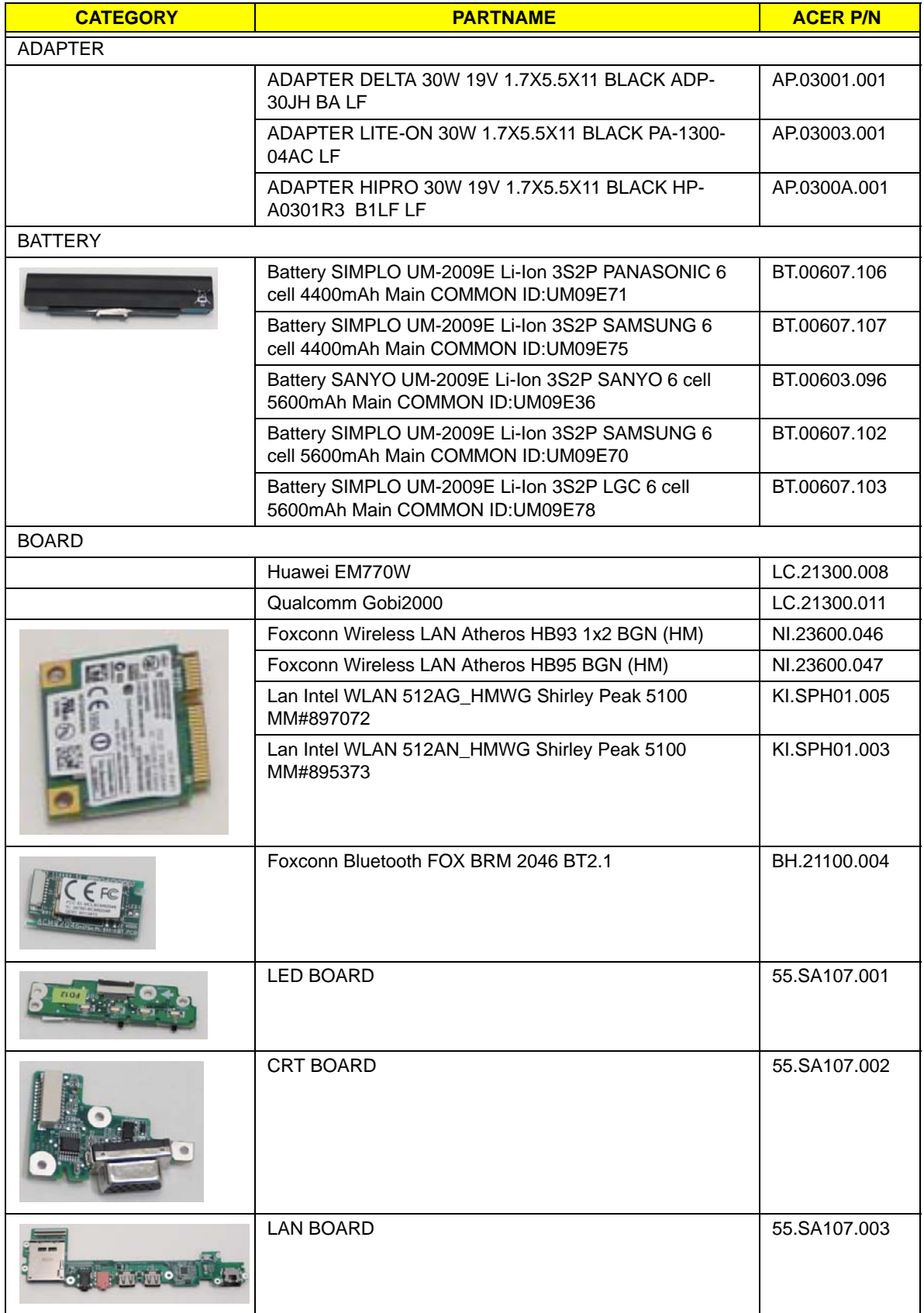

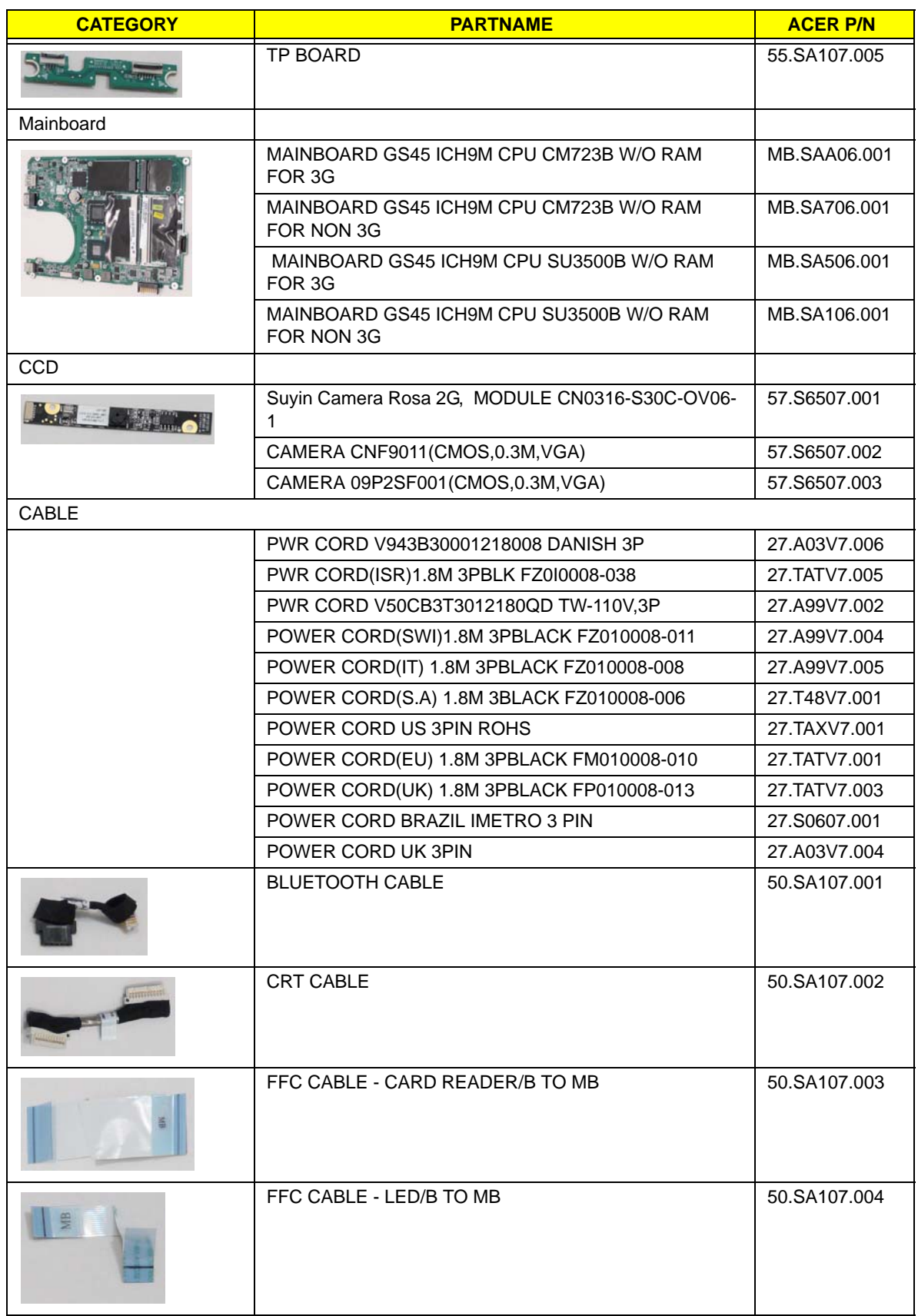

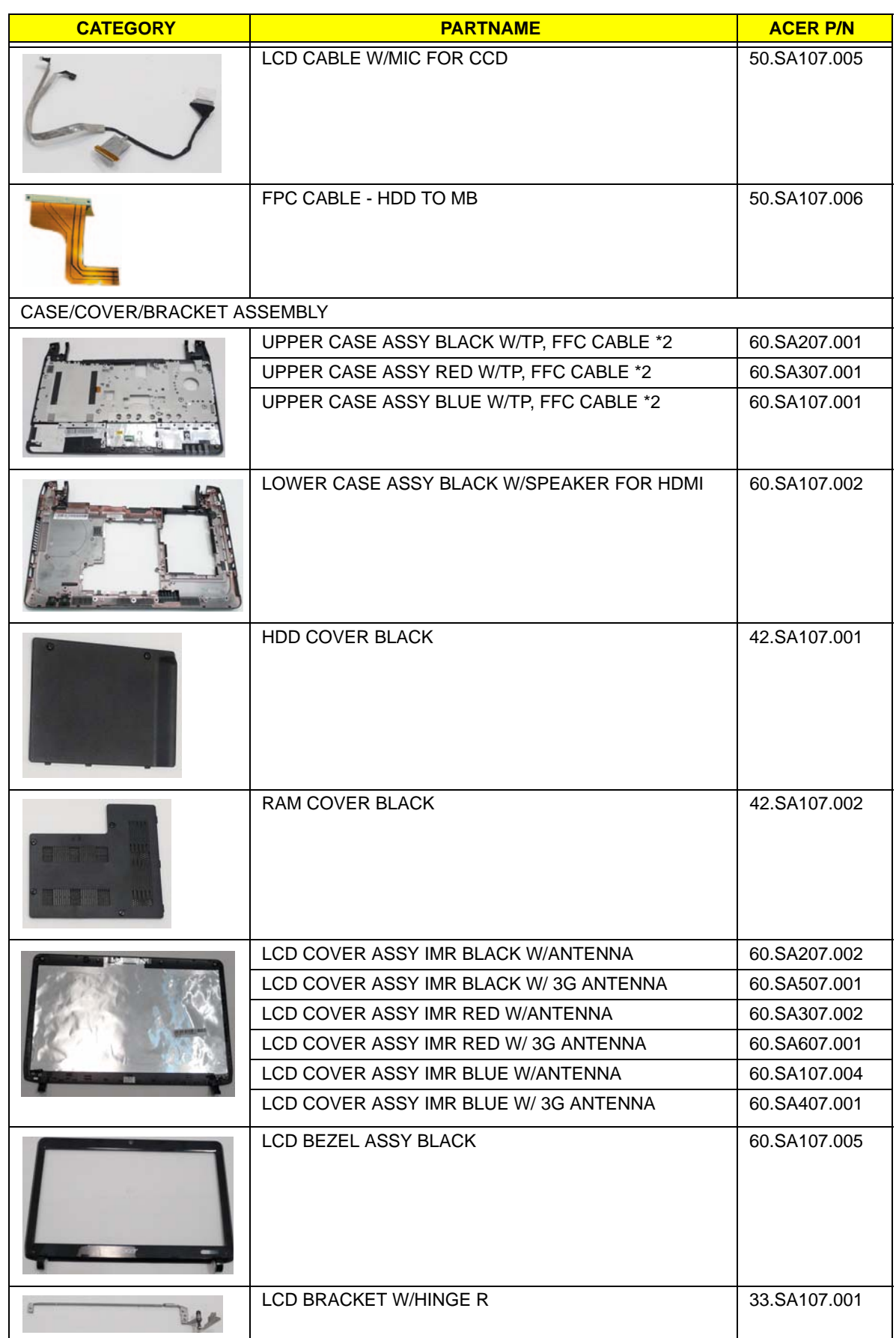

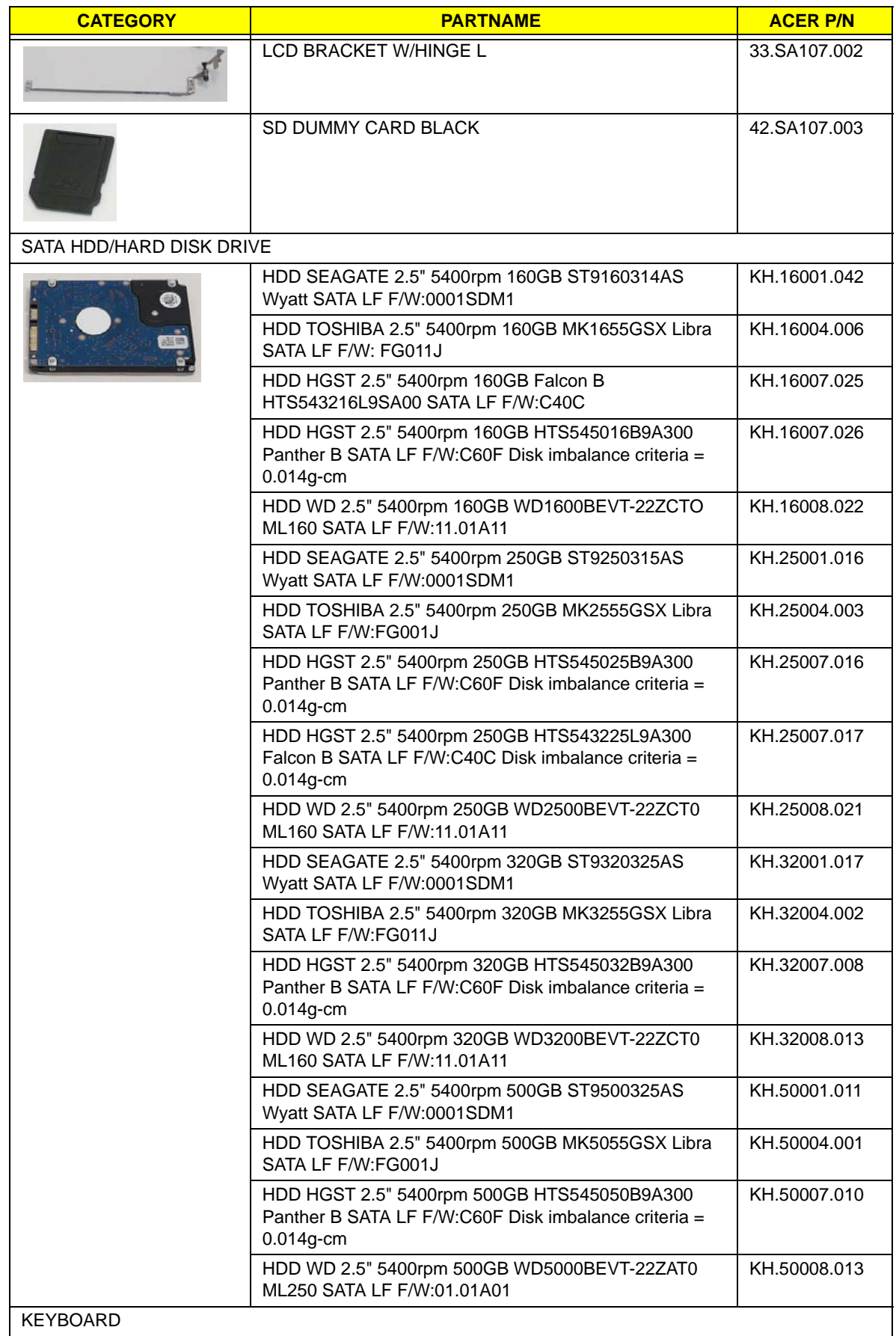

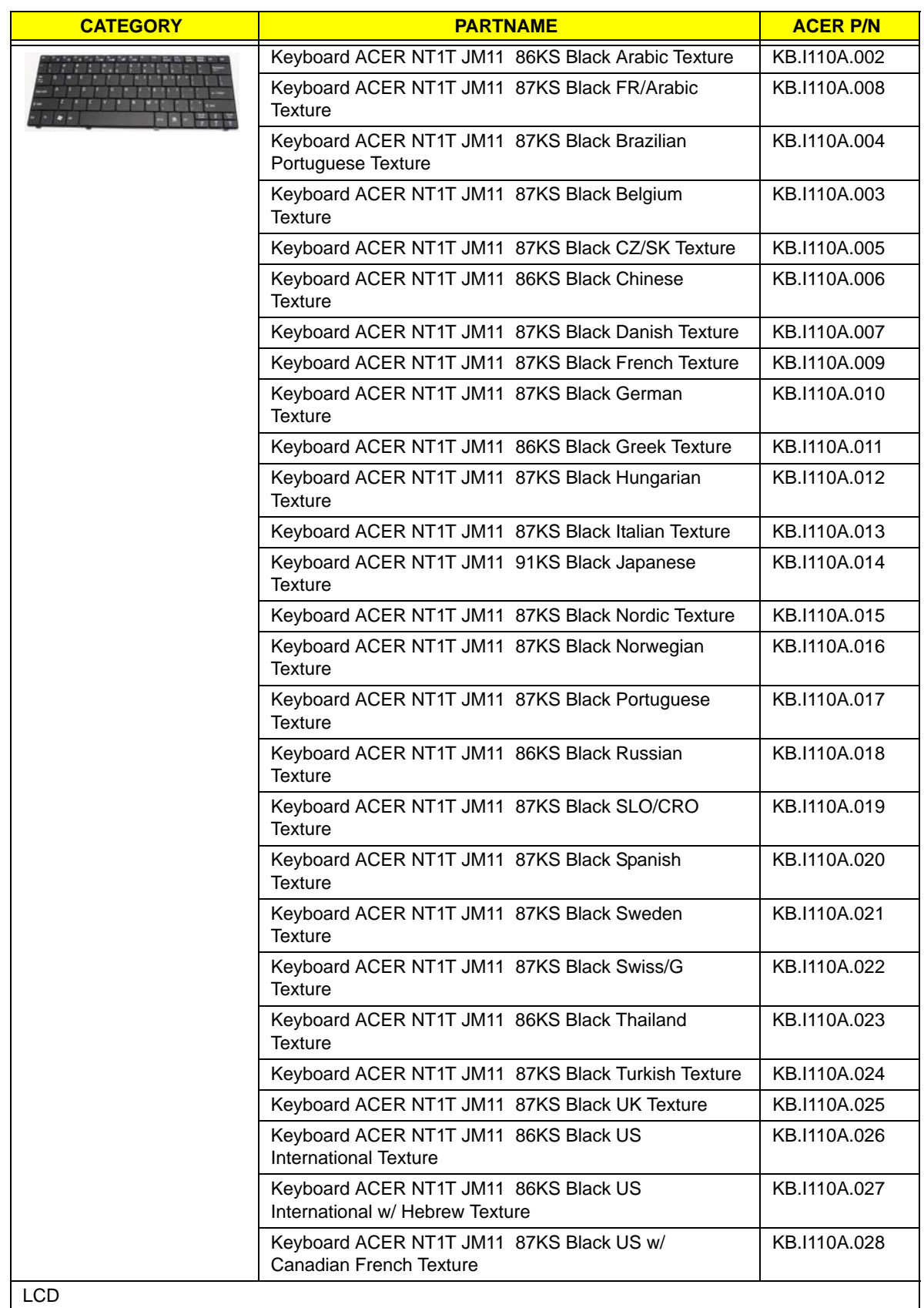

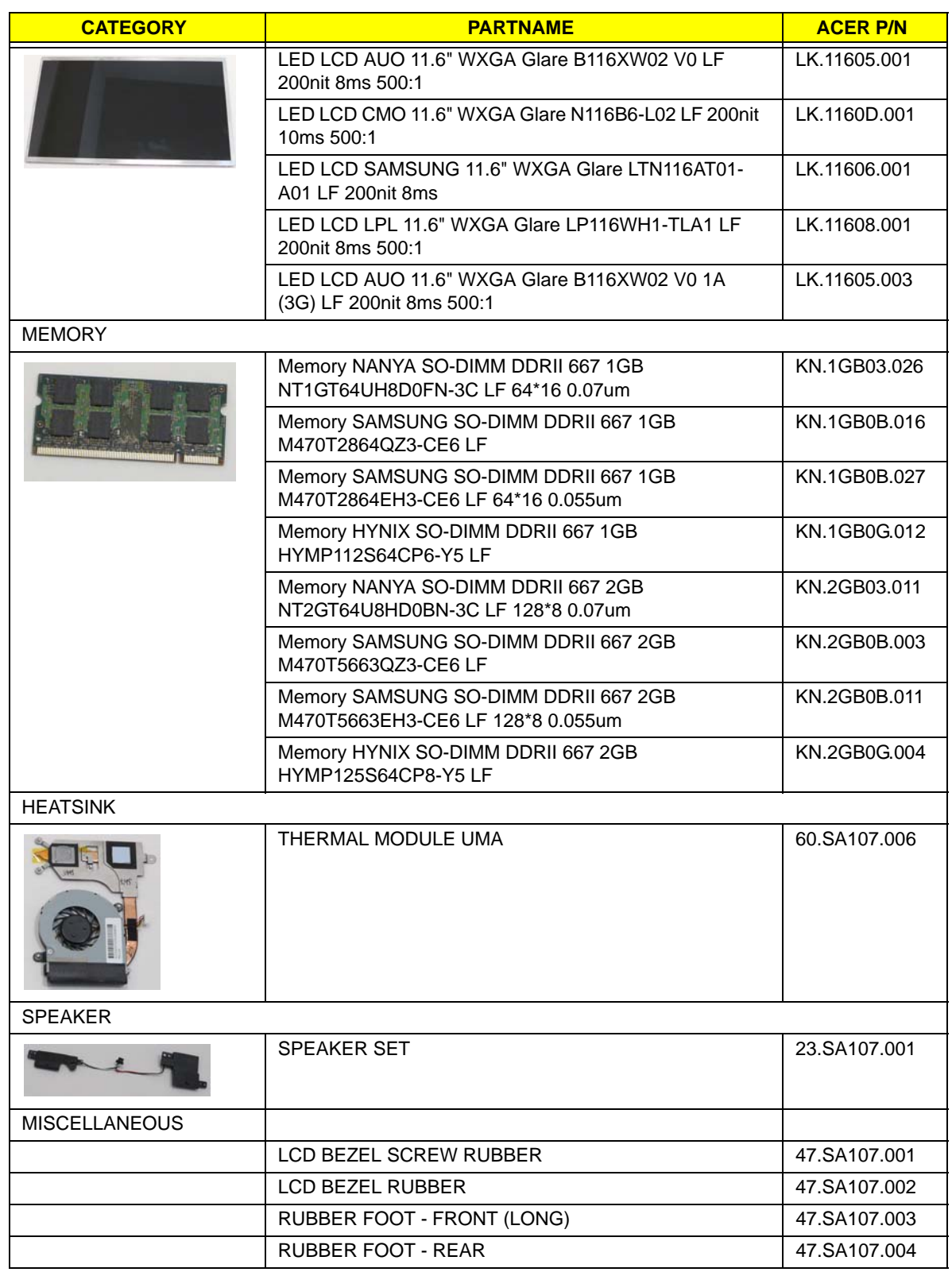

## Screw List

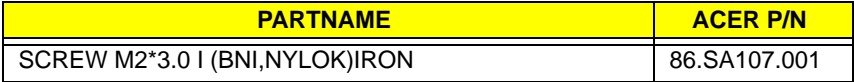

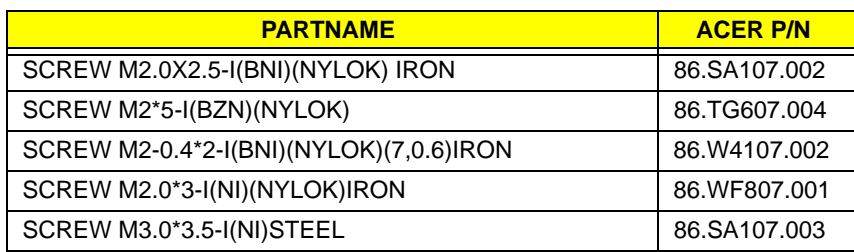

# Model Definition and Configuration

#### Aspire 1810T/1410

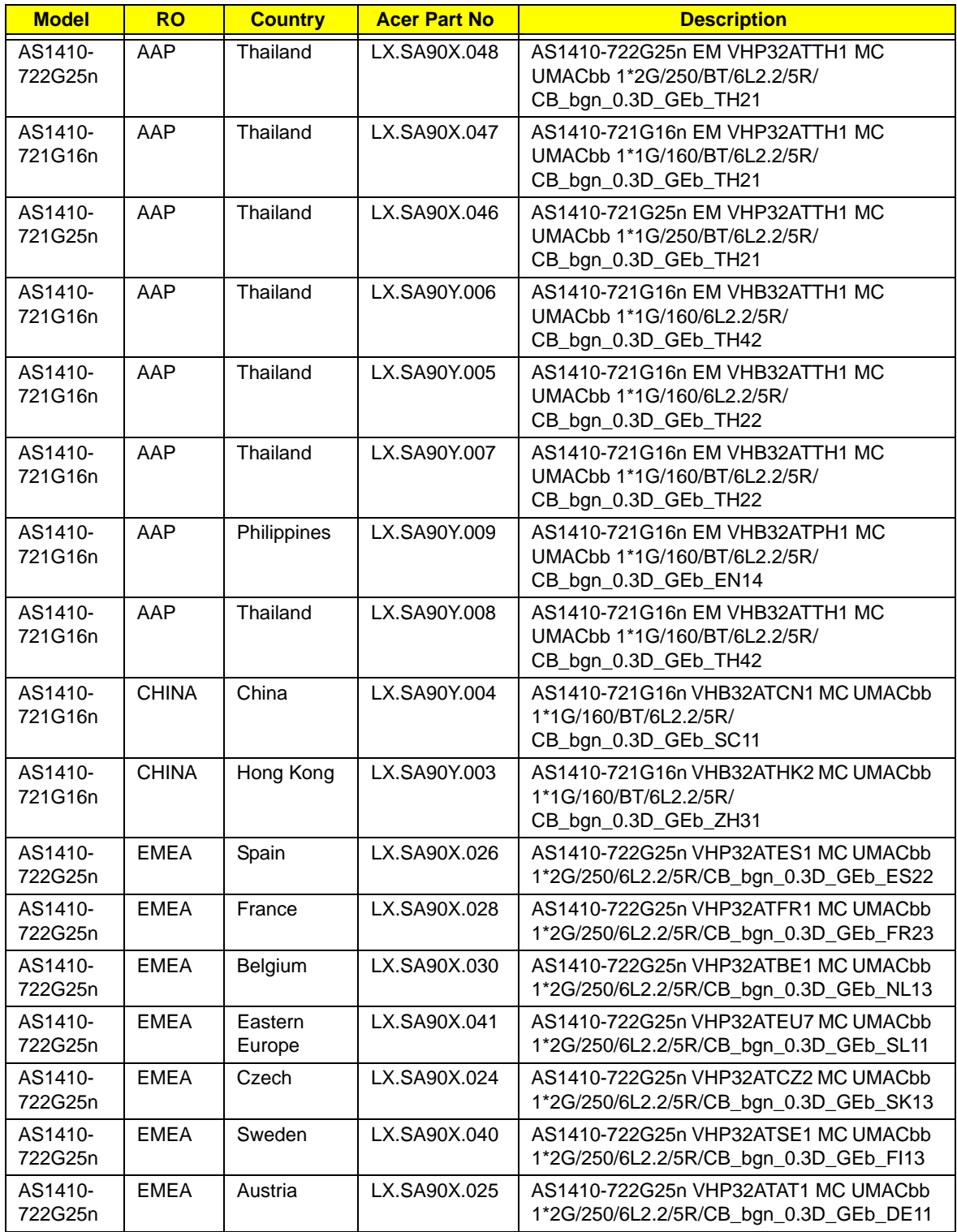

![](_page_171_Picture_333.jpeg)

![](_page_172_Picture_298.jpeg)

![](_page_173_Picture_308.jpeg)

![](_page_174_Picture_304.jpeg)

![](_page_175_Picture_330.jpeg)

![](_page_176_Picture_379.jpeg)

![](_page_177_Picture_465.jpeg)

![](_page_178_Picture_391.jpeg)

![](_page_179_Picture_325.jpeg)
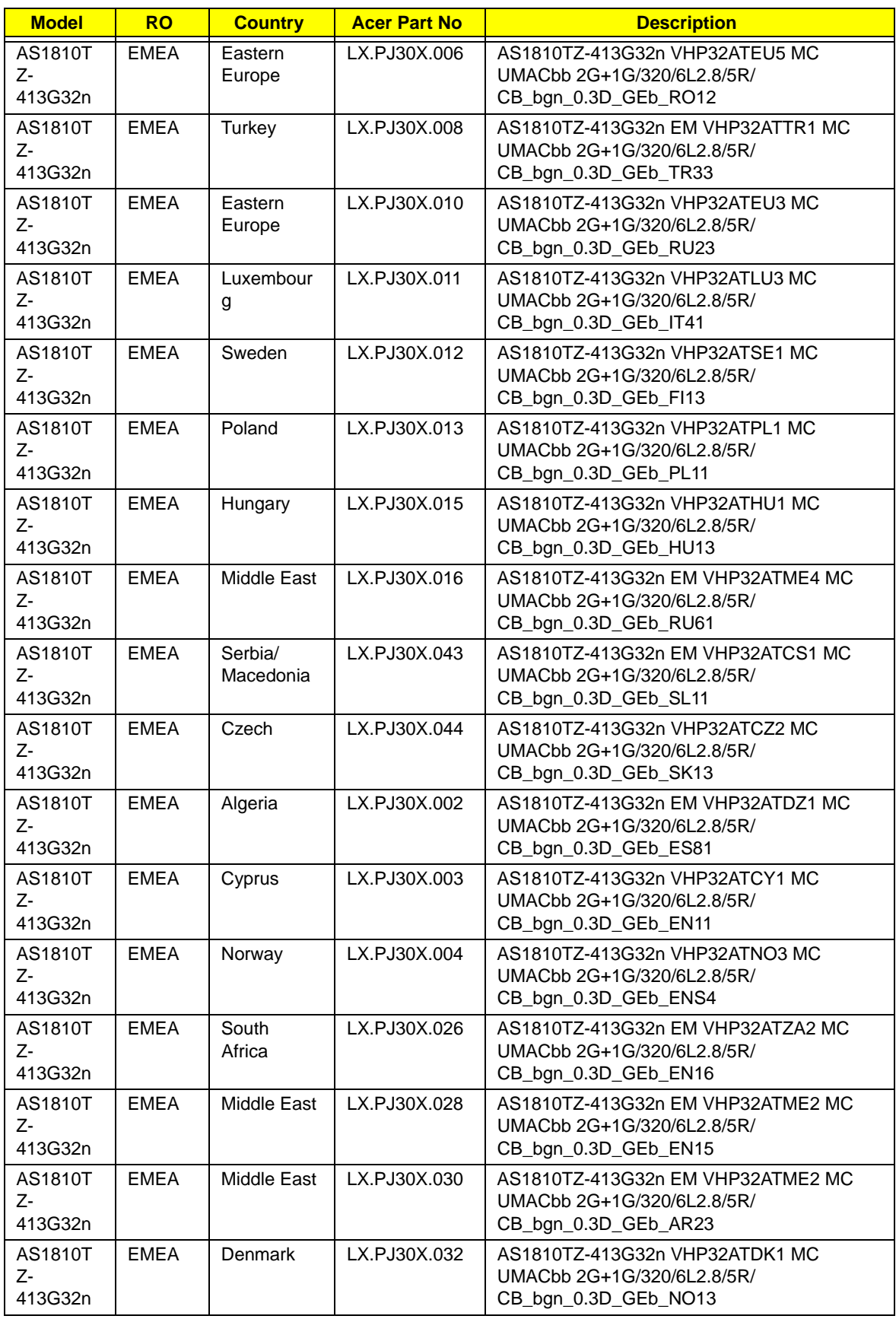

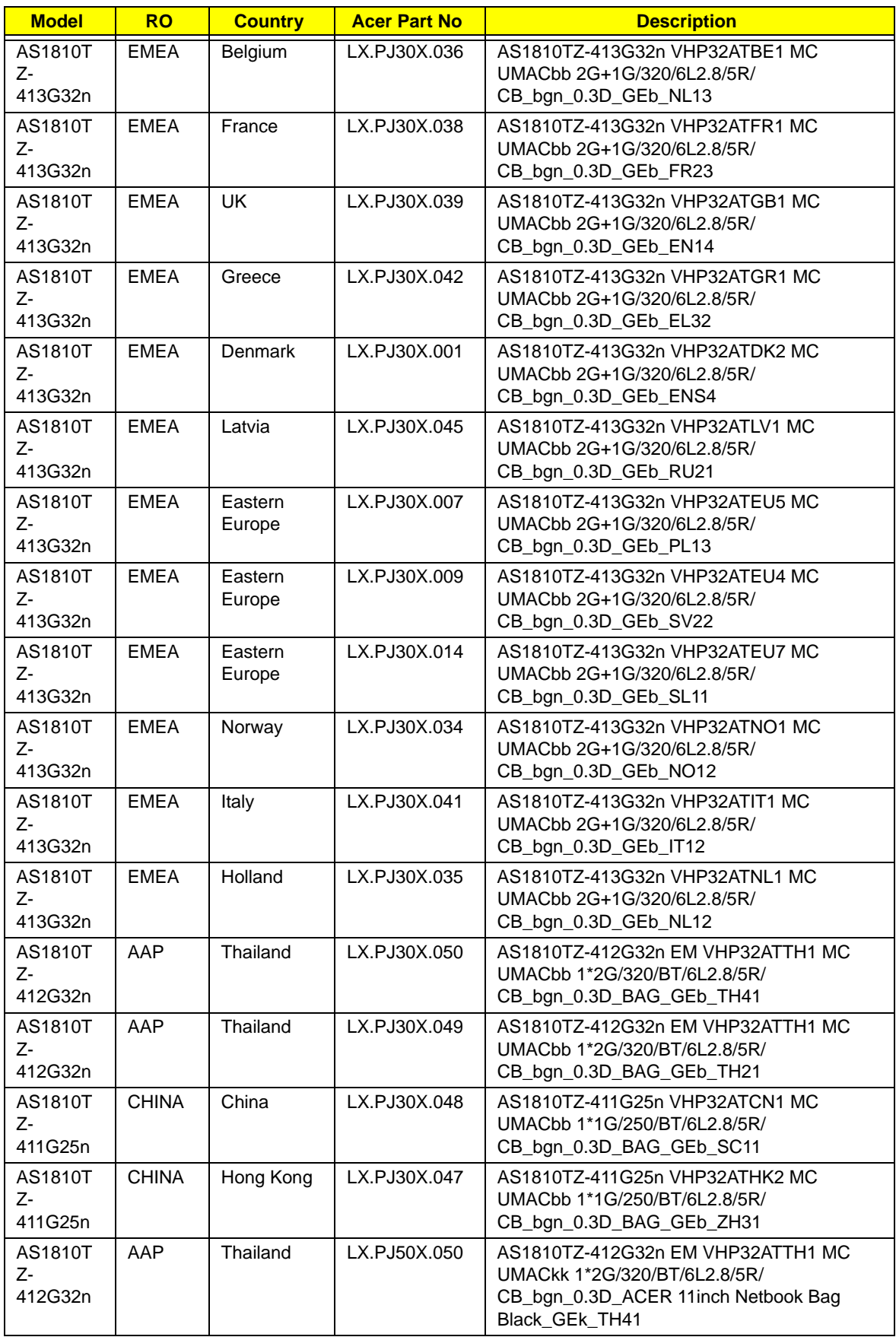

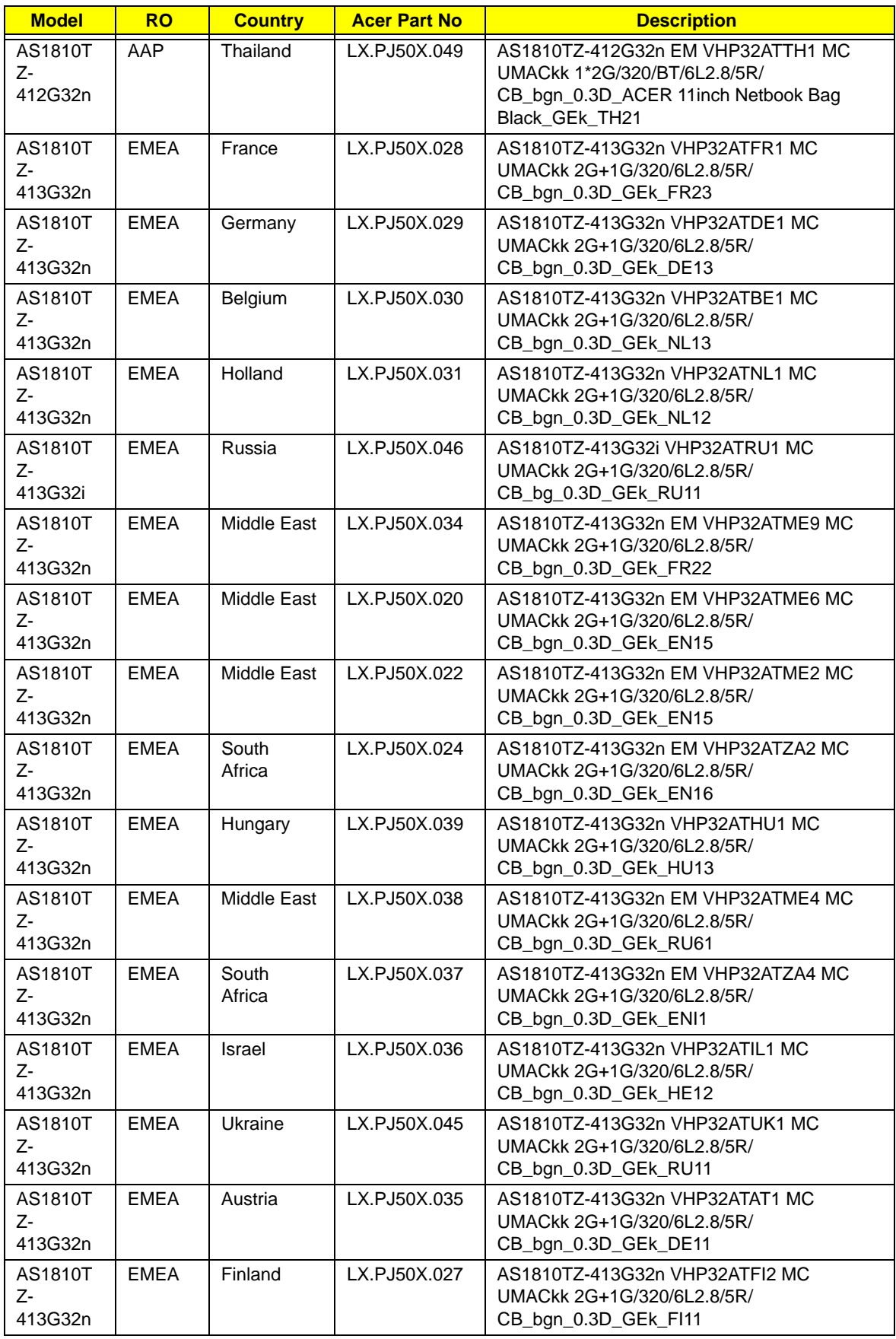

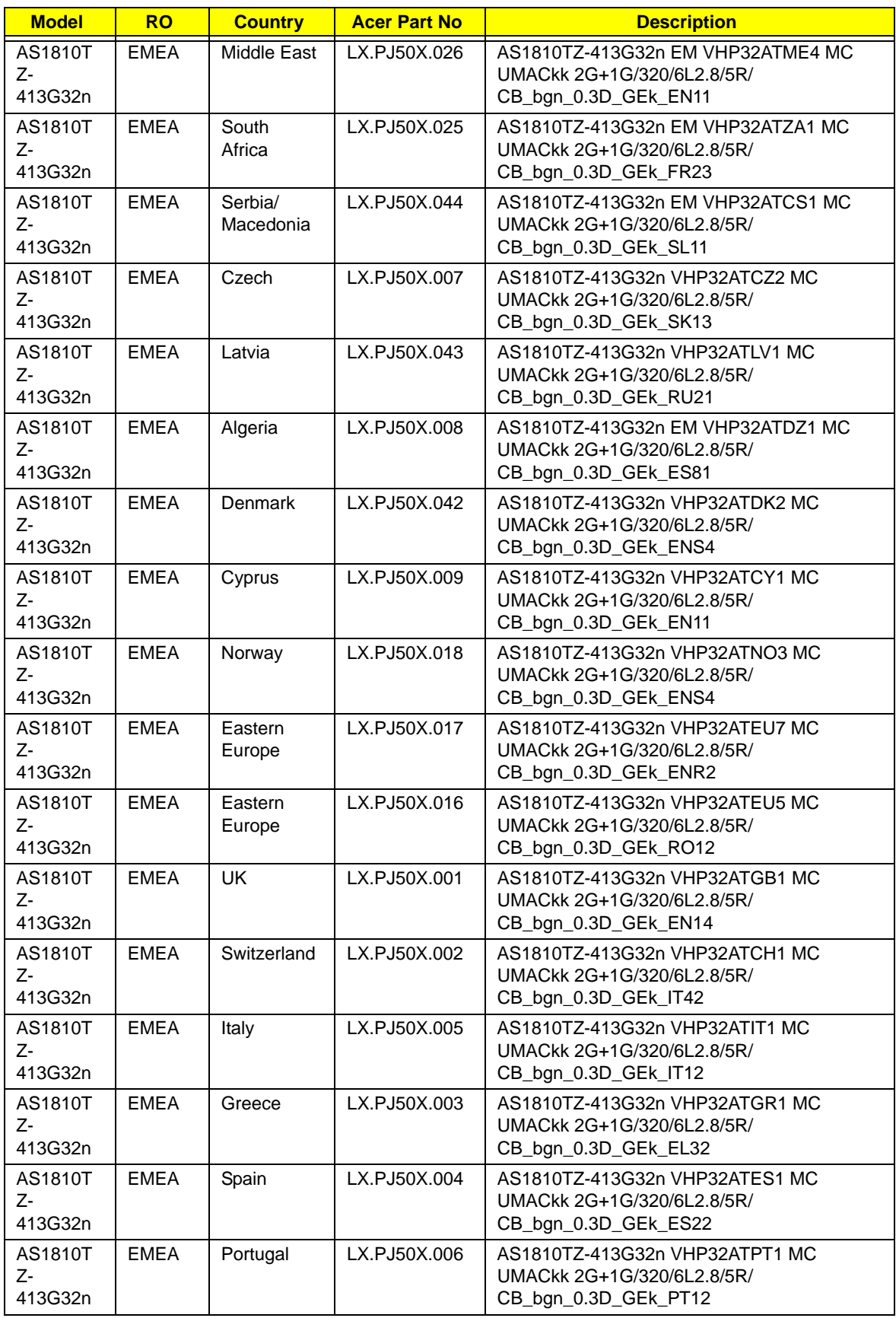

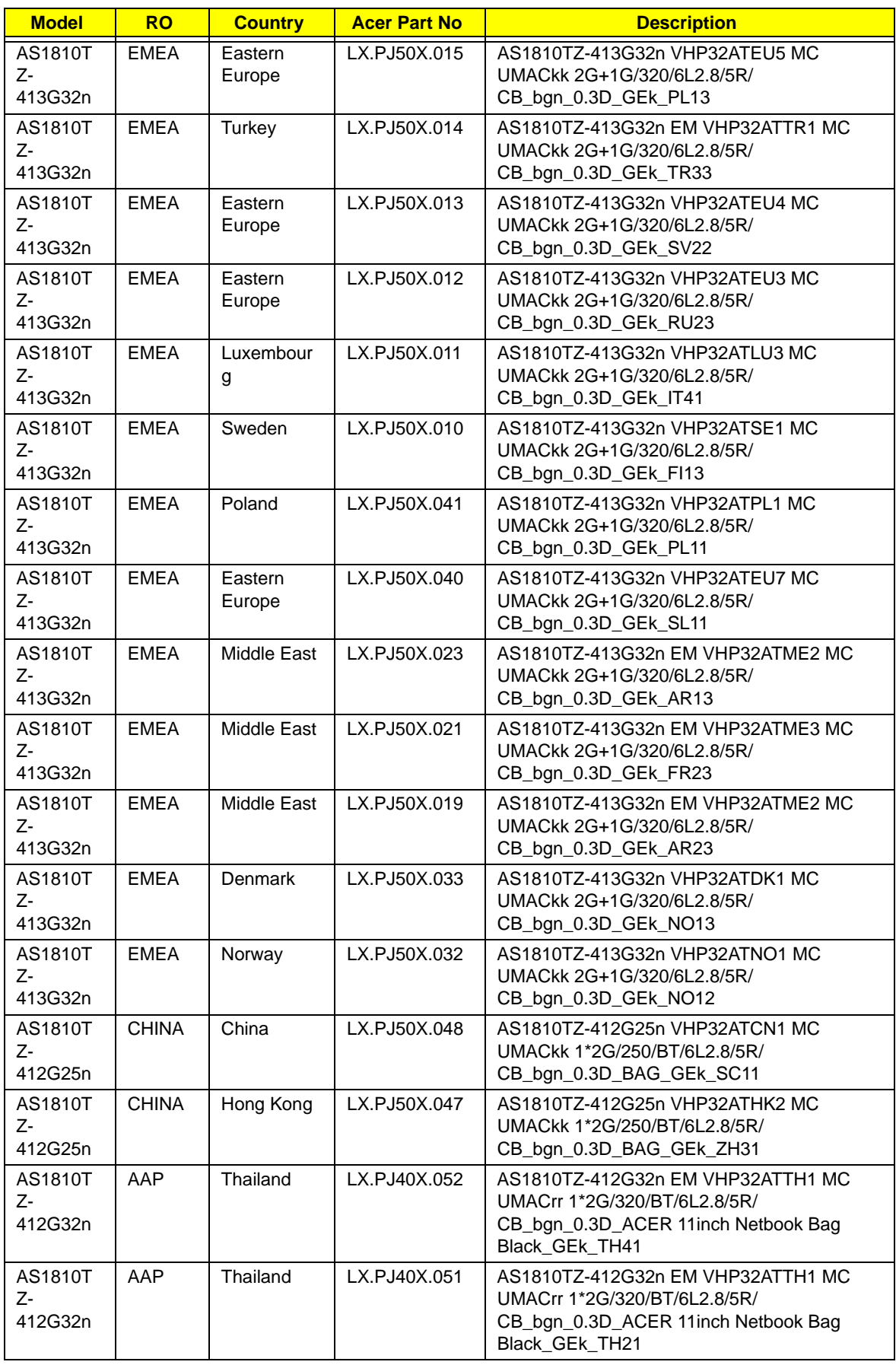

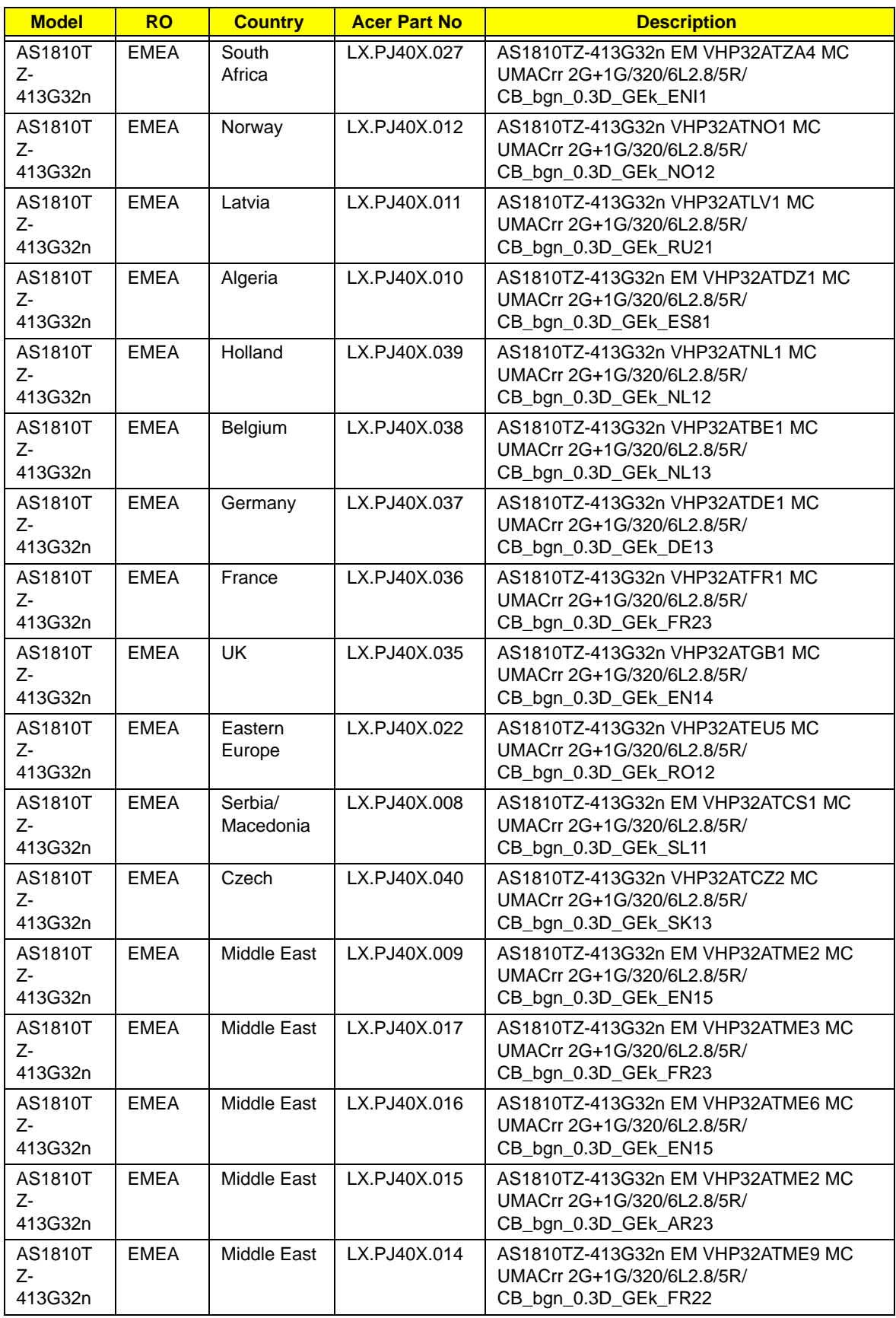

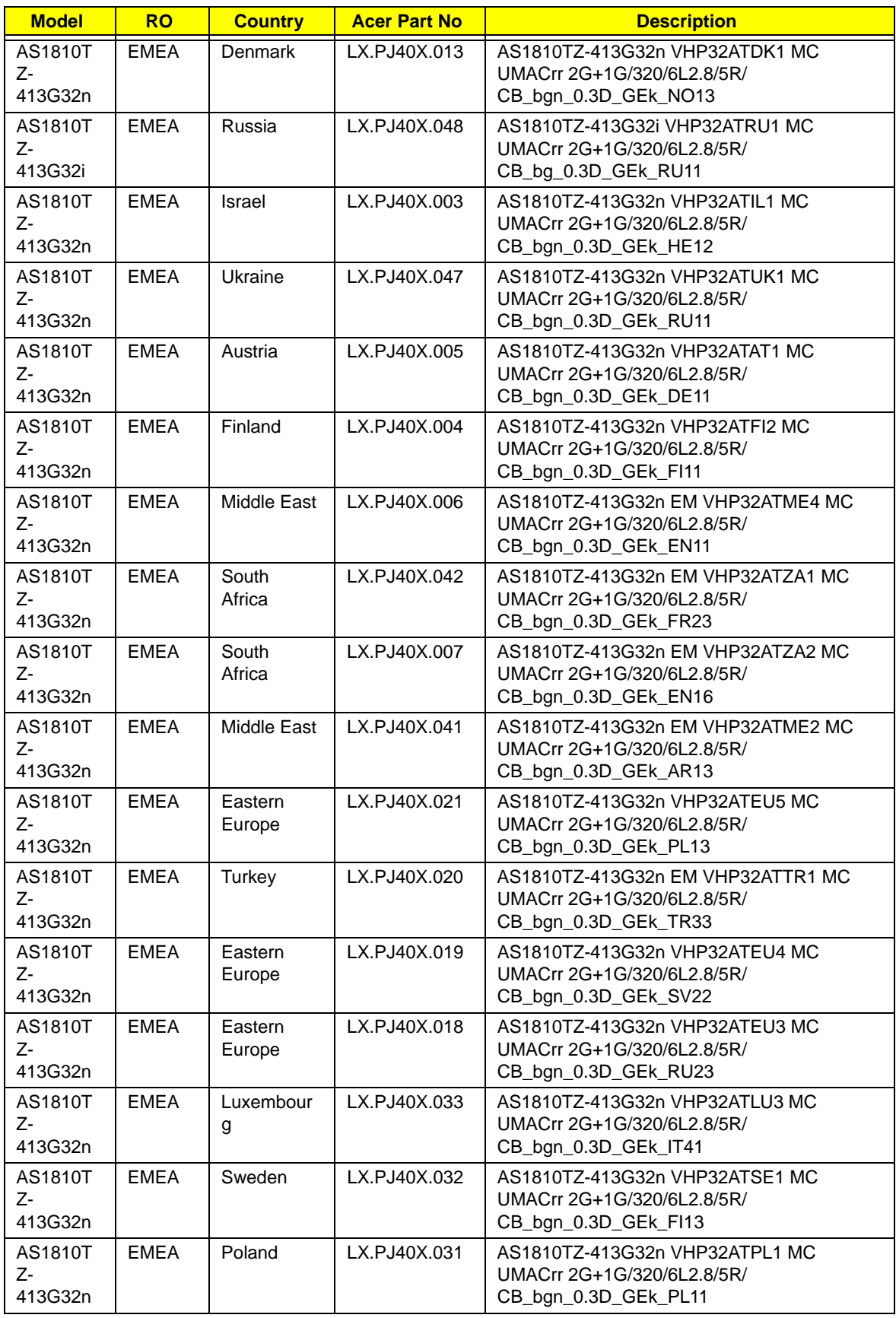

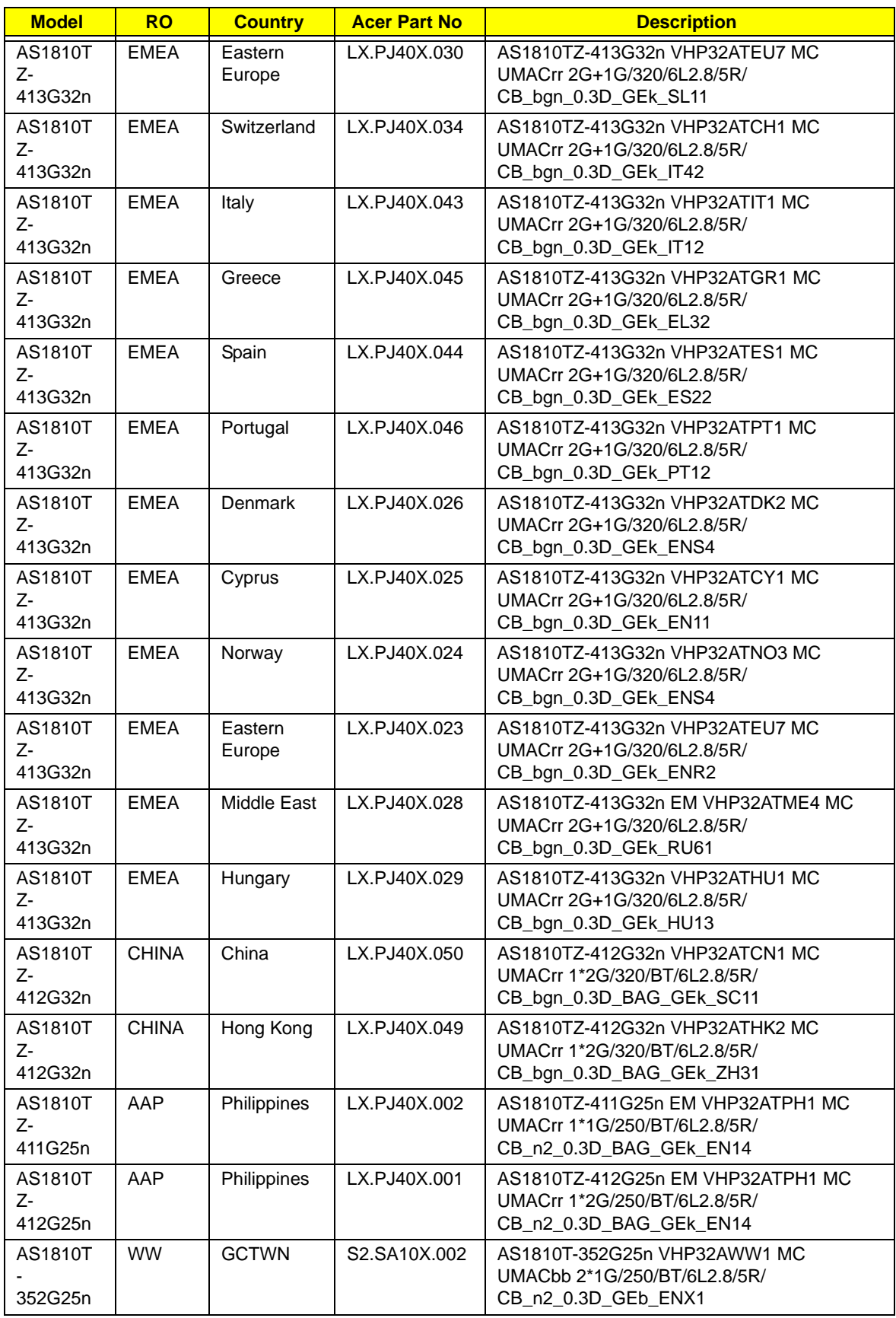

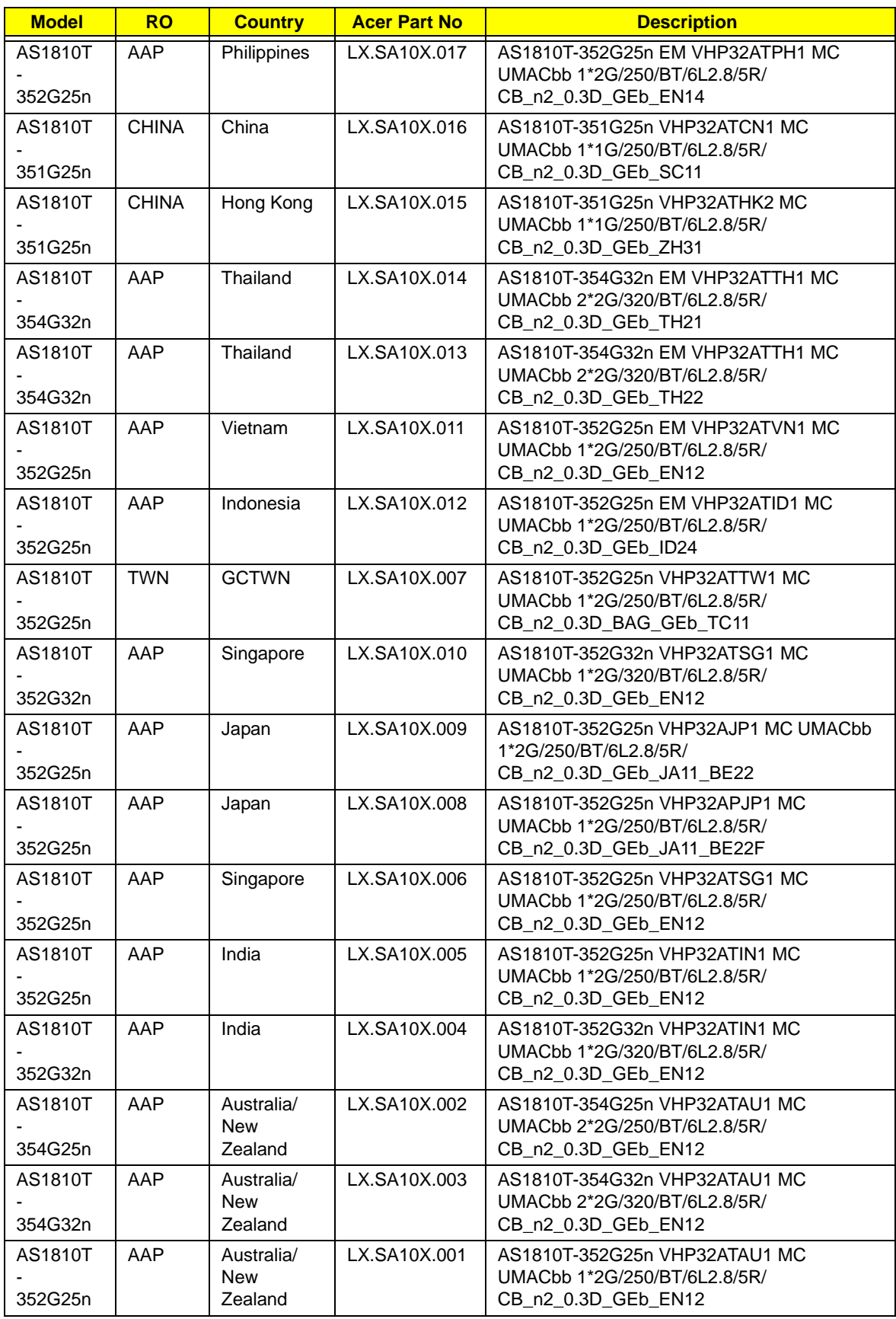

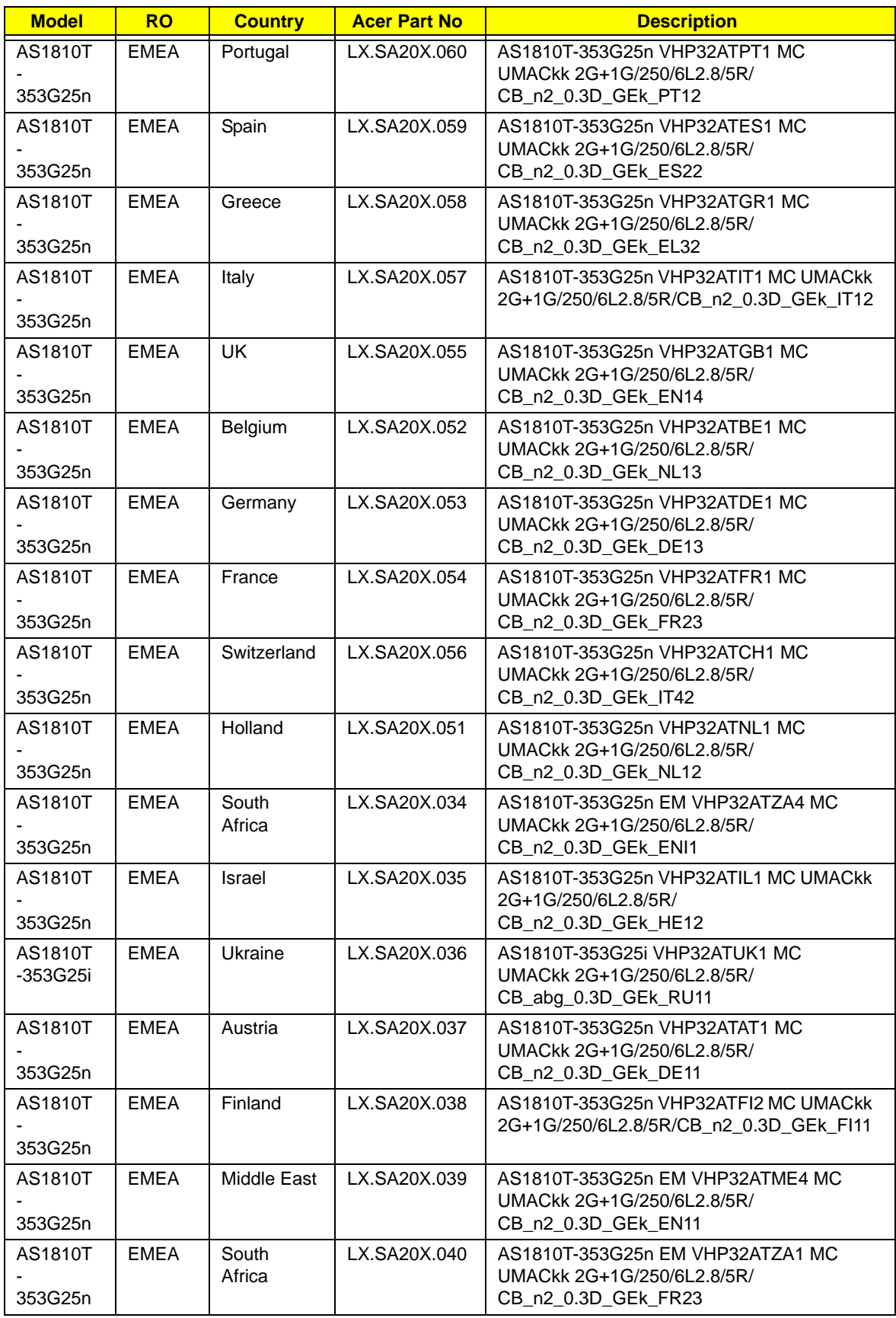

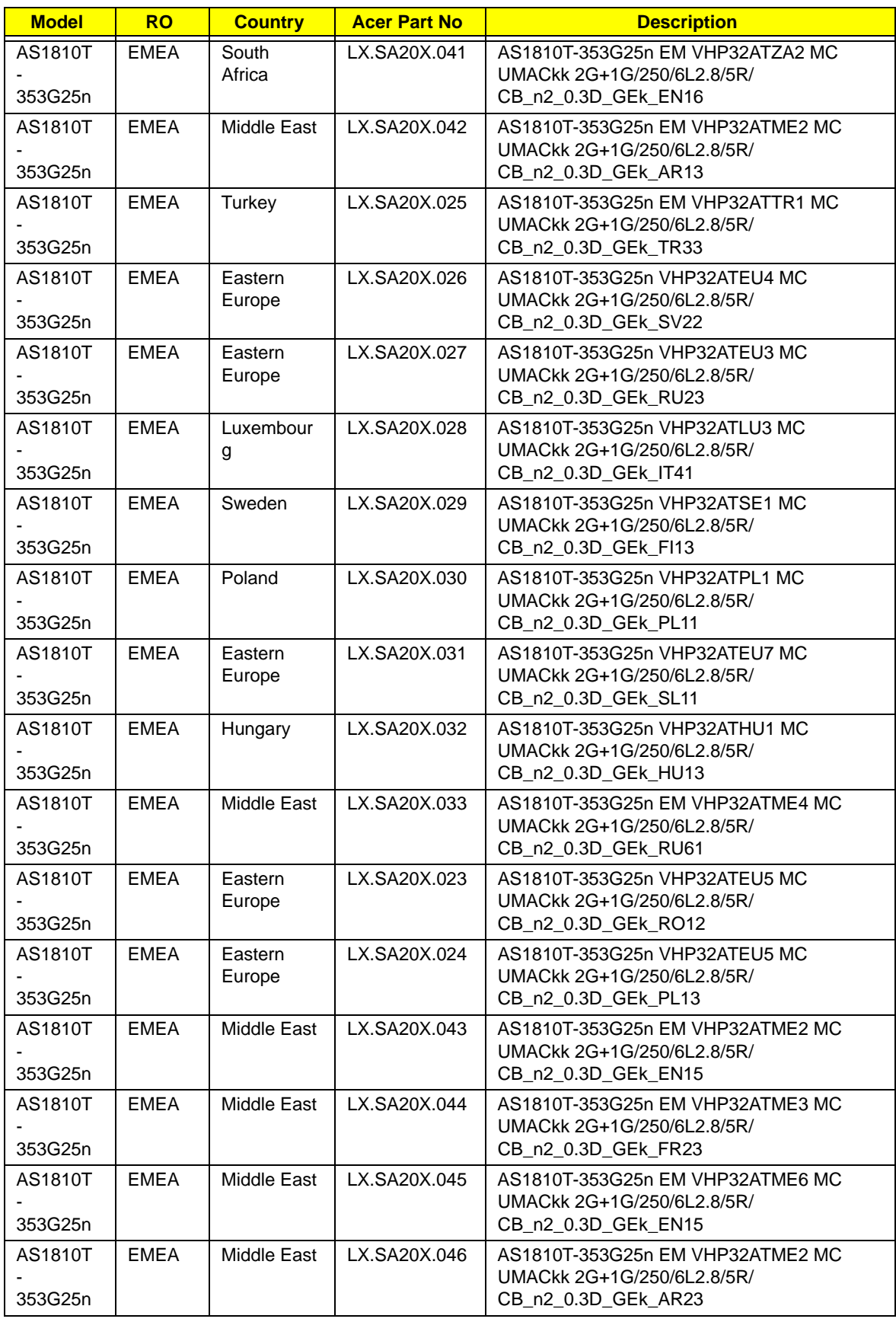

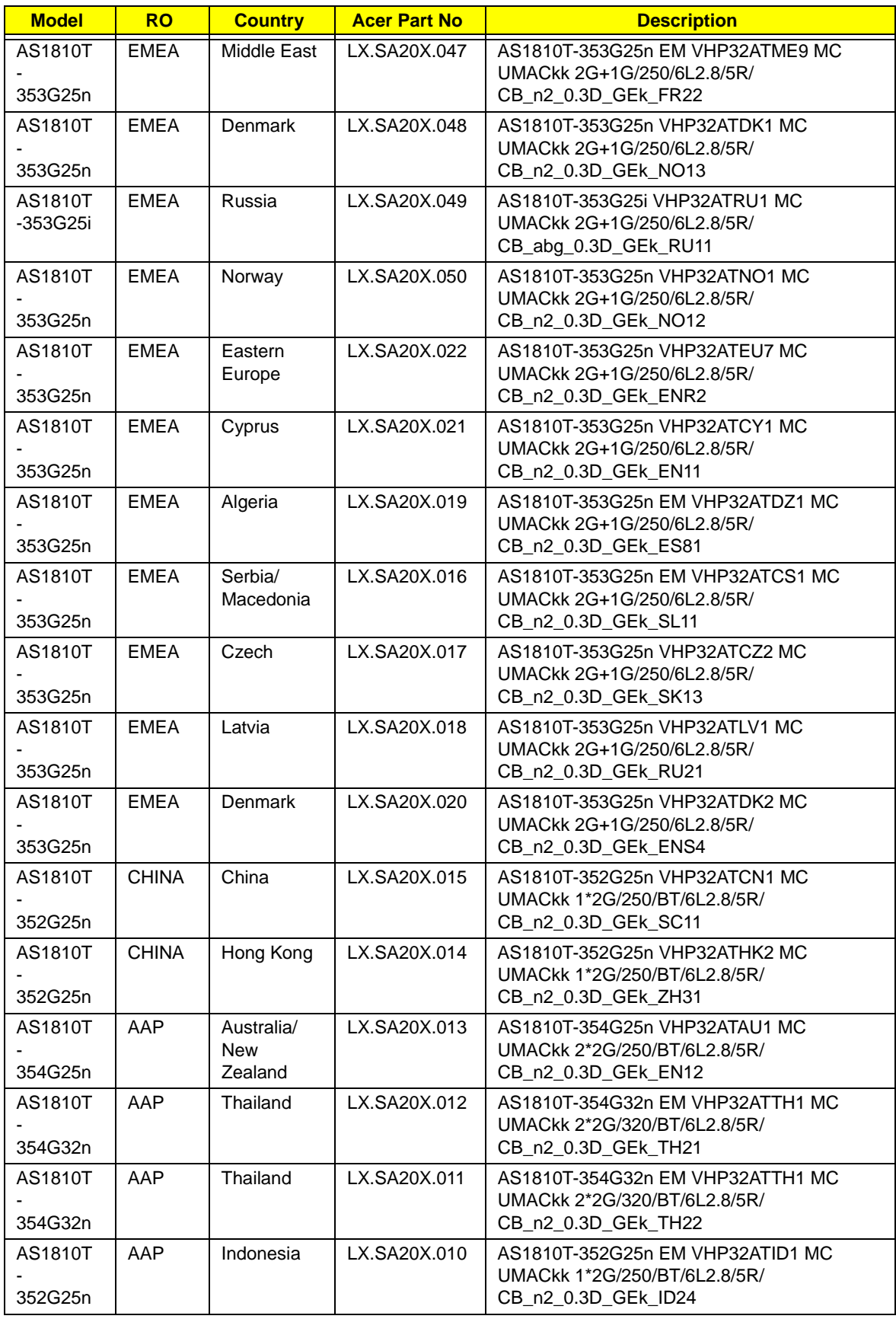

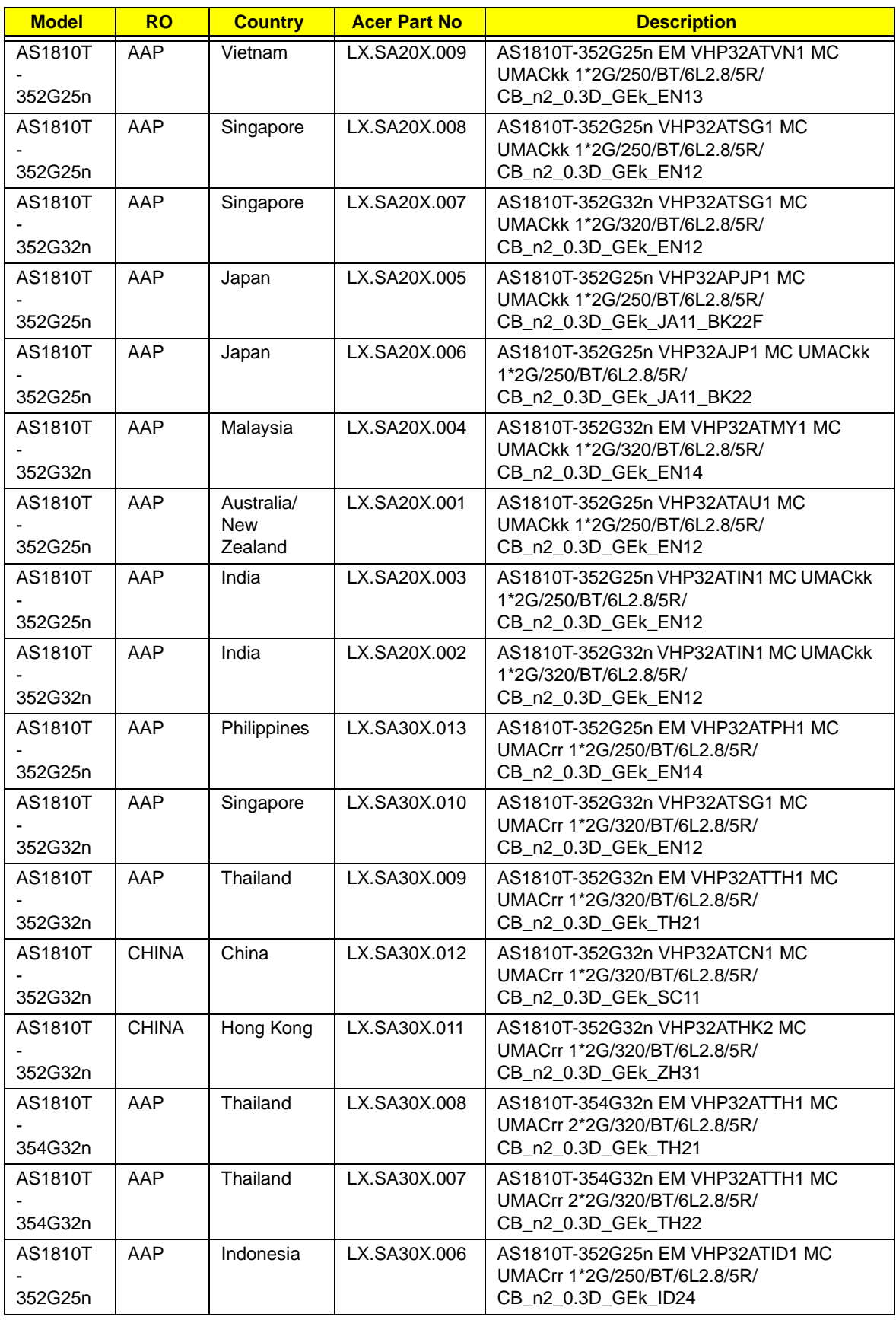

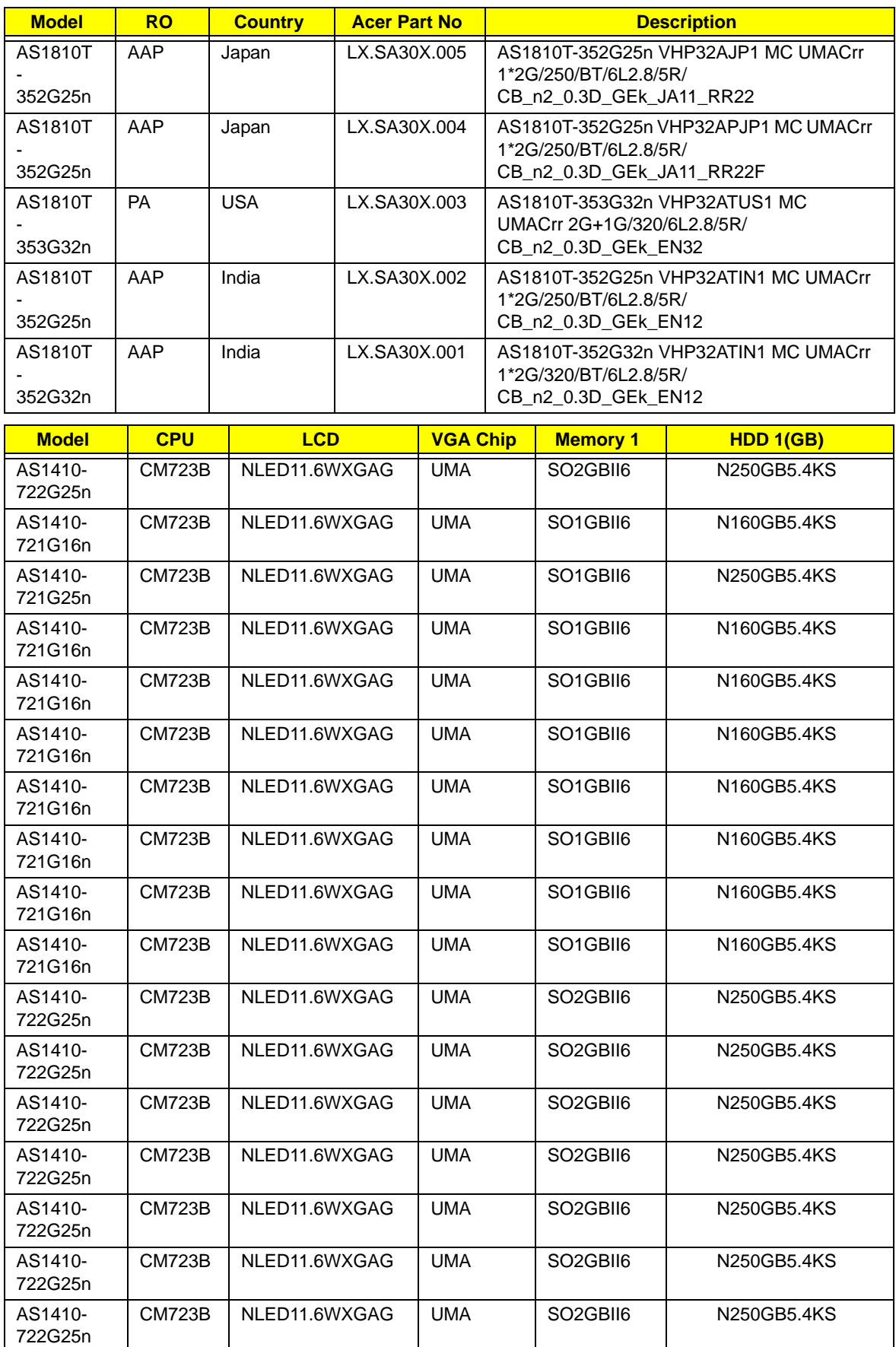

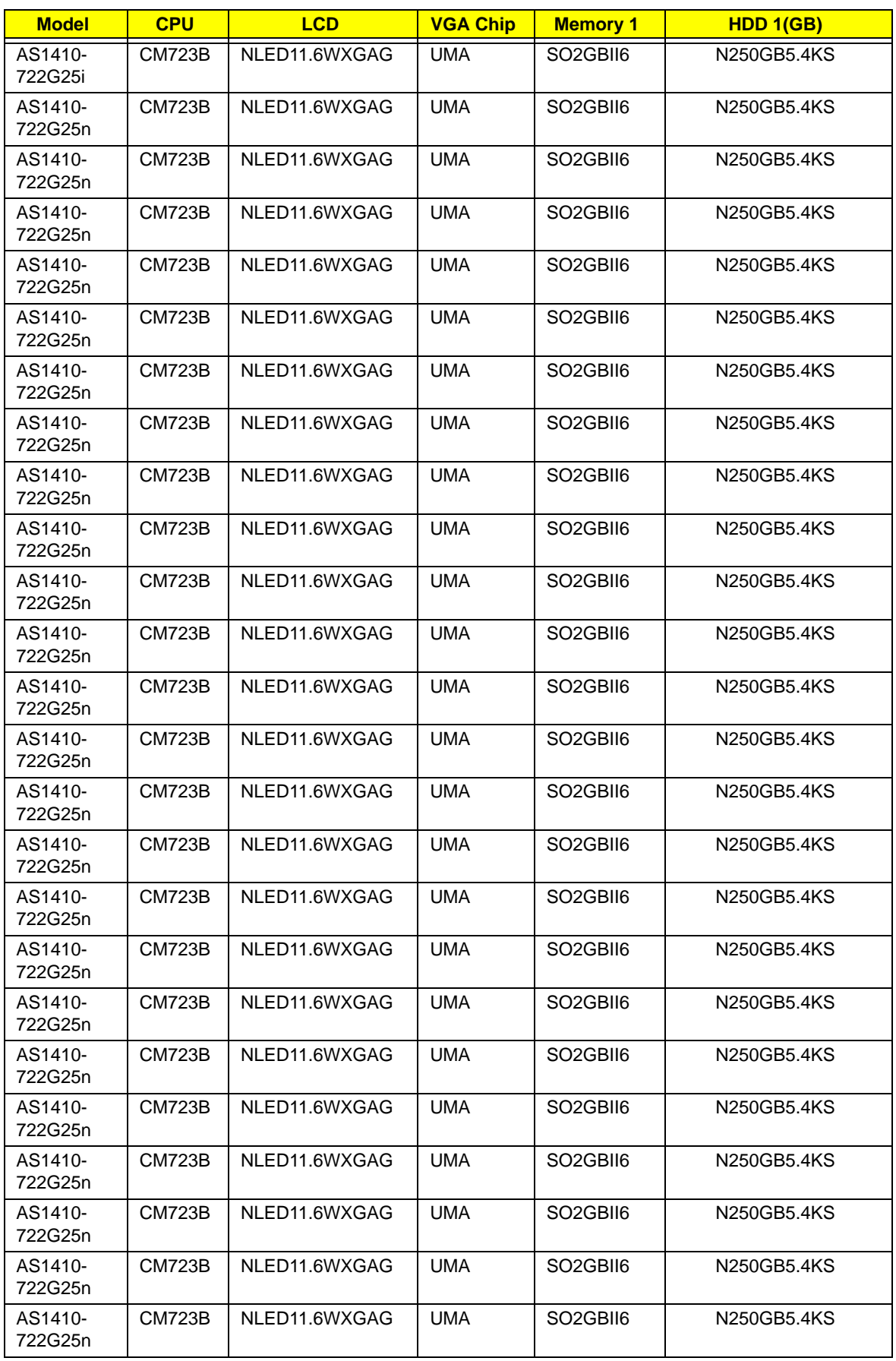

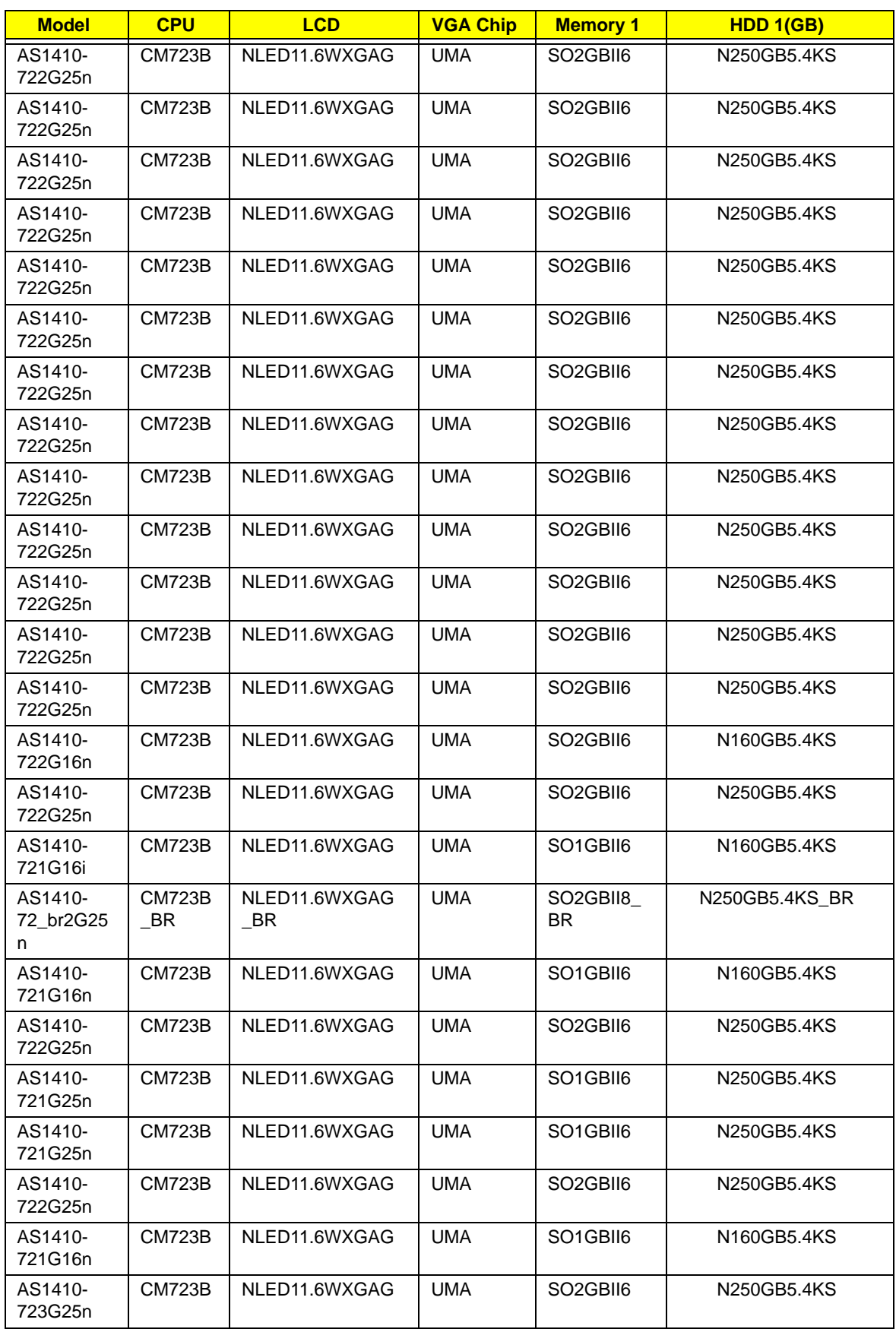

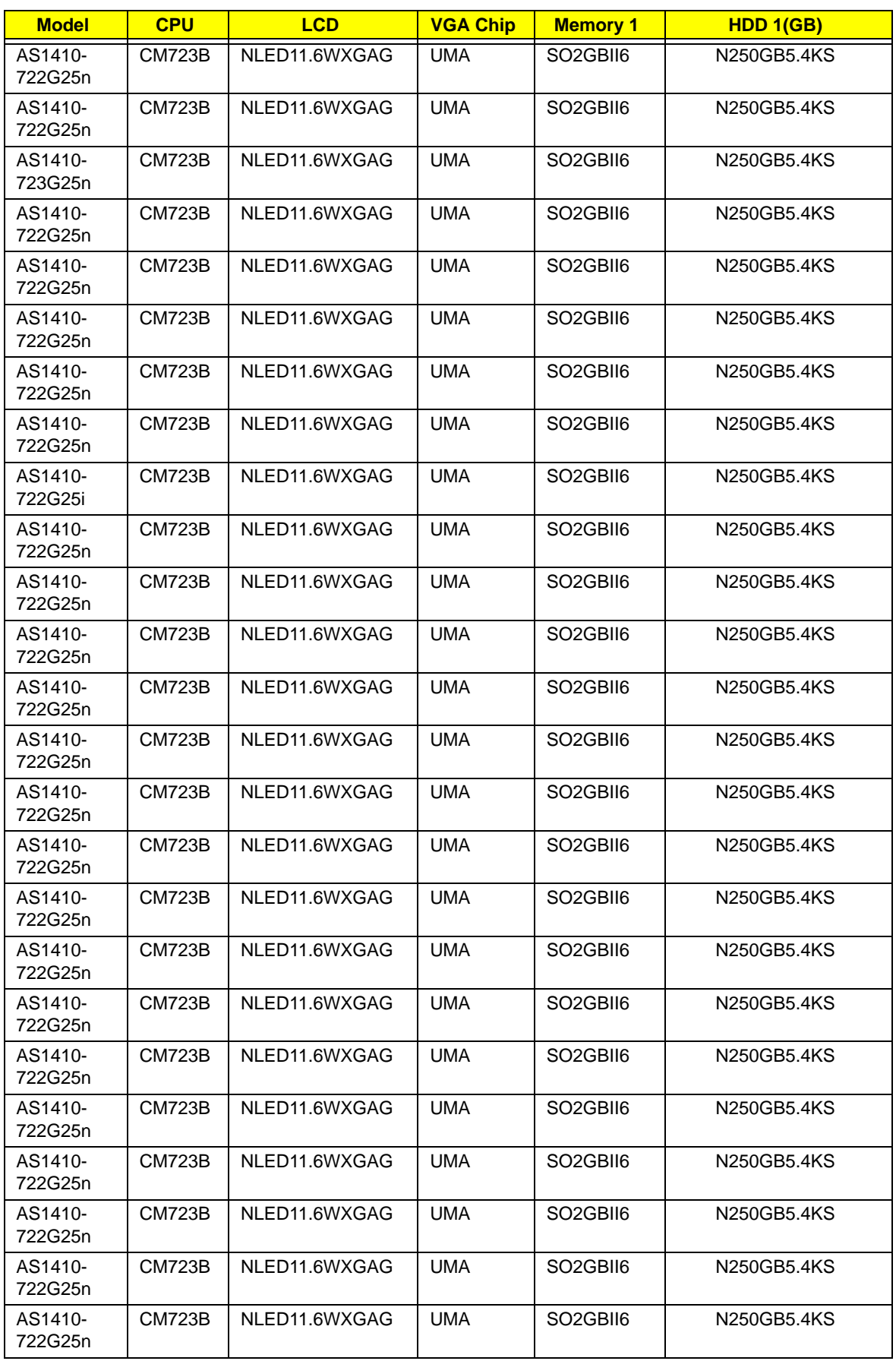

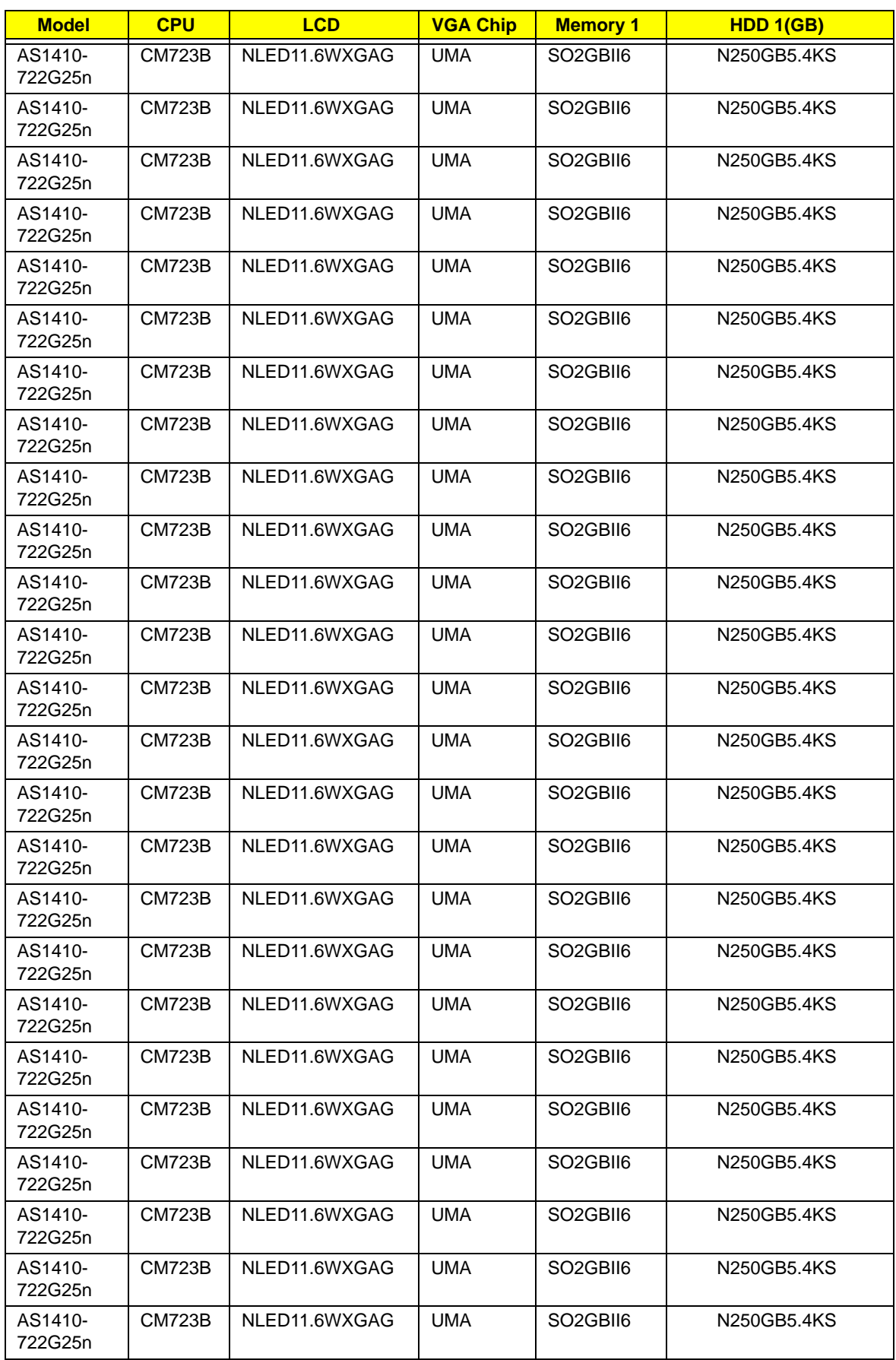

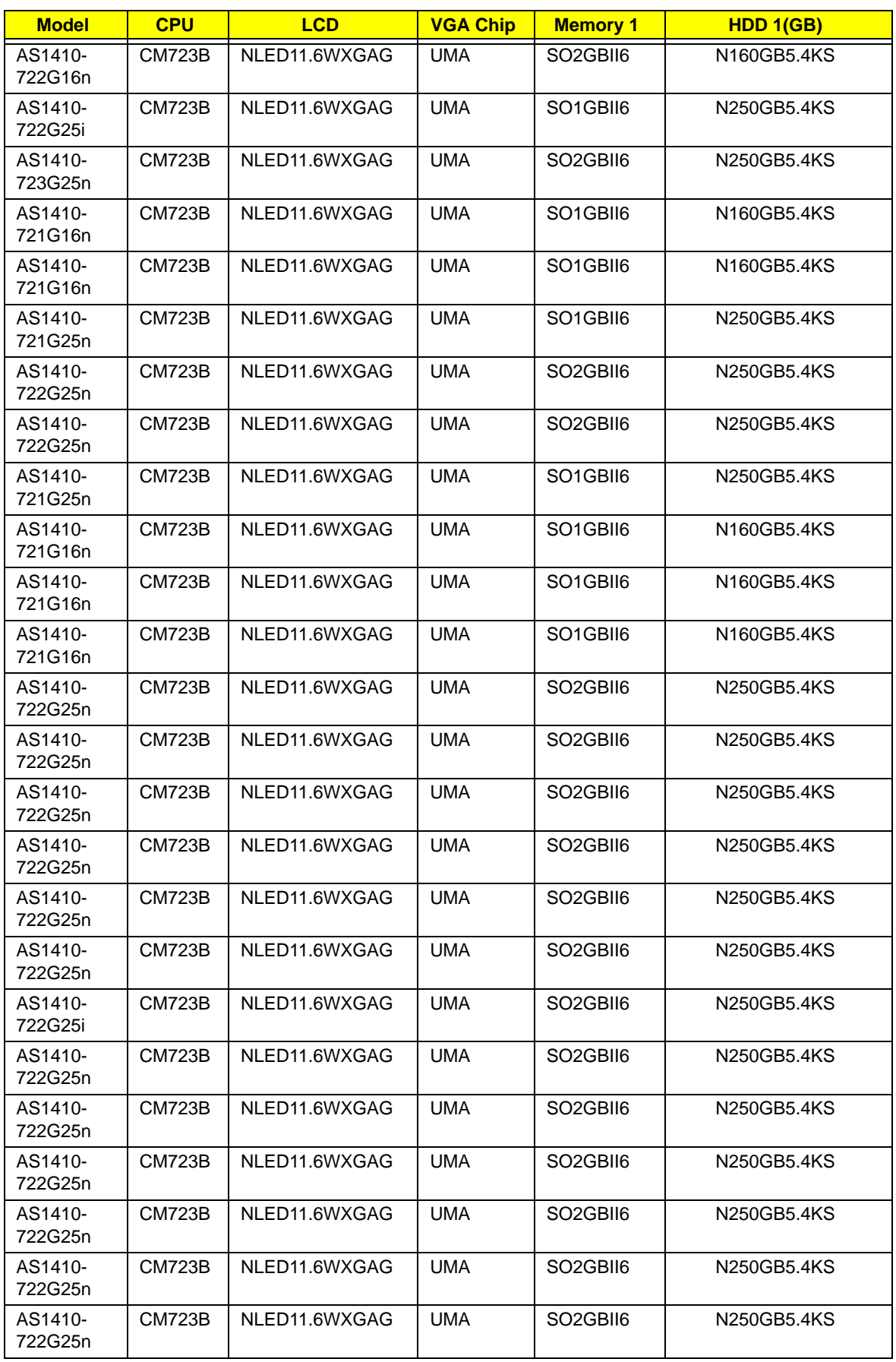

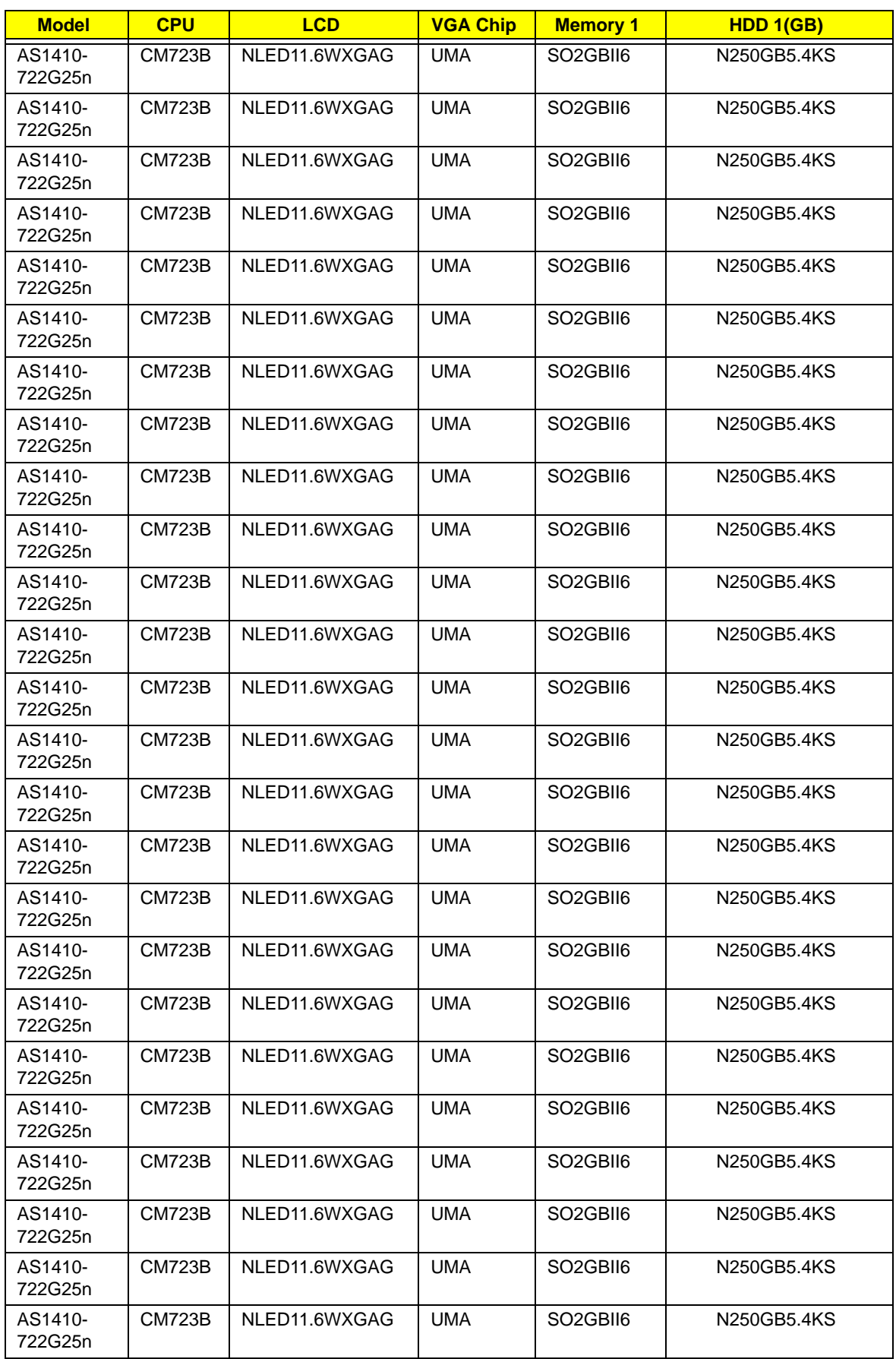

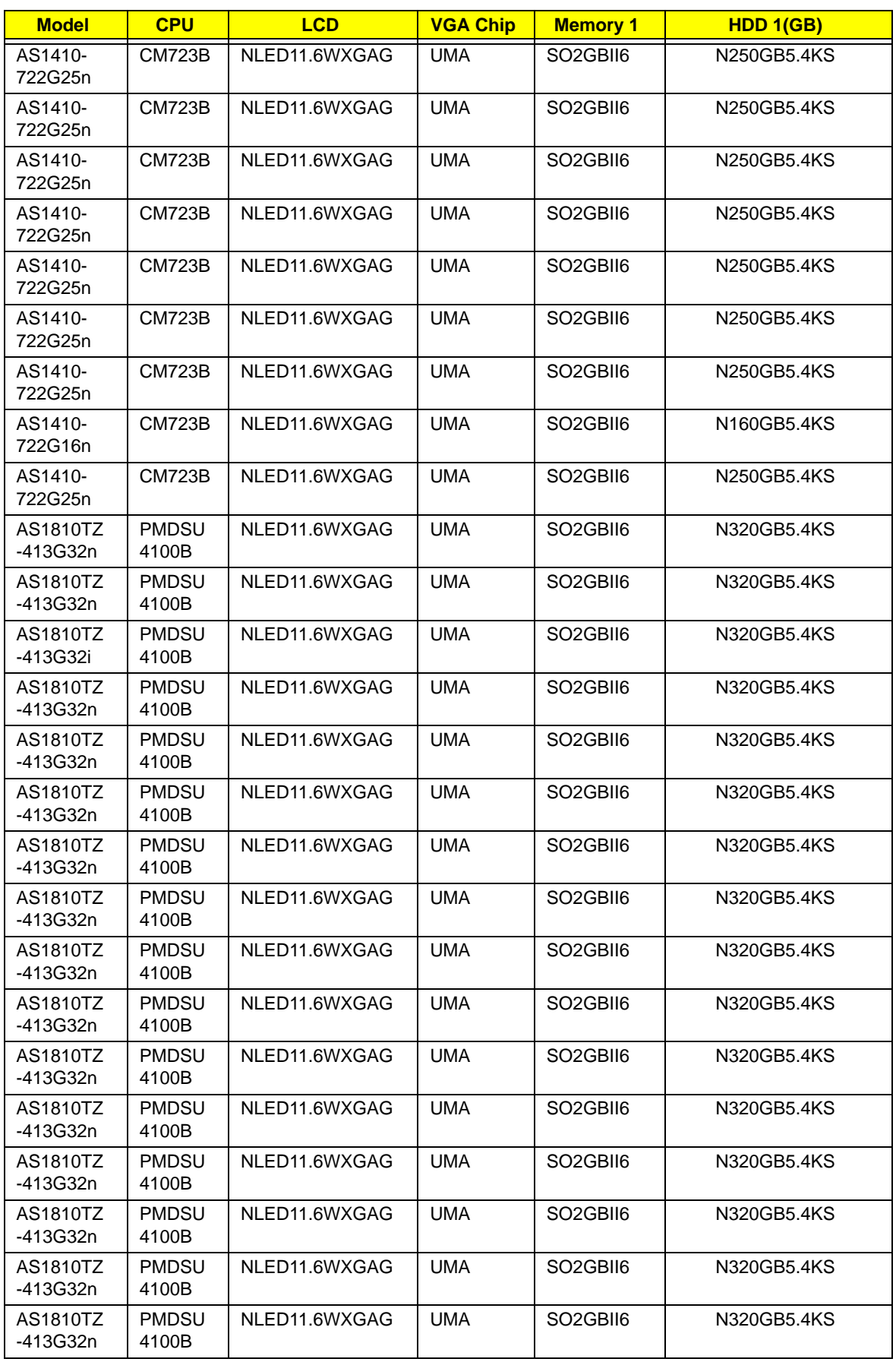

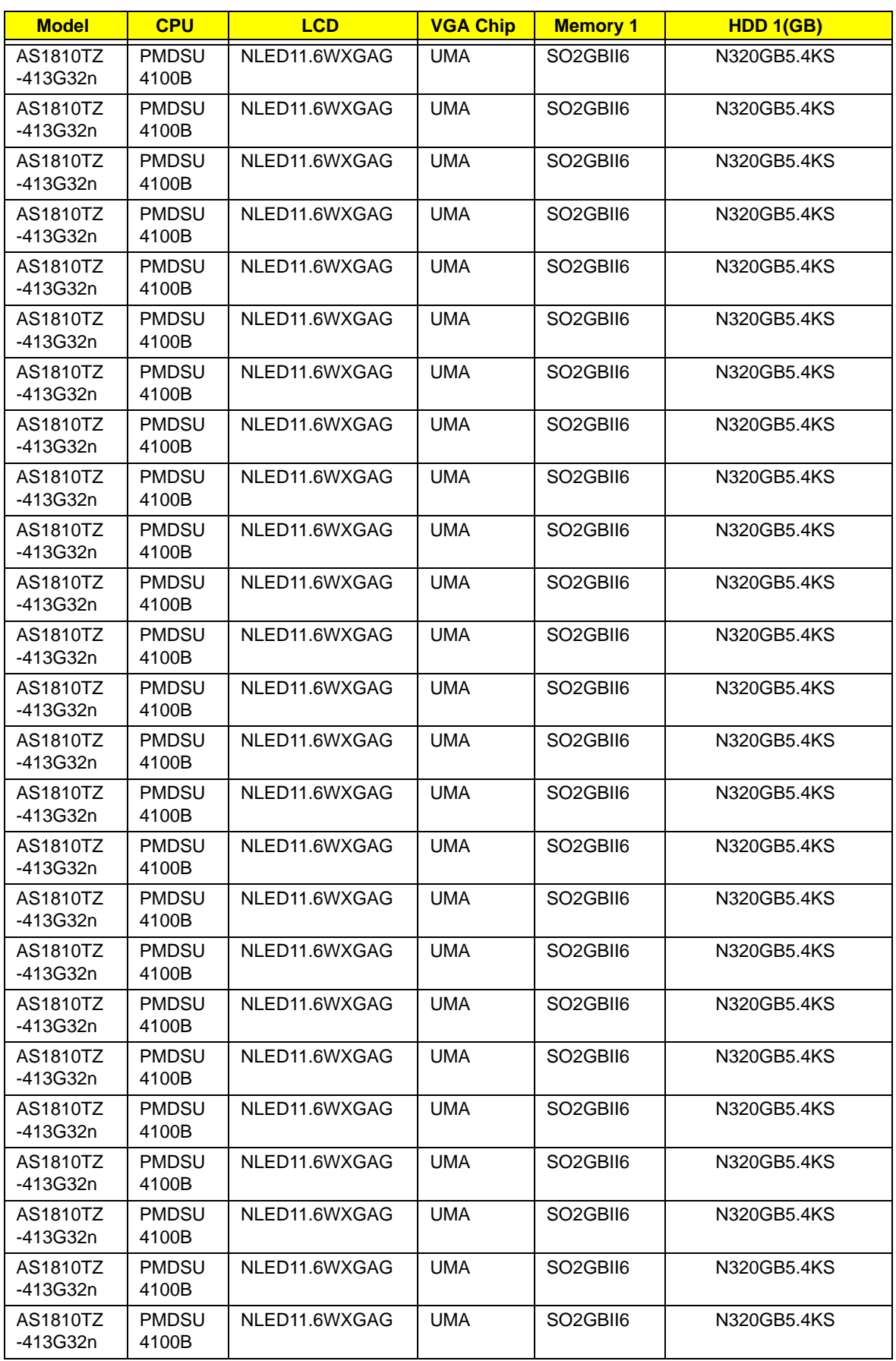

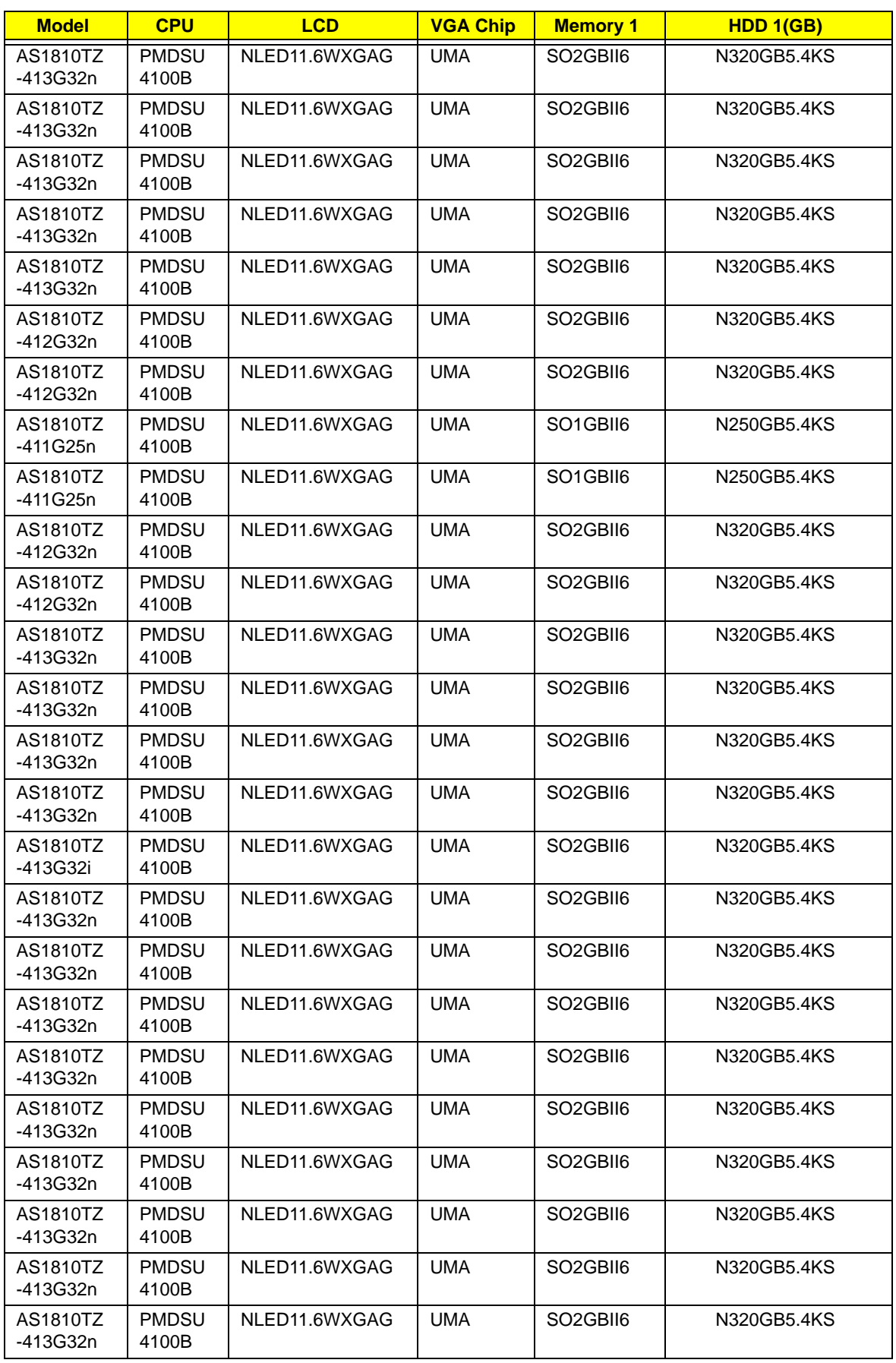

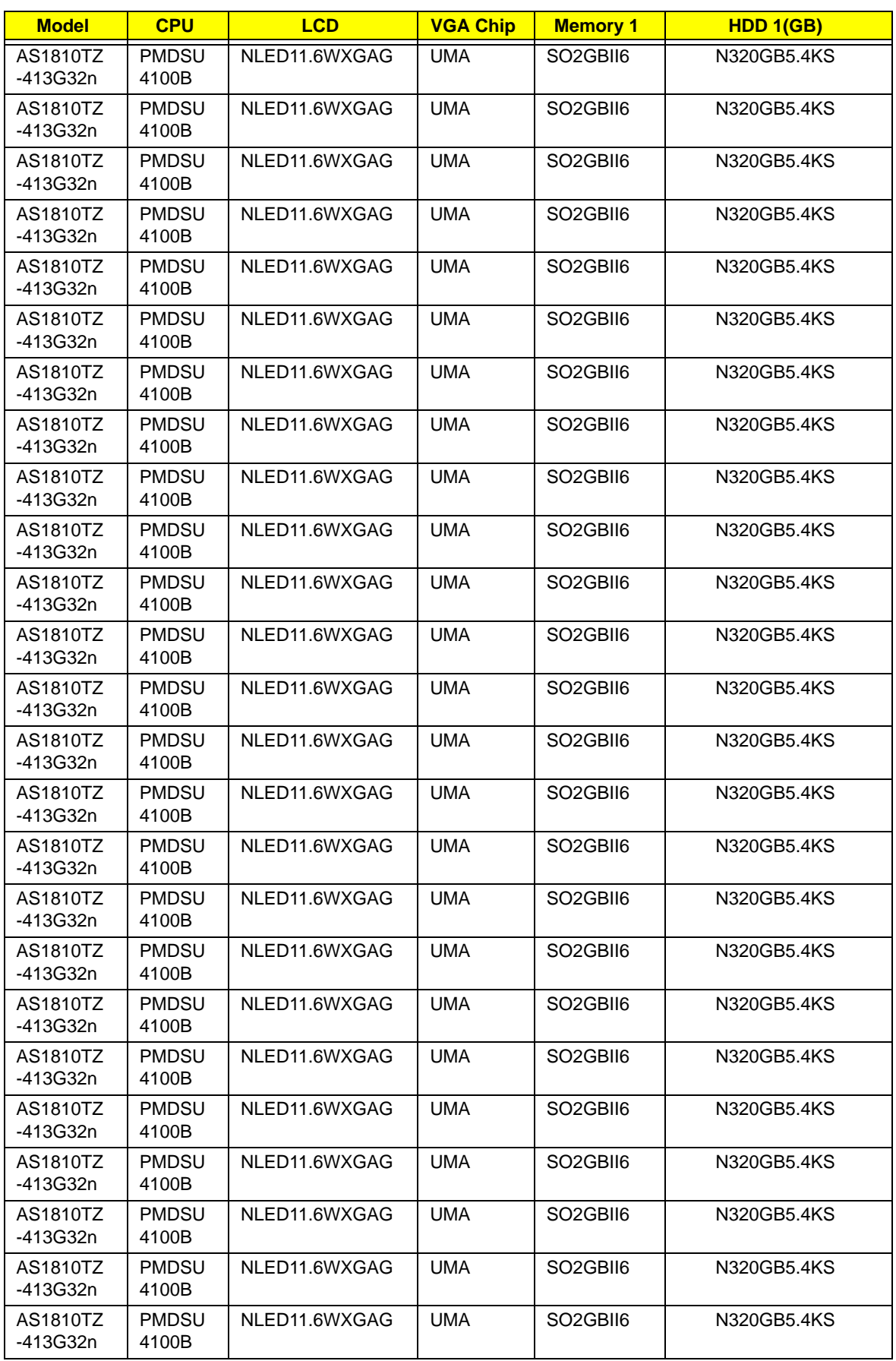

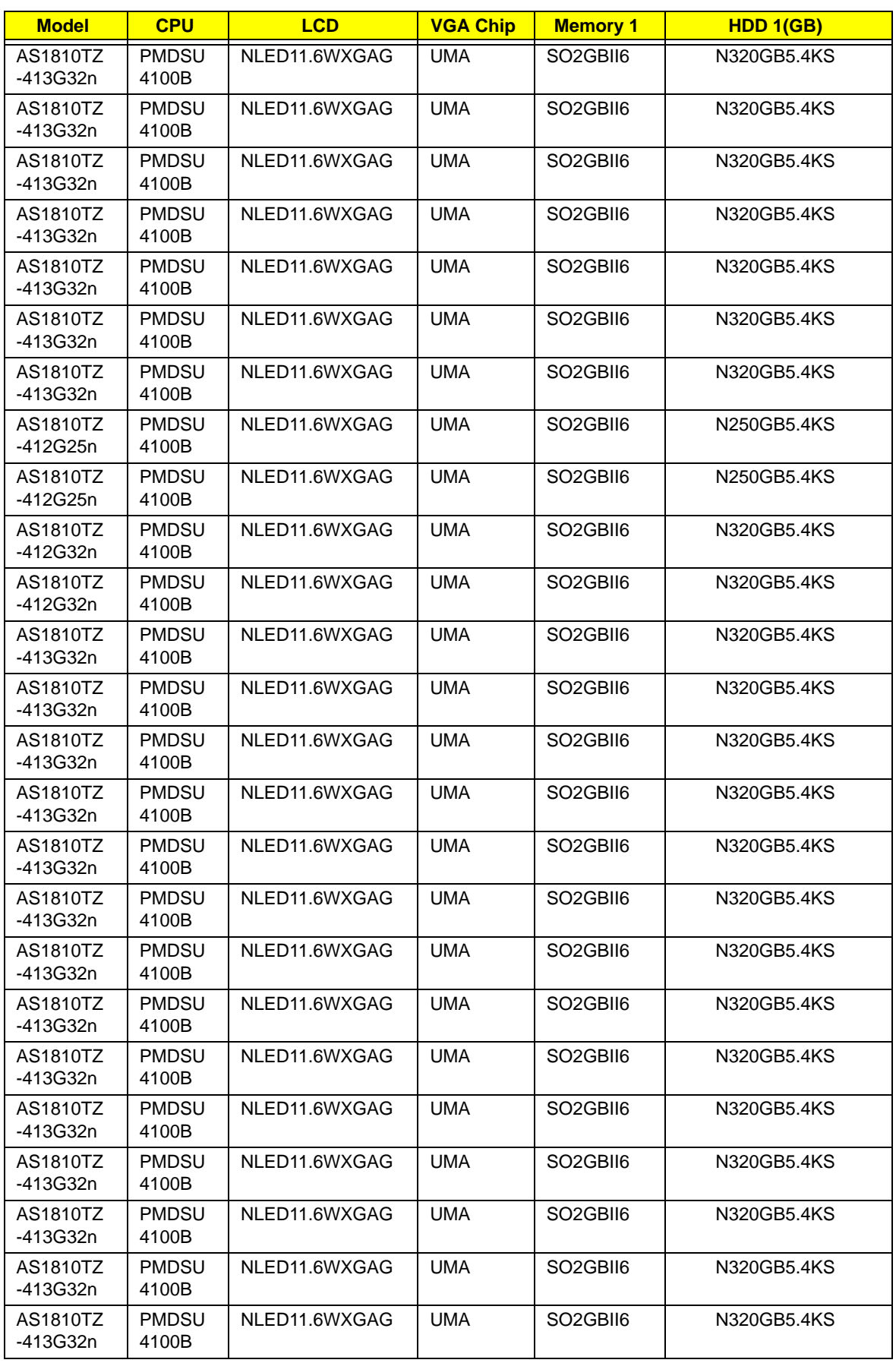

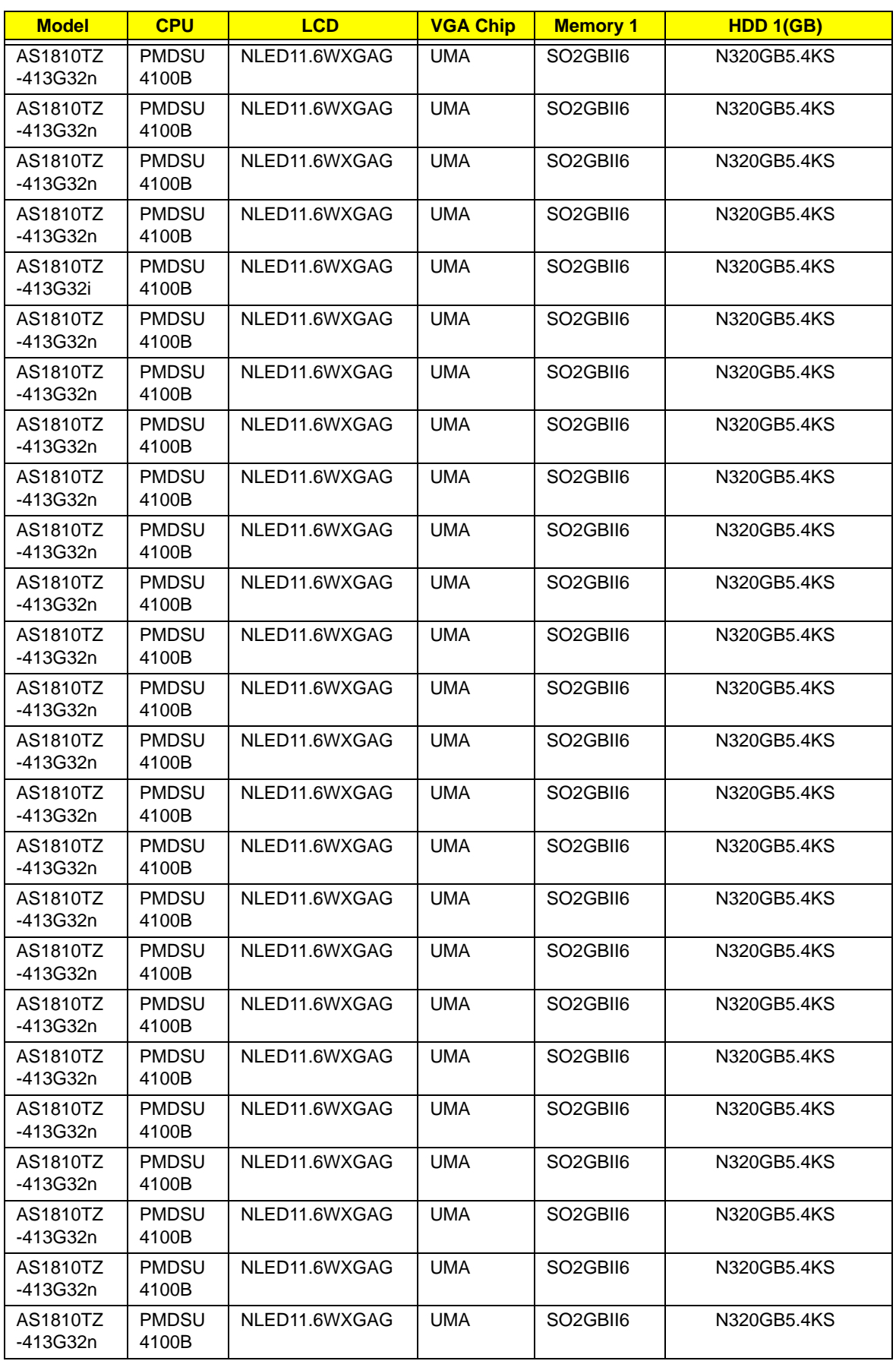

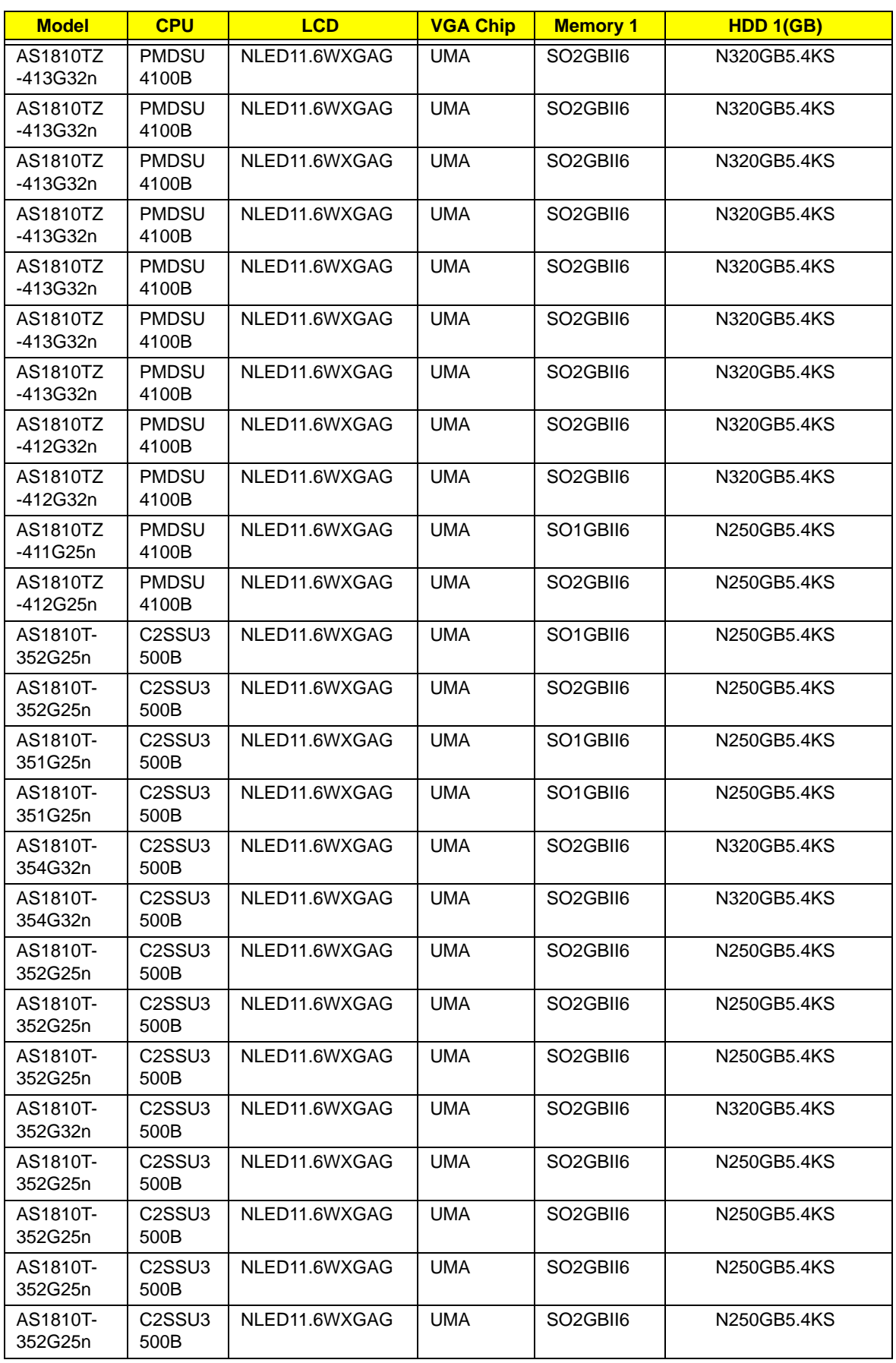

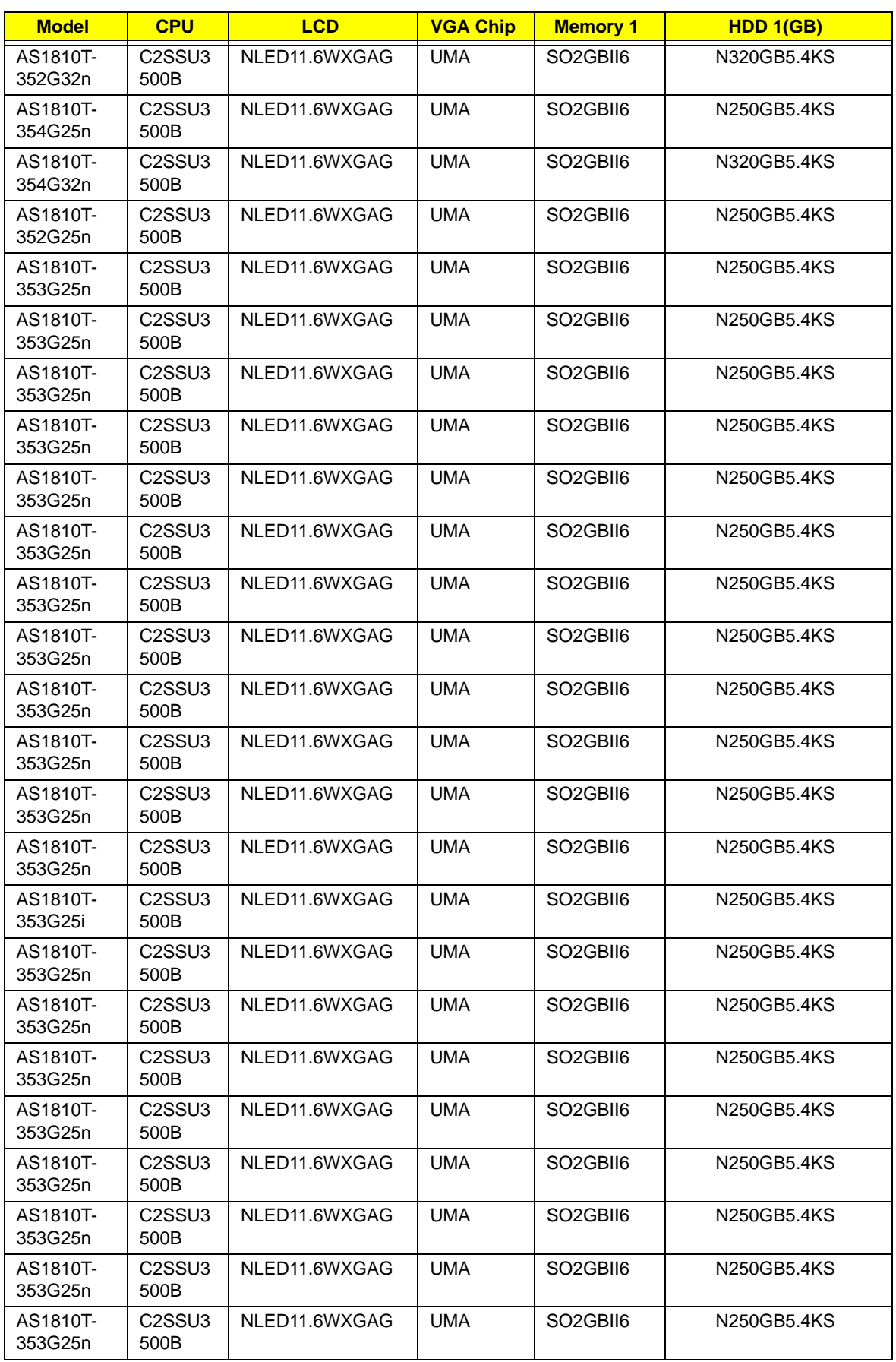

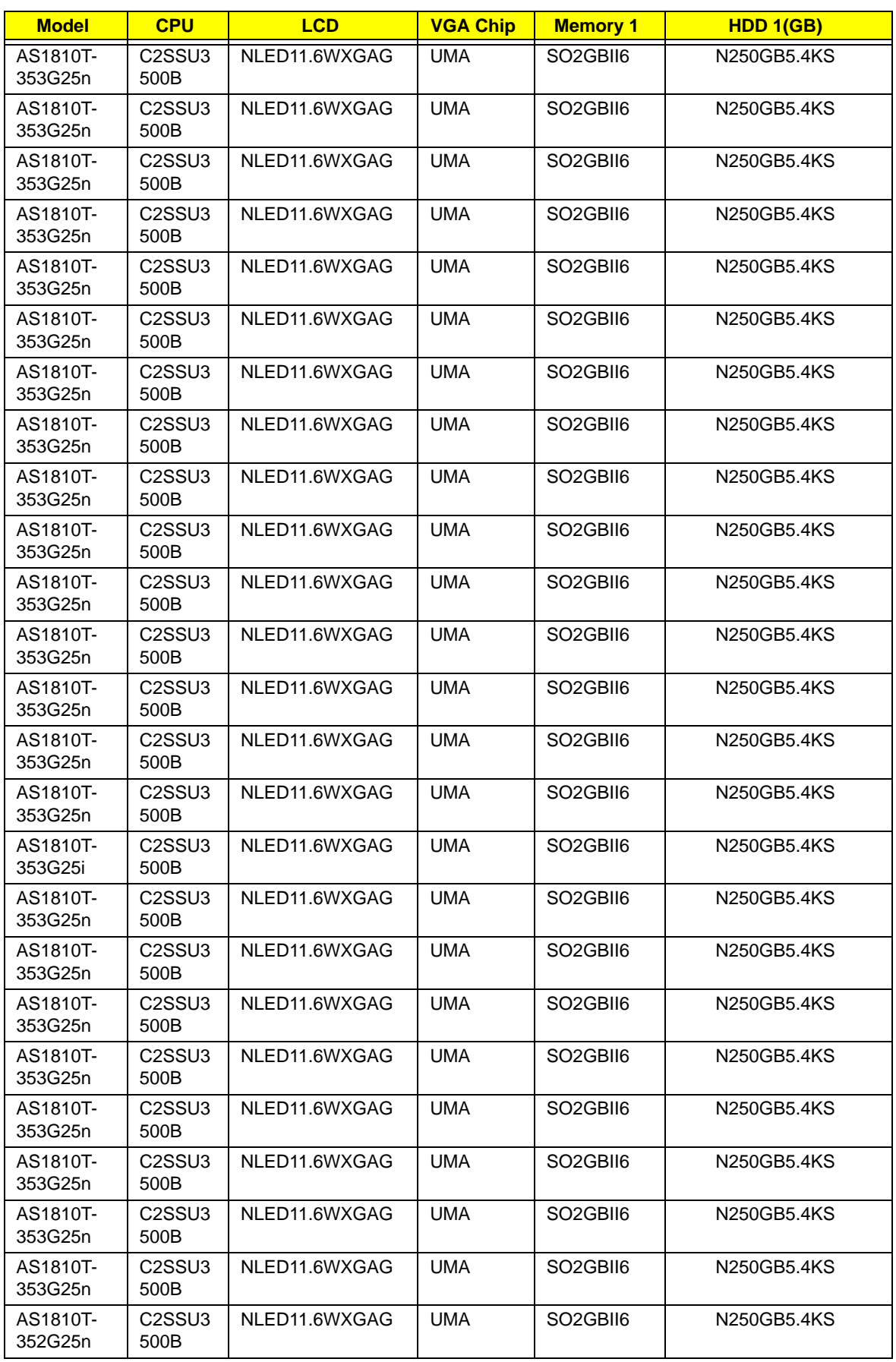

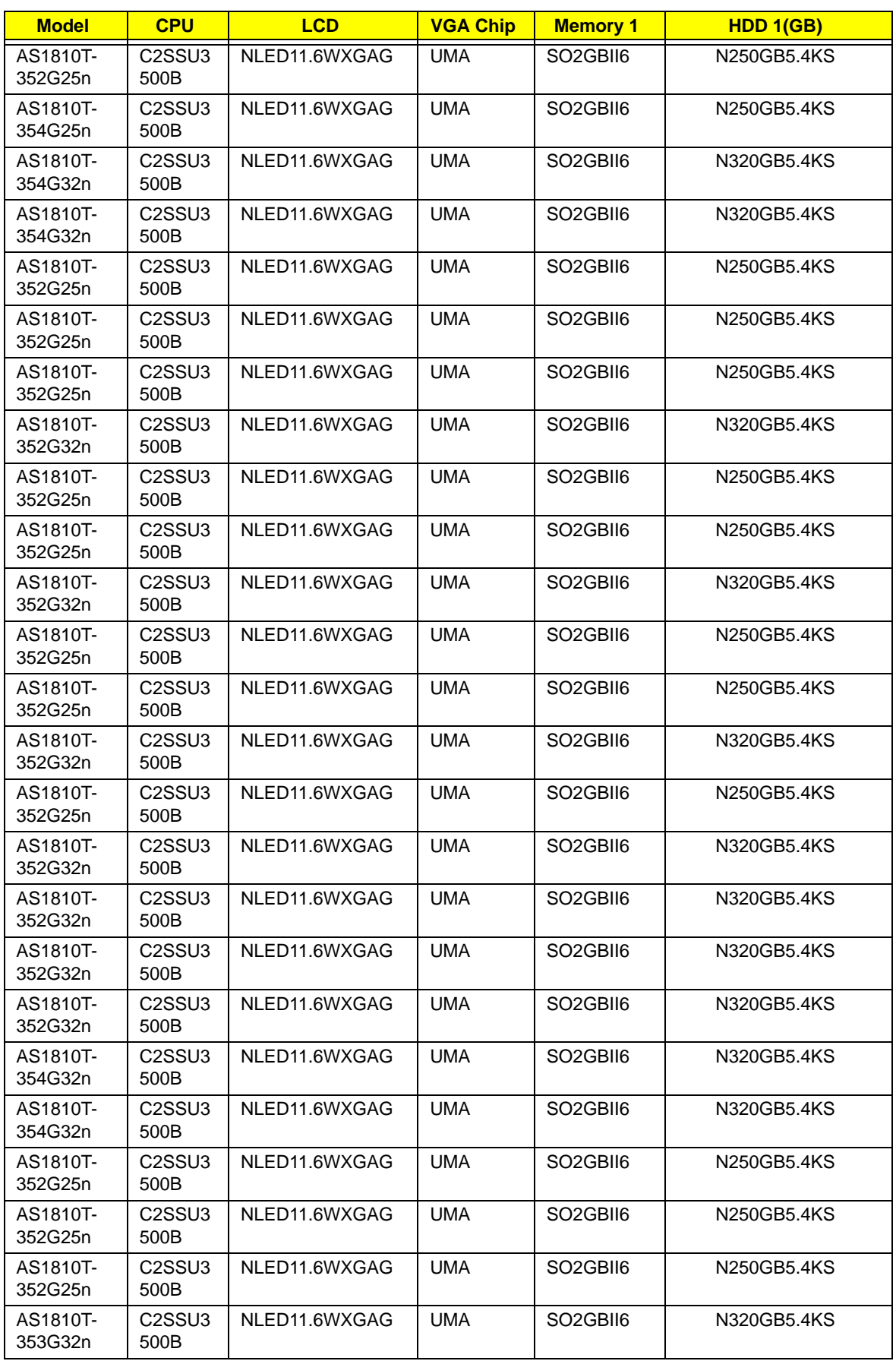

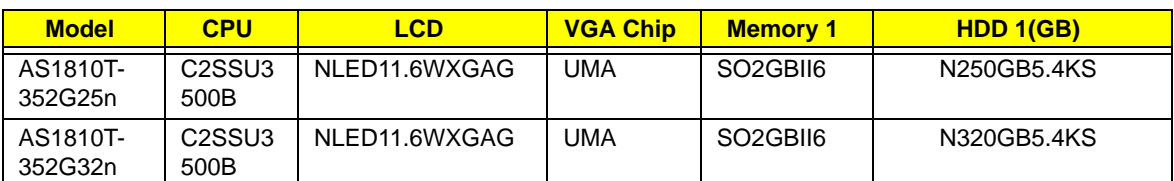

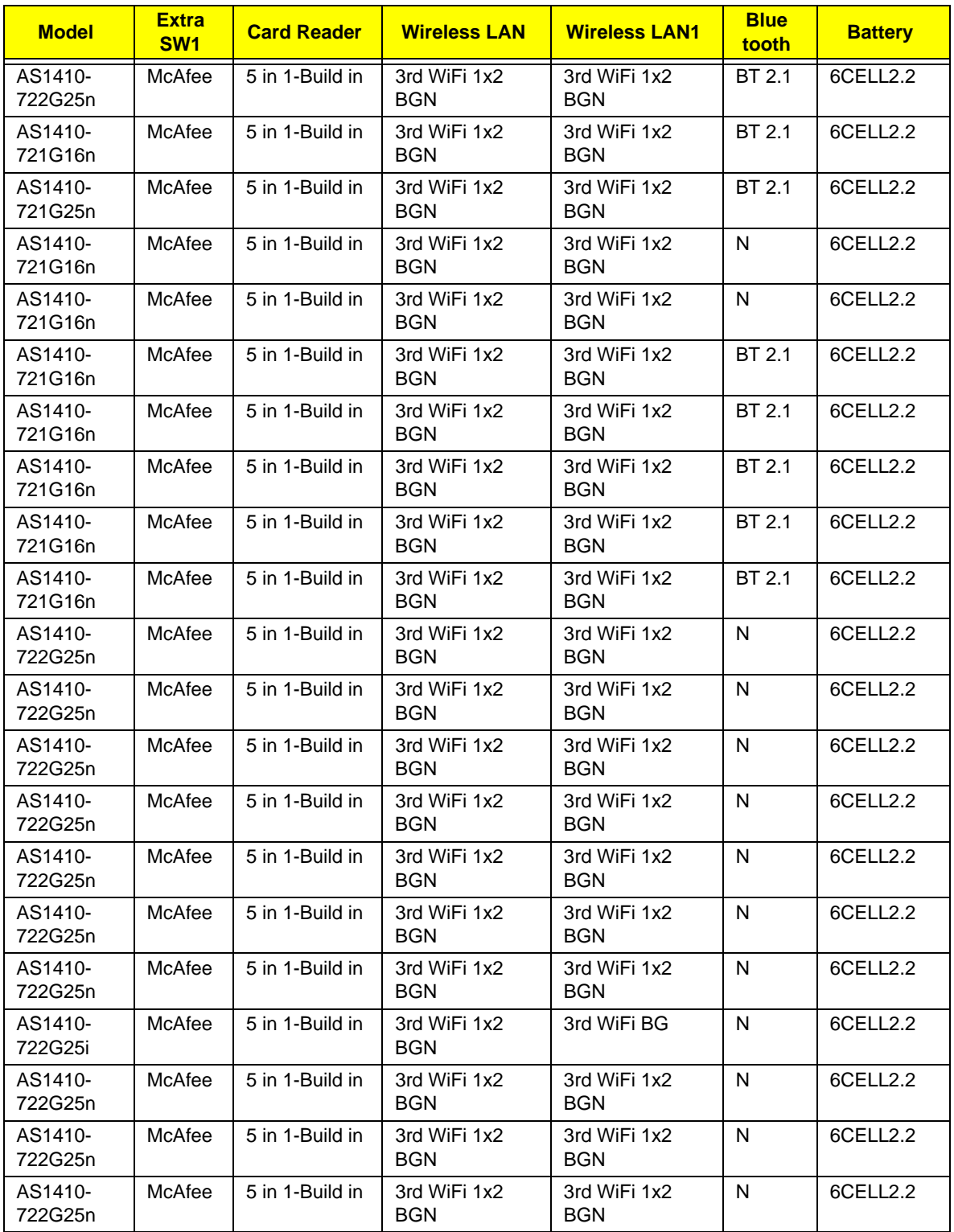

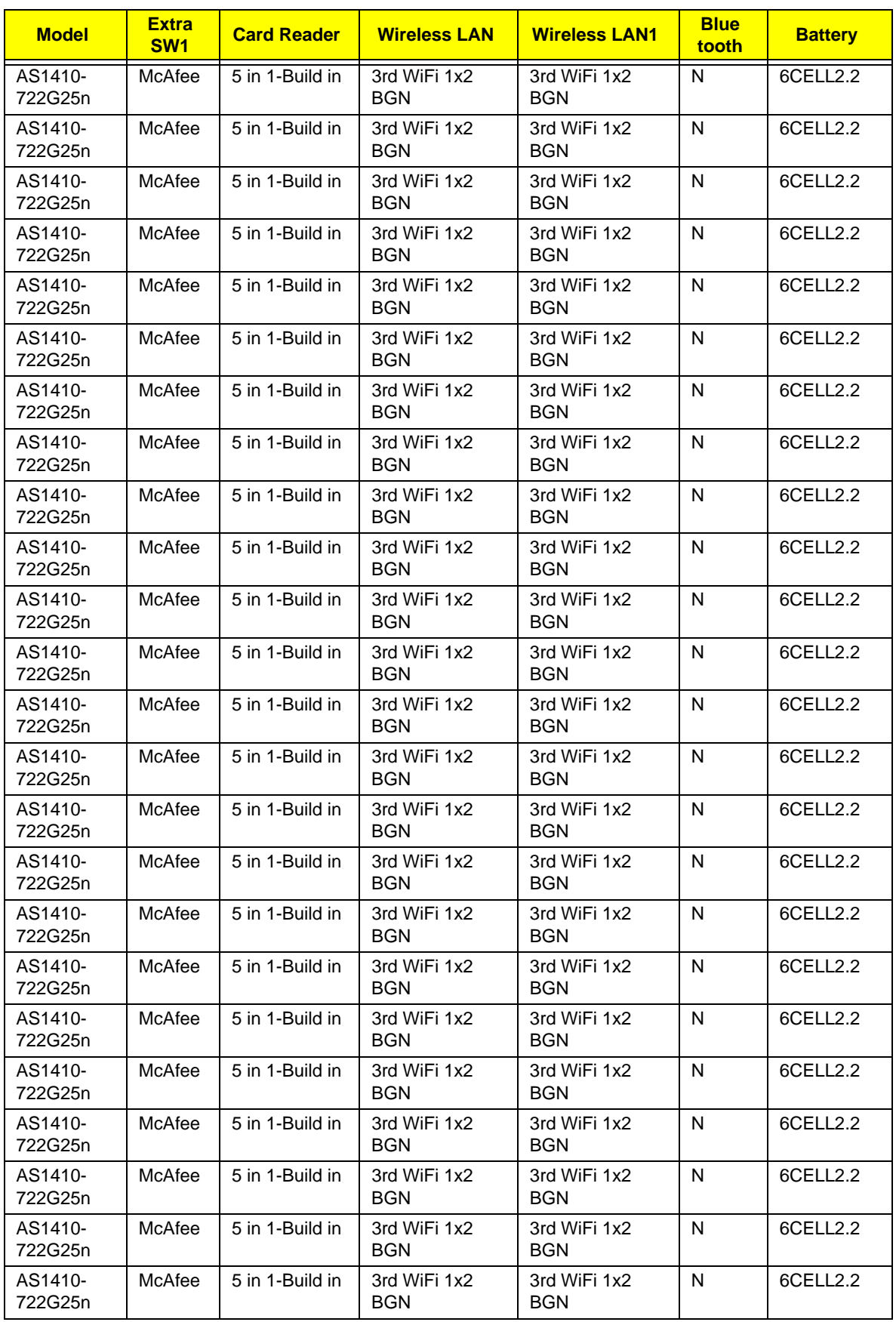

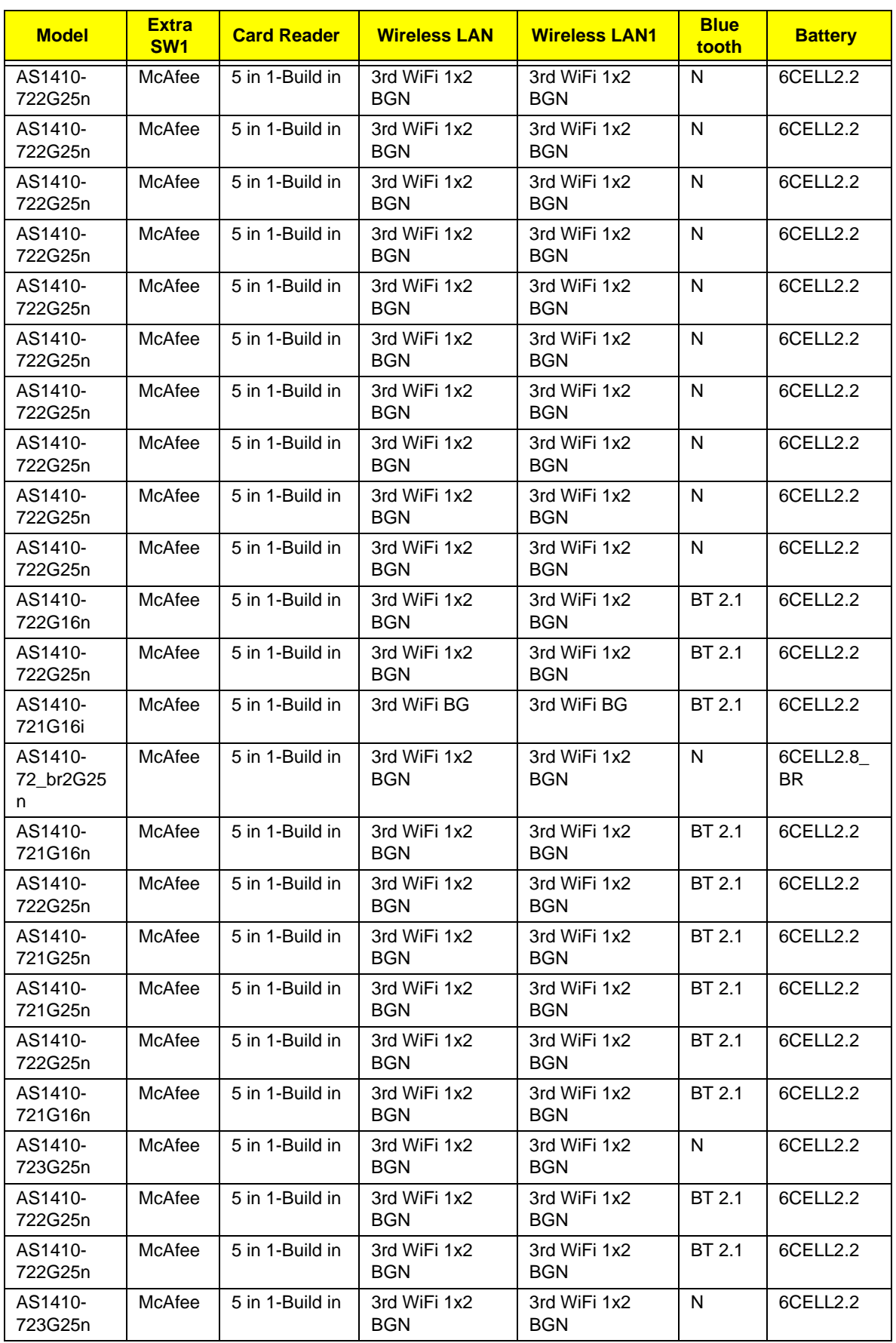

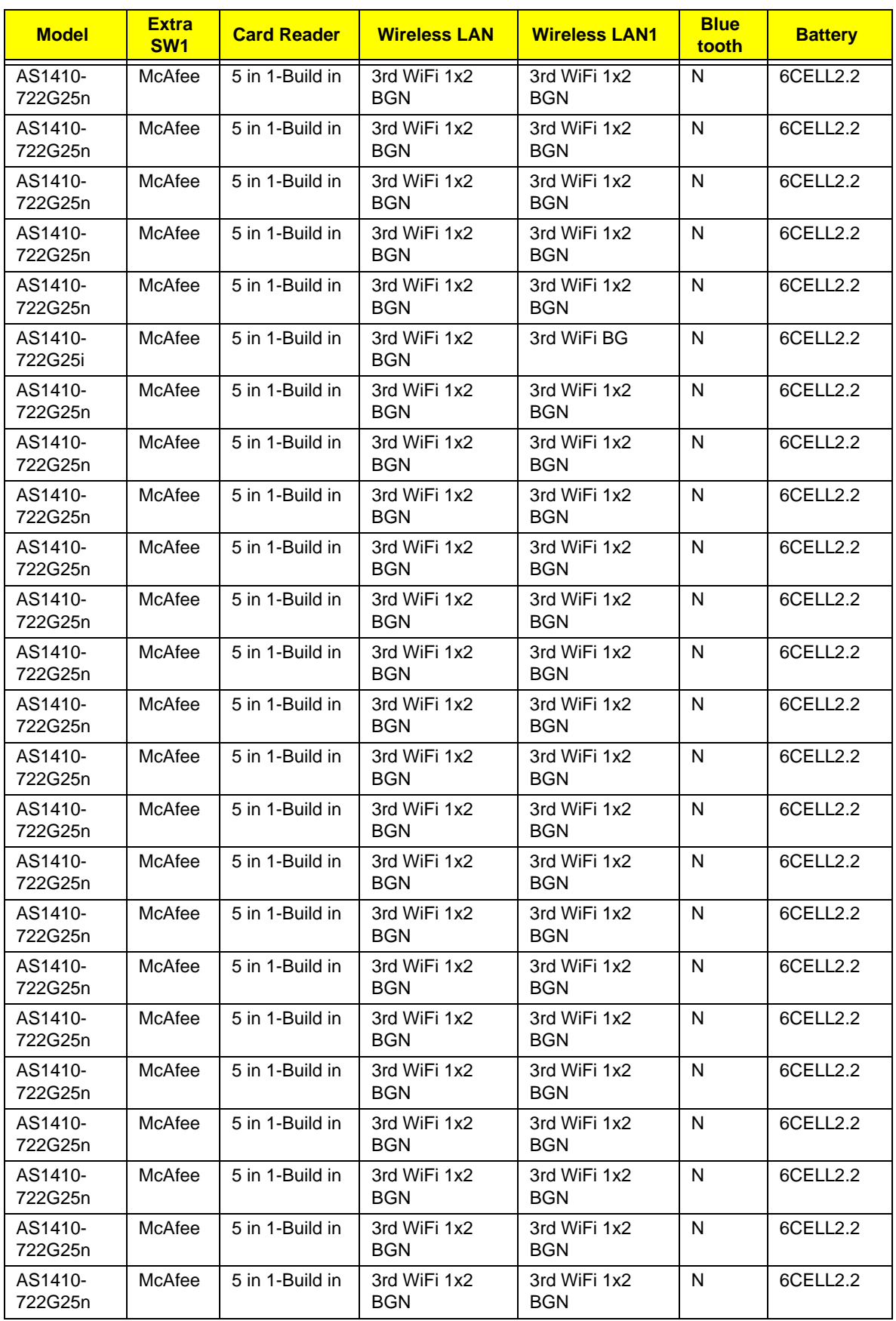

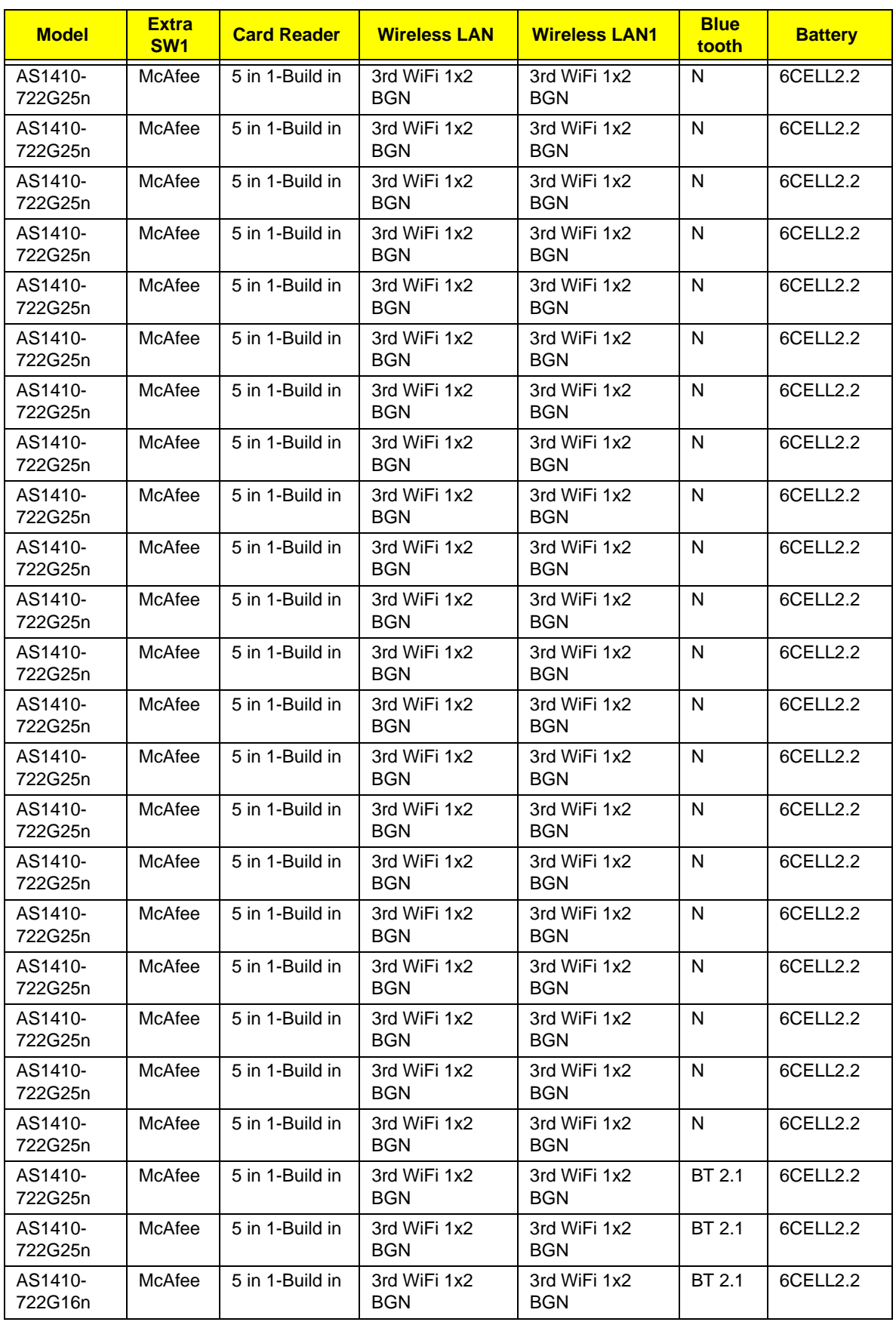

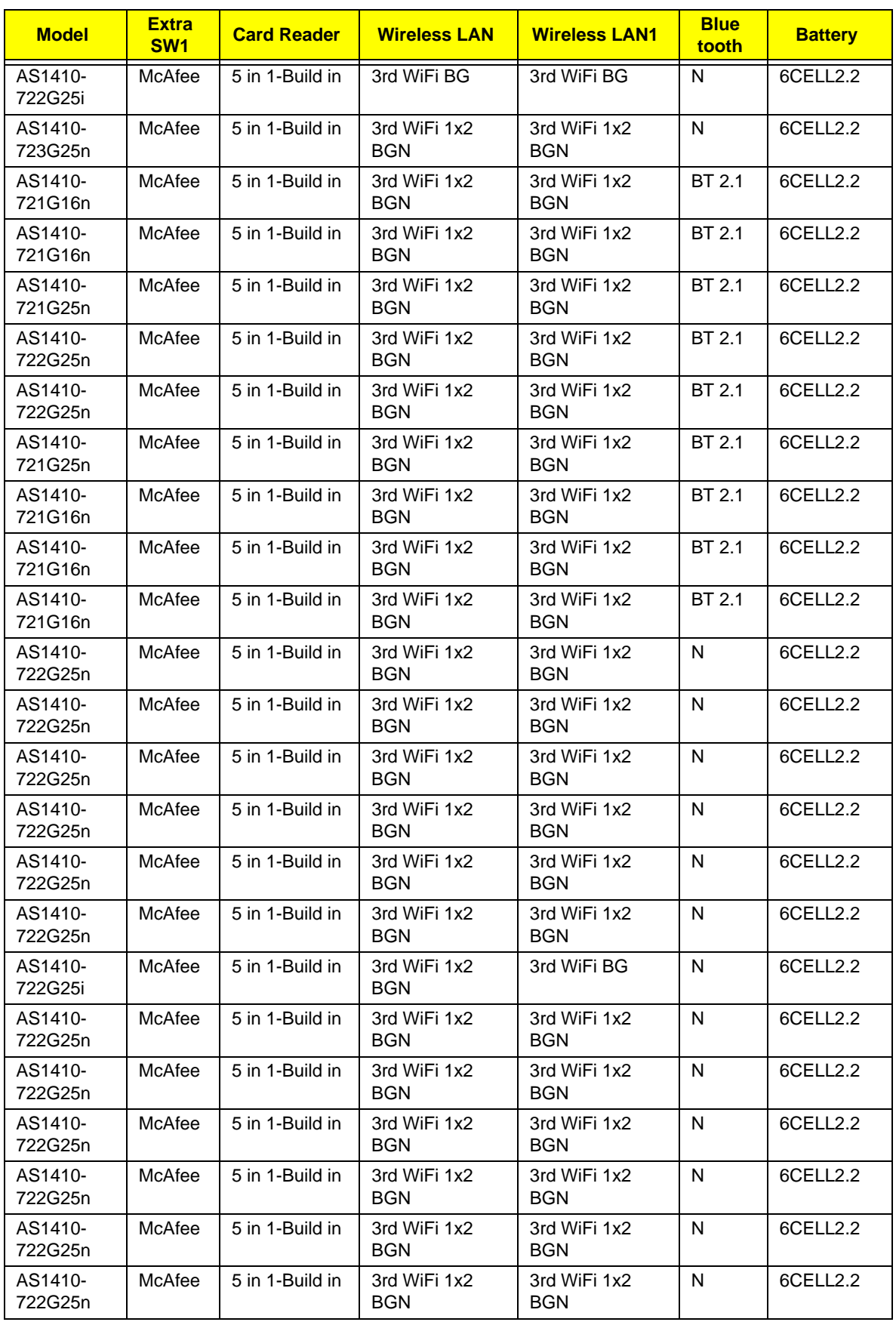
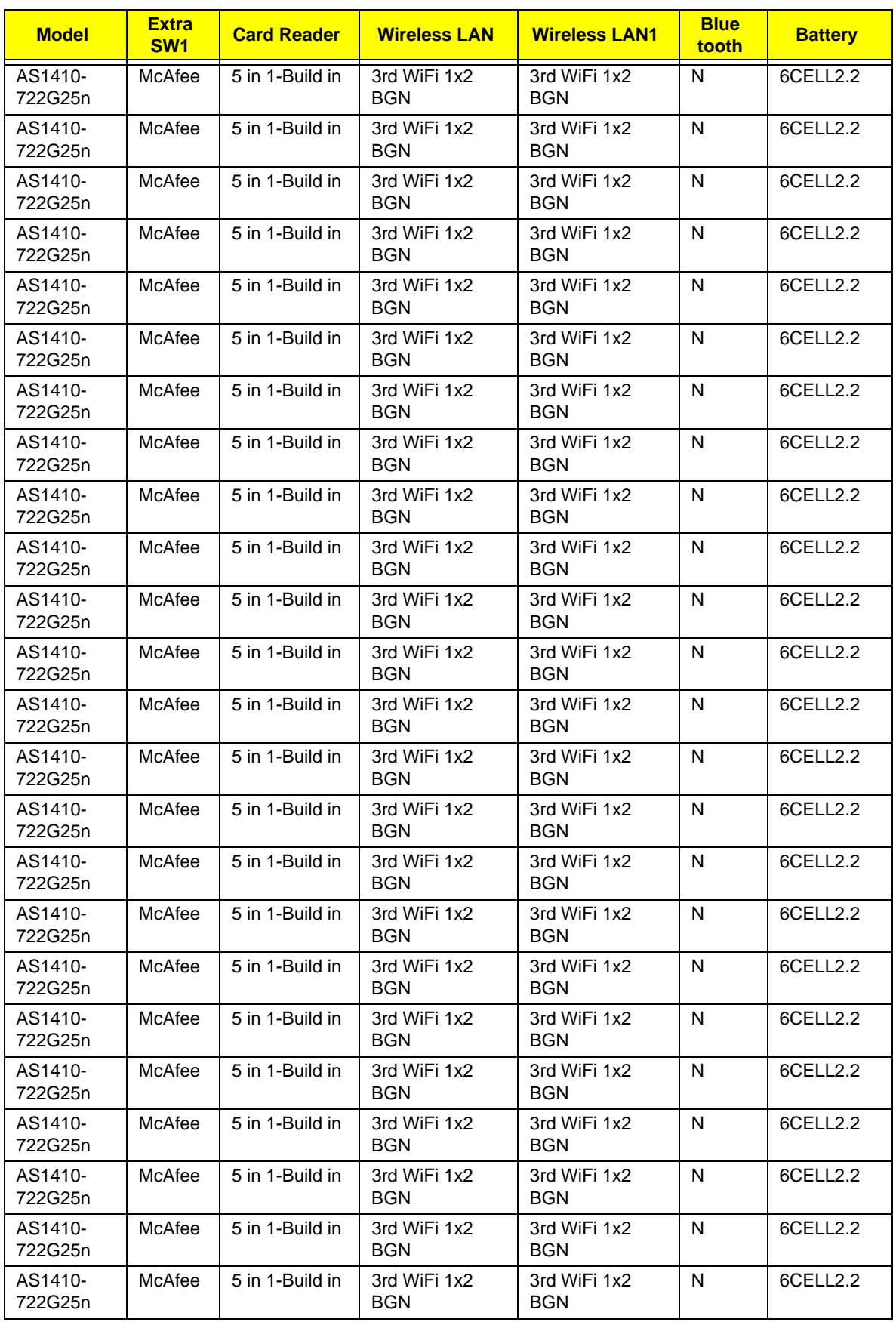

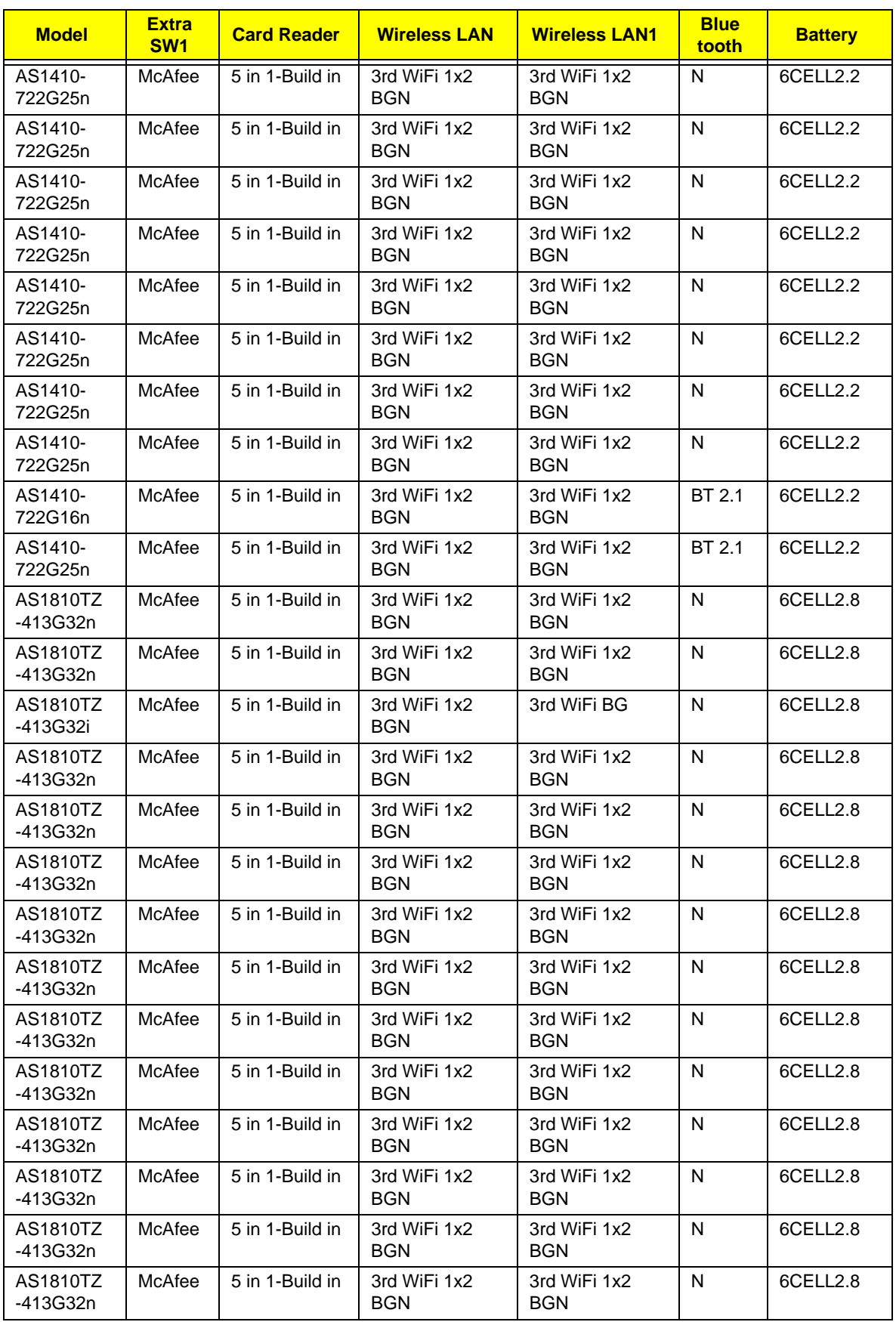

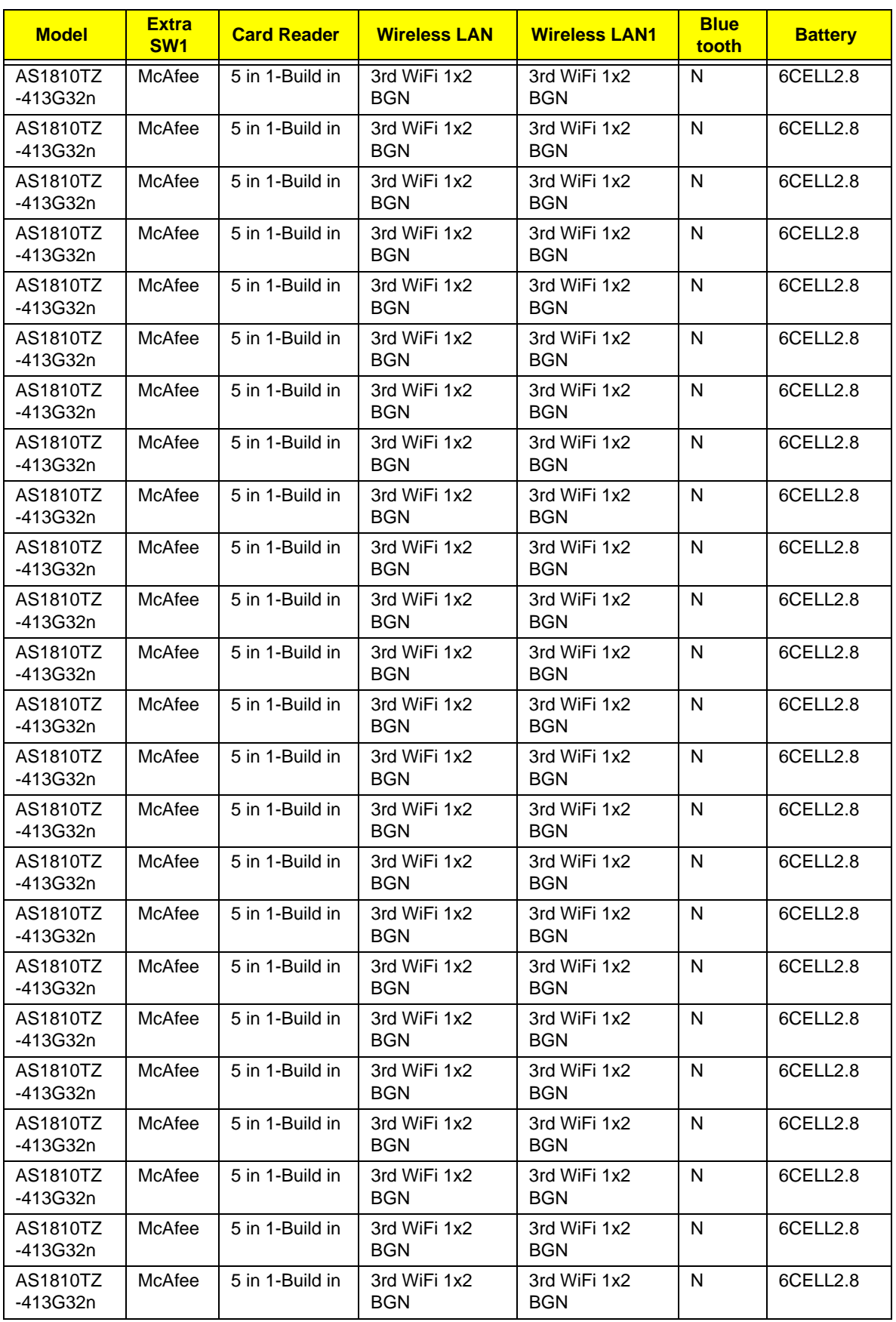

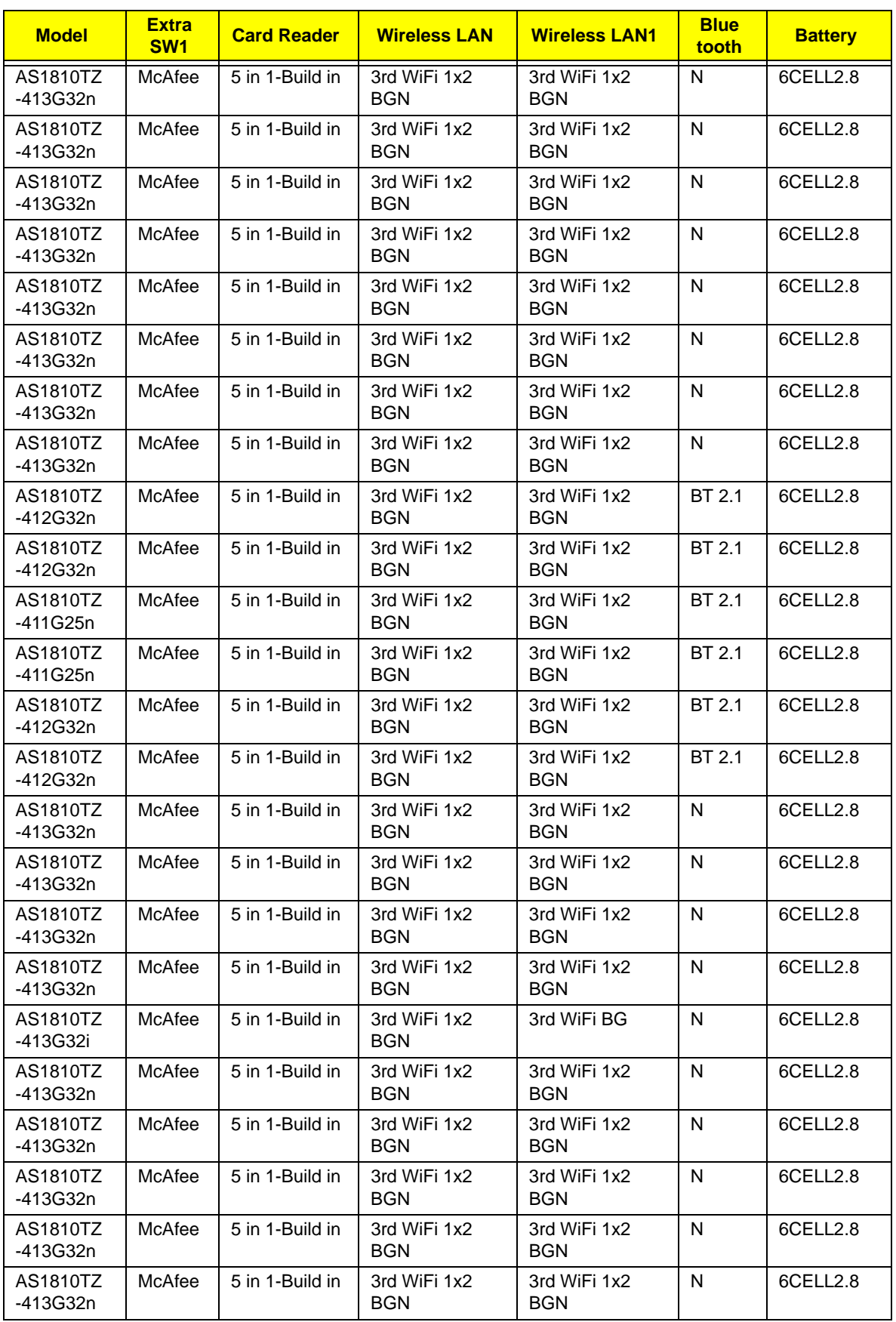

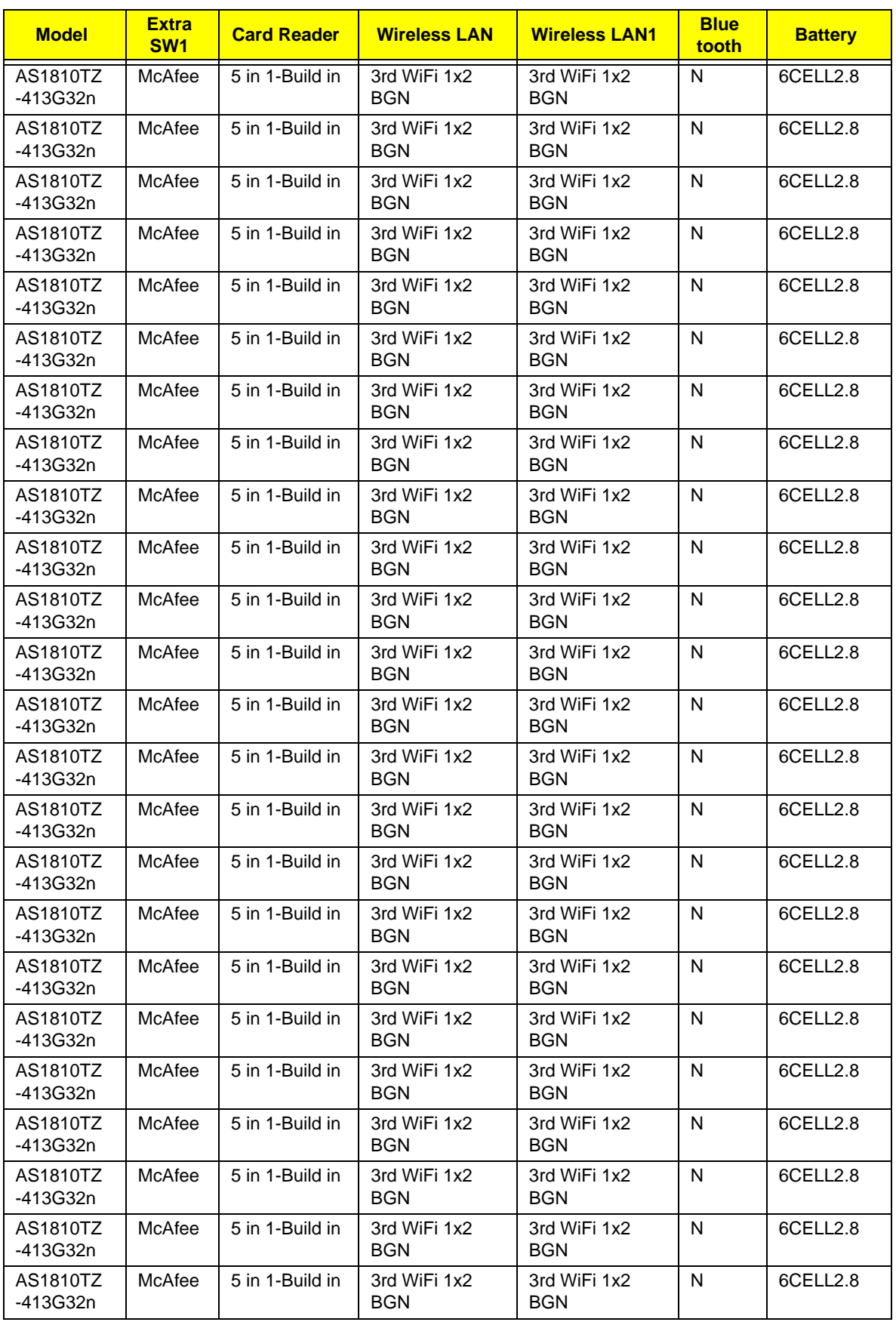

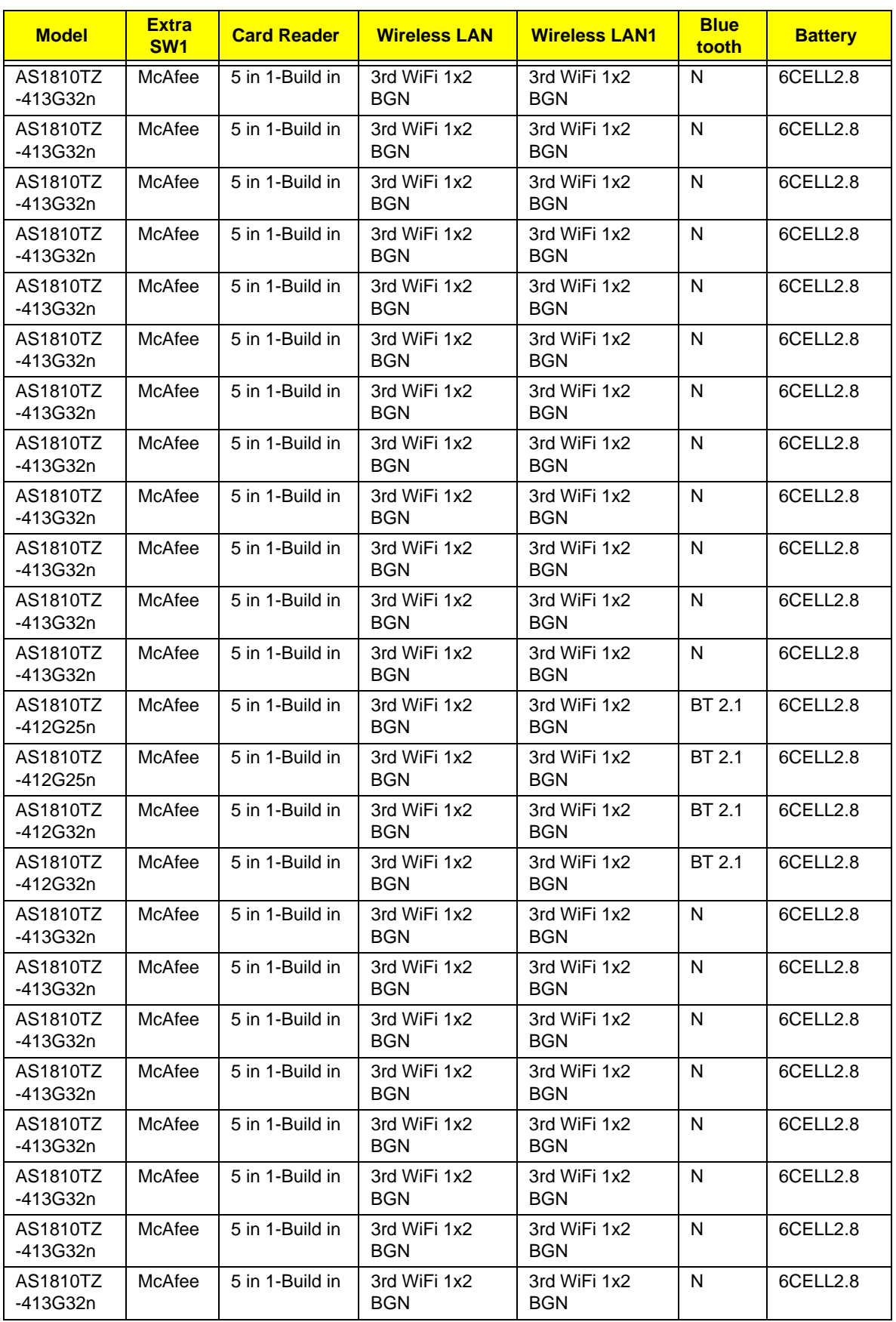

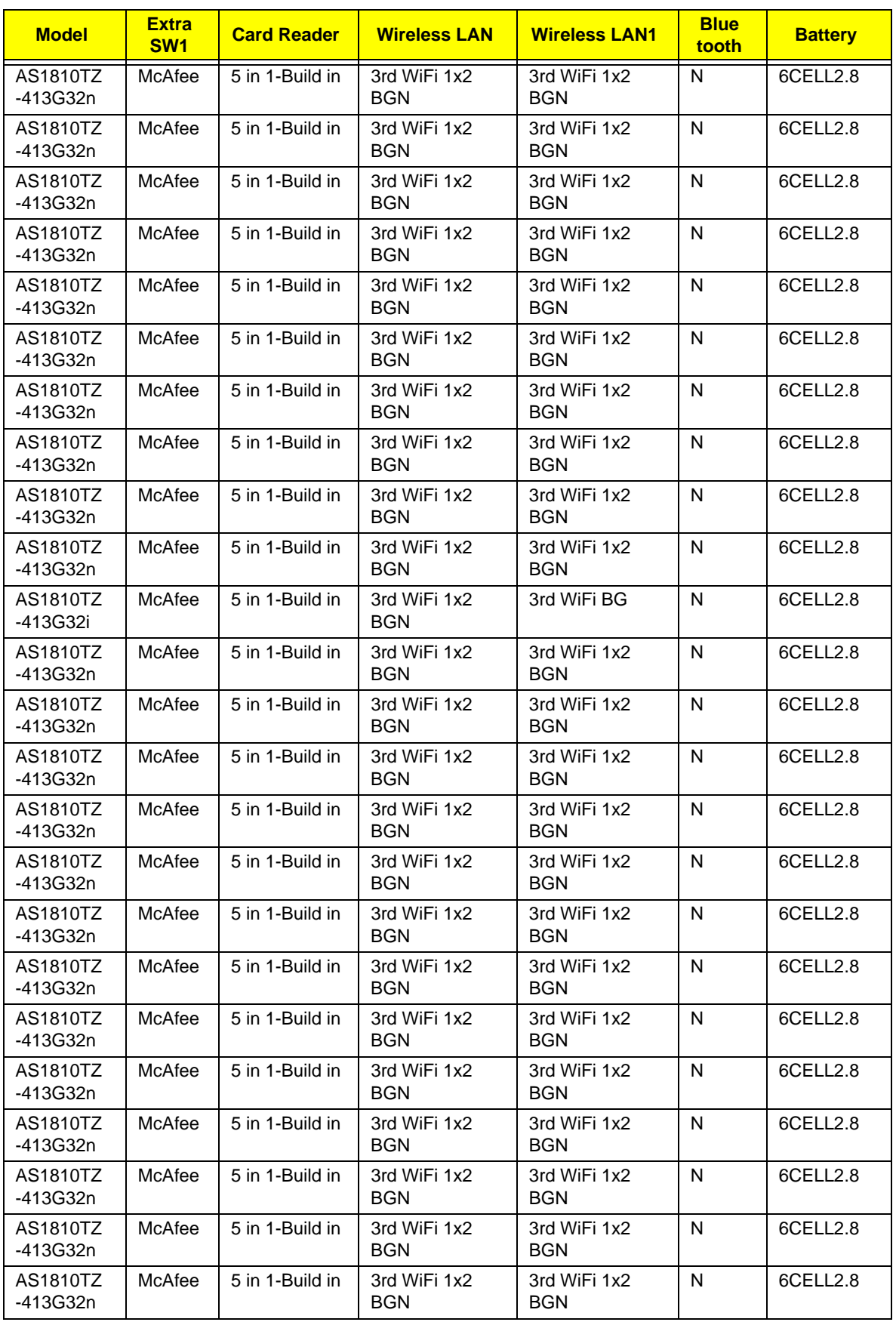

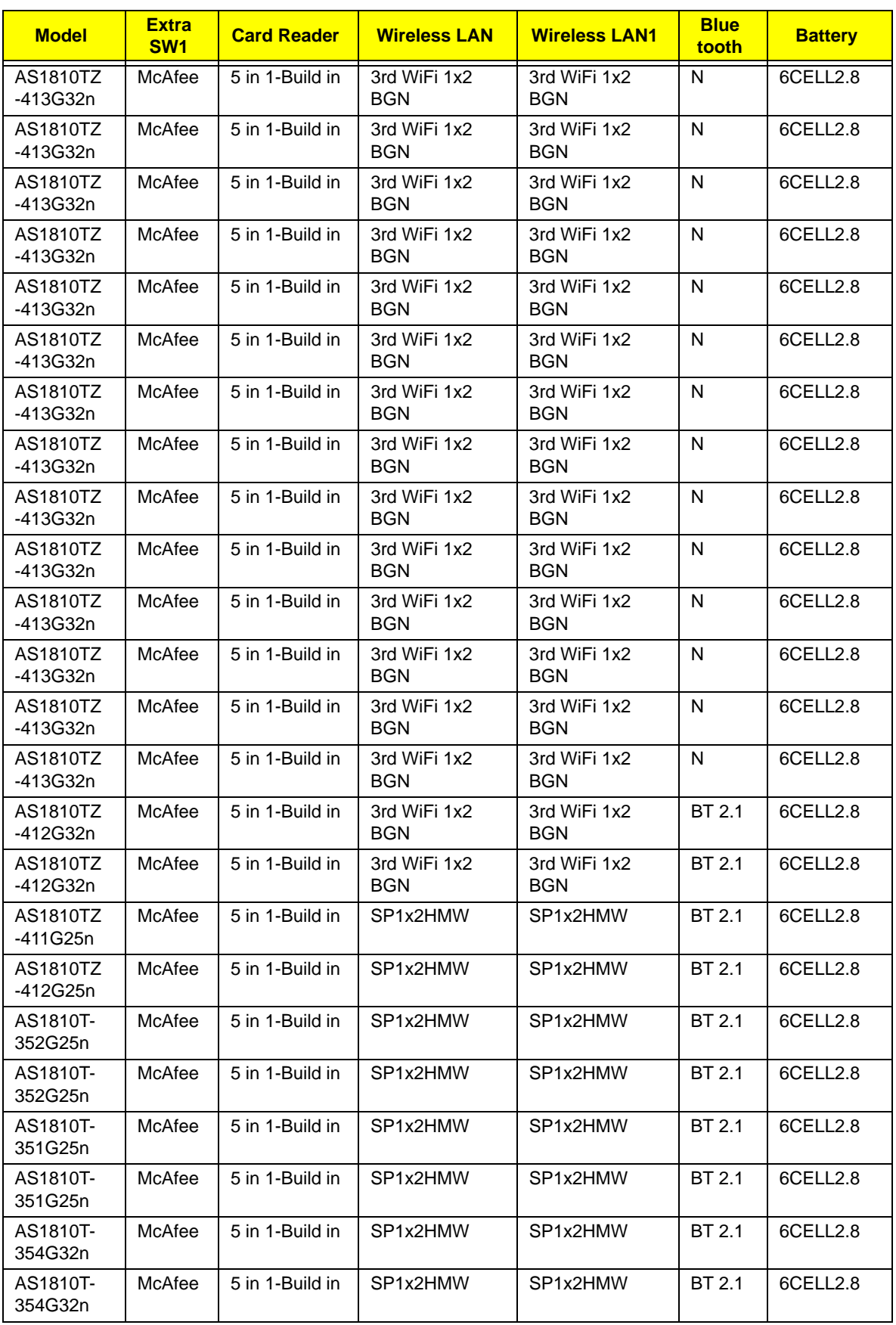

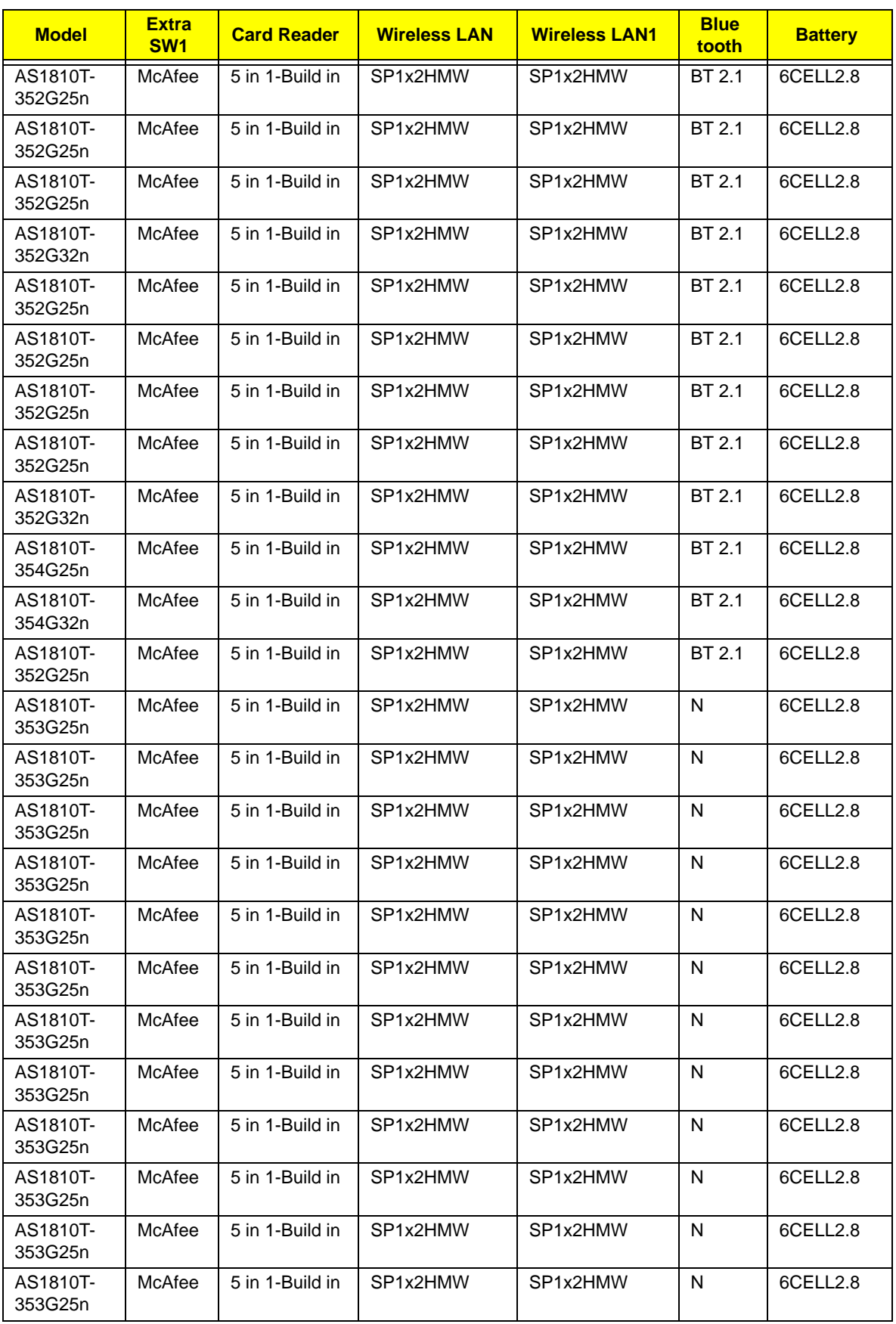

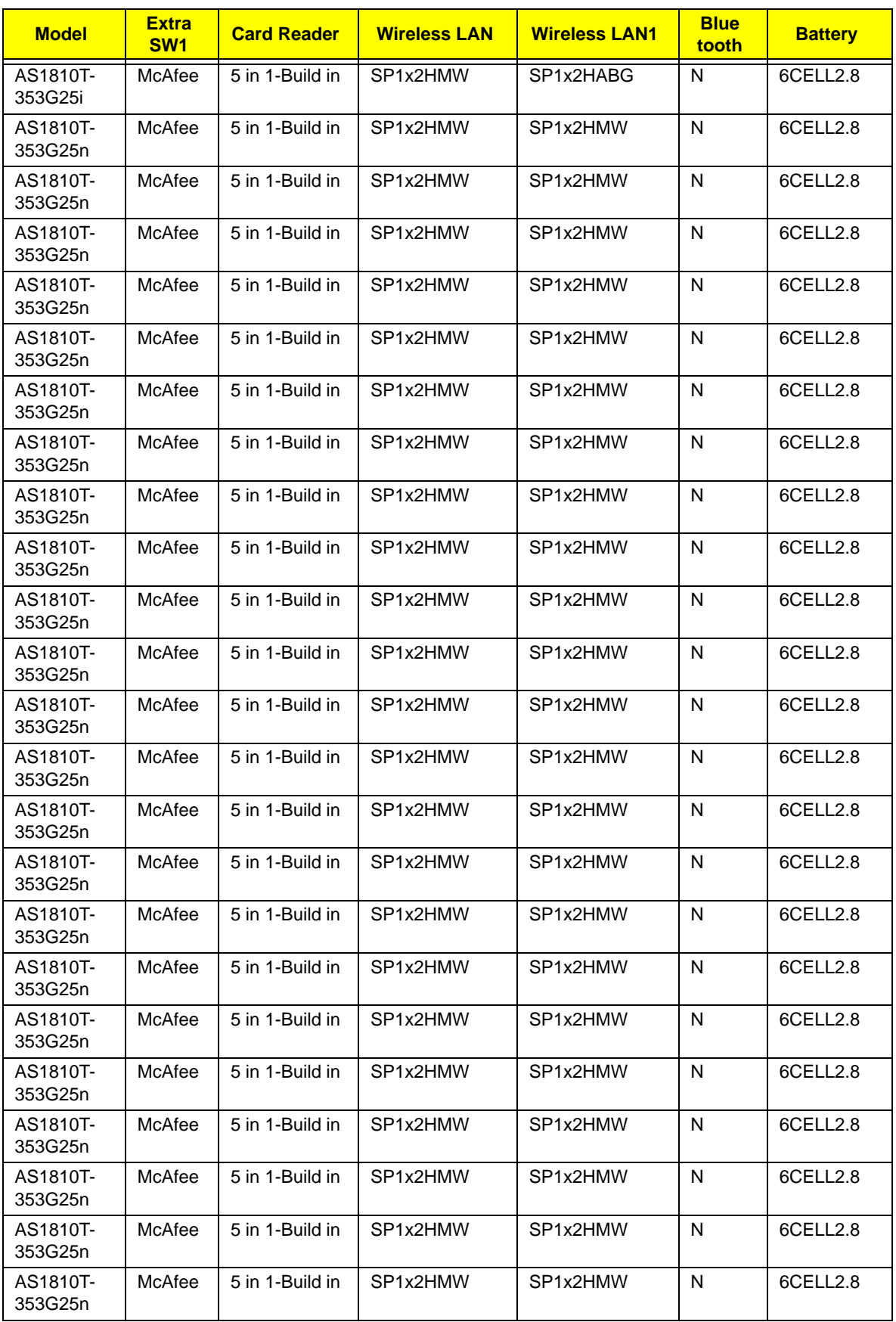

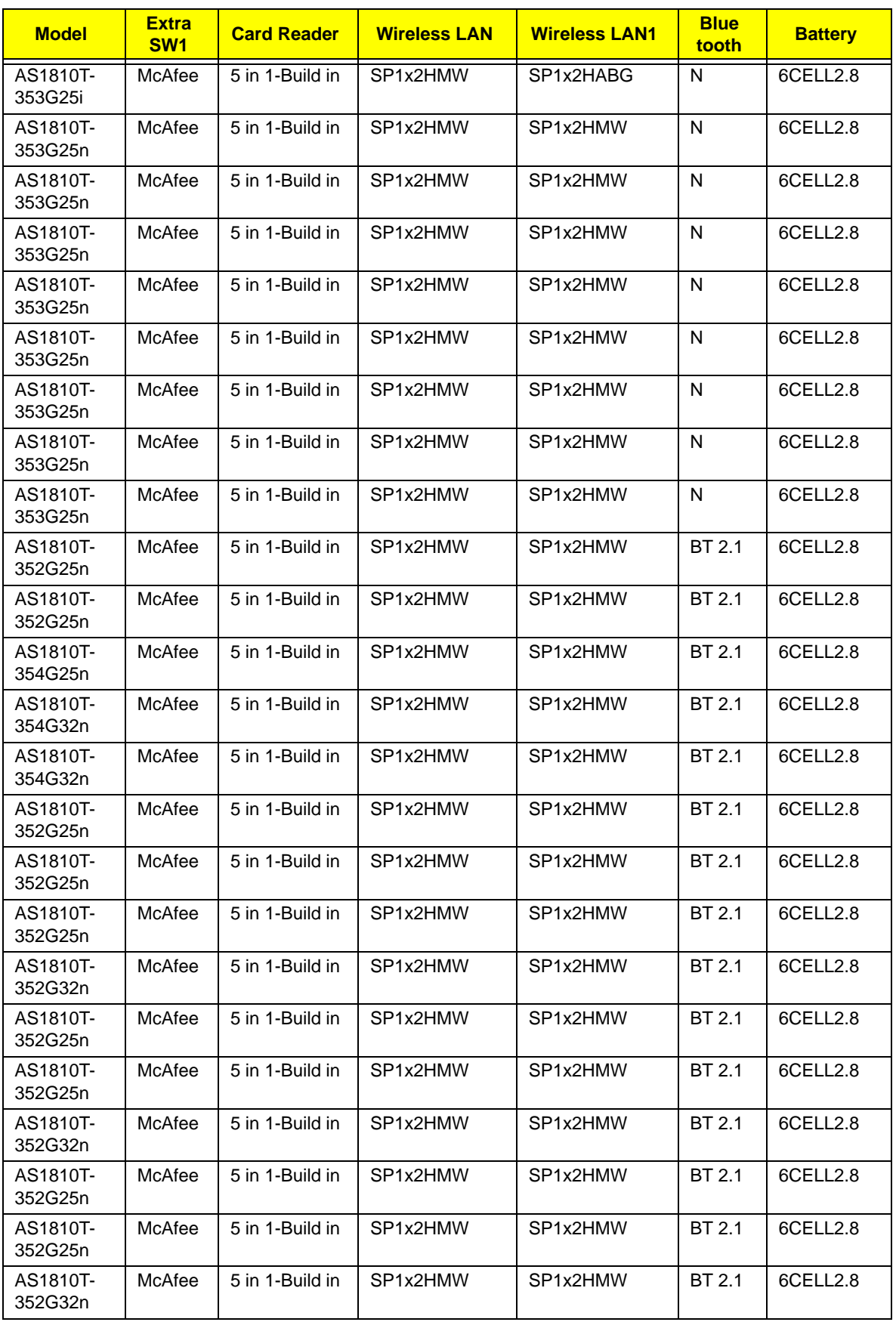

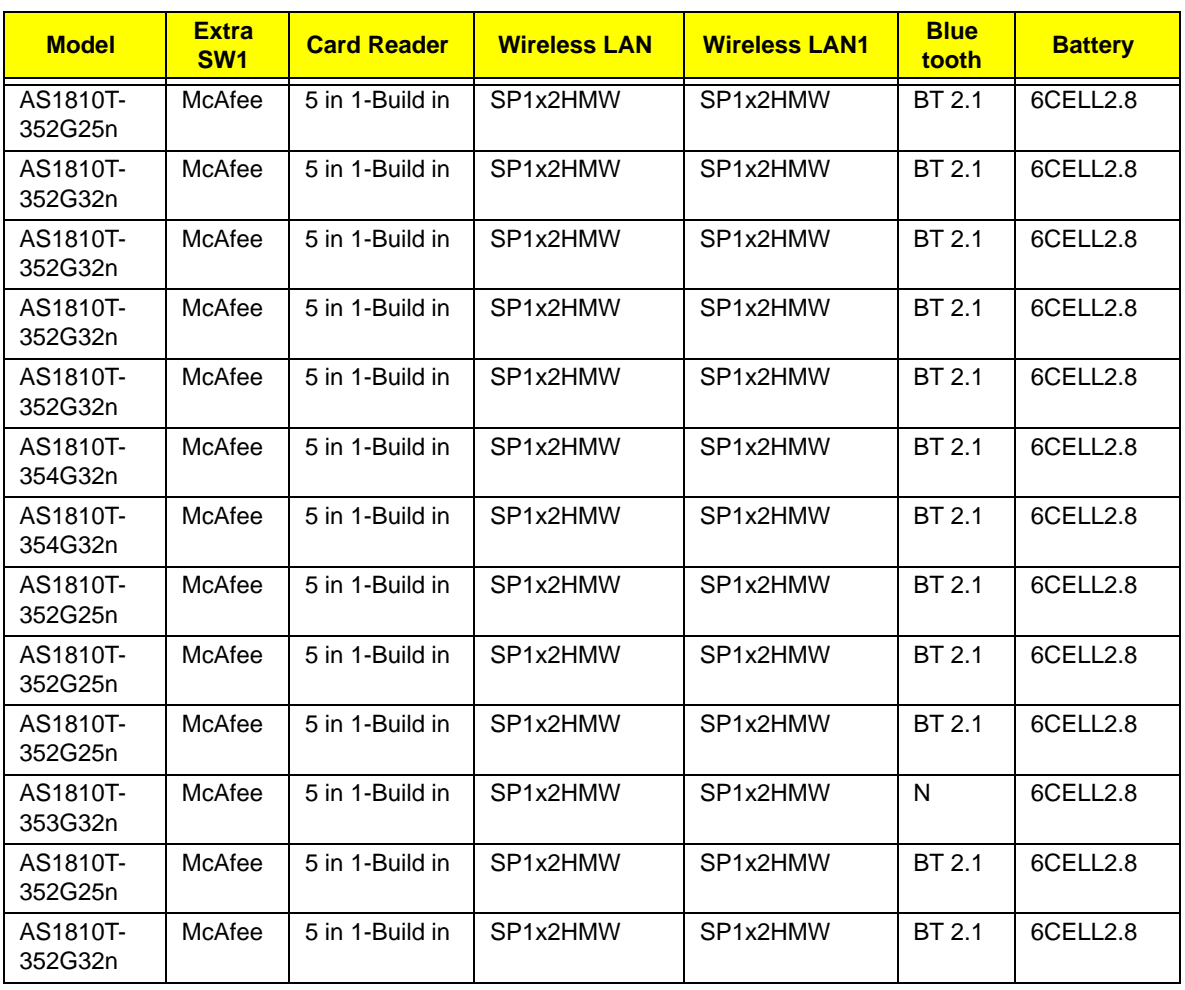

# <span id="page-228-0"></span>Test Compatible Components

This computer's compatibility is tested and verified by Acer's internal testing department. All of its system functions are tested under Windows® XP Home, Windows® XP Pro environment.

<span id="page-228-1"></span>Refer to the following lists for components, adapter cards, and peripherals which have passed these tests. Regarding configuration, combination and test procedures, please refer to the Aspire one series Compatibility Test Report released by the Acer Mobile System Testing Department.

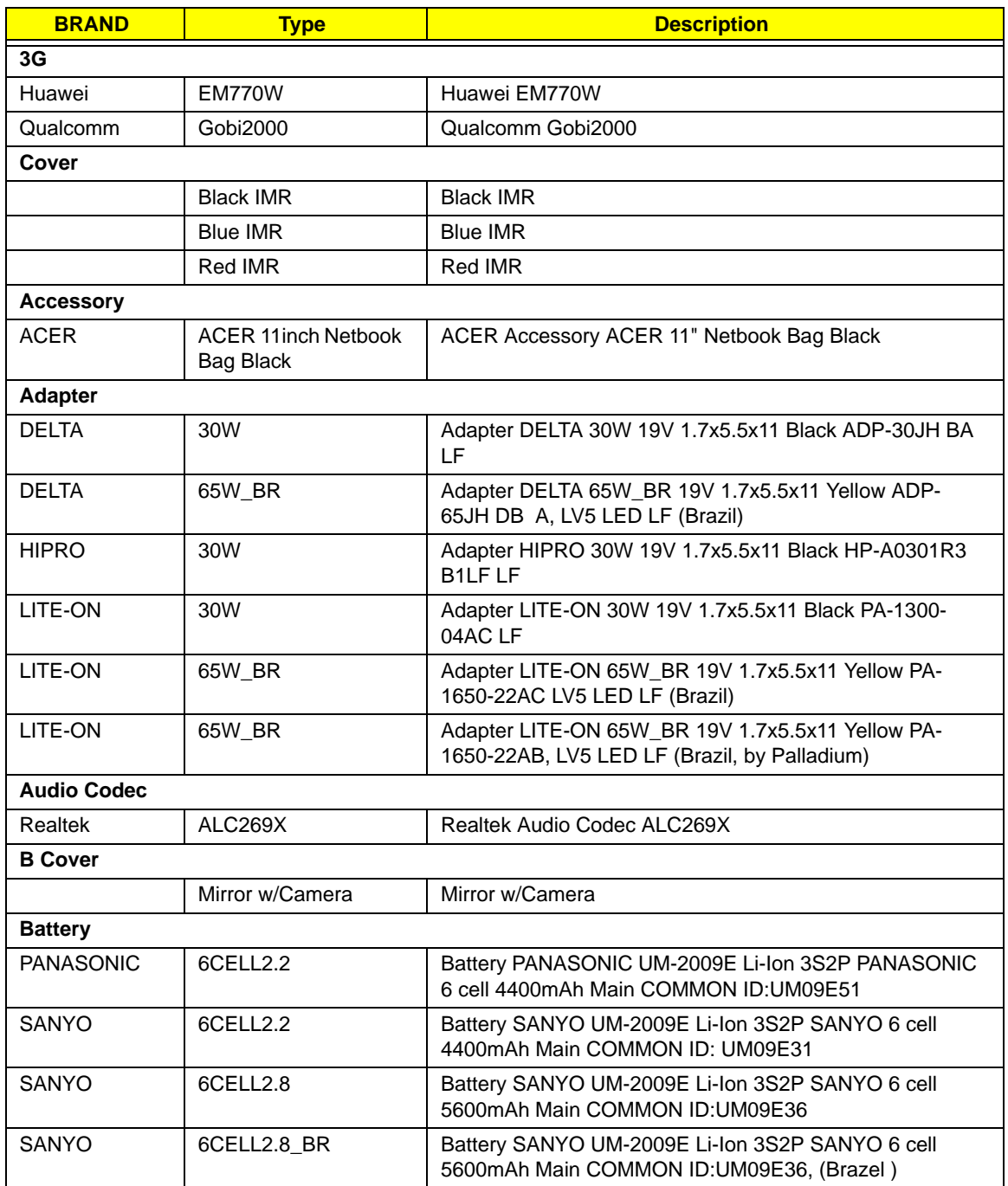

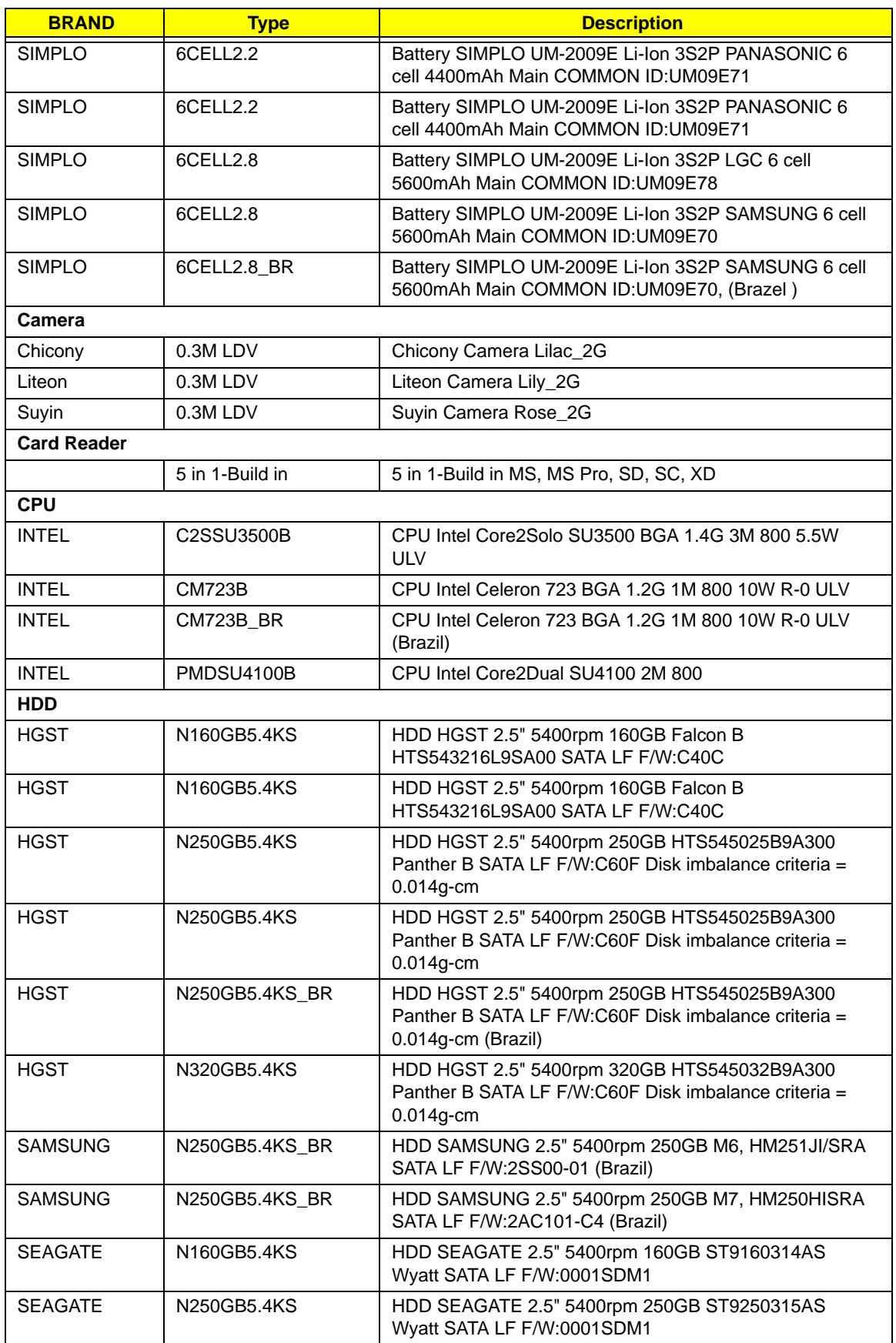

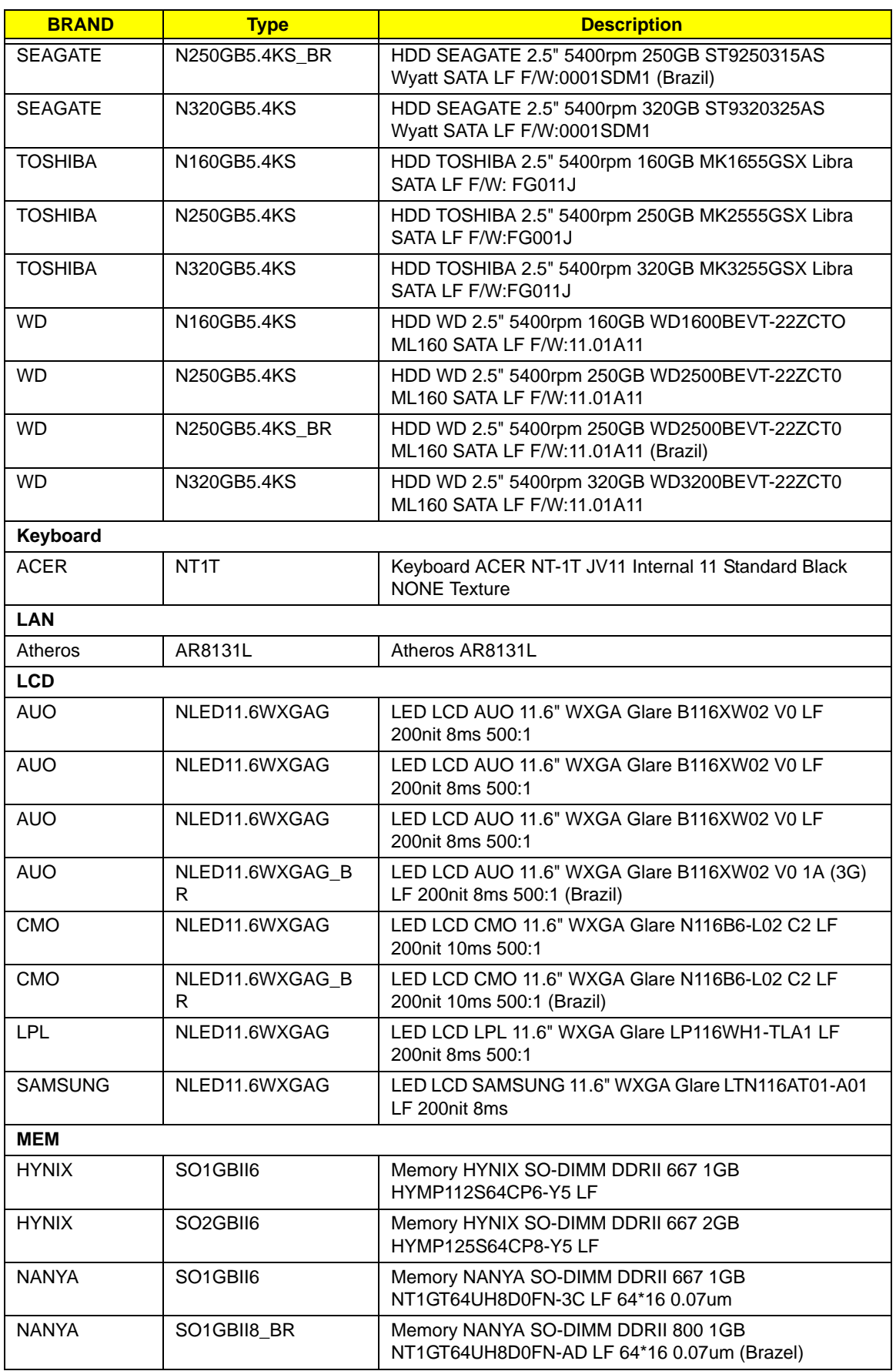

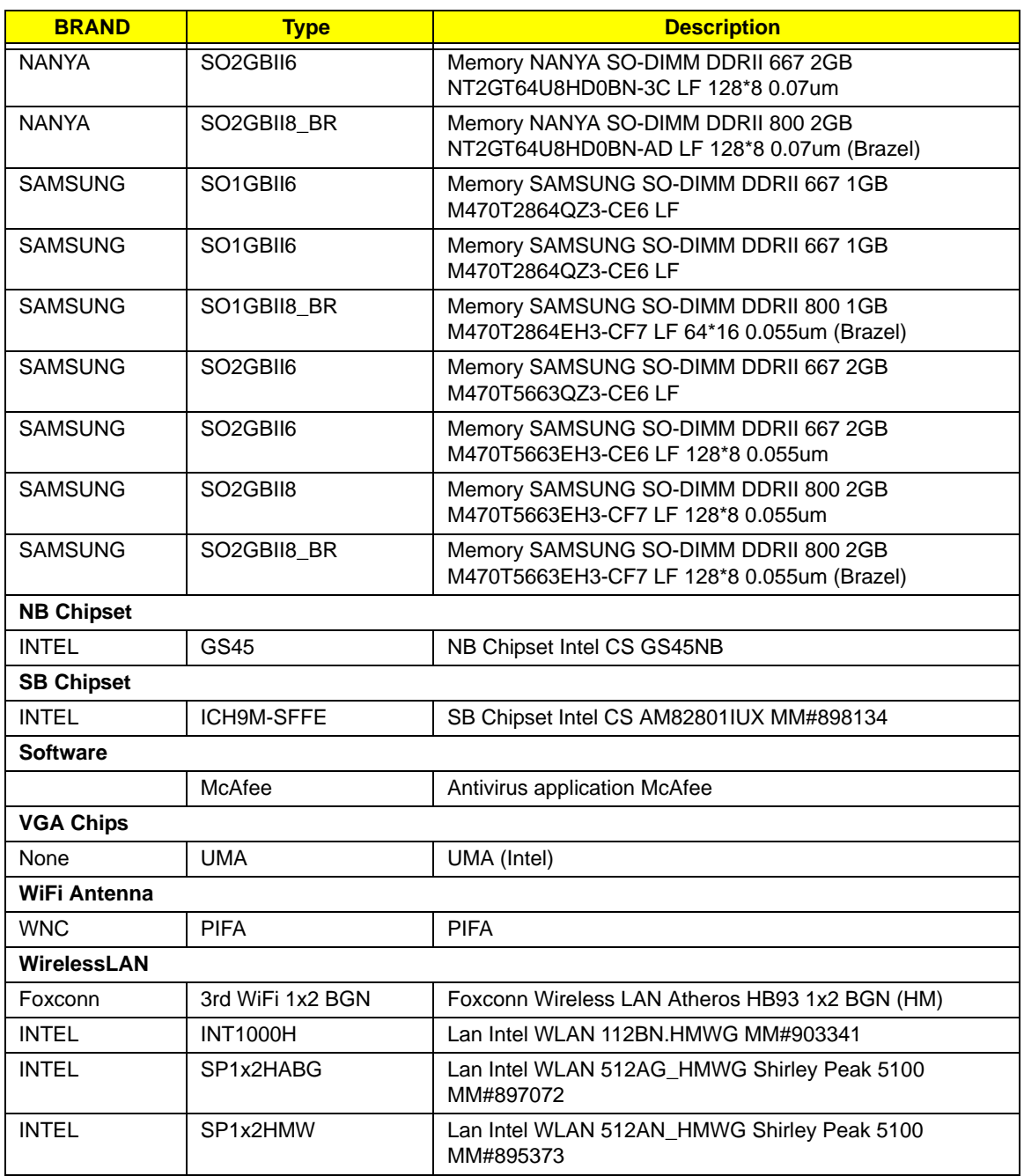

# <span id="page-232-0"></span>Online Support Information

This section describes online technical support services available to help you repair your Acer Systems.

If you are a distributor, dealer, ASP or TPM, please refer your technical queries to your local Acer branch office. Acer Branch Offices and Regional Business Units may access our website. However some information sources will require a user i.d. and password. These can be obtained directly from Acer CSD Taiwan.

Acer's Website offers you convenient and valuable support resources whenever you need them.

In the Technical Information section you can download information on all of Acer's Notebook, Desktop and Server models including:

- Service guides for all models
- User's manuals
- Training materials
- Bios updates
- Software utilities
- Spare parts lists
- TABs (Technical Announcement Bulletin)

For these purposes, we have included an Acrobat File to facilitate the problem-free downloading of our technical material.

Also contained on this website are:

- Detailed information on Acer's International Traveler's Warranty (ITW)
- Returned material authorization procedures
- An overview of all the support services we offer, accompanied by a list of telephone, fax and email contacts for all your technical queries.

We are always looking for ways to optimize and improve our services, so if you have any suggestions or comments, please do not hesitate to communicate these to us.

Index

# **A**

Antennas Removing [87](#page-96-0), [90](#page-99-0)

#### **B**

Battery Pack Removing [45](#page-54-0) BIOS ROM type [19](#page-28-0) vendor [19](#page-28-1) Version [19](#page-28-2) BIOS Utility [25](#page-34-0)–[33](#page-42-0) Advanced [28](#page-37-0) Boot [31](#page-40-0) Exit [32](#page-41-0) Navigating [25](#page-34-1) Power [31](#page-40-0) Save and Exit [32](#page-41-0) Security [28](#page-37-0) System Security [32](#page-41-0) brightness hotkeys [13](#page-22-0) Button Board Removing [61](#page-70-0)

# **C**

Camera Board Removing [82](#page-91-0), [97](#page-106-0) caps lock on indicator [9](#page-18-0) Common Problems [132](#page-141-0) CRT Cable Removing [71](#page-80-0)

#### **D**

DIMM Module Removing [50](#page-59-0) Display [4](#page-13-0) display hotkeys [13](#page-22-1)

#### **E**

Euro Key [14](#page-23-0) External Module Disassembly Flowchart [44](#page-53-0)

#### **F**

Features [1](#page-10-0) FLASH Utility [33](#page-42-1) Flash Utility [33](#page-42-1) FRU (Field Replaceable Unit) List [151](#page-160-0)

# **H**

Hard Disk Drive Module Removing [47](#page-56-0) Hibernation mode hotkey [13](#page-22-2) Hot Keys [11](#page-20-0)

# **I**

Indicators [9](#page-18-1) Intermittent Problems [142](#page-151-0) Internal Microphone Failure [139](#page-148-0) Internal Speaker Failure [138](#page-147-0)

#### **J**

Jumper and Connector Locations [147](#page-156-0)

## **K**

Keyboard Removing [56](#page-65-0) Keyboard Failure [136](#page-145-0)

#### **L**

LCD Bezel Removing [79](#page-88-0), [98](#page-107-0) LCD Brackets Removing [86](#page-95-0) LCD Cable Removing [86](#page-95-0) LCD Failure [135](#page-144-0) LCD Module Removing [113](#page-122-0) LCD Module Disassembly Flowchart [78](#page-87-0) LCD Panel

Removing [83](#page-92-0), [95](#page-104-0)

#### **M**

Main Unit Disassembly Flowchart [54](#page-63-0) Mainboard Removing [71](#page-80-0) media access on indicator [9](#page-18-2) Memory Check [132](#page-141-0) Microphone Removing [83](#page-92-0), [95](#page-104-0) Model Definition [161](#page-170-0)

#### **N**

No Display Issue [133](#page-142-0) num lock on indicator [9](#page-18-3)

#### **O**

ODD Failure [141](#page-150-0) Online Support Information [223](#page-232-0)

#### **P**

Panel [5](#page-14-0) left [5](#page-14-1) PC Card [9](#page-18-1) Power On Failure [132](#page-141-0)

## **S**

Speaker Module Removing [68](#page-77-0) speakers hotkey [13](#page-22-3) System Block Diagram [4](#page-13-0)

## **T**

Test Compatible Components [219](#page-228-0) Thermal Module Removing [74](#page-83-0) Touch Pad Failure [137](#page-146-0) **Troubleshooting** Built-in KB Failure [136](#page-145-0) Internal Microphone [139](#page-148-0)

Internal Speakers [138](#page-147-0) LCD Failure [135](#page-144-0) No Display [133](#page-142-0) ODD [141](#page-150-0) Other Failures [141](#page-150-1) Power On [132](#page-141-0) Touch Pad [137](#page-146-0) USB [141](#page-150-0)

#### **U**

Undetermined Problems [142](#page-151-1) Upper Cover Removing [58](#page-67-0) USB Failure (Rightside) [141](#page-150-0) utility BIOS [25](#page-34-0)–[33](#page-42-0)

#### **V**

volume hotkeys [13](#page-22-4)

#### **W**

Windows 2000 Environment Test [219](#page-228-1) WLAN Board Removing [52](#page-61-0)

# [www.s-manuals.com](http://www.s-manuals.com)